# **Dray** Tek

## VigorAP 910C

802.11ac Ceiling-mount Access Point

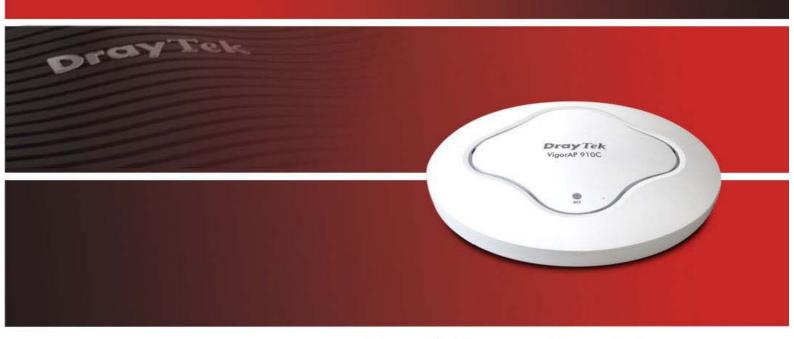

Your reliable networking solutions partner

## User's Guide

### VigorAP 910C 802.11ac Ceiling-mount Access Point User's Guide

Version: 2.2

Firmware Version: V1.2.3.1

(For future update, please visit DrayTek web site)

Date: December 4, 2017

#### **Intellectual Property Rights (IPR) Information**

#### Copyrights

© All rights reserved. This publication contains information that is protected by copyright. No part may be reproduced, transmitted, transcribed, stored in a retrieval system, or translated into any language without written permission from the copyright holders.

#### **Trademarks**

The following trademarks are used in this document:

- Microsoft is a registered trademark of Microsoft Corp.
- Windows, Windows 95, 98, Me, NT, 2000, XP, Vista, 7 and Explorer are trademarks of Microsoft Corp.
- Apple and Mac OS are registered trademarks of Apple Inc.
- Other products may be trademarks or registered trademarks of their respective manufacturers.

#### **Safety Instructions and Approval**

#### Safety Instructions

- Read the user guide thoroughly before you set up the device.
- The access point is a complicated electronic unit that may be repaired only be authorized and qualified personnel. Do not try to open or repair the modem yourself.
- Do not place the access point in a damp or humid place, e.g. a bathroom.
- The modem should be used in a sheltered area, within a temperature range of +5 to +40.
   Celsius.
- Do not expose the access point to direct sunlight or other heat sources. The housing and electronic components may be damaged by direct sunlight or heat sources.
- Do not deploy the cable for LAN connection outdoor to prevent electronic shock hazards.
- Keep the package out of reach of children.
- When you want to dispose of the access point, please follow local regulations on conservation of the environment.

#### Warranty

We warrant to the original end user (purchaser) that the access point will be free from any defects in workmanship or materials for a period of one (1) year from the date of purchase from the dealer. Please keep your purchase receipt in a safe place as it serves as proof of date of purchase. During the warranty period, and upon proof of purchase, should the product have indications of failure due to faulty workmanship and/or materials, we will, at our discretion, repair or replace the defective products or components, without charge for either parts or labor, to whatever extent we deem necessary tore-store the product to proper operating condition. Any replacement will consist of a new or re-manufactured functionally equivalent product of equal value, and will be offered solely at our discretion. This warranty will not apply if the product is modified, misused, tampered with, damaged by an act of God, or subjected to abnormal working conditions. The warranty does not cover the bundled or licensed software of other vendors. Defects which do not significantly affect the usability of the product will not be covered by the warranty. We reserve the right to revise the manual and online documentation and to make changes from time to time in the contents hereof without obligation to notify any person of such revision or changes.

#### Be a Registered Owner

Web registration is preferred. You can register your Vigor AP via http://www.draytek.com.

#### Firmware & Tools Updates

Due to the continuous evolution of DrayTek technology, all access points will be regularly upgraded. Please consult the DrayTek web site for more information on newest firmware, tools and documents.

http://www.draytek.com

#### **FCC RF Radiation Exposure Statement**

- 1. This Transmitter must not be co-located or operating in conjunction with any other antenna or transmitter.
- 2. This equipment complies with FCC RF radiation exposure limits set forth for an uncontrolled environment. This equipment should be installed and operated with a minimum distance of 20 centimeters between the radiator and your body.

#### **GPL Notice**

This DrayTek product uses software partially or completely licensed under the terms of the GNU GENERAL PUBLIC LICENSE. The author of the software does not provide any warranty. A Limited Warranty is offered on DrayTek products. This Limited Warranty does not cover any software applications or programs.

To download source codes please visit:

http://gplsource.draytek.com

GNU GENERAL PUBLIC LICENSE:

https://gnu.org/licenses/gpl-2.0

Version 2, June 1991

For any question, please feel free to contact DrayTek technical support at support@draytek.com for further information.

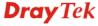

### **Table of Contents**

| _    |   |
|------|---|
| - 4  | L |
| 100  |   |
| 4000 | h |

|   |                                                                        | _  |
|---|------------------------------------------------------------------------|----|
|   | Introduction                                                           | 1  |
|   | 1.1 Introduction                                                       | 1  |
|   | 1.2 LED Indicators and Connectors                                      | 3  |
|   | 1.3 Hardware Installation                                              | 4  |
|   | 1.3.1 Ceiling-mount Installation (Wooden Ceiling)                      |    |
|   | 1.3.2 Ceiling-mount Installation (Plasterboard Ceiling)                |    |
|   | 1.3.4 Wall Mounting Installation                                       |    |
|   | 1.4 Notifications for Hardware Connection                              | 9  |
|   | 1.5 Connect to a Vigor Router using AP Management                      | 10 |
|   | 1.6 Connect to a Vigor Router without AP Management                    | 11 |
|   | 1.7 Connect without a DrayTek Router/LAN                               | 12 |
|   | 1.8 Connecting to PC Directly                                          | 13 |
|   |                                                                        |    |
| 2 |                                                                        |    |
|   |                                                                        |    |
|   | Network Configuration                                                  | 15 |
|   | 2.1 Windows 7 IP Address Setup                                         | 15 |
|   | 2.2 Windows 2000 IP Address Setup                                      | 17 |
|   | 2.3 Windows XP IP Address Setup                                        | 18 |
|   | 2.4 Windows Vista IP Address Setup                                     | 19 |
|   | 2.5 Accessing to Web User Interface                                    | 20 |
|   | 2.6 Changing Password                                                  | 21 |
|   | 2.7 Quick Start Wizard                                                 | 22 |
|   | 2.7.1 Configuring Wireless Settings – General                          | 22 |
|   | 2.7.2 Configuring 2.4GHz Wireless Settings Based on the Operation Mode |    |
|   | 2.7.3 Configuring 5GHz Wireless Settings Based on the Operation Mode   | 30 |
|   | 2.8 Online Status                                                      |    |
|   |                                                                        |    |
| 2 |                                                                        |    |
| J |                                                                        |    |
|   | Advanced Configuration                                                 | 37 |
|   | 3.1 Operation Mode                                                     |    |
|   | 3.2 LAN                                                                |    |
|   | 3.3 Central AP Management                                              |    |
|   | 3.3.1 General Setup                                                    |    |
|   | 3.3.2 APM Log                                                          |    |
|   |                                                                        |    |

| 3.3.3 Function Support List                                                                |     |
|--------------------------------------------------------------------------------------------|-----|
| 3.3.4 Overload Management                                                                  |     |
| 3.4 General Concepts for Wireless LAN(2.4GHz/5GHz)                                         |     |
| 3.5 Wireless LAN (2.4GHz) Settings for AP Mode                                             |     |
| 3.5.1 General Setup                                                                        |     |
| 3.5.2 Security                                                                             |     |
| 3.5.3 Access Control                                                                       | 54  |
| 3.5.4 WPS                                                                                  |     |
| 3.5.6 AP Discovery                                                                         |     |
| 3.5.7 WMM Configuration                                                                    |     |
| 3.5.8 Bandwidth Management                                                                 |     |
| 3.5.10 Station Control                                                                     | 65  |
| 3.5.11 Roaming                                                                             |     |
| 3.5.13 Station List                                                                        |     |
| 3.6 Wireless LAN (2.4GHz) Settings for Station-Infrastructure Mode                         | 75  |
| 3.6.1 General Setup                                                                        |     |
| 3.6.2 Site Survey                                                                          | 80  |
| 3.6.3 Statistics                                                                           |     |
| 3.7 Wireless LAN (2.4GHz) Settings for AP Bridge-Point to Point/AP Bridge-Point to Multi-I |     |
| Mode                                                                                       |     |
| 3.7.1 General Setup                                                                        | 83  |
| 3.7.2 Advanced Setting                                                                     | 85  |
| 3.7.3 AP Discovery                                                                         |     |
| 3.8 Wireless LAN (2.4GHz) Settings for AP Bridge-WDS Mode                                  |     |
| 3.8.1 General Setup                                                                        |     |
| 3.8.2 Security                                                                             | 93  |
| 3.8.3 Access Control                                                                       |     |
| 3.8.4 WPS                                                                                  |     |
| 3.8.6 AP Discovery                                                                         | 100 |
| 3.8.7 WDS AP Status                                                                        |     |
| 3.8.9 Bandwidth Management                                                                 |     |
| 3.8.10 Airtime Fairness                                                                    |     |
| 3.8.11 Station Control                                                                     |     |
| 3.8.13 Band Steering                                                                       | 110 |
| 3.8.14 Station List                                                                        |     |
| 3.9 Wireless LAN (2.4GHz) Settings for Universal Repeater Mode                             |     |
| 3.9.1 General Setup                                                                        |     |
| 3.9.2 Security                                                                             |     |
| 3.9.4 WPS                                                                                  | 123 |
| 3.9.5 Advanced Setting                                                                     |     |
| 3.9.7 Universal Repeater                                                                   |     |
| 3.9.8 WMM Configuration                                                                    | 131 |
| 3.9.9 Bandwidth Management                                                                 | 133 |

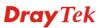

|    | 3.9.10 Airtime Fairness                                     | - |    |
|----|-------------------------------------------------------------|---|----|
|    | 3.9.11 Station Control                                      |   |    |
|    | 3.9.12 Roaming                                              |   |    |
|    | 3.9.14 Station List                                         |   |    |
| 2  |                                                             |   |    |
|    | 10 Wireless LAN (5GHz) Settings for AP Mode                 |   |    |
|    | 3.10.1 General Setup                                        |   |    |
|    | 3.10.2 Security                                             |   |    |
|    | 3.10.3 Access Control                                       |   |    |
|    | 3.10.4 WPS                                                  |   |    |
|    | 3.10.5 Advanced Setting                                     |   |    |
|    | 3.10.7 WMM Configuration                                    |   |    |
|    | 3.10.8 Bandwidth Management                                 |   |    |
|    | 3.10.9 Airtime Fairness                                     |   |    |
|    | 3.10.10 Station Control                                     |   |    |
|    | 3.10.11 Roaming                                             | 1 | 62 |
|    | 3.10.12 Station List                                        | 1 | 64 |
| 3. | 11 Wireless LAN (5GHz) Settings for Universal Repeater Mode | 1 | 65 |
|    | 3.11.1 General Setup                                        |   |    |
|    | 3.11.2 Security                                             |   |    |
|    | 3.11.3 Access Control                                       |   |    |
|    | 3.11.4 WPS                                                  |   |    |
|    | 3.11.5 Advanced Setting                                     |   |    |
|    | 3.11.6 AP Discovery                                         |   |    |
|    | 3.11.7 Universal Repeater                                   | 1 | 76 |
|    | 3.11.8 WMM Configuration                                    |   |    |
|    | 3.11.9 Bandwidth Management                                 |   |    |
|    | 3.11.10 Airtime Fairness                                    |   |    |
|    | 3.11.11 Station Control                                     |   |    |
|    | 3.11.12 Roaming                                             |   |    |
|    |                                                             |   |    |
| 3. | 12 RADIUS Setting                                           | 1 | 87 |
|    | 3.12.1 RADIUS Server                                        | 1 | 87 |
|    | 3.12.2 Certificate Management                               | 1 | 88 |
| 3  | 13 Applications                                             | 1 | 90 |
|    |                                                             |   |    |
|    | 3.13.1 Schedule                                             |   |    |
|    | 3.13.2 Apple iOS Keep Alive                                 |   |    |
| _  |                                                             |   |    |
| 3. | 14 Mobile Device Management                                 | 1 | 94 |
|    | 3.14.1 Detection                                            | 1 | 94 |
|    | 3.14.2 Policy                                               |   |    |
|    | 3.14.3 Statistics                                           | 1 | 96 |
| 3. | 15 System Maintenance                                       | 1 | 97 |
|    | 3.15.1 System Status                                        |   |    |
|    | 3.15.2 TR-069                                               |   |    |
|    | 3.15.3 Administrator Password                               |   |    |
|    | 3.15.4 Configuration Backup                                 |   |    |
|    | 3.15.5 Syslog/Mail Alert                                    |   |    |
|    | 3.15.6 Time and Date                                        |   |    |
|    | 3.15.7 SNMP                                                 |   |    |
|    | 3.15.8 Management                                           |   |    |
|    | 3.15.8 Reboot System                                        |   |    |
|    | 3.15.9 Firmware Upgrade                                     | 2 | 08 |

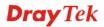

| 3.16 Diagnostics                                                              | 209 |
|-------------------------------------------------------------------------------|-----|
| 3.16.1 System Log                                                             | 209 |
| 3.16.2 Speed Test                                                             | 209 |
| 3.16.3 Traffic Graph                                                          |     |
| 3.16.4 Where am I                                                             |     |
| 3.16.5 Data Flow Monitor                                                      |     |
| 3.16.6 WLAN (2.4GHz) Statistics                                               |     |
| 3.16.8 Station Statistics                                                     |     |
| 3.17 Support Area                                                             | 215 |
| Trouble Shooting                                                              | 217 |
| 4.1 Checking If the Hardware Status Is OK or Not                              | 217 |
| 4.2 Checking If the Network Connection Settings on Your Computer Is OK or Not | 218 |
| 4.3 Pinging the VigorAP from Your Computer                                    | 221 |
| 4.4 Backing to Factory Default Setting If Necessary                           | 222 |
| 4.5 Contacting DrayTek                                                        | 223 |
|                                                                               | 005 |

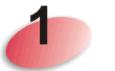

### Introduction

#### 1.1 Introduction

Thank you for purchasing this VigorAP 910C! With this high cost-efficiency VigorAP 910C, computers and wireless devices which are compatible with 802.11n can connect to existing wired Ethernet network via this VigorAP 910C, at the speed of 300Mbps.

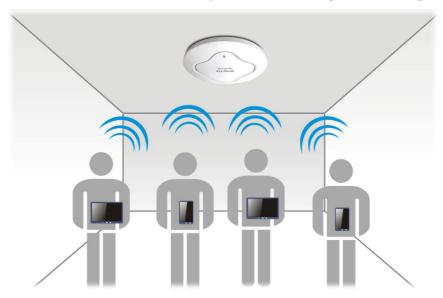

VigorAP 910C can operate in standalone mode for your office network or a classroom; connected to your LAN and offering you with wireless access.

It makes high density with quality-performance be feasible for users as it is going to be implemented with DrayTek central wireless management (AP Management) supports configuration, firmware upgrade, status, monitoring, and load-balancing.

The Power of Ethernet (PoE) on VigorAP 910C relieves the installation of power plug. The massive deployment of VigorAP 910C for hospitalities and school environment will be much easier.

With the optimized antennas built-in, DrayTek VigorAP 910C ceiling-mount wireless access point is ideal for hospitalities, small offices and small campus.

1

Easy install procedures allows any computer users to setup a network environment in very short time - within minutes, even inexperienced users. Just follow the instructions given in this user manual, you can complete the setup procedure and release the power of this access point all by yourself!

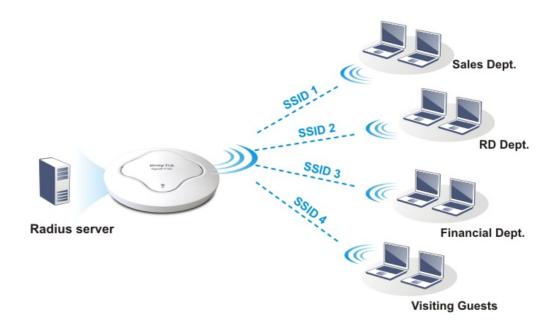

#### 1.2 LED Indicators and Connectors

Before you use the Vigor modem, please get acquainted with the LED indicators and connectors first.

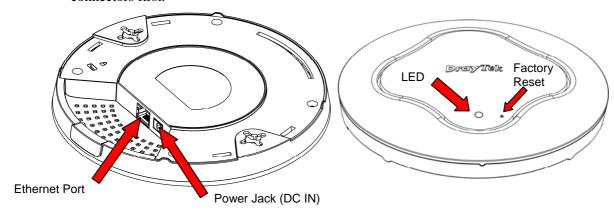

| LED                | Status                                                                                                    | Explanation                    |
|--------------------|----------------------------------------------------------------------------------------------------|--------------------------------|
| Blue LED           | Blinking VigorAP is ready and can work normally.                                                                                                    |                                |
|                    | Off                                                                                                    | VigorAP is not ready or fails. |
| Purple LED         | On Power adapter is plugged in and VigorAP is initiating.                                                                                                    |                                |
| Orange LED         | Blinking The firmware upgrade is in process.                                                                                                    |                                |
| Off                | Off VigorAP is powered off.                                                                                                    |                                |
| USB                | Connector for a printer.                                                                                                    |                                |
| Interface          | Explanation                                                                                                    |                                |
| Ethernet Port      | Connecter for xDSL / Cable modem (Giga level) or router.                                                                                                    |                                |
| Power Jack (DC IN) | Connecter for a power adapter.                                                                                                    |                                |
| Hole               | Explanation                                                                                                    |                                |
| Factory Reset      | Restore the default settings when any error occurs in VigorAP. Usage: Use sharp article (e.g., paperclip or pin) to insert into the hole and keep for more than 10 seconds. Then VigorAP will restart with the factory default configuration. When purple LED is On again, it means VigorAP has restarted and is ready to use. |                                |

#### 1.3 Hardware Installation

VigorAP can be installed under certain locations: wooden ceiling, plasterboard ceilings, light-weighted steel frame and wall.

#### 1.3.1 Ceiling-mount Installation (Wooden Ceiling)

- 1. Place the bracket under the wooden ceiling and fasten two screws firmly (as shown in Figure below, Step 1).
- 2. When the bracket is in place, fasten two screws firmly (as shown in Figure below, Step 2) on the bottom of VigorAP.
- 3. Make the device just below the bracket. Put the screws installed in Step 2 on the holes of the bracket (as shown in Figure below, Step 3).
- 4. Gently rotate the device to make screws slide into the notches of the bracket and move forward till it is firmly fixed.

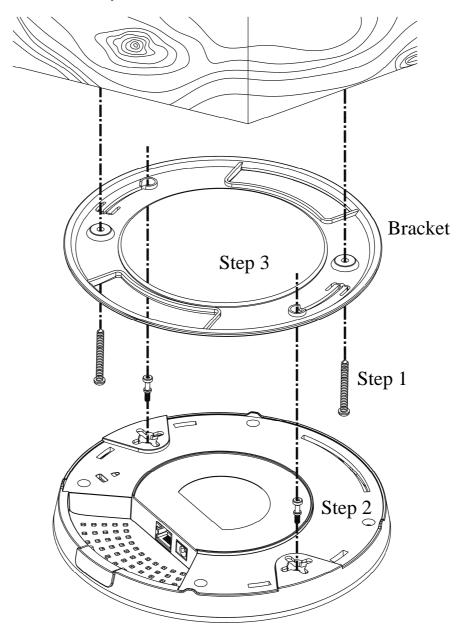

#### 1.3.2 Ceiling-mount Installation (Plasterboard Ceiling)

- 1. Place the bracket under the plasterboard ceiling and fasten two turnbuckles firmly (as shown in Figure below, Step 1).
- 2. Make the screws pass through the bracket and insert into the turnbuckles (as shown in Figure below, Step 2). Fasten them to offer more powerful supporting force.
- 3. When the bracket is in place, fasten two screws firmly (as shown in Figure below, Step 3) on the bottom of VigorAP.
- 4. Make the device just below the bracket. Put the screws installed in Step 3 on the screw holes of the bracket (as shown in Figure below, Step 4).
- 5. Gently rotate the device to make screws slide into the notches of the bracket and move forward till it is firmly fixed.

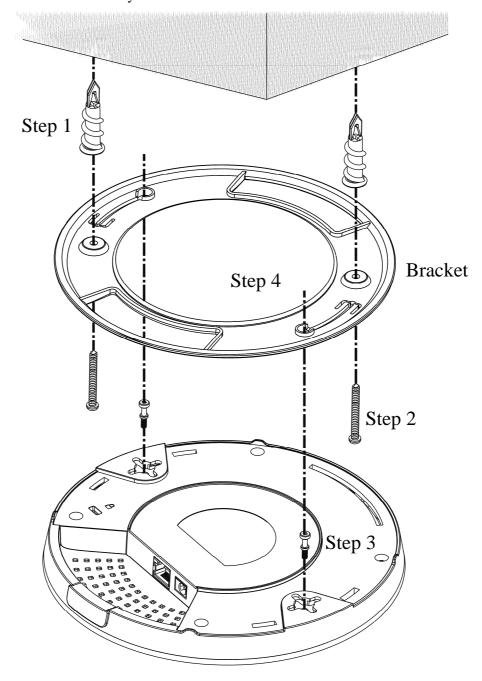

#### 1.3.3 Suspended Ceiling (Lightweight Steel Frame) Installation

You cannot screw into ceiling tiles as they are weak and not suitable for bearing loads. Your VigorAP is supplied with mounts (T-Rail brackets) which attach directly to the metal grid ('T-Rail') of your suspended ceiling.

- 1. Choose one set of T-Rail mounting kits from the bundled package.
- 2. Put the T-Rail brackets on the holes of the bottom side of the device. Fasten them with suitable screws.

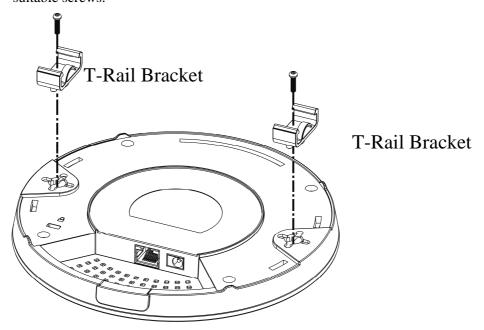

3. If a larger gap is required between the ceiling and the VigorAP, use the extension pieces to extend the height of the brackets.

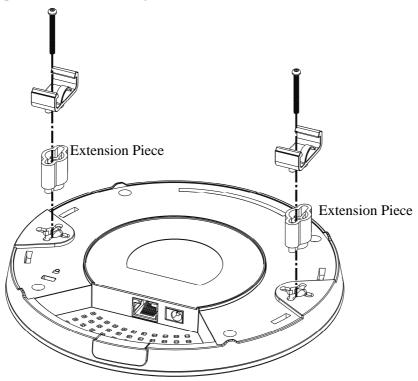

4. Use the T-Rail brackets to fasten the device on Light-weighted Steel Frame.

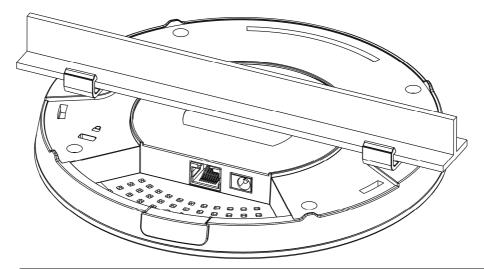

Warning: The screw set shown below is for wall mounting only. Do not use such set for ceiling mounting due to the danger of falling.

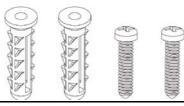

#### 1.3.4 Wall Mounting Installation

For wall-mounting, the VigorAP has keyhole type mounting slots on the underside. You can fit the AP at any axis (i.e. 12, 3, 6 or 9 O'Clock) to allow for cable entry from the most convenient location if you are using side entry – note the position of the side entry cable cutout.

1. A template is provided on the VigorAP's packaging box to enable you to space the screws correctly on the wall.

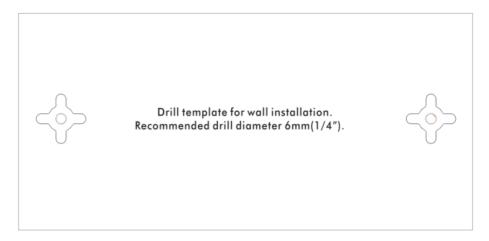

- 2. Place the template on the wall and drill the holes according to the recommended instruction.
- 3. Fit screws into the wall using the appropriate type of wall plug (as shown in the ceiling section) but do not use the ceiling bracket the VigorAP hangs directly onto the screws.

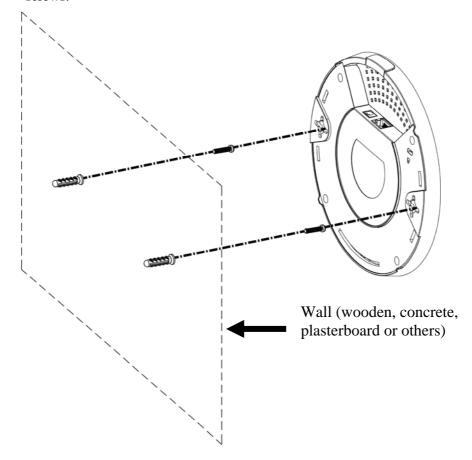

#### 1.4 Notifications for Hardware Connection

• If required, remove the protective cap of VigorAP to create extra space for the cables to pass through.

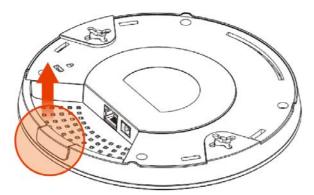

• Connect VigorAP to Vigor router (via LAN port) with Ethernet cable.

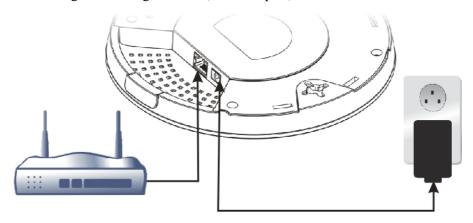

#### **Vigor Router**

 Connect VigorAP to PoE switch (via LAN port) with Ethernet cable. For connecting with PoE switch, do not connect the power adapter. VigorAP will get the power from the switch directly.

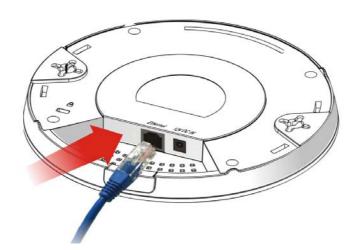

#### 1.5 Connect to a Vigor Router using AP Management

Your VigorAP can be used with Vigor routers which support AP management (such as the Vigor 2860 or Vigor 2925 series). AP Management enables you to monitor and manage multiple DrayTek APs from a single interface.

1. Connect one end of the power adapter to power port of VigorAP, and the other side into a wall outlet.

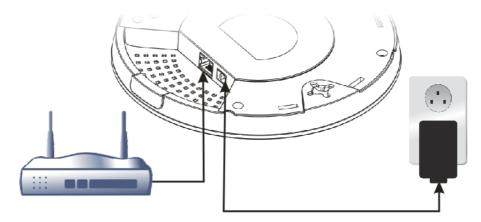

#### Vigor Router

2. Access into the web user interface of Vigor router. Here we take Vigor2860 as an example. Open **Central Management>> AP >>Status**.

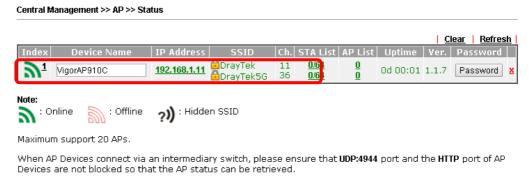

- 3. Locate VigorAP 910C. Click the IP address assigned by Vigor router to access into web user interface of VigorAP 910C.
- 4. After typing username and password (admin/admin), the main screen will be displayed.

#### 1.6 Connect to a Vigor Router without AP Management

1. Connect one end of the power adapter to power port of VigorAP, and the other side into a wall outlet.

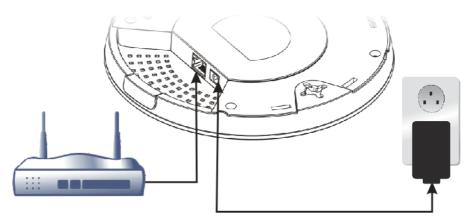

#### Vigor Router

2. Access into the web user interface of Vigor router. Here we take Vigor2830 as an example. Open **External Devices**.

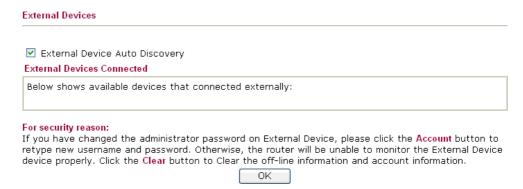

- 3. Check the box of **External Device Auto Discovery** and click **OK**. When the IP address assigned by Vigor router appears, click it to access into web user interface of VigorAP 910C.
- 4. After typing username and password (admin/admin), the main screen will be displayed.

#### 1.7 Connect without a DrayTek Router/LAN

1. Connect one end of the power adapter to power port of VigorAP, and the other side into a wall outlet.

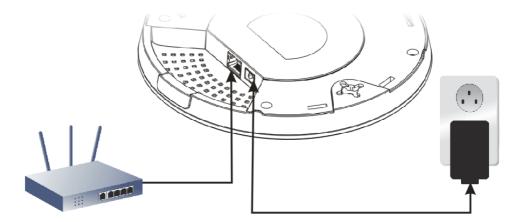

- 2. Access into the web user interface of the router.
- 3. Check that **DHCP table** to find an entry with a MAC address matching the VigorAP the VigorAP's MAC address is printed on a label on the base. Once you have the VigorAP's IP address, you can access its own web interface, as shown in section 4.6

|             | LAN                 |
|-------------|---------------------|
| MAC Address | : 00:1D:AA:74:DA:38 |
| IP Address  | : 192.168.1.10      |
| IP Mask     | : 255.255.255.0     |

4. After getting the IP address of VigorAP 910C, access into the web user interface of VigorAP 910C through the web page of non-Vigor router.

#### 1.8 Connecting to PC Directly

- 1. Connect one end of an Ethernet cable (RJ-45) to one of the **LAN** ports of the VigorAP and the other end of the cable (RJ-45) into the Ethernet port on your computer.
- 2. Connect one end of the power adapter to VigorAP's power port on the bottom of the device, and the other side into a wall outlet.
- 3. Wait for VigorAP initiation. When VigorAP is ready, the LED will blink in blue.

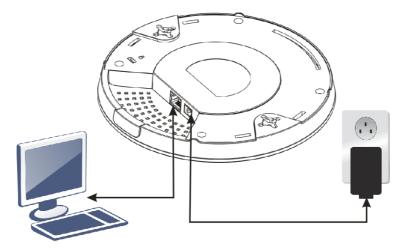

- 4. Set the IP address of the PC as "192.168.1.x (x means any number, ranges from 3 to 100).
- 5. Open a web browser on your PC and type http://192.168.1.2. The following window will be open to ask for username and password. Type "admin/admin" and click Login.

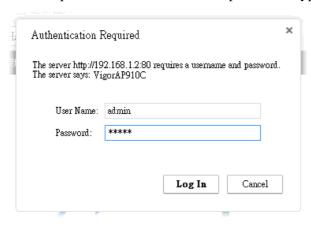

6. Main screen will be displayed.

Before using VigorAP, finish the following web configuration first.

- Configuring LAN IP address(es)
- SSID and Security setting for 2.4G and 5GHz.
- Administrator's name and password.
- Time and date.

For detailed, refer to Section 2.5 Accessing to Web User Interface.

This page is left blank.

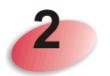

### **Network Configuration**

After the network connection is built, the next step you should do is setup VigorAP 910C with proper network parameters, so it can work properly in your network environment.

Before you can connect to the access point and start configuration procedures, your computer must be able to get an IP address automatically (use dynamic IP address). If it's set to use static IP address, or you're unsure, please follow the following instructions to configure your computer to use dynamic IP address:

For the default IP address of this AP is set "192.168.1.2", we recommend you to use "192.168.1.X (except 2)" in the field of IP address on this section for your computer. *If the operating system of your computer is...* 

Windows 7 - please go to section 2.1
Windows 2000 - please go to section 2.2
Windows XP - please go to section 2.3
Windows Vista - please go to section 2.4

#### 2.1 Windows 7 IP Address Setup

Click **Start** button (it should be located at lower-left corner of your computer), then click Control Panel. Double-click **Network and Internet**, and the following window will appear. Click **Network and Sharing Center**.

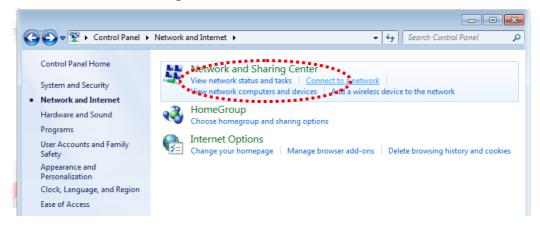

Next, click Change adapter settings and click Local Area Connection.

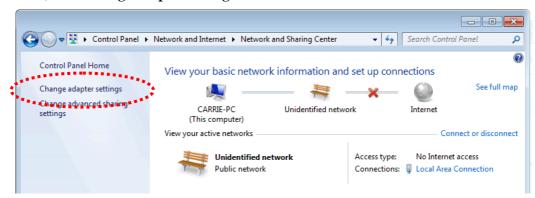

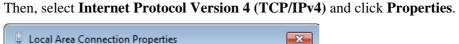

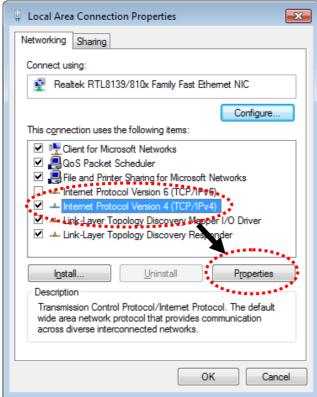

Under the General tab, click **Use the following IP address.** Then input the following settings in respective field and click **OK** when finish.

IP address: **192.168.1.9** 

Subnet Mask: 255.255.255.0

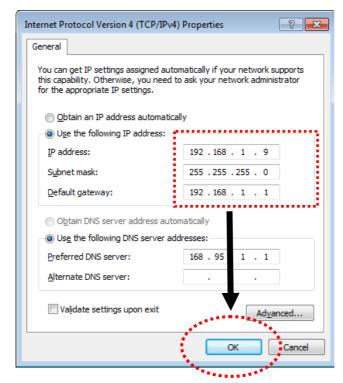

#### 2.2 Windows 2000 IP Address Setup

Click **Start** button (it should be located at lower-left corner of your computer), then click control panel. Double-click **Network and Dial-up Connections** icon, double click **Local Area Connection**, and **Local Area Connection Properties** window will appear. Select **Internet Protocol (TCP/IP)**, then click **Properties**.

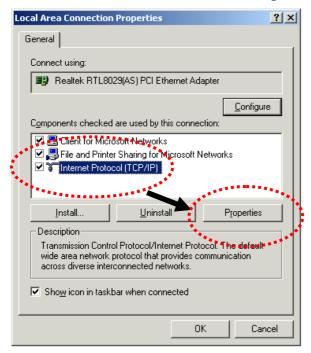

Select **Use the following IP address**, then input the following settings in respective field and click **OK** when finish.

IP address: **192.168.1.9** 

Subnet Mask: 255.255.255.0

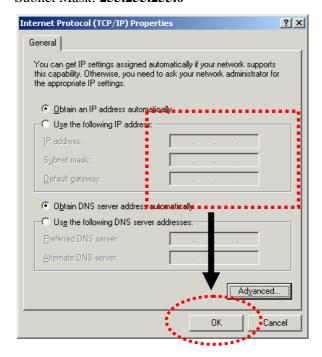

#### 2.3 Windows XP IP Address Setup

Click **Start** button (it should be located at lower-left corner of your computer), then click control panel. Double-click **Network and Internet Connections** icon, click **Network Connections**, and then double-click **Local Area Connection**, **Local Area Connection Status** window will appear, and then click **Properties**.

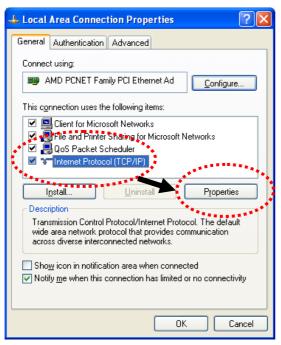

Select **Use the following IP address**, then input the following settings in respective field and click **OK** when finish:

IP address: 192.168.1.9

Subnet Mask: 255.255.25.0.

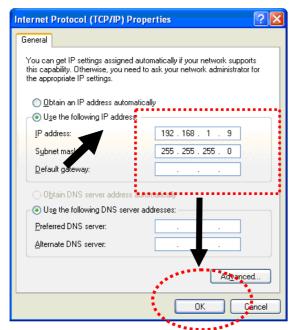

#### 2.4 Windows Vista IP Address Setup

Click **Start** button (it should be located at lower-left corner of your computer), then click control panel. Click **View Network Status and Tasks**, then click **Manage Network Connections.** Right-click **Local Area Netwrok, then select 'Properties'. Local Area Connection Properties** window will appear, select **Internet Protocol Version 4 (TCP / IPv4)**, and then click **Properties**.

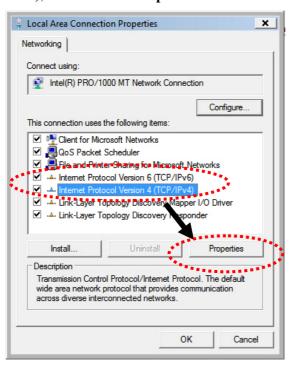

Select **Use the following IP address**, then input the following settings in respective field and click **OK** when finish:

IP address: 192.168.1.9

Subnet Mask: 255.255.255.0.

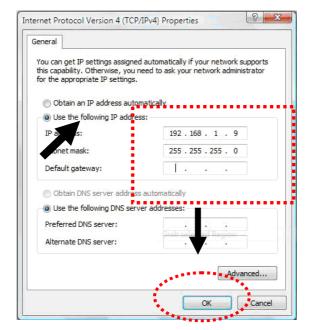

#### 2.5 Accessing to Web User Interface

All functions and settings of this access point must be configured via web user interface. Please start your web browser (e.g., IE).

- 1. Make sure your PC connects to the VigorAP 910C correctly.
- 2. Open a web browser on your PC and type http://192.168.1.2. A pop-up window will open to ask for username and password. Pease type "admin/admin" on Username/Password and click OK.

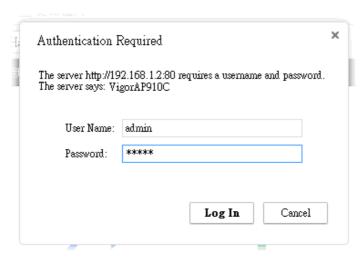

**Note**: You may either simply set up your computer to get IP dynamically from the router or set up the IP address of the computer to be in the same subnet as **the IP address of VigorAP 910C.** 

- If there is no DHCP server on the network, then VigorAP 910C will have an IP address of 192.168.1.2.
- If there is DHCP available on the network, then VigorAP 910C will receive it's IP address via the DHCP server.
- 3. The **Main Screen** will pop up.

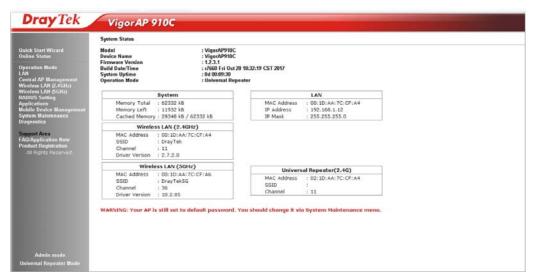

**Note:** If you fail to access to the web configuration, please go to "Trouble Shooting" for detecting and solving your problem. For using the device properly, it is necessary for you to change the password of web configuration for security and adjust primary basic settings.

#### 2.6 Changing Password

- 1. Please change the password for the original security of the modem.
- 2. Go to System Maintenance page and choose Administrator Password.

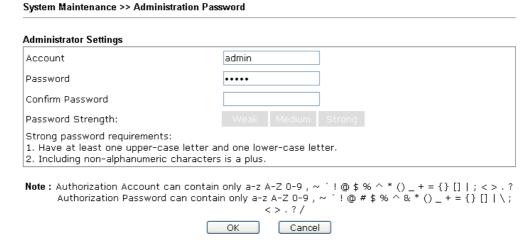

- 3. Enter the new login password on the field of **Password**. Then click **OK** to continue.
- 4. Now, the password has been changed. Next time, use the new password to access the Web User Interface for this modem.

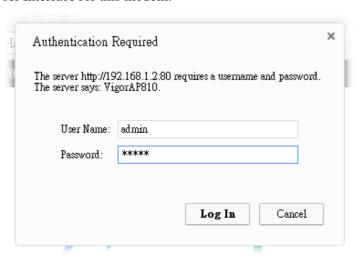

#### 2.7 Quick Start Wizard

Quick Start Wizard will guide you to configure 2.4G wireless setting, 5G wireless setting and other corresponding settings for Vigor Access Point step by step.

#### 2.7.1 Configuring Wireless Settings – General

This page displays general settings (enable/disable wireless LAN 2.4GHz/5GHz) for the operation mode selected.

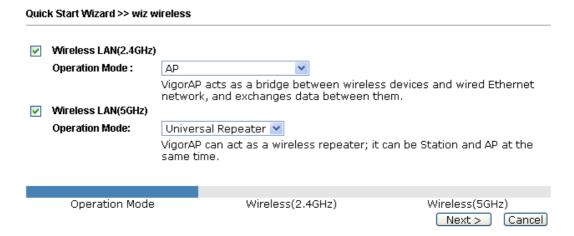

| Item                     | Description                                                                                                    |  |
|--------------------------|----------------------------------------------------------------------------------------------------|--|
| Wireless LAN<br>(2.4GHz) | Check the box to enable WLAN 2.4GHz for VigorAP.  Operation Mode - There are four operation modes for wireless connection. Settings for each mode are different.                                         |  |
|                          | AP AP Bridge-Point to Point AP Bridge-WDS Mode Universal Repeater                                                                                                    |  |
| Wireless LAN<br>(5GHz)   | Check the box to enable WLAN 5GHz for VigorAP.  Operation Mode - There are two operation modes for wireless connection. Settings for each mode are different.  Universal Repeater  AP Universal Repeater |  |

#### 2.7.2 Configuring 2.4GHz Wireless Settings Based on the Operation Mode

In this page, the advanced settings will vary according to the operation mode chosen on 2.7.1.

#### **Settings for AP**

When you choose AP as the operation mode for wireless LAN (2.4GHz), you will need to configure the following page.

| Quick Start Wizard | d >> Wireless LAN      | (2.4GHz)         |                                      |
|--------------------|------------------------|------------------|--------------------------------------|
| Channel:           | 2462MHz (              | Channel 11) 💌    |                                      |
| Main SSID:         | DrayTek                |                  |                                      |
| Security Key:      | • • • • • • • • •      | •••              |                                      |
| Enable Guest Y     | Wireless               |                  |                                      |
| SSID:              |                        |                  |                                      |
| Security           | y Key:                 |                  |                                      |
| Ena                | Enable Bandwidth Limit |                  |                                      |
| Ena                | ble Station Contro     | I                |                                      |
|                    |                        |                  |                                      |
|                    |                        |                  |                                      |
| Operati            | on Mode                | Wireless(2.4GHz) | Wireless(5GHz)  < Back Next > Cancel |

| Item                     | Description                                                                                                    |  |
|--------------------------|----------------------------------------------------------------------------------------------------|--|
| Channel                  | channel is 6. You may switch channel if the selected channel is under serious interference. If you have no idea of choosing the frequency, please select <b>AutoSelect</b> to let system determine for you.  2462MHz (Channel 11)  AutoSelect 2412MHz (Channel 1) 2417MHz (Channel 2) 2422MHz (Channel 3) 2427MHz (Channel 3) 2427MHz (Channel 5) 2437MHz (Channel 6) 2442MHz (Channel 6) 2442MHz (Channel 7) 2447MHz (Channel 8) 2452MHz (Channel 9) 2457MHz (Channel 10) 2462MHz (Channel 11) 2467MHz (Channel 12) 2472MHz (Channel 13) |  |
| Main SSID                | Set a name for VigorAP 910C to be identified.                                                                                                    |  |
| Security Key             | Type <b>8~63</b> ASCII characters, such as 012345678(or 64 Hexadecimal digits leading by 0x, such as "0x321253abcde").                                                                                                    |  |
| Enable Guest<br>Wireless | Check the box to enable the <b>guest</b> wireless setting.  Such feature is especially useful for free Wi-Fi service. For example, a coffee shop offers free Wi-Fi service for its guests                                                                                                    |  |

for one hour every day.

**SSID** – Set a name for VigorAP 910C which can be identified and connected by wireless guest.

**Security Key**– Set **8~63** ASCII characters or **8~63** ASCII characters which can be used for logging into VigorAP 910C by wireless guest.

**Enable Bandwidth Limit** – Check the box to define the maximum speed of the data uploading/downloading which will be used for the guest connecting to Vigor device with the same SSID.

- **Upload Limit** Scroll the radio button to choose the value you want.
- **Download Limit** –Scroll the radio button to choose the value you want.

**Enable Station Control** – Check the box to set the duration for the guest connecting /reconnecting to Vigor device.

- Connection Time –Scroll the radio button to choose the value you want.
- **Reconnection Time** –Scroll the radio button to choose the value you want.

#### **Settings for AP Bridge-Point to Point**

When you choose AP Bridge-Point to Point as the operation mode for wireless LAN (2.4GHz), you will need to configure the following page.

| Quick Start Wizard >> Wireless LAN (2.4GHz)                                                                                                    |                              |                                      |
|----------------------------------------------------------------------------------------------------|------------------------------|--------------------------------------|
| AP Discovery: Display                                                                                                    |                              |                                      |
| Note: Enter the configuration of A                                                                                                    | os which VigorAP want to cor | nnect.                               |
| Phy Mode: HTMIX                                                                                                    |                              |                                      |
| Security:  Object of the property of the property of the prope | ○ AES                        |                                      |
| Operation Mode                                                                                                    | Wireless(2.4GHz)             | Wireless(5GHz)  < Back Next > Cancel |

| Item         | Description                                                                                                    |
|--------------|----------------------------------------------------------------------------------------------------|
| AP Discovery | Click this button to open the AP Discovery dialog. VigorAP 910C can scan all regulatory channels and find working APs in the neighborhood. |

| Phy Mode         | Data will be transmitted via HTMIX mode.  Each access point should be setup to the same <b>Phy Mode</b> for connecting with each other.                                       |
|------------------|----------------------------------------------------------------------------------------------------|
| Security         | Select WEP, TKIP or AES as the encryption algorithm.  Type <b>8~63</b> ASCII characters, such as 012345678(or 64  Hexadecimal digits leading by 0x, such as "0x321253abcde"). |
| Peer MAC Address | Type the peer MAC address for the access point that VigorAP 910C connects to.                                                                                                 |

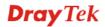

#### **Advanced Settings for AP Bridge-WDS**

When you choose AP Bridge-WDS as the operation mode for wireless LAN (2.4GHz), you will need to configure the following page.

| Quick Start Wizard >> Wireless LAN (2.4GHz) |              |                                                      |                |  |
|---------------------------------------------|--------------|------------------------------------------------------|----------------|--|
| AP Discovery :                              | Display      |                                                      |                |  |
|                                             | _            | vhich VigorAP want to cor<br>AN-A MAC address to cor |                |  |
| Phy Mode: HTMIX                             |              |                                                      |                |  |
| Security:                                   | OWEP OTKIP O | AES                                                  |                |  |
| Main SSID:                                  | DrayTek      |                                                      |                |  |
| Security Key:                               | •••••        |                                                      |                |  |
|                                             |              |                                                      |                |  |
| Operatio                                    | on Mode      | Wireless(2.4GHz)                                     | Wireless(5GHz) |  |
| Operadi                                     | JII Mode     | Willeless(2,40H2)                                    | <pre></pre>    |  |

| Item             | Description                                                                                                    |  |
|------------------|----------------------------------------------------------------------------------------------------|--|
| AP Discovery     | Click this button to open the AP Discovery dialog. VigorAP 910C can scan all regulatory channels and find working APs in the neighborhood. |  |
| Phy Mode         | Data will be transmitted via HTMIX mode.                                                                                                   |  |
|                  | Each access point should be setup to the same <b>Phy Mode</b> for connecting with each other.                                              |  |
| Security         | Select WEP, TKIP or AES as the encryption algorithm. Type the key number if required.                                                      |  |
| Peer MAC Address | Type the peer MAC address for the access point that VigorAP connects to.                                                                   |  |
| Main SSID        | Set a name for VigorAP 910C to be identified.                                                                                              |  |
| Security Key     | Type <b>8~63</b> ASCII characters, such as 012345678(or 64 Hexadecimal digits leading by 0x, such as "0x321253abcde").                     |  |

#### **Settings for Universal Repeater**

When you choose Universal Repeater as the operation mode for wireless LAN (2.4GHz), you will need to configure the following page.

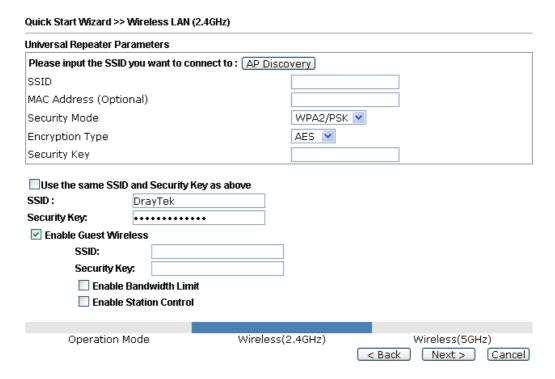

| Item                               | Description                                                                                                    |  |
|------------------------------------|----------------------------------------------------------------------------------------------------|--|
| Universal Repeater Parameters      |                                                                                                    |  |
| AP Discovery                       | Click this button to open the AP Discovery dialog. VigorAP 910C can scan all regulatory channels and find working APs in the neighborhood.                                                                                                    |  |
| SSID / MAC Address<br>(Optional)   | SSID means the identification of the wireless LAN. After choosing one of the AP from AP Discovery window and clicking <b>OK</b> , the settings (SSID and MAC Address) related to the selected AP will be displayed on these fields automatically. Later, VigorAP 910C will be allowed to access Internet through the selected AP, by using SSID displayed here. |  |
| Security Mode                      | There are several modes provided for you to choose. Each mode will bring up different parameters (e.g., WEP keys, Pass Phrase) for you to configure.  WPA/PSK Open Shared WPA/PSK WPA2/PSK                                                                                                    |  |
| Encryption Type for<br>Open/Shared | This option is available when Open/Shared is selected as Security Mode.  Choose <b>None</b> to disable the WEP Encryption. Data sent to the AP will not be encrypted. To enable WEP encryption for data                                                                                                    |  |

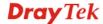

|                                             | transmission, please choose WEP.                                                                                                    |
|---------------------------------------------|----------------------------------------------------------------------------------------------------|
|                                             | None WEP                                                                                                    |
|                                             | WEP Keys - Four keys can be entered here, but only one key can be selected at a time. The format of WEP Key is restricted to 5 ASCII characters or 10 hexadecimal values in 64-bit encryption level, or restricted to 13 ASCII characters or 26 hexadecimal values in 128-bit encryption level. The allowed content is the ASCII characters from 33(!) to 126(~) except '#' and ','.  Hex ASCII Hex |
| Encryption Type for                         | This option is available when <b>WPA/PSK</b> or <b>WPA2/PSK</b> is                                                                                                    |
| WPA/PSK and                                 | selected as <b>Security Mode</b> .                                                                                                    |
| WPA2/PSK                                    | Select <b>TKIP</b> or <b>AES</b> as the algorithm for WPA.                                                                                                    |
|                                             | TKIP TKIP AES                                                                                                    |
| Security Key                                | Type <b>8~63</b> ASCII characters, such as 012345678(or 64 Hexadecimal digits leading by 0x, such as "0x321253abcde"). Such feature is available for <b>WPA/PSK or WPA2/PSK</b> mode.                                                                                                    |
| Use the same SSID and Security Key as Above | In general, under the network environment, same SSID and security key can be used for the host (wireless client) and the repeater (VigorAP 910C) in Universal Repeater mode. Check it to use the same SSID and security key configured as above.                                                                                                    |
|                                             | SSID - SSID can be any text numbers or various special characters. For VigorAP 910C is set as "Repeater", the purpose of the device is to extend the Wi-Fi service. Therefore, the characters set here will be regarded as "main SSID". Other wireless client can receive the wireless signal from VigorAP 910C by using the SSID configured here.                                                  |
|                                             | <b>Security Key-</b> Set <b>8~63</b> ASCII characters or 64 Hexadecimal digits which can be used for logging into VigorAP 910C by other wireless client.                                                                                                    |
| <b>Enable Guest</b>                         | Check the box to enable the <b>guest</b> wireless setting.                                                                                                    |
| Wireless                                    | SSID – Set a name for VigorAP 910C. Wireless guest is allowed to access into Internet via VigorAP 910C with the SSID configured here.                                                                                                    |
|                                             | <b>Security</b> – Set <b>8~63</b> ASCII characters or 64 Hexadecimal digits which can be used for logging into VigorAP 910C by wireless guest.                                                                                                    |
|                                             | Enable Bandwidth Limit – Check the box to define the maximum speed of the data uploading/downloading which will be used for the guest connecting to Vigor device with the same                                                                                                    |

# SSID.

- **Upload Limit** –Scroll the radio button to choose the value you want.
- **Download Limit** –Scroll the radio button to choose the value you want.

**Enable Station Control** – Check the box to set the duration for the guest connecting /reconnecting to Vigor device.

- Connection Time –Scroll the radio button to choose the value you want.
- **Reconnection Time** –Scroll the radio button to choose the value you want.

After finishing this web page configuration, please click **Next** to continue.

# 2.7.3 Configuring 5GHz Wireless Settings Based on the Operation Mode

VigorAP 910C offers 5GHz wireless connection capability. You can setup 5G features in Quick Start Wizard first. Once the USB 5GHz wireless dongle connects to VigorAP 910C, it can work immediately.

### **Settings for AP**

After finished the configuration for wireless LAN (2.4GHz) and click Next, you will need to configure the following page if you choose AP as the operation mode for wireless LAN (5GHz).

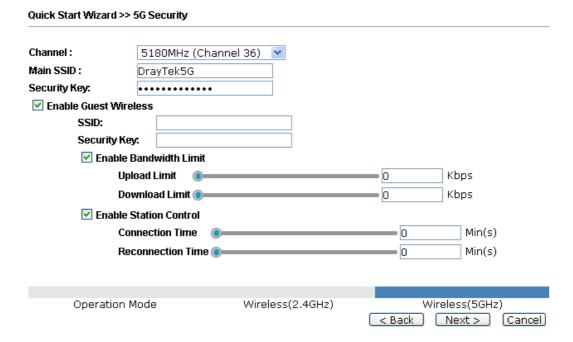

| Item                     | Description                                                                                                    |
|--------------------------|----------------------------------------------------------------------------------------------------|
| Channel                  | Means the channel of frequency of the wireless LAN. The default channel is 36. You may switch channel if the selected channel is under serious interference.                         |
| Main SSID                | Set a name for VigorAP 910C to be identified.                                                                                                    |
| Security Key             | Type <b>8~63</b> ASCII characters, such as 012345678(or 64 Hexadecimal digits leading by 0x, such as "0x321253abcde").                                                               |
| Enable Guest<br>Wireless | Check the box to enable the <b>guest</b> wireless setting.                                                                                                    |
|                          | <b>SSID</b> – Set a name for VigorAP 910C which can be identified and connected by wireless guest.                                                                                   |
|                          | Security Key– Set 8~63 ASCII characters or 8~63 ASCII characters which can be used for logging into VigorAP 910C by wireless guest.                                                  |
|                          | Enable Bandwidth Limit – Check the box to define the maximum speed of the data uploading/downloading which will be used for the guest connecting to Vigor device with the same SSID. |
|                          | Upload Limit –Scroll the radio button to choose the                                                                                                    |

value you want.

• **Download Limit** –Scroll the radio button to choose the value you want.

**Enable Station Control** – Check the box to set the duration for the guest connecting /reconnecting to Vigor device.

- Connection Time –Scroll the radio button to choose the value you want.
- **Reconnection Time** –Scroll the radio button to choose the value you want.

After finishing this web page configuration, please click **Next** to continue.

### **Settings for Universal Repeater**

After finished the configuration for wireless LAN (2.4GHz) and click Next, you will need to configure the following page if you choose Universal Repeater as the operation mode for wireless LAN (5GHz).

### Quick Start Wizard >> Wireless LAN (5GHz) Universal Repeater Parameters Please input the SSID you want to connect to: AP Discovery SSID MAC Address (Optional) Channel 5180MHz (Channel 36) 💌 Security Mode WPA2/PSK 💌 AES 💌 **Encryption Type** Security Key Note: If Channel is modified, the Channel setting of AP would also be changed. $\hfill\square$ Use the same SSID and Security Key as above SSID: DravTek5G Security Key: ..... ☑ Enable Guest Wireless SSID: Security Key: Enable Bandwidth Limit ☑ Enable Station Control **Connection Time** Min(s) 0 Reconnection Time ( Min(s) Operation Mode Wireless(2.4GHz) Wireless(5GHz)

Available settings are explained as follows:

| Item               | Description                                                                                                    |
|--------------------|----------------------------------------------------------------------------------------------------|
| AP Discovery       | Click this button to open the AP Discovery dialog. VigorAP 910C can scan all regulatory channels and find working APs in the neighborhood. |
| SSID / MAC Address | SSID means the identification of the wireless LAN. After choosing one of the AP from AP Discovery window and                               |

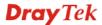

Next >

Cancel

< Back

|                                                   | T                                                                                                    |  |
|---------------------------------------------------|----------------------------------------------------------------------------------------------------|--|
| (Optional)                                        | clicking <b>OK</b> , the settings (SSID and MAC Address) related to the selected AP will be displayed on these fields automatically.  Later, VigorAP 910C will be allowed to access Internet through the selected AP, by using SSID displayed here.                                                                                                    |  |
| Channel                                           | Means the channel of frequency of the wireless LAN. The default channel is 36. You may switch channel if the selected channel is under serious interference.                                                                                                    |  |
| Security Mode                                     | There are several modes provided for you to choose. Each mode will bring up different parameters (e.g., WEP keys, Pass Phrase) for you to configure.  WPA/PSK Open Shared WPA/PSK WPA2/PSK                                                                                                    |  |
| Encryption Type for Open/Shared                   | This option is available when Open/Shared is selected as Security Mode.  Choose <b>None</b> to disable the WEP Encryption. Data sent to the AP will not be encrypted. To enable WEP encryption for data transmission, please choose <b>WEP</b> .                                                                                                    |  |
|                                                   | WEP Keys - Four keys can be entered here, but only one key can be selected at a time. The format of WEP Key is restricted to 5 ASCII characters or 10 hexadecimal values in 64-bit encryption level, or restricted to 13 ASCII characters or 26 hexadecimal values in 128-bit encryption level. The allowed content is the ASCII characters from 33(!) to 126(~) except '#' and ','.  Hex ASCII |  |
| Encryption Type for<br>WPA/PSK and<br>WPA2/PSK    | This option is available when WPA/PSK or WPA2/PSK is selected as Security Mode.  Select TKIP or AES as the algorithm for WPA.                                                                                                    |  |
| Security Key                                      | Type <b>8~63</b> ASCII characters, such as 012345678(or 64 Hexadecimal digits leading by 0x, such as "0x321253abcde"). Such feature is available for <b>WPA/PSK or WPA2/PSK</b> mode.                                                                                                    |  |
| Use the same SSID<br>and Security Key as<br>Above | In general, under the network environment, same SSID and security key can be used for the host (wireless client) and the repeater (VigorAP 910C) in Universal Repeater mode. Check it to use the same SSID and security key configured as above.                                                                                                    |  |

**SSID** - SSID can be any text numbers or various special characters. For VigorAP 910C is set as "Repeater", the purpose of the device is to extend the Wi-Fi service. Therefore, the characters set here will be regarded as "main SSID". Other wireless client can receive the wireless signal from VigorAP 910C by using the SSID configured here.

**Security Key -** Set **8~63** ASCII characters or 64 Hexadecimal digits which can be used for logging into VigorAP 910C by other wireless client.

### **Enable Guest Wireless**

Check the box to enable the **guest** wireless setting.

**SSID** – Set a name for VigorAP 910C Wireless guest is allowed to access into Internet via VigorAP 910C with the SSID configured here.

**Security** – Set **8~63** ASCII characters or 64 Hexadecimal digits which can be used for logging into VigorAP 910C by wireless guest.

**Enable Bandwidth Limit** – Check the box to define the maximum speed of the data uploading/downloading which will be used for the guest connecting to Vigor device with the same SSID.

- **Upload Limit** –Scroll the radio button to choose the value you want.
- **Download Limit** –Scroll the radio button to choose the value you want.

**Enable Station Control** – Check the box to set the duration for the guest connecting /reconnecting to Vigor device.

- **Connection Time** –Scroll the radio button to choose the value you want.
- **Reconnection Time** –Scroll the radio button to choose the value you want.

After finishing this web page configuration, please click **Next** to continue.

# 2.7.4 Finishing the Wireless Settings Wizard

When you see this page, it means the wireless setting wizard is almost finished. Just click **Finish** to save the settings and complete the setting procedure.

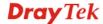

### Quick Start Wizard

# Wigor Wizard Setup is now finished! Basic settings for AP910C is completed. Press Finish button to save and finish the wizard setup. Note that the configuration process takes a few seconds to complete. Second Setup Setup Setup. Second Setup Setup Setup. Second Setup Setup Setu

# 2.8 Online Status

The online status shows the LAN status, Station Link Status for such device.

### Online Status

| System Status     |              |            |            | System Uptime: 0d 00:16:1 |
|-------------------|--------------|------------|------------|---------------------------|
| LAN Status        |              |            |            |                           |
| IP Address        | TX Packets   | RX Packets | TX Bytes   | RX Bytes                  |
| 192.168.1.12      | 15923        | 10720      | 17563249   | 838379                    |
| Universal Repeate | r Status     |            |            |                           |
| IP                | Gateway      |            | SSID       | Channel                   |
|                   |              |            |            | 11                        |
| Remote Mac        | Security Mod | le         | TX Packets | RX Packets                |
|                   |              |            | 140409     | 4214                      |

Detailed explanation is shown below:

| Item       | Description                                                         |  |
|------------|---------------------------------------------------------------------|--|
| IP Address | Displays the IP address of the LAN interface.                       |  |
| TX Packets | Displays the total transmitted packets at the LAN interface.        |  |
| RX Packets | Displays the total number of received packets at the LAN interface. |  |
| TX Bytes   | Displays the total transmitted size at the LAN interface.           |  |
| RX Bytes   | Displays the total number of received size at the LAN interface.    |  |

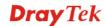

This page is left blank.

3

# **Advanced Configuration**

This chapter will guide users to execute advanced (full) configuration. As for other examples of application, please refer to chapter 5.

- 1. Open a web browser on your PC and type http://192.168.1.2. The window will ask for typing username and password.
- 2. Please type "admin/admin" on Username/Password for administration operation.

Now, the **Main Screen** will appear. Be aware that "Admin mode" will be displayed on the bottom left side.

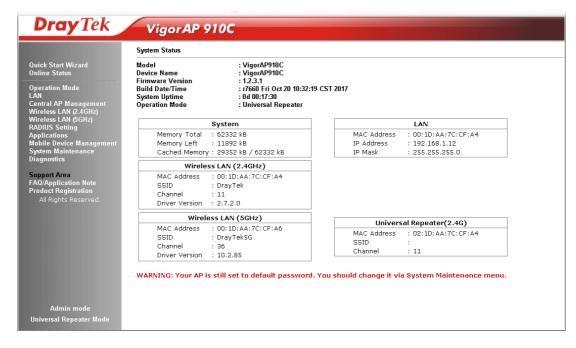

# 3.1 Operation Mode

This page provides several available modes for you to choose for different conditions. Click any one of them and click **OK**. The system will configure the required settings automatically.

**Operation Mode Configuration** 

### Wireless LAN (2.4GHz)

AP

VigorAP acts as a bridge between wireless devices and wired Ethernet network, and exchanges data between them.

O Station-Infrastructure :

Enable the Ethernet device as a wireless station and join a wireless network through an AP.

O AP Bridge-Point to Point :

VigorAP will connect to another VigorAP which uses the same mode, and all wired Ethernet clients of both VigorAPs will be connected together.

O AP Bridge-Point to Multi-Point :

VigorAP will connect to up to four VigorAPs which uses the same mode, and all wired Ethernet clients of every VigorAPs will be connected together.

O AP Bridge-WDS:

VigorAP will connect to up to four VigorAPs which uses the same mode, and all wired Ethernet clients of every VigorAPs will be connected together. This mode is still able to accept wireless clients.

O Universal Repeater:

VigorAP can act as a wireless repeater; it can be Station and AP at the same time.

### Wireless LAN (5GHz)

● AP:

VigorAP acts as a bridge between wireless devices and wired Ethernet network, and exchanges data between them.

O Universal Repeater:

VigorAP can act as a wireless repeater; it can be Station and AP at the same time.

OK

| Item                              | Description                                                                                                    |
|-----------------------------------|----------------------------------------------------------------------------------------------------|
| Wireless LAN(2.4GHz)              |                                                                                                    |
| AP                                | This mode allows wireless clients to connect to access point and exchange data with the devices connected to the wired network.                                                                                              |
| Station-Infrastructure            | Enable the Ethernet device such as TV and Game player connected to the VigorAP 910C to an access point.                                                                                                    |
| AP Bridge-Point to<br>Point       | This mode can establish wireless connection with another VigorAP 910C using the same mode, and link the wired network which these two VigorAP 910Cs connected together. Only one access point can be connected in this mode. |
| AP Bridge-Point to<br>Multi-Point | This mode can establish wireless connection with other VigorAP 910Cs using the same mode, and link the wired network which these VigorAP 910Cs connected together. Up to 4 access points can be connected in this mode.      |
| AP Bridge-WDS                     | This mode is similar to AP Bridge to Multi-Point, but access point is not work in bridge-dedicated mode, and will be able to                                                                                                 |

|                    | accept wireless clients while the access point is working as a wireless bridge.                                                                                                    |  |
|--------------------|----------------------------------------------------------------------------------------------------|--|
| Universal Repeater | This product can act as a wireless range extender that will help you to extend the networking wirelessly. The access point can act as Station and AP at the same time. It can use Station function to connect to a Root AP and use AP function to service all wireless clients within its coverage. |  |
| Wireless LAN(5GHz) |                                                                                                    |  |
| AP                 | This mode allows wireless clients to connect to access point and exchange data with the devices connected to the wired network.                                                                                                    |  |
| Universal Repeater | This product can act as a wireless range extender that will help you to extend the networking wirelessly. The access point can act as Station and AP at the same time. It can use Station function to connect to a Root AP and use AP function to service all wireless clients within its coverage. |  |

**Note:** The **Wireless LAN** settings will be changed according to the **Operation Mode** selected here. For the detailed information, please refer to the section of **Wireless LAN**.

### **3.2 LAN**

Local Area Network (LAN) is a group of subnets regulated and ruled by modem.

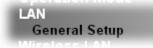

Click LAN to open the LAN settings page and choose General Setup.

**Note:** Such page will be changed according to the **Operation Mode** selected. The following screen is obtained by choosing **AP** as the operation mode.

### LAN >> General Setup

### Ethernet TCP / IP and DHCP Setup LAN IP Network Configuration DHCP Server Configuration ● Enable Server ○ Disable Server ☑ Enable DHCP Client IP Address 192.168.1.12 O Relay Agent Start IP Address Subnet Mask 255.255.255.0 End IP Address Enable Management VLAN Subnet Mask VLAN ID Default Gateway Lease Time 86400 Primary DNS Server Secondary DNS Server ОК Cancel

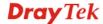

| Item                            | Description                                                                                                    |  |
|---------------------------------|----------------------------------------------------------------------------------------------------|--|
| LAN IP Network<br>Configuration | Enable DHCP Client – When it is enabled, VigorAP 910C will be treated as a client and can be managed / controlled by AP Management server offered by Vigor router (e.g., Vigor2860).                                                                                                   |  |
|                                 | <b>IP Address</b> – Type in private IP address for connecting to a local private network (Default: 192.168.1.2).                                                                                                    |  |
|                                 | <b>Subnet Mask</b> – Type in an address code that determines the size of the network. (Default: 255.255.255.0/ 24)                                                                                                    |  |
|                                 | Enable Management VLAN – VigorAP 910C supports tag-based                                                                                                    |  |
|                                 | VLAN for wireless clients accessing Vigor device. Only the clients with the specified VLAN ID can access into VigorAP 910C.                                                                                                    |  |
|                                 | <b>VLAN ID</b> – Type the number as VLAN ID tagged on the transmitted packet. "0" means no VALN tag.                                                                                                    |  |
| DHCP Server<br>Configuration    | DHCP stands for Dynamic Host Configuration Protocol. DHCP server can automatically dispatch related IP settings to any local user configured as a DHCP client.                                                                                                    |  |
|                                 | <b>Enable Server</b> - Enable Server lets the modem assign IP address to every host in the LAN.                                                                                                    |  |
|                                 | • Start IP Address - Enter a value of the IP address pool for the DHCP server to start with when issuing IP addresses. If the 1st IP address of your modem is 192.168.1.2, the starting IP address must be 192.168.1.3 or greater, but smaller than 192.168.1.254.                     |  |
|                                 | • End IP Address - Enter a value of the IP address pool for the DHCP server to end with when issuing IP addresses.                                                                                                    |  |
|                                 | • Subnet Mask - Type in an address code that determines the size of the network. (Default: 255.255.255.0/24)                                                                                                    |  |
|                                 | Default Gateway - Enter a value of the gateway IP address for the DHCP server.                                                                                                    |  |
|                                 | • Lease Time - It allows you to set the leased time for the specified PC.                                                                                                    |  |
|                                 | • <b>Primary DNS Address</b> - You must specify a DNS server IP address here because your ISP should provide you with usually more than one DNS Server. If your ISP does not provide it, the modem will automatically apply default DNS Server IP address: 194.109.6.66 to this field. |  |
|                                 | • Secondary DNS Address - You can specify secondary DNS server IP address here because your ISP often provides you more than one DNS Server. If your ISP does not provide it, the modem will automatically apply default secondary DNS Server IP address: 194.98.0.1 to this field.    |  |
|                                 | <b>Disable Server</b> - Disable Server lets you manually use other DHCP server to assign IP address to every host in the LAN.                                                                                                    |  |

- Trust DHCP Server IP for WLAN When the built-in DHCP server of VigorAP is disabled, the wireless client might get IP address from other DHCP server. Sometimes, it might cause wireless client obtaining wrong IP or unable to access internet. To solve this problem, simply specify a DHCP server in this field. Then, the wireless client connecting to such VigorAP will get IP address from this specified DHCP server only.
- Primary DNS Address You must specify a DNS server IP address here because your ISP should provide you with usually more than one DNS Server. If your ISP does not provide it, the modem will automatically apply default DNS Server IP address: 194.109.6.66 to this field.
- Secondary DNS Address You can specify secondary DNS server IP address here because your ISP often provides you more than one DNS Server. If your ISP does not provide it, the modem will automatically apply default secondary DNS Server IP address: 194.98.0.1 to this field.

**Relay Agent -** Specify which subnet that DHCP server is located the relay agent should redirect the DHCP request to.

- DHCP Server IP Address for Relay Agent It is available when Enable Relay Agent is selected. Set the IP address of the DHCP server you are going to use so the Relay Agent can help to forward the DHCP request to the DHCP server.
- Primary DNS Address You must specify a DNS server IP address here because your ISP should provide you with usually more than one DNS Server. If your ISP does not provide it, the modem will automatically apply default DNS Server IP address: 194.109.6.66 to this field.
- Secondary DNS Address You can specify secondary DNS server IP address here because your ISP often provides you more than one DNS Server. If your ISP does not provide it, the modem will automatically apply default secondary DNS Server IP address: 194.98.0.1 to this field.

After finishing this web page configuration, please click **OK** to save the settings.

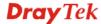

# 3.3 Central AP Management

Central AP Management allows you to configure VigorAP 910C to be managed by Vigor2860 series.

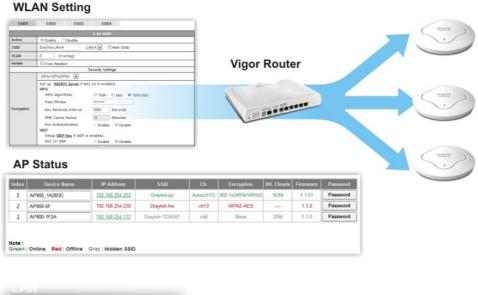

Central AP Management
General Setup
APM Log
Function Support List
Overload Management
Status of Settings

# 3.3.1 General Setup

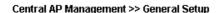

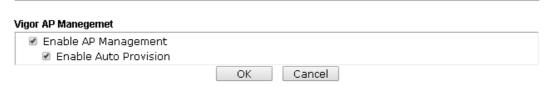

Note: LAN-B cannot support APM feature.

| Item                     | Description                                                                                                    |
|--------------------------|----------------------------------------------------------------------------------------------------|
| Enable AP<br>Management  | Check the box to enable the function of AP Management.                                                                                                    |
| Enable Auto<br>Provision | VigorAP 910C can be controlled under Central AP Management in Vigor2860 series. When both Vigor2860 series and VigorAP 910C have such feature enabled, once VigorAP 910C is registered to Vigor2860 series, the <b>WLAN profile</b> pre-configured on VigorAP2860 series will be applied to VigorAP 910C immediately. Thus, it is not necessary to |

configure VigorAP 910C separately.

# **3.3.2 APM Log**

This page will display log information related to wireless stations connected to VigorAP 910C and central AP management.

Such information also will be delivered to Vigor router (e.g., Vigor2860 or Vigor2925 series) and be shown on **Central AP Management>>Event Log** of Vigor router.

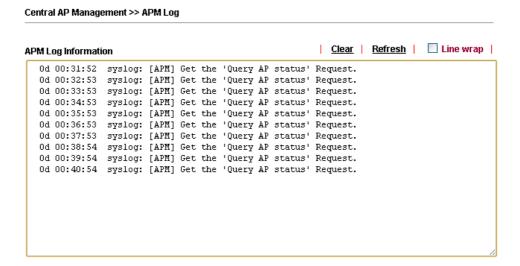

# 3.3.3 Function Support List

Click the **Client** tab to list the AP management functions that the Access Points support under different firmware versions.

Central AP Management >> Function Support List

|                               | Model          | l Name |
|-------------------------------|----------------|--------|
| Function Name                 | AP910C         |        |
|                               | 1.1.3          | 1.1.5  |
| Register                      |                |        |
| DHCP                          | V              | V      |
| Static IP                     | V              | V      |
| Profile                       |                |        |
| 2.4GHz                        | V              | V      |
| 5GHz                          | V              | V      |
| AP Mode                       | V              | V      |
| Repeater Mode                 | V              | V      |
| Client Disable Auto Provision | V              | V      |
| WLAN Enable/Disable           | V              | V      |
| Station List                  |                |        |
| Station List                  | V              | V      |
| Load Balance                  |                |        |
| Load Balance                  |                | V      |
| Traffic Graph                 |                |        |
| Traffic Graph                 | V              | ∨      |
| Rogue AP Detection            |                | •      |
| Rogue AP Detection            |                | V      |
| AP Maintenance                | <del>-  </del> |        |

**Note:** DrayTek central wireless management (AP Management) lets control, efficiency, monitoring and security of your company-wide wireless access easier be managed. Inside the web user interface, we call "central wireless management" as Central AP Management which supports mobility, client monitoring/reporting and load-balancing to multiple APs.

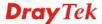

For central wireless management, you will need a Vigor2860 or Vigor2925 series router; there is no per-node licensing or subscription required. With the unified user interface of Vigor2860 Combo WAN series and Vigor2925 Triple WAN series, the multiple deployment of VigorAP 910C can be clear at the first sight. For multiple wireless clients, to apply the AP Load Balancing to the multiple APs will manage wireless traffic with smooth flow and enhanced efficiency.

# 3.3.4 Overload Management

Load Balance can help to distribute the traffic for all of the access points (e.g., VigorAP 910C) registered to Vigor router. Thus, the bandwidth will not be occupied by certain access points.

However, traffic overload might be occurred if too many wireless stations connected to VigorAP 910C for data incoming and outgoing. Therefore, "Force Overload Disassociation" is required to terminate the network connection of the client's station to release network traffic. When the function of "Force Overload Disassociation" in web user interface of Vigor router (e.g., Vigor2860 or Vigor2925 series) is enabled, wireless clients specified in **black list** of such web page will be disassociated to solve the problem of traffic overload.

The following web page is used to configure white list and black list for wireless stations.

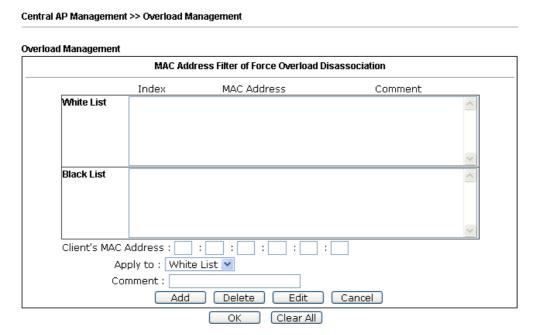

Note: When force overload disassociation is enabled, clients in black list will be disassociated first. Clients in white list will not be disassociated.

| Item                                                                                                    | Description                                                                                                    |
|----------------------------------------------------------------------------------------------------|----------------------------------------------------------------------------------------------------|
| White List/Black List Display the information (such as index number, MAC and comment) for all of the members in White List/Bl |                                                                                                    |
|                                                                                                    | Wireless stations listed in Black List will be forcefully disconnected first when traffic overload occurs and "Force Overload Disassociation" is enabled. |
| Client's MAC<br>Address                                                                                                    | Specify the MAC Address of the remote/local client.                                                                                                    |

| Apply to | White List – MAC address listed inside Client's MAC Address will be categorized as one of members in White List.  Black List - MAC address listed inside Client's MAC Address will be categorized as one of members in Black List. |
|----------|----------------------------------------------------------------------------------------------------|
| Comment  | Type any words as notification.                                                                                                    |
| Add      | Add a new MAC address into the White List/Black List.                                                                                                    |
| Delete   | Delete the selected MAC address in the White List/Black List.                                                                                                    |
| Edit     | Edit the selected MAC address in the White List/Black List.                                                                                                    |
| Cancel   | Give up the configuration.                                                                                                    |

# 3.3.5 Status of Settings

Load Balance can help to distribute the traffic for all of the access points (e.g., VigorAP910C) registered to Vigor2860 or Vigor2925 series. This web page displays the settings related to Load Balance for VigorAP 910C. In which, By Station Number, By Traffic and Force Overload Disassociation indicate settings configured in Vigor2860 or Vigor2925 series.

### Central AP Management >> Status of Settings

| Function Name                    | Status | Value |
|----------------------------------|--------|-------|
| Load Balance                     |        |       |
| By Station Number                | X      |       |
| Max WLAN(2.4GHz) Station Number  |        | 64    |
| Max WLAN(5GHz) Station Number    |        | 64    |
| By Traffic                       | ×      |       |
| Upload Limit                     |        | none  |
| Download Limit                   |        | none  |
| Force Overload Disassociation    | ×      |       |
| Force Overload Disassociation By |        | none  |
| Rogue AP Detection               |        |       |
| Rogue AP Detection               | X      |       |

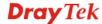

# 3.4 General Concepts for Wireless LAN(2.4GHz/5GHz)

VigorAP 910C is equipped with a wireless LAN interface compliant with 5GHz 802.11ac or 2.4/5 GHz 802.11n WLAN applications. To boost its performance further, the VigorAP 910C is also loaded with advanced wireless technology to lift up data rate up to 300 Mbps\*. Hence, you can finally smoothly enjoy stream music and video.

**Note**: \* The actual data throughput will vary according to the network conditions and environmental factors, including volume of network traffic, network overhead and building materials.

In an Infrastructure Mode of wireless network, VigorAP 910C plays a role as an Access Point (AP) connecting to lots of wireless clients or Stations (STA). All the STAs will share the same Internet connection via VigorAP 910C. The **General Setup** will set up the information of this wireless network, including its SSID as identification, located channel etc.

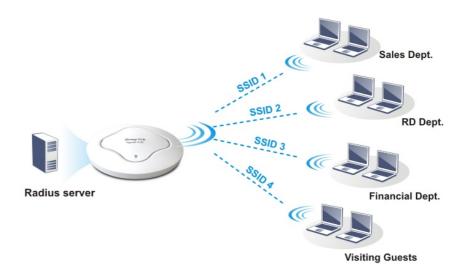

### **Security Overview**

WEP (Wired Equivalent Privacy) is a legacy method to encrypt each frame transmitted via radio using either a 64-bit or 128-bit key. Usually access point will preset a set of four keys and it will communicate with each station using only one out of the four keys.

WPA (Wi-Fi Protected Access), the most dominating security mechanism in industry, is separated into two categories: WPA-personal or called WPA Pre-Share Key (WPA/PSK), and WPA-Enterprise or called WPA/802.1x.

In WPA-Personal, a pre-defined key is used for encryption during data transmission. WPA applies Temporal Key Integrity Protocol (TKIP) for data encryption while WPA2 applies AES. The WPA-Enterprise combines not only encryption but also authentication.

Since WEP has been proved vulnerable, you may consider using WPA for the most secure connection. You should select the appropriate security mechanism according to your needs. No matter which security suite you select, they all will enhance the over-the-air data protection and /or privacy on your wireless network. The VigorAP 910C is very flexible and can support multiple secure connections with both WEP and WPA at the same time.

### **WPS Introduction**

**WPS** (Wi-Fi Protected Setup) provides easy procedure to make network connection between wireless station and wireless access point (VigorAP 910C) with the encryption of WPA and WPA2.

It is the simplest way to build connection between wireless network clients and VigorAP 910C. Users do not need to select any encryption mode and type any long encryption passphrase to setup a wireless client every time. He/she only needs to press a button on wireless client, and WPS will connect for client and VigorAP 910C automatically.

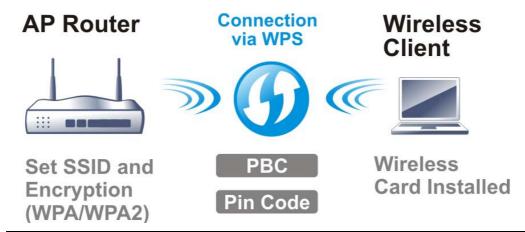

**Note:** Such function is available for the wireless station with WPS supported.

There are two methods to do network connection through WPS between AP and Stations: pressing the *Start PBC* button or using *PIN Code*.

On the side of VigorAP 910C series which served as an AP, press **WPS** button once on the front panel of VigorAP 910C or click **Start PBC** on web configuration interface. On the side of a station with network card installed, press **Start PBC** button of network card.

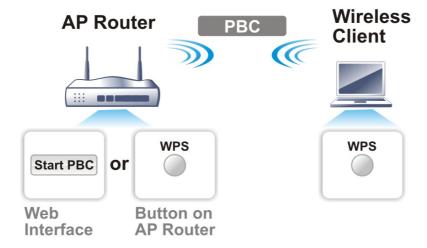

If you want to use PIN code, you have to know the PIN code specified in wireless client. Then provide the PIN code of the wireless client you wish to connect to the VigorAP 910C.

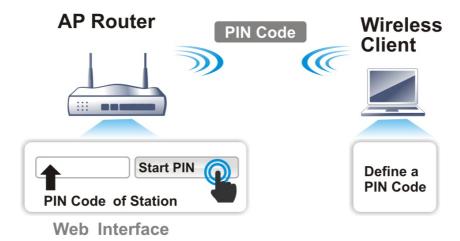

# 3.5 Wireless LAN (2.4GHz) Settings for AP Mode

When you choose **AP** as the operation mode, the Wireless LAN menu items will include General Setup, Security, Access Control, WPS, Advanced Setting, AP Discovery, WMM Configuration, Bandwidth Management, Airtime Fairness, Station Control, Roaming, Band Steering and Station List.

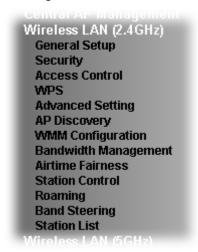

**Note:** The **Wireless LAN (2.4GHz)** settings will be changed according to the **Operation Mode** selected in section 3.1.

## 3.5.1 General Setup

By clicking the **General Setup**, a new web page will appear so that you could configure the SSID and the wireless channel. Please refer to the following figure for more information.

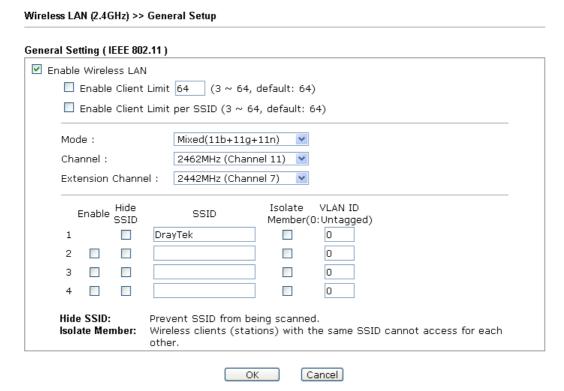

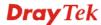

| Item                         | Description                                                                                                    |
|------------------------------|----------------------------------------------------------------------------------------------------|
| <b>Enable Wireless LAN</b>   | Check the box to enable wireless function.                                                                                                    |
| <b>Enable Client Limit</b>   | Check the box to set the maximum number of wireless stations which try to connect Internet through Vigor AP. The number you can set is from 3 to 64.                                                                                                    |
| Enable Client Limit per SSID | Define the maximum number of wireless stations per SSID which try to connect to Internet through Vigor device. The number you can set is from 3 to 64.                                                                                                    |
| Mode                         | VigorAP 910C can connect to stations supporting 11b only, 11g only, 11n only, Mixed (11b+11g), Mixed (11g+11n) and Mixed (11b+11g+11n) for 2.4GHz simultaneously.                                                                                                    |
| Channel                      | Means the channel of frequency of the wireless LAN. You may switch channel if the selected channel is under serious interference. If you have no idea of choosing the frequency, please select <b>AutoSelect</b> to let system determine for you.                                                                                                    |
| Extension Channel            | With 802.11n, there is one option to double the bandwidth per channel. The available extension channel options will be varied according to the <b>Channel</b> selected above. Configure the extension channel you want.                                                                                                    |
| Enable                       | Check the box to enable the SSID configuration.                                                                                                    |
| Hide SSID                    | Check it to prevent from wireless sniffing and make it harder for unauthorized clients or STAs to join your wireless LAN. Depending on the wireless utility, the user may only see the 44information except SSID or just cannot see any thing about VigorAP 910C while site surveying. The system allows you to set three sets of SSID for different usage. |
| SSID                         | Set a name for VigorAP 910C to be identified. Default settings are DrayTek.                                                                                                    |
| Isolate Member               | Check this box to make the wireless clients (stations) with the same SSID not accessing for each other.                                                                                                    |
| VLAN ID                      | Type the value for such SSID. Packets transferred from such SSID to LAN will be tagged with the number.                                                                                                    |
|                              | If your network uses VLANs, you can assign the SSID to a VLAN on your network. Client devices that associate using the SSID are grouped into this VLAN. The VLAN ID range is from 3 to 4095. The VLAN ID is 0 by default, it means disabling the VLAN function for the SSID.                                                                                |

After finishing this web page configuration, please click  $\mathbf{OK}$  to save the settings.

# 3.5.2 Security

This page allows you to set security with different modes for SSID 1, 2, 3 and 4 respectively. After configuring the correct settings, please click **OK** to save and invoke it.

By clicking the **Security Settings**, a new web page will appear so that you could configure the settings.

### Wireless LAN (2.4GHz) >> Security Settings

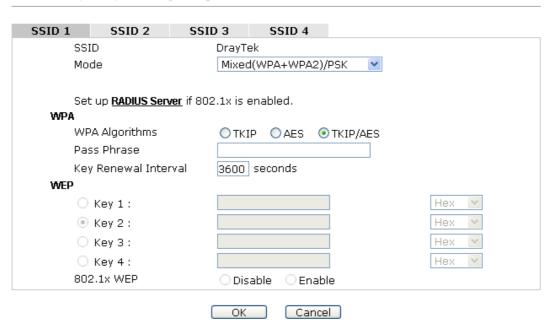

| Item | Description                                                                                                    |
|------|----------------------------------------------------------------------------------------------------|
| Mode | There are several modes provided for you to choose.                                                                                                    |
|      | Disable                                                                                                    |
|      | Disable                                                                                                    |
|      | WEP                                                                                                    |
|      | WPA/PSK                                                                                                    |
|      | WPA2/PSK                                                                                                    |
|      | Mixed(WPA+WPA2)/PSK                                                                                                    |
|      | WEP/802.1x                                                                                                    |
|      | WPA/802.1x<br>WPA2/802.1x                                                                                                    |
|      | Mixed(WPA+WPA2)/802.1x                                                                                                    |
|      | <b>Disable</b> - The encryption mechanism is turned off.                                                                                                    |
|      | <b>WEP</b> - Accepts only WEP clients and the encryption key should be entered in WEP Key.                                                                                                    |
|      | WPA/PSK or WPA2/PSK or Mixed (WPA+WPA2)/PSK - Accepts only WPA clients and the encryption key should be entered in PSK. The WPA encrypts each frame transmitted from the radio using the key, which either PSK (Pre-Shared Key) entered manually in this field below or automatically negotiated via 802.1x authentication. |
|      | WEP/802.1x - The built-in RADIUS client feature enables VigorAP 910C to assist the remote dial-in user or a wireless                                                                                                    |

|                      | station and the RADIUS server in performing mutual authentication. It enables centralized remote access authentication for network management.                                                                                                    |
|----------------------|----------------------------------------------------------------------------------------------------|
|                      | The WPA encrypts each frame transmitted from the radio using the key, which either PSK (Pre-Shared Key) entered manually in this field below or automatically negotiated via 802.1x authentication. Select WPA, WPA2 or Auto as WPA mode.                                                                                                    |
|                      | WPA/802.1x - The WPA encrypts each frame transmitted from the radio using the key, which either PSK (Pre-Shared Key) entered manually in this field below or automatically negotiated via 802.1x authentication.                                                                                                    |
|                      | WPA2/802.1x - The WPA encrypts each frame transmitted from the radio using the key, which either PSK (Pre-Shared Key) entered manually in this field below or automatically negotiated via 802.1x authentication.                                                                                                    |
| WPA Algorithms       | Select TKIP, AES or TKIP/AES as the algorithm for WPA. Such feature is available for WPA2/802.1x, WPA/802.1x, WPA/PSK or WPA2/PSK or Mixed (WPA+WPA2)/PSK mode.                                                                                                    |
| Pass Phrase          | Either 8~63 ASCII characters, such as 012345678(or 64 Hexadecimal digits leading by 0x, such as "0x321253abcde"). Such feature is available for WPA/PSK or WPA2/PSK or Mixed (WPA+WPA2)/PSK mode.                                                                                                    |
| Key Renewal Interval | WPA uses shared key for authentication to the network. However, normal network operations use a different encryption key that is randomly generated. This randomly generated key that is periodically replaced. Enter the renewal security time (seconds) in the column. Smaller interval leads to greater security but lower performance. Default is 3600 seconds. Set 0 to disable re-key. Such feature is available for WPA2/802.1,WPA/802.1x, WPA/PSK or WPA2/PSK or Mixed (WPA+WPA2)/PSK mode. |
| Key 1 – Key 4        | Four keys can be entered here, but only one key can be selected at a time. The format of WEP Key is restricted to 5 ASCII characters or 10 hexadecimal values in 64-bit encryption level, or restricted to 13 ASCII characters or 26 hexadecimal values in 128-bit encryption level. The allowed content is the ASCII characters from 33(!) to 126(~) except '#' and ','. Such feature is available for <b>WEP</b> mode.  Hex  ASCII  Hex                                                           |
| 802.1x WEP           | <b>Disable</b> - Disable the WEP Encryption. Data sent to the AP will not be encrypted.                                                                                                    |
|                      | Enable - Enable the WEP Encryption. Such feature is available for WEP/802.1x mode.                                                                                                    |

Click the link of **RADIUS Server** to access into the following page for more settings.

### Radius Server

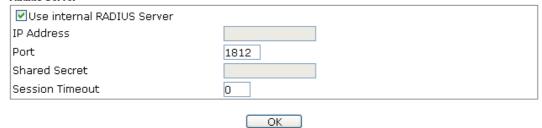

Available settings are explained as follows:

| Item                          | Description                                                                                                    |
|-------------------------------|----------------------------------------------------------------------------------------------------|
| Use internal RADIUS<br>Server | There is a RADIUS server built in VigorAP 910C which is used to authenticate the wireless client connecting to the access point. Check this box to use the internal RADIUS server for wireless security.      |
|                               | Besides, if you want to use the external RADIUS server for authentication, do not check this box.                                                                                                    |
|                               | Please refer to the section, <b>3.10 RADIUS Server</b> to configure settings for internal server of VigorAP 910C.                                                                                             |
| IP Address                    | Enter the IP address of external RADIUS server.                                                                                                    |
| Port                          | The UDP port number that the external RADIUS server is using. The default value is 1812, based on RFC 2138.                                                                                                   |
| Shared Secret                 | The external RADIUS server and client share a secret that is used to authenticate the messages sent between them. Both sides must be configured to use the same shared secret.                                |
| Session Timeout               | Set the maximum time of service provided before re-authentication. Set to zero to perform another authentication immediately after the first authentication has successfully completed. (The unit is second.) |

After finishing this web page configuration, please click  $\mathbf{OK}$  to save the settings.

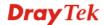

### 3.5.3 Access Control

For additional security of wireless access, the **Access Control** facility allows you to restrict the network access right by controlling the wireless LAN MAC address of client. Only the valid MAC address that has been configured can access the wireless LAN interface. By clicking the **Access Control**, a new web page will appear, as depicted below, so that you could edit the clients' MAC addresses to control their access rights (deny or allow).

# Wireless LAN (2.4GHz) >> Access Control SSID 1 SSID 2 SSID 3 SSID 4 SSID: DrayTek Policy: Disable **MAC Address Filter** MAC Address Index Client's MAC Address: : Add Delete Edit Cancel Limit:256 entries Cancel ОК Upload From File: 選擇檔案 未選擇檔案 Backup ACL Cfg: Backup Restore

| Item                      | Description                                                                                                    |
|---------------------------|----------------------------------------------------------------------------------------------------|
| Policy                    | Select to enable any one of the following policy or disable the policy. Choose Activate MAC address filter to type in the MAC addresses for other clients in the network manually. Choose Blocked MAC address filter, so that all of the devices with the MAC addresses listed on the MAC Address Filter table will be blocked and cannot access into VigorAP 910C.  Activate MAC address filter  Disable  Activate MAC address filter  Blocked MAC address filter |
| <b>MAC Address Filter</b> | Display all MAC addresses that are edited before.                                                                                                    |
| Client's MAC<br>Address   | Manually enter the MAC address of wireless client.                                                                                                    |
| Add                       | Add a new MAC address into the list.                                                                                                    |
| Delete                    | Delete the selected MAC address in the list.                                                                                                    |
| Edit                      | Edit the selected MAC address in the list.                                                                                                    |
| Cancel                    | Give up the access control set up.                                                                                                    |

| Backup  | Click it to store the settings (MAC addresses on MAC Address Filter table) on this page as a file. |
|---------|----------------------------------------------------------------------------------------------------|
| Restore | Click it to restore the settings (MAC addresses on MAC Address Filter table) from an existed file. |

After finishing this web page configuration, please click **OK** to save the settings.

# 3.5.4 WPS

Open **Wireless LAN>>WPS** to configure the corresponding settings.

### Wireless LAN (2.4GHz) >> WPS (Wi-Fi Protected Setup) 🔲 Enable WPS 🔍 Wi-Fi Protected Setup Information WPS Configured Yes WPS SSID DrayTek WPS Auth Mode Mixed(WPA+WPA2)/PSK WPS Encryp Type TKIP/AES Device Configure Start PBC Configure via Push Button Configure via Client PinCode (Start PIN)

Status: Not used

Note: WPS can help your wireless client automatically connect to the Access point.

Waiting for WPS requests from wireless clients.

| Item                            | Description                                                                                                    |
|---------------------------------|----------------------------------------------------------------------------------------------------|
| <b>Enable WPS</b>               | Check this box to enable WPS setting.                                                                                                    |
| WPS Configured                  | Display related system information for WPS. If the wireless security (encryption) function of VigorAP 910C is properly configured, you can see 'Yes' message here.                                  |
| WPS SSID                        | Display current selected SSID.                                                                                                    |
| WPS Auth Mode                   | Display current authentication mode of the VigorAP 910C. Only WPA2/PSK and WPA/PSK support WPS.                                                                                                    |
| WPS Encrypt Type                | Display encryption mode (None, WEP, TKIP, AES, etc.) of VigorAP 910C.                                                                                                    |
| Configure via Push<br>Button    | Click <b>Start PBC</b> to invoke Push-Button style WPS setup procedure. VigorAP 910C will wait for WPS requests from wireless clients about two minutes. (You need to setup WPS within two minutes) |
| Configure via Client<br>PinCode | Type the PIN code specified in wireless client you wish to connect, and click <b>Start PIN</b> button. (You need to setup WPS within two minutes).                                                  |

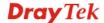

# 3.5.5 Advanced Setting

This page is to determine which algorithm will be selected for wireless transmission rate.

### Wireless LAN (2.4GHz) >> Advanced Setting

| Channel Width  |                                                | O 20 MHz 💿 Auto 20/40 MHz O 40 MHz                                                   |
|----------------|------------------------------------------------|--------------------------------------------------------------------------------------|
| Packet-OVERD   | RIVE <sup>TM</sup> Tx Burst                    | ○Enable ⊙Disable (For 11g mode only)                                                 |
| Antenna        |                                                | <b>⊙</b> 2T2R                                                                        |
| Tx Power       |                                                |                                                                                      |
| Rate Adaptatio | n Algorithm                                    | New ○ Old                                                                            |
| Fragment Leng  | th (256 - 2346)                                | 2346 bytes                                                                           |
| RTS Threshold  | (1 - 2347)                                     | 2347 bytes                                                                           |
| Country Code   |                                                | (Reference)                                                                          |
| Auto Channel F | Filtered Out List                              | 1 2 3 4 5 6 7 8 9 10 11 12 13                                                        |
| Isolate 2.4GHz | and 5GHz bands                                 | ⊙ Enable O Disable                                                                   |
| Isolate membe  | rs with IP                                     | ○ Enable                                                                             |
| MAC Clone      |                                                | ○ Enable                                                                             |
| MAC Clone:     | Set the MAC address of of this MAC address mus | SSIDs and the Wireless client.Please notice that the last byte t be a multiple of 8. |
|                |                                                | OK Cancel                                                                            |

| Item                 | Description                                                                                                    |
|----------------------|----------------------------------------------------------------------------------------------------|
| <b>Channel Width</b> | <b>20 MHz-</b> the device will use 20MHz for data transmission and receiving between the AP and the stations.                                                                                                    |
|                      | <b>Auto 20/40 MHz</b> – Vigor Router will scan for nearby wireless AP, and then use 20MHz if the number of AP is more than 10, or use 40MHz if it's not.                                                                                                    |
|                      | <b>40 MHz-</b> the device will use 40MHz for data transmission and receiving between the AP and the stations.                                                                                                    |
| Packet-OVERDRIVE     | This feature can enhance the performance in data transmission about 40%* more (by checking <b>Tx Burst</b> ). It is active only when both sides of Access Point and Station (in wireless client) invoke this function at the same time. That is, the wireless client must support this feature and invoke the function, too. |
|                      | Note: Vigor N61 wireless adapter supports this function. Therefore, you can use and install it into your PC for matching with Packet-OVERDRIVE (refer to the following picture of Vigor N61 wireless utility window, choose <b>Enable</b> for <b>TxBURST</b> on the tab of <b>Option</b> ).                                  |

|                                   | Vince N61 902 11a Wireless RSD #Joneter Heilite                                                                                                    |  |
|-----------------------------------|----------------------------------------------------------------------------------------------------|--|
|                                   | Vigor N61 802.11n Wireless USB Adapter Utility  Configuration Status Option About                                                                                                    |  |
|                                   | General Setting  Advance Setting  Advance Setting  Advance Setting  Advance Setting  Disable Radio  Evagmentation Threshold:  2346  RTS Threshold:  2347  Frequency:  Set mini status always on top  Enable IP Setting and Proxy Setting in Profile  Group Roaming  Ad-hoc  WLAN type to connect  Infrastructure and Ad-hoc network  Infrastructure network only  Ad-hoc network only  Ad-hoc network only  Ad-hoc network only  Ad-hoc network only  Ad-hoc network only  OK  Cancel  Apply |  |
| Antenna                           | VigorAP can be attached with two antennas to have good data transmission via wireless connection. However, if you have only one antenna attached, please choose 1T1R.                                                                                                    |  |
| Tx Power                          | The default setting is the maximum (100%). Lowering down the value may degrade range and throughput of wireless.                                                                                                    |  |
| Rate Adaptation<br>Algorithm      | Wireless transmission rate is adapted dynamically. Usually, performance of "new" algorithm is better than "old".                                                                                                    |  |
| Fragment Length                   | Set the Fragment threshold of wireless radio. Do not modify default value if you don't know what it is, default value is 2346.                                                                                                    |  |
| RTS Threshold                     | Minimize the collision (unit is bytes) between hidden stations to improve wireless performance.  Set the RTS threshold of wireless radio. Do not modify default value if you don't know what it is, default value is 2347.                                                                                                    |  |
| Country Code                      | VigorAP broadcasts country codes by following the 802.11d standard. However, some wireless stations will detect / scan the country code to prevent conflict occurred. If conflict is detected, wireless station will be warned and is unable to make network connection. Therefore, changing the country code to ensure successful network connection will be necessary for some clients.                                                                                                    |  |
| Auto Channel<br>Filtered Out List | The selected wireless channels will be discarded if <b>AutoSelect</b> is selected as <b>Channel</b> selection mode in <b>Wireless LAN&gt;&gt;General Setup</b> .                                                                                                    |  |
| Isolate 2.4GHz and 5GHz bands     | The default setting is "Enable". It means that the wireless client using 2.4GHz band is unable to connect to the wireless client with 5GHz band, and vice versa.                                                                                                    |  |
|                                   | For WLAN 2.4GHz and 5GHz set with the same SSID name:                                                                                                    |  |
|                                   | <ul> <li>No matter such function is enabled or disabled, clients using WLAN 2.4GHz and 5GHz can communicate for each other if Isolate Member (in Wireless LAN&gt;&gt;General Setup) is NOT enabled for such SSID.</li> </ul>                                                                                                    |  |
|                                   | <ul> <li>Yet, if the function of Isolate Member (in Wireless<br/>LAN&gt;&gt;General Setup) is enabled for such SSID, clients<br/>using WLAN 2.4GHz and 5GHz will be unable to</li> </ul>                                                                                                    |  |

|                         | communicate with each other.                                                                                                    |
|-------------------------|----------------------------------------------------------------------------------------------------|
| Isolate members with IP | The default setting is "Disable".  If it is enabled, VigorAP will isolate different wireless clients according to their IP address(es).                 |
| MAC Clone               | Click <b>Enable</b> and manually enter the MAC address of the device with SSID 1. The MAC address of other SSIDs will change based on this MAC address. |

# 3.5.6 AP Discovery

VigorAP 910C can scan all regulatory channels and find working APs in the neighborhood. Based on the scanning result, users will know which channel is clean for usage. Also, it can be used to facilitate finding an AP for a WDS link. Notice that during the scanning process (about 5 seconds), no client is allowed to connect to Vigor.

This page is used to scan the existence of the APs on the wireless LAN. Please click **Scan** to discover all the connected APs.

| Wireless LAN | (2.4GHz) >> | Access Point | Discovery |
|--------------|-------------|--------------|-----------|
|              |             |              |           |

|      |            |                   |      |         |            | 🔲 Enable A          | P Monitor I | Mode      |
|------|------------|-------------------|------|---------|------------|---------------------|-------------|-----------|
| ndex | SSID       | BSSID             | RSSI | Channel | Encryption | Authentication      | Mode        | Ch. Width |
| 1    | staffs_5F  | 00:1d:aa:3d:af:d6 | 70%  | 1       | TKIP/AES   | Mixed(WPA+WPA2)/PSK | 11b/g/n     | 20        |
| 2    | Michael_2G | 00:1d:aa:fe:fa:58 | 24%  | 1       | NONE       |                     | 11b/g/n     | 20        |
| 3    | DrayTek_CC | 00:1d:aa:f8:c9:c8 | 39%  | 6       | TKIP/AES   | Mixed(WPA+WPA2)/PSK | 11b/g/n     | 40        |
| 4    | RD2_Kyle_2 | 00:1d:aa:c3:3f:00 | 76%  | 6       | NONE       |                     | 11b/g/n     | 20        |
| 5    | RD8_ACS_TE | 00:1d:aa:f7:a9:00 | 44%  | 6       | TKIP/AES   | Mixed(WPA+WPA2)/PSK | 11b/g/n     | 20        |
| 6    | DrayTek-LA | 00:50:7f:f0:d5:c0 | 24%  | 8       | TKIP/AES   | Mixed(WPA+WPA2)/PSK | 11b/g/n     | 40        |
| 7    | staffs_6F  | 00:1d:aa:55:87:38 | 44%  | 8       | TKIP/AES   | Mixed(WPA+WPA2)/PSK | 11b/g/n     | 20        |
| 8    | staffs_4F  | 00:1d:aa:9d:68:ac | 44%  | 8       | TKIP/AES   | Mixed(WPA+WPA2)/PSK | 11b/g/n     | 40        |
| 9    | staffs     | 02:1d:aa:9d:68:ac | 34%  | 8       | TKIP/AES   | Mixed(WPA+WPA2)/PSK | 11b/g/n     | 40        |
| 10   | guests     | 0a:1d:aa:9d:68:ac | 34%  | 8       | TKIP/AES   | Mixed(WPA+WPA2)/PSK | 11b/g/n     | 40        |
| 11   | RMA Test   | 00:50:7f:52:2f:58 | 34%  | 11      | TKIP/AES   | WPA/PSK             | 11b/g/n     | 40        |
| 12   | DrayTek-LA | 00:50:7f:52:2f:59 | 39%  | 11      | TKIP/AES   | Mixed(WPA+WPA2)/PSK | 11b/g/n     | 40        |
| 13   | AP910C-PQC | 00:1d:aa:26:8d:30 | 29%  | 11      | TKIP/AES   | Mixed(WPA+WPA2)/PSK | 11b/g/n     | 40        |
| 14   | 1111111111 | 00:1d:aa:7f:4f:20 | 34%  | 11      | NONE       |                     | 11b/g/n     | 40        |
| 15   |            | 02:1d:aa:7c:4f:20 | 24%  | 11      | NONE       |                     | 11b/g/n     | 40        |
| 16   | Draytek5G  | 00:1d:aa:7f:5d:58 | 39%  | 11      | TKIP/AES   | Mixed(WPA+WPA2)/PSK | 11b/g/n     | 20        |
| 17   | RD2_Test_J | 00:1d:aa:f3:16:d0 | 39%  | 11      | TKIP/AES   | Mixed(WPA+WPA2)/PSK | 11b/g/n     | 20        |
| 18   | AP900-PQC  | 00:1d:aa:7e:87:c8 | 34%  | 11      | TKIP/AES   | Mixed(WPA+WPA2)/PSK | 11b/g/n     | 40        |
| 19   | AP900 PQC  | 00:1d:aa:9c:f0:58 | 39%  | 11      | TKIP/AES   | Mixed(WPA+WPA2)/PSK | 11b/g/n     | 40        |
| 20   | AP902-PQC  | 00:1d:aa:67:05:10 | 39%  | 11      | TKIP/AES   | Mixed(WPA+WPA2)/PSK | 11b/g/n     | 40        |
| 21   | DrayTek-LA | 02:1d:aa:7e:87:c8 | 34%  | 11      | TKIP/AES   | Mixed(WPA+WPA2)/PSK | 11b/g/n     | 40        |
| 22   | AP910C-PQC | 00:1d:aa:7f:54:14 | 0%   | 11      | TKIP/AES   | Mixed(WPA+WPA2)/PSK | 11b/g/n     | 40        |

Scan

See Channel Statistics

Note: During the scanning process (about 5 seconds), no station is allowed to connect with the AP.

Each item is explained as follows:

| Item                                                                                                    | Description                                                                                                    |
|----------------------------------------------------------------------------------------------------|----------------------------------------------------------------------------------------------------|
| Enable AP Monitor Mode  This function can help to get and keep the records of A detected by such device after clicking Scan. |                                                                                                    |
|                                                                                                    | In general, only the available AP will be detected by Vigor device. Once the AP is unavailable, it will be deleted from the Access Point List immediately. However, if such function is enabled, the system will keep the record of the AP (once detected by Vigor device) until it is available for Vigor device again. |
| SSID                                                                                                    | Display the SSID of the AP scanned by VigorAP 910C.                                                                                                    |

| BSSID                     | Display the MAC address of the AP scanned by VigorAP 910C.                                                       |
|---------------------------|----------------------------------------------------------------------------------------------------|
| RSSI                      | Display the signal strength of the access point. RSSI is the abbreviation of Receive Signal Strength Indication. |
| Channel                   | Display the wireless channel used for the AP that is scanned by VigorAP 910C.                                    |
| Encryption                | Display the encryption mode for the scanned AP.                                                                  |
| Authentication            | Display the authentication type that the scanned AP applied.                                                     |
| Mode                      | Display the wireless connection mode that the scanned AP used.                                                   |
| Ch. Width                 | Display the channel width that the scanned AP used.                                                              |
| Scan                      | It is used to discover all the connected AP. The results will be shown on the box above this button              |
| <b>Channel Statistics</b> | It displays the statistics for the channels used by APs.                                                         |

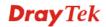

# 3.5.7 WMM Configuration

WMM is an abbreviation of Wi-Fi Multimedia. It defines the priority levels for four access categories derived from 802.1d (prioritization tabs). The categories are designed with specific types of traffic, voice, video, best effort and low priority data. There are four accessing categories - AC\_BE , AC\_BK, AC\_VI and AC\_VO for WMM.

### Wireless LAN >> WMM Configuration

| VMM Capable                    |               |       | OEnable 💿 | Disable |      |           |
|--------------------------------|---------------|-------|-----------|---------|------|-----------|
| WMM Parameters of Access Point |               |       |           |         |      |           |
|                                | Aifsn         | CWMin | CWMax     | Txop    | ACM  | AckPolicy |
| AC_BE                          | 3             | 15 💌  | 63 💌      | 0       |      |           |
| AC_BK                          | 7             | 15 💌  | 102 💌     | 0       |      |           |
| AC_VI                          | 1             | 7 💌   | 15 💌      | 94      |      |           |
| AC_VO                          | 1             | 3 💌   | 7 💌       | 47      |      |           |
| VMM Paramete                   | rs of Station |       |           |         |      |           |
|                                | Aifsn         |       | CWMin     | CWMax   | Txop | ACM       |
| AC_BE                          | 3             |       | 15 💌      | 102 💌   | 0    |           |
| AC_BK                          | 7             |       | 15 💌      | 102 💌   | 0    |           |
| AC_VI                          | 2             |       | 7 💌       | 15 💌    | 94   |           |
| AC_VO                          | 2             |       | 3 💌       | 7 💌     | 47   |           |

| Item        | Description                                                                                                    |
|-------------|----------------------------------------------------------------------------------------------------|
| WMM Capable | To apply WMM parameters for wireless data transmission, please click the <b>Enable</b> radio button.                                                                                                    |
| Aifsn       | It controls how long the client waits for each data transmission. Please specify the value ranging from 1 to 15. Such parameter will influence the time delay for WMM accessing categories. For the service of voice or video image, please set small value for AC_VI and AC_VO categories For the service of e-mail or web browsing, please set large value for AC_BE and AC_BK categories.                                  |
| CWMin/CWMax | CWMin means contention Window-Min and CWMax means contention Window-Max. Please specify the value ranging from 1 to 15. Be aware that CWMax value must be greater than CWMin or equals to CWMin value. Both values will influence the time delay for WMM accessing categories. The difference between AC_VI and AC_VO categories must be smaller; however, the difference between AC_BE and AC_BK categories must be greater. |
| Тхор        | It means transmission opportunity. For WMM categories of AC_VI and AC_VO that need higher priorities in data transmission, please set greater value for them to get highest transmission opportunity. Specify the value ranging from 0 to 65535.                                                                                                    |
| ACM         | It is an abbreviation of Admission control Mandatory. It can restrict stations from using specific category class if it is                                                                                                    |

|           | checked.  Note: VigorAP 910C provides standard WMM configuration in the web page. If you want to modify the parameters, please refer to the Wi-Fi WMM standard specification.                         |
|-----------|----------------------------------------------------------------------------------------------------|
| AckPolicy | "Uncheck" (default value) the box means the AP will answer the response request while transmitting WMM packets through wireless connection. It can assure that the peer must receive the WMM packets. |
|           | "Check" the box means the AP will not answer any response request for the transmitting packets. It will have better performance with lower reliability.                                               |

After finishing this web page configuration, please click  $\mathbf{OK}$  to save the settings.

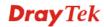

# 3.5.8 Bandwidth Management

The downstream or upstream from FTP, HTTP or some P2P applications will occupy large of bandwidth and affect the applications for other programs. Please use Bandwidth Management to make the bandwidth usage more efficient.

### Wireless LAN (2.4GHz) >> Bandwidth Management

| SS             | ID 1                                                                                                    | SSID 2           | SSID 3   | SSID 4                   |                          |
|----------------|----------------------------------------------------------------------------------------------------|------------------|----------|--------------------------|--------------------------|
|                | SSID                                                                                                    |                  | DrayTel  | <                        |                          |
|                | Per Stati                                                                                                    | ion Bandwidth Li | mit      |                          |                          |
|                | Enable                                                                                                    | е                | <b>✓</b> |                          |                          |
|                | Uploa                                                                                                    | d Limit          | 1M       | ~                        | bps                      |
| Download Limit |                                                                                                    | User d           | efined 💌 | K bps (Default unit : K) |                          |
|                | Auto Adjustment                                                                                                    |                  | <b>✓</b> |                          |                          |
|                | Total Upload Limit                                                                                                    |                  | User d   | efined 💌                 | K bps (Default unit : K) |
|                | Total (                                                                                                    | Download Limit   | User d   | efined 💌                 | K bps (Default unit : K) |
| Note :         | 1. Download : Traffic going to any station. Upload : Traffic being sent from a wireless<br>station.<br>2. Allow auto adjustment could make the best utilization of available bandwidth. |                  |          |                          |                          |

2. Allow auto aujustilierit toulu liiake tile best utilization of avallable banuwiut

OK Cancel

Available settings are explained as follows:

| Item                    | Description                                                                                                    |  |
|-------------------------|----------------------------------------------------------------------------------------------------|--|
| SSID                    | Display the specific SSID name of the AP.                                                                                                    |  |
| Enable                  | Check this box to enable the bandwidth management for clients.                                                                                                    |  |
| Upload Limit            | Define the maximum speed of the data uploading which will be used for the wireless stations connecting to Vigor AP with the same SSID.                                         |  |
|                         | Use the drop down list to choose the rate. If you choose <b>User defined</b> , you have to specify the rate manually.                                                          |  |
| Download Limit          | Define the maximum speed of the data downloading which we be used for the wireless station connecting to Vigor AP with t same SSID.                                            |  |
|                         | Use the drop down list to choose the rate. If you choose <b>User defined</b> , you have to specify the rate manually.                                                          |  |
| Auto Adjustment         | Check this box to have the bandwidth limit determined by the system automatically.                                                                                             |  |
| Total Upload Limit      | When Auto Adjustment is checked, the value defined here will be treated as the total bandwidth shared by all of the wireless stations with the same SSID for data uploading.   |  |
| Total Download<br>Limit | When Auto Adjustment is checked, the value defined here will be treated as the total bandwidth shared by all of the wireless stations with the same SSID for data downloading. |  |

After finishing this web page configuration, please click **OK** to save the settings.

### 3.5.9 Airtime Fairness

Airtime fairness is essential in wireless networks that must support critical enterprise applications.

Most of the applications are either symmetric or require more downlink than uplink capacity; telephony and email send the same amount of data in each direction, while video streaming and web surfing involve more traffic sent from access points to clients than the other way around. This is essential for ensuring predictable performance and quality-of-service, as well as allowing 802.11n and legacy clients to coexist on the same network. Without airtime fairness, offices using mixed mode networks risk having legacy clients slow down the entire network or letting the fastest client(s) crowd out other users.

With airtime fairness, every client at a given quality-of-service level has equal access to the network's airtime.

The wireless channel can be accessed by only one wireless station at the same time.

The principle behind the IEEE802.11 channel access mechanisms is that each station has *equal probability* to access the channel. When wireless stations have similar data rate, this principle leads to a fair result. In this case, stations get similar channel access time which is called airtime.

However, when stations have various data rate (e.g., 11g, 11n), the result is not fair. The slow stations (11g) work in their slow data rate and occupy too much airtime, whereas the fast stations (11n) become much slower.

Take the following figure as an example, both Station A(11g) and Station B(11n) transmit data packets through VigorAP 910C. Although they have equal probability to access the wireless channel, Station B(11n) gets only a little airtime and waits too much because Station A(11g) spends longer time to send one packet. In other words, Station  $B(fast\ rate)$  is obstructed by Station  $A(fast\ rate)$ .

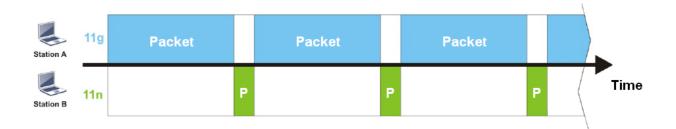

To improve this problem, Airtime Fairness is added for VigorAP 910C. Airtime Fairness function tries to assign *similar airtime* to each station (A/B) by controlling TX traffic. In the following figure, Station B(11n) has higher probability to send data packets than Station A(11g). By this way, Station B(fast rate) gets fair airtime and it's speed is not limited by Station A(slow rate).

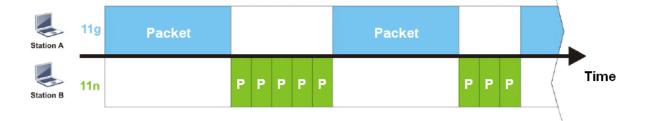

It is similar to automatic Bandwidth Limit. The dynamic bandwidth limit of each station depends on instant active station number and airtime assignment. Please note that Airtime Fairness of 2.4GHz and 5GHz are independent. But stations of different SSIDs function together, because they all use the same wireless channel. IN SPECIFIC ENVIRONMENTS, this function can reduce the bad influence of slow wireless devices and improve the overall wireless performance.

### Suitable environment:

- (1) Many wireless stations.
- (2) All stations mainly use download traffic.
- (3) The performance bottleneck is wireless connection.

### Wireless LAN (2.4GHz) >> Airtime Fairness

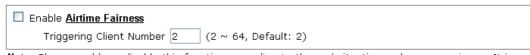

**Note:** Please enable or disable this function according to the real situation and user experience. It is NOT suitable for all environments.

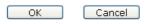

Available settings are explained as follows:

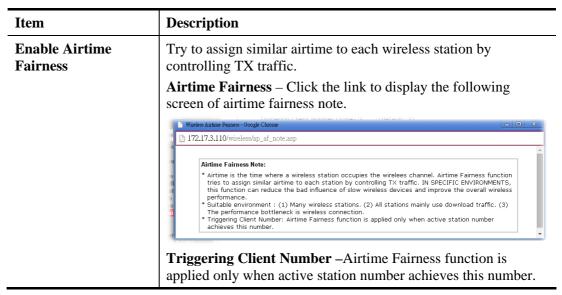

After finishing this web page configuration, please click **OK** to save the settings.

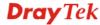

**Note**: Airtime Fairness function and Bandwidth Limit function should be mutually exclusive. So their webs have extra actions to ensure these two functions are not enabled simultaneously.

#### 3.5.10 Station Control

Station Control is used to specify the duration for the wireless client to connect and reconnect VigorAP. If such function is not enabled, the wireless client can connect VigorAP until it shuts down.

Such feature is especially useful for free Wi-Fi service. For example, a coffee shop offers free Wi-Fi service for its guests for one hour every day. Then, the connection time can be set as "1 hour" and reconnection time can be set as "1 day". Thus, the guest can finish his job within one hour and will not occupy the wireless network for a long time.

Note: Up to 300 Wireless Station records are supported by VigorAP.

#### Wireless LAN (2.4GHz) >> Station Control

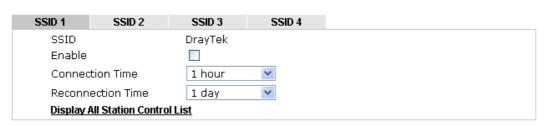

Note: Once the feature is enabled, the connection time quota will apply to each wireless client (identified by MAC address).

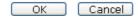

| Item                                   | Description                                                                                                    |  |  |  |  |
|----------------------------------------|----------------------------------------------------------------------------------------------------|--|--|--|--|
| SSID                                   | Display the SSID that the wireless station will use it to connect with Vigor router.                                                                                                    |  |  |  |  |
| Enable                                 | Check the box to enable the station control function.                                                                                                    |  |  |  |  |
| Connection Time /<br>Reconnection Time | Check the box to enable the station control function.  Use the drop down list to choose the duration for the wireless client connecting /reconnecting to Vigor router. Or, type the duration manually when you choose User defined.  1 day User defined 30 min 1 hour 2 hours 4 hours 4 hours 1 day 5 days 6 days 7 days |  |  |  |  |
| Display All Station<br>Control List    | All the wireless stations connecting to Vigor router by using such SSID will be listed on Station Control List.                                                                                                    |  |  |  |  |

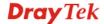

After finishing all the settings here, please click OK to save the configuration.

# **3.5.11 Roaming**

The network signal for a single wireless access point might be limited by its coverage range. Therefore, if you want to expand the wireless network in a large exhibition with a quick method, you can install multiple access points with enabling the Roaming feature for each AP to reach the purpose of expanding wireless signals seamlessly.

These access points connecting for each other shall be verified by pre-authentication. This page allows you to enable the roaming feature and the pre-authentication.

| Wireless LAN (2.4GHz) >> Roaming      |                                       |  |  |  |  |
|---------------------------------------|---------------------------------------|--|--|--|--|
| AP-assisted Client Roaming Parameters |                                       |  |  |  |  |
| ☐ <u>Minimum Basic Rate</u>           | 1 ▼ Mbps                              |  |  |  |  |
| Disable RSSI Requirement              |                                       |  |  |  |  |
| Strictly Minimum RSSI                 | -73 dBm (42 %) (Default: -73)         |  |  |  |  |
| ○ Minimum RSSI                        | -66 dBm (60 %) (Default: -66)         |  |  |  |  |
| with Adjacent AP RSSI over            | 5 dBm (Default: 5)                    |  |  |  |  |
| Fast Roaming(WPA/802.1x)              |                                       |  |  |  |  |
| ■ Enable                              |                                       |  |  |  |  |
| PMK Caching: Cache Period             | 10 minute(s) (10 ~ 600) (Default: 10) |  |  |  |  |
| Pre-Authentication                    |                                       |  |  |  |  |
|                                       | OK Cancel                             |  |  |  |  |

| Item                                     | Description                                                                                                    |
|------------------------------------------|----------------------------------------------------------------------------------------------------|
| AP-assisted Client<br>Roaming Parameters | When the link rate of wireless station is too low or the signal received by the wireless station is too worse, VigorAP 910C will automatically detect (based on the link rate and RSSI requirement) and cut off the network connection for that wireless station to assist it to connect another Wireless AP to get better signal.                                           |
|                                          | Minimum Basic Rate – Check the box to use the drop down list to specify a basic rate (Mbps). When the link rate of the wireless station is below such value, VigorAP 910C will terminate the network connection for that wireless station.                                                                                                    |
|                                          | <b>Disable RSSI Requirement -</b> If it is selected, VigorAP will not terminate the network connection based on RSSI.                                                                                                    |
|                                          | Strictly Minimum RSSI - VigorAP uses RSSI (received signal strength indicator) to decide to terminate the network connection of wireless station. When the signal strength is below the value (dBm) set here, VigorAP 910C will terminate the network connection for that wireless station.                                                                                  |
|                                          | Minimum RSSI - When the signal strength of the wireless station is below the value (dBm) set here and adjacent AP (must be DrayTek AP and support such feature too) with higher signal strength value (defined in the field of With Adjacent AP RSSI over) is detected by VigorAP 910C, VigorAP 910C will terminate the network connection for that wireless station. Later, |

|                           | the wireless station can connect to the adjacent AP (with better RSSI).  • With Adjacent AP RSSI over – Specify a value as a threshold.                                                                                                    |
|---------------------------|----------------------------------------------------------------------------------------------------|
| Fast Roaming (WPA/802.1x) | Enable – Check the box to enable fast roaming configuration.  PMK Cache Period - Set the expire time of WPA2 PMK  (Pairwise master key) cache. PMK Cache manages the list from the BSSIDs in the associated SSID with which it has pre-authenticated. Such feature is available for WPA2/802.1 mode.                                       |
|                           | <b>Pre-Authentication -</b> Enables a station to authenticate to multiple APs for roaming securer and faster. With the pre-authentication procedure defined in IEEE 802.11i specification, the pre-four-way-handshake can reduce handoff delay perceivable by a mobile node. It makes roaming faster and more secure. (Only valid in WPA2) |
|                           | <b>Enable</b> - Enable IEEE 802.1X Pre-Authentication.                                                                                                    |
|                           | <b>Disable</b> - Disable IEEE 802.1X Pre-Authentication.                                                                                                    |

After finishing this web page configuration, please click  $\mathbf{OK}$  to save the settings.

# 3.5.12 Band Steering

Band Steering detects if the wireless clients are capable of 5GHz operation, and steers them to that frequency. It helps to leave 2.4GHz band available for legacy clients, and improves users experience by reducing channel utilization.

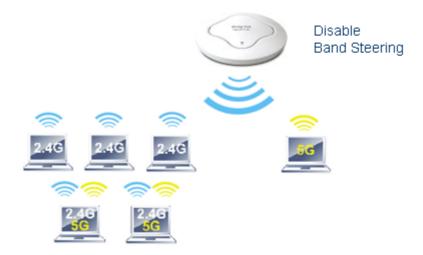

If dual-band is detected, the AP will let the wireless client connect to less congested wireless LAN, such as 5GHz to prevent from network congestion.

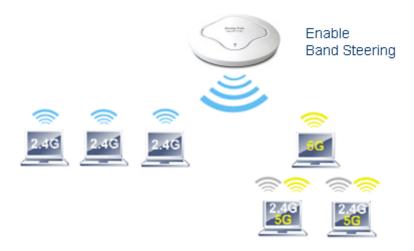

**Note**: To make Band Steering work successfully, SSID and security on 2.4GHz also MUST be broadcasted on 5GHz.

#### Open Wireless LAN (2.4GHz)>>Band Steering to get the following web page:

#### 

Available settings are explained as follows:

| Item                        | Description                                                                                                    |  |  |
|-----------------------------|----------------------------------------------------------------------------------------------------|--|--|
| <b>Enable Band Steering</b> | If it is enabled, VigorAP will detect if the wireless client is capable of dual-band or not within the time limit.                                                                                                    |  |  |
|                             | Check Time – If the wireless station does not have the capability of 5GHz network connection, the system shall wait and check for several seconds (15 seconds, in default) to make the 2.4GHz network connection. Specify the time limit for VigorAP to detect the wireless client.                                             |  |  |
|                             | <b>5GHz Minimum RSSI</b> – The wireless station has the capability of 5GHz network connection, yet the signal performance might not be satisfied. Therefore, when the signal strength is below the value set here while the wireless station connecting to VigorAP, VigorAP will allow the client to connect to 2.4GHz network. |  |  |

After finishing this web page configuration, please click **OK** to save the settings.

Below shows how Band Steering works.

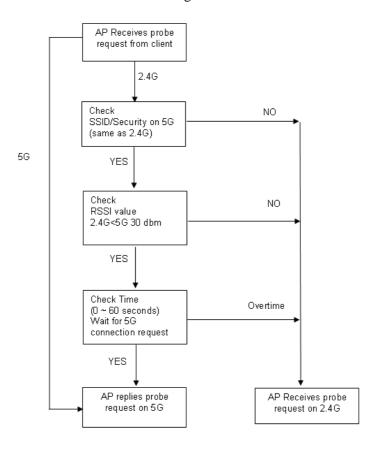

#### **How to Use Band Steering?**

- 1. Open Wireless LAN(2.4GHz)>>Band Steering.
- 2. Check the box of **Enable Band Steering** and use the default value (15) for check time setting.

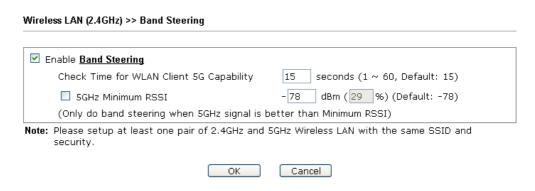

3. Click **OK** to save the settings.

4. Open Wireless LAN (2.4GHz)>>General Setup and Wireless LAN (5GHz)>> General Setup. Configure SSID as *ap910C-BandSteering* for both pages. Click **OK** to save the settings.

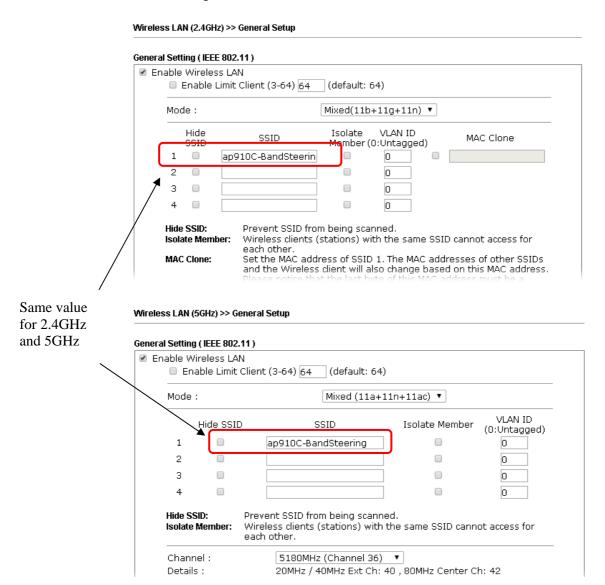

5. Open Wireless LAN (2.4GHz)>>Security and Wireless LAN (5GHz)>>Security. Configure Security as 12345678 for both pages. Click **OK** to save the settings.

Wireless LAN (2.4GHz) >> Security Settings SSID 2 SSID 1 SSID 3 SSID 4 SSID ap910C-BandSteering Mixed(WPA+WPA2)/PSK Mode • Set up **RADIUS Server** if 802.1x is enabled. WPA WPA Algorithms ○ TKIP AES TKIP/AES Pass Phrase Key Renewal Inter 3600 seconds WEP Hex • Key 2: Hex

Disable

Enable

Нех

Hex

•

Same value for 2.4GHz and 5GHz

Key 3:

Key 4:

802.1x WEP

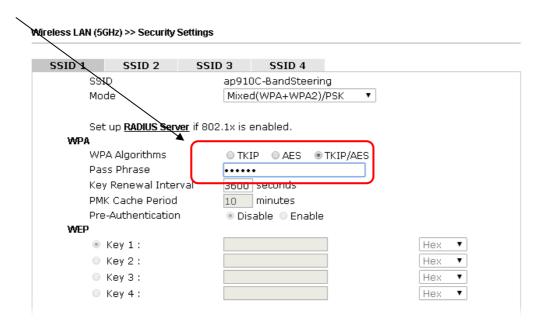

6. Now, VigorAP 910C will let the wireless clients connect to less congested wireless LAN, such as 5GHz to prevent from network congestion.

#### 3.5.13 Station List

**Station List** provides the knowledge of connecting wireless clients now along with its status code.

#### General

Display general information (e.g., MAC Address, SSID, Auth, Encrypt, TX/RX Rate) for the station

#### Wireless LAN (2.4GHz) >> Station List

#### Station List General Advanced Control Neighbor Approx. RSSI Index MAC Address Vendor SSID Visit Time Distance DA: A1:19:E2:65:AD 5% (-88dBm) 141.25m N/A 0d:0h: 🔺 00:50:7F:F0:BD:2B DrayTek 52% (-69dBm) 15.85m N/A0d:0h: 0d:0h: 13 00:50:7F:37:6D:E5 DrayTek 47% (-71dBm) 19.95mN/A 1C:4B:D6:8B:9C:00 Azurewav 18% (-83dBm) 79.43mN/A0d:1h: 00:15:AF:A5:24:A0 26%(-79dBm) 50.12m 0d:0h: N/A Azurewav 6 B0:34:95:22:50:FD Apple 47% (-71dBm) 19.95m N/A0d:0h: B4:52:7E:D6:68:9D 20% (-82dBm) 70.79m N/A 0d:0h: Sonv 8 00:1F:3C:51:9C:55 Intel 39% (-74dBm) 28.18m N/A 0d:lh: 👅 Refresh Add to Access Control: Client's MAC Address:

Note: 1. Approx. Distance is calculated by actual signal strength of device detected. Inaccuracy might occur based on barrier encountered.

Add

| Item                     | Description                                                                                                    |  |  |
|--------------------------|----------------------------------------------------------------------------------------------------|--|--|
| MAC Address              | Display the MAC Address for the connecting client.                                                                                                    |  |  |
| SSID                     | Display the SSID that the wireless client connects to.                                                                                                    |  |  |
| Auth                     | Display the authentication that the wireless client uses for connection with such AP.                                                                                                    |  |  |
| Encrypt                  | Display the encryption mode used by the wireless client.                                                                                                    |  |  |
| Tx Rate/Rx Rate          | Display the transmission /receiving rate for packets.                                                                                                    |  |  |
| Refresh                  | Click this button to refresh the status of station list.                                                                                                    |  |  |
| Add to Access<br>Control | Client's MAC Address - For additional security of wireless access, the Access Control facility allows you to restrict the network access right by controlling the wireless LAN MAC address of client. Only the valid MAC address that has been configured can access the wireless LAN interface. |  |  |
| Add                      | Click this button to add current typed MAC address into <b>Access Control</b> .                                                                                                    |  |  |

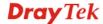

Due to the differences in signal strength for different devices, the calcuated value of approximate distance also might be different.

<sup>3.</sup> Trademarks and brand names are the properties of their respective owners.

#### Advanced

Display more information (e.g., AID, PSM, WMM, RSSI PhMd, BW, MCS, Rate) for the station.

#### **Control**

Display connection and reconnection time of the wireless stations.

## Neighbor

Display more information for the neighboring wireless stations.

# 3.6 Wireless LAN (2.4GHz) Settings for Station-Infrastructure Mode

When you choose **Station-Infrastructure** as the operation mode, the Wireless LAN menu items will include General Setup, Site Survey, Statistics and WPS.

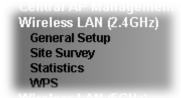

# 3.6.1 General Setup

By clicking the **General Setup**, a new web page will appear so that you could configure the wireless profile and choose proper mode. Please refer to the following figure for more information.

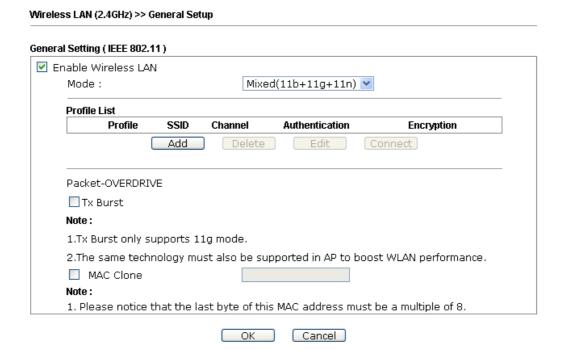

| Item                                                                    | Description                                                                                                    |  |  |
|-------------------------------------------------------------------------|----------------------------------------------------------------------------------------------------|--|--|
| <b>Enable Wireless LAN</b>                                              | Check the box to enable wireless function.                                                                                                    |  |  |
| Mode                                                                    | At present, VigorAP 910C can connect to 11 b only, 11 g only, 11 n only, Mixed (11b+11g), Mixed (11b+11g+11n) and Mixed (11g+11n) stations simultaneously. Simply choose Mixed (11b+11g+11n) mode. |  |  |
| Add                                                                     | Click this button to add new wireless profiles.                                                                                                    |  |  |
| <b>Delete</b> Click this button to delete the selected wireless profile |                                                                                                    |  |  |
| Edit                                                                    | Click this button to modify the existing wireless profile.                                                                                                    |  |  |
| Connect                                                                 | Click this button to connect the wireless station to AP with the selected profile.                                                                                                    |  |  |

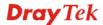

#### Packet-OVERDRI VE

This feature can enhance the performance in data transmission about 40%\* more (by checking **Tx Burs**t). It is active only when both sides of Access Point and Station (in wireless client) invoke this function at the same time. That is, the wireless client must support this feature and invoke the function, too.

**Note:** Vigor N61 wireless adapter supports this function. Therefore, you can use and install it into your PC for matching with Packet-OVERDRIVE (refer to the following picture of Vigor N61 wireless utility window, choose **Enable** for **TxBURST** on the tab of **Option**).

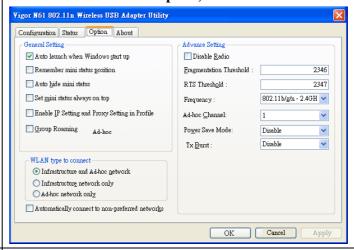

#### **Mac Clone**

Check this box and manually enter the MAC address for Station mode driver.

After finishing this web page configuration, please click **OK** to save the settings.

#### Add a New Wireless Profile

To add a new wireless profile for the stations, click **Add.** The following dialog box will appear.

| System Configuration |             |    |                                                      |  |  |  |
|----------------------|-------------|----|------------------------------------------------------|--|--|--|
| Profile Name         |             | PR | OF001                                                |  |  |  |
| SSID                 |             |    |                                                      |  |  |  |
| Network Type         |             | In | frastructure 💌                                       |  |  |  |
| Power Saving I       | Mode        | II | ● CAM (Constantly Awake Mode)<br>○ Power Saving Mode |  |  |  |
| RTS Threshold        |             |    | Used 2347                                            |  |  |  |
| Fragment Thre        | shold       |    | Used 2346                                            |  |  |  |
| Security Policy      |             |    |                                                      |  |  |  |
| Security Mode        |             | OF | PEN 💌                                                |  |  |  |
| <u></u>              |             |    |                                                      |  |  |  |
| WEP                  |             |    |                                                      |  |  |  |
| WEP Key Length       |             |    | 64 bit (10 hex digits / 5 ascii keys)                |  |  |  |
| WEP Key Entry Method |             |    | Hexadecimal 🕶                                        |  |  |  |
|                      | WEP Key 1:  |    |                                                      |  |  |  |
| WEP Keys             | WEP Key 2 : |    |                                                      |  |  |  |
| WER Keys             | WEP Key 3:  |    |                                                      |  |  |  |
|                      | WEP Key 4:  |    |                                                      |  |  |  |
| Default Key          |             |    | Key 1 💌                                              |  |  |  |

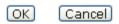

| Item                     | Description                                                                                                    |  |  |  |
|--------------------------|----------------------------------------------------------------------------------------------------|--|--|--|
| Profile Name             | Type a name for the new profile.                                                                                                    |  |  |  |
| SSID                     | Type the name for such access point that can be used for connection by the stations.                                                                                                    |  |  |  |
| Network Type             | Infrastructure - In this mode, you can connect the access point to Ethernet device such as TV and Game player to enable the Ethernet device as a wireless station and join to a wireless network through an access point or AP router.  802.11 Ad Hoc – An ad-hoc network is a network where wireless stations can communicate with peer to peer (P2P).  Infrastructure  802.11 Ad Hoc Infrastructure |  |  |  |
| <b>Power Saving Mode</b> | Choose the power saving mode for such device.                                                                                                    |  |  |  |
|                          | <b>CAM</b> – Choose this item if it is not necessary to perform                                                                                                    |  |  |  |

|                    | power saving job.                                                                                                    |  |  |  |  |
|--------------------|----------------------------------------------------------------------------------------------------|--|--|--|--|
|                    | <b>Power Saving Mode</b> – Choose this item to get into the power saving status when there is no data passing through the access point.                                                                                                    |  |  |  |  |
| RTS Threshold      | Set the RTS threshold of wireless radio. Do not modify default value if you don't know what it is, default value is 2347.                                                                                                    |  |  |  |  |
| Fragment Threshold | Set the Fragment threshold of wireless radio. Do not modify default value if you don't know what it is, default value is 2346.  802.11 standard defines two mechanisms for authentication of                                                                                                    |  |  |  |  |
| Security Mode      | 802.11 standard defines two mechanisms for authentication of wireless LAN clients: Open Authentication and Shared Key Authentication.                                                                                                    |  |  |  |  |
|                    | Choose one of the security modes from the drop down list. If you choose OPEN or SHARED, you have to type WEP information.                                                                                                    |  |  |  |  |
|                    | <b>OPEN</b> – Open authentication is basically null authentication algorithm, which means that there is no verification of the user.                                                                                                    |  |  |  |  |
|                    | SHARED – It works similar to Open authentication with only one major difference. If you choose OPEN with WEP encryption key, the WEP keys is used to encrypt and decrypt the data but not for authentication. In Shared key authentication, WEP encryption will be used for authentication.                                                                 |  |  |  |  |
|                    | OPEN OPEN SHARED WPA-Personal WPA2-Personal                                                                                                    |  |  |  |  |
|                    | If you choose <b>WPA-Personal</b> or <b>WPA2-Personal</b> , the corresponding WPA settings will be listed as follows. You have to choose the WPA algorithms and type the pass phrase for such security mode.                                                                                                    |  |  |  |  |
|                    | WPA Algorithms – Choose Temporal Key Integrity Protocol (TKIP) or AES for data encryption.                                                                                                    |  |  |  |  |
|                    | Pass Phrase – Please type 8 to 63 alphanumerical characters here.                                                                                                    |  |  |  |  |
| WEP                | WEP Key Length - WEP (Wired Equivalent Privacy) is a common encryption mode. It is safe enough for home and personal use. However, if you need higher level of security, please consider using WPA encryption (see next section).  Some wireless clients do not support WPA, but support WEP. Therefore WEP is still a good choice for you if you have such |  |  |  |  |
|                    | kind of client in your network environment.                                                                                                    |  |  |  |  |
|                    | 64 bit (10 hex digits / 5 ascii keys)  64 bit (10 hex digits / 5 ascii keys)  128 bit (26 hex digits / 13 ascii keys)                                                                                                    |  |  |  |  |
|                    | WEP Key Entry Method - There are two types of WEP key length: 64-bit and 128-bit. Using 128-bit is safer than 64-bit, but it will reduce some data transfer performance.                                                                                                    |  |  |  |  |
|                    | There are two types of key method: ASCII and Hex. When you select a key format, the number of characters of key will be displayed. For example, if you select 64-bit as key length, and Hex as key format, you'll see the message at the right of Key Format is 'Hex (10 characters) which means the length of WEP key is 10 characters.                    |  |  |  |  |

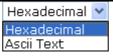

WEP Keys (Key 1 – Key 4) - Four keys can be entered here, but only one key can be selected at a time. The format of WEP Key is restricted to 5 ASCII characters or 10 hexadecimal values in 64-bit encryption level, or restricted to 13 ASCII characters or 26 hexadecimal values in 128-bit encryption level. The allowed content is the ASCII characters from 33(!) to 126(~) except '#' and ','. Such feature is available for WEP mode.

**Default Key** – Choose one of the key settings.

Below shows an example for a wireless profile created.

#### General Setting (IEEE 802.11)

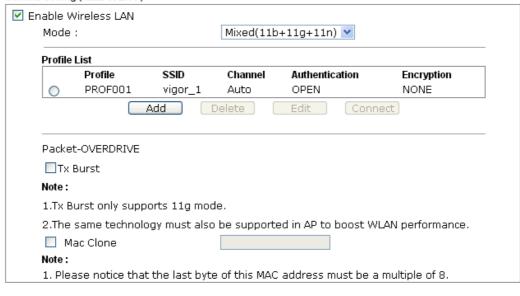

OK

Cancel

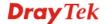

# 3.6.2 Site Survey

The page will list the access points nearby as VigorAP 910C is set to Station mode. You can select one of the access points to associate.

#### Wireless LAN (2.4GHz) >> Station Site Survey

|         | SSID        | BSSID             | RSSI | Channel | Encryption | Authentication      |
|---------|-------------|-------------------|------|---------|------------|---------------------|
| $\circ$ | staffs_5F   | 00-1D-AA-74-DA-38 | 91%  | 1       | TKIP/AES   | Mixed(WPA+WPA2)/PSK |
| )       | willjaff    | 00-EE-BD-B8-C4-60 | 44%  | 1       | AES        | WPA2/PSK            |
| )       | guests_5F   | 02-1D-AA-74-DA-38 | 91%  | 1       | TKIP/AES   | Mixed(WPA+WPA2)/PSK |
| )       | DrayTek     | 00-50-7F-CD-07-48 | 86%  | 6       | NONE       |                     |
| $\circ$ | staffs_6F   | 00-1D-AA-9D-11-A0 | 65%  | 8       | TKIP/AES   | Mixed(WPA+WPA2)/PSK |
| 0       | guests_6F   | 02-1D-AA-9D-11-A0 | 60%  | 8       | TKIP/AES   | Mixed(WPA+WPA2)/PSK |
| $\circ$ | staffs_6F8  | 06-1D-AA-9D-11-A0 | 60%  | 8       | TKIP/AES   | WPA2                |
| 0       | RD2, Test J | 00-18-E7-E9-60-48 | 44%  | 10      | TKIP/AES   | Mixed(WPA+WPA2)/PSK |
| $\circ$ | v2132ac_24  | 00-1D-AA-D0-EE-78 | 15%  | 10      | NONE       |                     |
| 0       | AP800-s1    | 00-50-7F-52-2F-58 | 15%  | 10      | WEP        |                     |
| $\circ$ | PQC Mark 2  | 00-1D-AA-BE-9A-B0 | 20%  | 6       | TKIP/AES   | Mixed(WPA+WPA2)/PSK |
| $\circ$ | AndroidAPt  | 14-A3-64-11-B6-A5 | 0%   | 4       | AES        | WPA2/PSK            |

Rescan Connect Add Profile

| Item           | Description                                                                                                    |  |  |
|----------------|----------------------------------------------------------------------------------------------------|--|--|
| SSID           | Display the SSID name of the access point.                                                                                                    |  |  |
| BSSID          | Display the BSSID (MAC Address) of the access point.                                                                                                    |  |  |
| RSSI           | Display the signal strength of the access point. RSSI is the abbreviation of Receive Signal Strength Indication.                                                                                                    |  |  |
| Channel        | Display the channel number of the access point.                                                                                                    |  |  |
| Encryption     | Display the encryption setting of the access points. If you have selected the access point with security setting, you have to go to 2-7 Wireless Security to set the same security with the access point you want to associate. |  |  |
| Authentication | Display the authentication type of the access point.                                                                                                    |  |  |
| Scan/Rescan    | Search the stations connected to such access point.                                                                                                    |  |  |
| Connect        | Connect to the wireless AP that you choose.                                                                                                    |  |  |
| Add Profile    | The system will add a profile automatically for you to connect with the wireless AP that you choose.                                                                                                    |  |  |

#### 3.6.3 Statistics

This page displays the statistics for data transmission and receiving between the access point and the stations.

#### Wireless LAN (2.4GHz) >> Station Statistics

#### Transmit Statistics

| Frames Transmitted Successfully                | 7245 |
|------------------------------------------------|------|
| Frames Transmitted Successfully Without Retry  | 7245 |
| Frames Transmitted Successfully After Retry(s) | 0    |
| Frames Fail To Receive ACK After All Retries   | 0    |
| RTS Frames Sucessfully Receive CTS             | 0    |
| RTS Frames Fail To Receive CTS                 | 0    |

#### Receive Statistics

| Frames Received Successfully          | 49288 |
|---------------------------------------|-------|
| Frames Received With CRC Error        | 52511 |
| Frames Dropped Due To Out-of-Resource | 0     |
| Duplicate Frames Received             | 2157  |

Reset Counters

# 3.6.4 WPS (Wi-Fi Protected Setup)

Wi-Fi Protected Setup (WPS) is the simplest way to build connection between wireless network clients and the access point. You don't have to select encryption mode and input a long encryption passphrase every time when you need to setup a wireless client. You only have to press a button on wireless client and the access point, and the WPS will do the setup for you.

VigorAP 910C supports two types of WPS: Push-Button Configuration (PBC), and PIN code. If you want to use PBC, you have to switch VigorAP 910C to WPS mode and push a specific button on the wireless client to start WPS mode. You can push Reset/WPS button of this VigorAP 910C, or click **PBC Start** button in the web configuration interface to do this; if you want to use PIN code, you have to provide the PIN code of the wireless client you wish to connect to this access point and then switch the wireless client to WPS mode.

**Note:** WPS function of VigorAP 910C will not work for those wireless AP/clients do not support WPS.

To use WPS function to set encrypted connection between VigorAP 910C and WPS-enabled wireless AP, please open **Wireless LAN** >>**WPS**. The following information will be displayed:

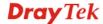

#### WPS AP site survey BSSID No. SSID RSSI Ch. Auth. Encrypt Ver. Status V2710-HW-lanxing 001DAA295D50 34% 11 Mixed(WPA+WPA2)/PSK TKIP/AES 1.0 Unconf. O DrayTek 001DAABD64E0 60% 6 Mixed(WPA+WPA2)/PSK TKIP/AES 1.0 Unconf. 001DAAAC47B0 60% 6 Mixed(WPA+WPA2)/PSK TKIP/AES 1.0 Unconf. O DrayTek PQC Mark 2830v2 Test 2.4G 001DAABE9AB0 15% 6 Mixed(WPA+WPA2)/PSK TKIP/AES 1.0 Unconf. O DrayTek 001DAA19AA56 0% 6 Mixed(WPA+WPA2)/PSK TKIP/AES 1.0 Unconf. 001DAABA0728 39% 6 Mixed(WPA+WPA2)/PSK TKIP/AES 1.0 Unconf. DrayTek-MKT2925 VigorBX2000-PQC-2.4G-0 001DAAB0BB88 34% 6 Mixed(WPA+WPA2)/PSK TKIP/AES 1.0 Unconf. O RD5\_TEST\_GW 001DAABDE5C0 20% 6 Mixed(WPA+WPA2)/PSK TKIP/AES 1.0 Unconf.

Refresh

#### **Device Configure**

| Configure via Push Button    | Start PBC           |
|------------------------------|---------------------|
| Configure via Client PinCode | Start PIN Renew PIN |
|                              | Cancel              |

Status: Idle

| Item                      | Description                                                                                                    |
|---------------------------|----------------------------------------------------------------------------------------------------|
| SSID                      | Display the SSID name of the access point.                                                                                                    |
| BSSID                     | Display the BSSID (MAC Address) of the access point.                                                                                                    |
| RSSI                      | Display the signal strength of the access point. RSSI is the abbreviation of Receive Signal Strength Indication.                                                                                                    |
| Ch. (Channel)             | Display the channel number of the access point.                                                                                                    |
| Auth.<br>(Authentication) | Display the authentication type of the access point.                                                                                                    |
| Encrypt (Encryption)      | Display the encryption setting of the access points. If you have selected the access point with security setting, you have to go to 2-7 Wireless Security to set the same security with the access point you want to associate.      |
| Ver. (Version)            | Display the version of WPS.                                                                                                    |
| Status                    | Display the status of WPS access point.                                                                                                    |
| Refresh                   | Click this button to refresh the AP site survey.                                                                                                    |
| Start PBC                 | Click <b>Start PBC</b> to make a WPS connection within 2 minutes.                                                                                                    |
| Start PIN                 | When using PinCode method, it is required to enter PIN Code (Personal Identification Number Code, 8-digit numbers) into Registrar. When the wireless station is Enrollee, the users can use Renew PIN to re-generate a new PIN code. |
| Renew PIN                 | Click this button to re-generate a new PIN code.                                                                                                    |

**Note:** When you're using PBC type WPS setup, you must press **PBC** button (hardware or software) of wireless client within 2 minutes. If you didn't press **PBC** button of wireless client within this time period, please press **PBC** button (hardware or software) of this access point again.

# 3.7 Wireless LAN (2.4GHz) Settings for AP Bridge-Point to Point/AP Bridge-Point to Multi-Point Mode

When you choose AP Bridge-Point to Point or Point-to Multi-Point Mode as the operation mode, the Wireless LAN menu items will include General Setup, AP Discovery, WDS AP Status and Roaming.

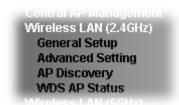

AP Bridge-Point to Point allows VigorAP 910C to connect to **another** VigorAP 910C which uses the same mode. All wired Ethernet clients of both VigorAP 910Cs will be connected together.

Point-to Multi-Point Mode allows VigorAP 910C to connect up to **four** VigorAP 910Cs which uses the same mode. All wired Ethernet clients of every VigorAP 910C will be connected together.

# 3.7.1 General Setup

By clicking the **General Setup**, a new web page will appear so that you could configure the PHY Mode, security, Tx Burst and choose proper mode. Please refer to the following figure for more information.

#### Wireless LAN (2.4GHz) >> General Setup

| General Setting (IEEE 802.11)            |                        |  |
|------------------------------------------|------------------------|--|
| ☑ Enable Wireless LAN                    |                        |  |
| Mode :                                   | Mixed(11b+11g+11n)     |  |
| Channel :                                | 2462MHz (Channel 11) 💌 |  |
| Extension Channel :                      | 2442MHz (Channel 7)    |  |
| PHY Mode: HTMIX  Security:  Disabled WEF | D OTKID OAFS           |  |
| Key :                                    |                        |  |
| Peer MAC Address :                       | : ::                   |  |
|                                          | OK Cancel              |  |

| Item Description |  |
|------------------|--|
|------------------|--|

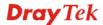

| <b>Enable Wireless LAN</b> | Check the box to enable wireless function.                                                                                                    |
|----------------------------|----------------------------------------------------------------------------------------------------|
| Mode                       | At present, VigorAP 910C can connect to 11b only, 11g only, 11n only, Mixed (11b+11g), Mixed (11g+11n) and Mixed (11b+11g+11n) stations simultaneously. Simply choose Mixed (11b+11g+11n) mode.  Mixed(11b+11g+11n)   11b Only   11g Only   11n Only   Mixed(11b+11g)   Mixed(11b+11g)   Mixed(11b+11g+11n)   Mixed(11b+11g+11n)                                                                                                    |
| Channel                    | Means the channel of frequency of the wireless LAN. The default channel is 11. You may switch channel if the selected channel is under serious interference. If you have no idea of choosing the frequency, please select AutoSelect to let system determine for you.  2462MHz (Channel 11)  AutoSelect  AF 2412MHz (Channel 1)  2417MHz (Channel 2)  2422MHz (Channel 3)  2427MHz (Channel 4)  2432MHz (Channel 5)  2437MHz (Channel 6)  2442MHz (Channel 7)  2447MHz (Channel 8)  2452MHz (Channel 9)  2457MHz (Channel 10)  2462MHz (Channel 11)  2467MHz (Channel 12)  2472MHz (Channel 13) |
| <b>Extension Channel</b>   | With 802.11n, there is one option to double the bandwidth per channel. The available extension channel options will be varied according to the <b>Channel</b> selected above.                                                                                                    |
| PHY Mode                   | HTMIX (11b/g/n mixed mode) is specified VigorAP 910C.                                                                                                    |
| Security                   | Select WEP, TKIP or AES as the encryption algorithm. Type the key number if required. Or click <b>Disabled</b> to ignore such feature.                                                                                                    |
| Peer Mac Address           | Type the peer MAC address for the access point that VigorAP 910C connects to.                                                                                                    |

After finishing this web page configuration, please click  $\mathbf{O}\mathbf{K}$  to save the settings.

# 3.7.2 Advanced Setting

This page is to determine which algorithm will be selected for wireless transmission rate.

#### Wireless LAN (2.4GHz) >> Advanced Setting Channel Width O 20 MHz O Auto 20/40 MHz O 40 MHz Packet-OVERDRIVE<sup>TM</sup> Tx Burst OEnable ODisable (For 11g mode only) Antenna Tx Power New ○ Old Rate Adaptation Algorithm Fragment Length (256 - 2346) 2346 bytes 2347 bytes RTS Threshold (1 - 2347) Country Code (Reference) Auto Channel Filtered Out List 1 2 3 4 5 6 7 8 9 10 11 12 13 Isolate 2.4GHz and 5GHz bands ● Enable ODisable Isolate members with IP O Enable O Disable MAC Clone O Enable O Disable MAC Clone: Set the MAC address of SSIDs and the Wireless client. Please notice that the last byte of this MAC address must be a multiple of 8. ОК Cancel

| Item                 | Description                                                                                                    |
|----------------------|----------------------------------------------------------------------------------------------------|
| <b>Channel Width</b> | <b>20 MHZ-</b> the device will use 20MHz for data transmission and receiving between the AP and the stations.                                                                                                    |
|                      | Auto 20/40 MHZ – Vigor Router will scan for nearby wireless AP, and then use 20MHz if the number of AP is more than 10, or use 40MHz if it's not.                                                                                                    |
|                      | <b>40 MHZ-</b> the device will use 40MHz for data transmission and receiving between the AP and the stations.                                                                                                    |
| Packet-OVERDRIVE     | This feature can enhance the performance in data transmission about 40%* more (by checking <b>Tx Burst</b> ). It is active only when both sides of Access Point and Station (in wireless client) invoke this function at the same time. That is, the wireless client must support this feature and invoke the function, too. |
|                      | Note: Vigor N61 wireless adapter supports this function. Therefore, you can use and install it into your PC for matching with Packet-OVERDRIVE (refer to the following picture of Vigor N61 wireless utility window, choose <b>Enable</b> for <b>TxBURST</b> on the tab of <b>Option</b> ).                                  |

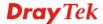

|                                   | Vigor No. 1802.11a Wireless USB Adapter Utility  Configuration Status Option About                                                                                                    |
|-----------------------------------|----------------------------------------------------------------------------------------------------|
|                                   | General Setting  WAuto launch when Windows start up Remember mini status position Auto hide mini status Set mini status advays on top Enable IP Setting and Proxy Setting in Profile Group Roaming Ad-hoc  WLAN type to connect  Infrastructure and Ad-hoc getwork Infrastructure and Ad-hoc getwork Infrastructure and Ad-hoc getwork Ad-hoc network only Ad-hoc network only |
| Antenna                           | VigorAP 910C can be attached with two antennas to have good data transmission via wireless connection. However, if you have only one antenna attached, please choose 1T1R.  2T2R 2T2R 1T1R                                                                                                    |
| Tx Power                          | The default setting is the maximum (100%). Lower down the value may degrade range and throughput of wireless.  100%  100% 80% 60% 30% 20% 10%                                                                                                    |
| Rate Adaptation<br>Algorithm      | Wireless transmission rate is adapted dynamically. Usually, performance of "new" algorithm is better than "old".                                                                                                    |
| Fragment Length                   | Set the Fragment threshold of wireless radio. Do not modify default value if you don't know what it is, default value is 2346.                                                                                                    |
| RTS Threshold                     | Minimize the collision (unit is bytes) between hidden stations to improve wireless performance.  Set the RTS threshold of wireless radio. Do not modify default value if you don't know what it is, default value is 2347.                                                                                                    |
| Country Code                      | VigorAP broadcasts country codes by following the 802.11d standard. However, some wireless stations will detect / scan the country code to prevent conflict occurred. If conflict is detected, wireless station will be warned and is unable to make network connection. Therefore, changing the country code to ensure successful network connection will be necessary for some clients.                                                                                                    |
| Auto Channel<br>Filtered Out List | The selected wireless channels will be discarded if <b>AutoSelect</b> is selected as <b>Channel</b> selection mode in <b>Wireless LAN&gt;&gt;General Setup</b> .                                                                                                    |
| Isolate 2.4GHz and 5GHz bands     | The default setting is "Enable". It means that the wireless client using 2.4GHz band is unable to connect to the wireless client with 5GHz band, and vice versa.                                                                                                    |

|                         | For WLAN 2.4GHz and 5GHz set with the same SSID name:                                                                                                    |
|-------------------------|----------------------------------------------------------------------------------------------------|
|                         | <ul> <li>No matter such function is enabled or disabled, clients using WLAN 2.4GHz and 5GHz can communicate for each other if Isolate Member (in Wireless LAN&gt;&gt;General Setup) is NOT enabled for such SSID.</li> </ul> |
|                         | <ul> <li>Yet, if the function of Isolate Member (in Wireless<br/>LAN&gt;&gt;General Setup) is enabled for such SSID, clients<br/>using WLAN 2.4GHz and 5GHz will be unable to<br/>communicate with each other.</li> </ul>    |
| Isolate members with IP | The default setting is "Disable".  If it is enabled, VigorAP will isolate different wireless clients according to their IP address(es).                                                                                      |
| MAC Clone               | Click <b>Enable</b> and manually enter the MAC address of the device with SSID 1. The MAC address of other SSIDs will change based on this MAC address.                                                                      |

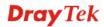

## 3.7.3 AP Discovery

VigorAP 910C can scan all regulatory channels and find working APs in the neighborhood. Based on the scanning result, users will know which channel is clean for usage. Also, it can be used to facilitate finding an AP for a WDS link. Notice that during the scanning process (about 5 seconds), no client is allowed to connect to VigorAP 910C.

This page is used to scan the existence of the APs on the wireless LAN. Yet, only the AP which is in the same channel of VigorAP 910C can be found. Please click **Scan** to discover all the connected APs.

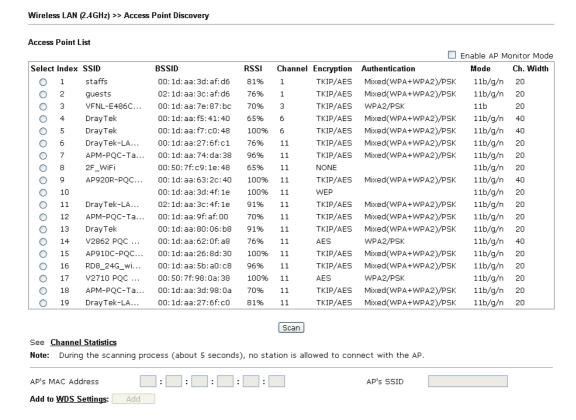

| Item                      | Description                                                                                                    |
|---------------------------|----------------------------------------------------------------------------------------------------|
| Enable AP Monitor<br>Mode | This function can help to get and keep the records of APs detected by such device after clicking Scan.                                                                                                    |
|                           | In general, only the available AP will be detected by Vigor device. Once the AP is unavailable, it will be deleted from the Access Point List immediately. However, if such function is enabled, the system will keep the record of the AP (once detected by Vigor device) until it is available for Vigor device again. |
| SSID                      | Display the SSID of the AP scanned by VigorAP 910C.                                                                                                    |
| BSSID                     | Display the MAC address of the AP scanned by VigorAP 910C.                                                                                                    |
| RSSI                      | Display the signal strength of the access point. RSSI is the abbreviation of Receive Signal Strength Indication.                                                                                                    |
| Channel                   | Display the wireless channel used for the AP that is scanned by VigorAP 910C.                                                                                                    |

| Encryption                | Display the encryption mode for the scanned AP.                                                                                                    |
|---------------------------|----------------------------------------------------------------------------------------------------|
| Authentication            | Display the authentication type that the scanned AP applied.                                                                                              |
| Mode                      | Display the wireless connection mode that the scanned AP used.                                                                                            |
| Ch. Width                 | Display the channel width that the scanned AP used.                                                                                                    |
| Scan                      | It is used to discover all the connected AP. The results will be shown on the box above this button                                                       |
| <b>Channel Statistics</b> | It displays the statistics for the channels used by APs.                                                                                                  |
| AP's MAC Address          | If you want the found AP applying the WDS settings, please type in the AP's MAC address.                                                                  |
| AP's SSID                 | To specify an AP to be applied with WDS settings, you can specify MAC address or SSID for the AP. Here is the place that you can type the SSID of the AP. |
| Add                       | Type the MAC address of the AP. Click <b>Add</b> . Later, the MAC address of the AP will be added and be shown on WDS settings page.                      |

#### 3.7.4 WDS AP Status

VigorAP 910C can display the status such as MAC address, physical mode, power save and bandwidth for the working AP connected with WDS. Click **Refresh** to get the newest information.

Wireless LAN (2.4GHz) >> WDS AP Status

| WDS | WDS AP List |                      |            |           |
|-----|-------------|----------------------|------------|-----------|
| AID | MAC Address | 802.11 Physical Mode | Power Save | Bandwidth |
|     |             |                      |            |           |

Refresh

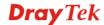

# 3.8 Wireless LAN (2.4GHz) Settings for AP Bridge-WDS Mode

When you choose AP Bridge-WDS as the operation mode, the Wireless LAN menu items will include General Setup, Security, Access Control, WPS, Advanced Setting, AP Discovery, WDS AP Status, WMM Configuration, Bandwidth Management, Airtime Fairness, Station Control, Roaming, Band Steering and Station List.

Wireless LAN (2.4GHz)
General Setup
Security
Access Control
WPS
Advanced Setting
AP Discovery
WDS AP Status
WMM Configuration
Bandwidth Management
Airtime Fairness
Station Control
Roaming
Band Steering
Station List

# 3.8.1 General Setup

By clicking the **General Setup**, a new web page will appear so that you could configure the PHY Mode, security, Tx Burst and choose proper mode. Please refer to the following figure for more information.

#### General Setting (IEEE 802.11) ☑ Enable Wireless LAN $\square$ Enable Client Limit $\boxed{64}$ (3 ~ 64, default: 64) ■ Enable Client Limit per SSID (3 ~ 64, default: 64) Mixed(11b+11g+11n) Mode: Channel: 2462MHz (Channel 11) 💌 Extension Channel: 2442MHz (Channel 7) Enable Hide SSID Isolate VLAN ID SSID Member(0:Untagged) 0 1 DrayTek 2 0 0 0 Hide SSID: Prevent SSID from being scanned. Isolate Member: Wireless clients (stations) with the same SSID cannot access for each other. Note:Enter the configuration of APs which AP910C want to connect. Remote AP should always use LAN or SSID1 MAC address to connect AP910C WDS. PHY Mode: HTMIX 1. Security: 3. Security: ● Disabled ○ WEP ○ TKIP ○ AES Key : Key : Peer MAC Address: Peer MAC Address: ] : [ ] : [ ] : [ ] : [ ] : [ ] : [ 2. Security: 4. Security: ● Disabled ○ WEP ○ TKIP ○ AES ● Disabled ○ WEP ○ TKIP ○ AES Kev : Kev : Peer MAC Address : Peer MAC Address : ] : [ ] : [ ОК Cancel

| Item                            | Description                                                                                                    |
|---------------------------------|----------------------------------------------------------------------------------------------------|
| <b>Enable Wireless LAN</b>      | Check the box to enable wireless function.                                                                                                    |
| <b>Enable Client Limit</b>      | Check the box to set the maximum number of wireless stations which try to connect Internet through Vigor AP. The number you can set is from 3 to 64.                                            |
| Enable Client Limit<br>per SSID | Define the maximum number of wireless stations per SSID which try to connect to Internet through Vigor device. The number you can set is from 3 to 64.                                          |
| Mode                            | At present, VigorAP 910C can connect to 11b only, 11g only, 11n only, Mixed (11b+11g), Mixed (11g+11n) and Mixed (11b+11g+11n) stations simultaneously. Simply choose Mixed (11b+11g+11n) mode. |

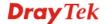

|                   | Mixed(11b+11g+11n)   11b Only  11g Only  11n Only  Mixed(11b+11g)  Mixed(11g+11n)  Mixed(11b+11g+11n)                                                                                                    |  |
|-------------------|----------------------------------------------------------------------------------------------------|--|
| Channel           | Means the channel of frequency of the wireless LAN. You may switch channel if the selected channel is under serious interference. If you have no idea of choosing the frequency, please select <b>AutoSelect</b> to let system determine for you.                                                                                                    |  |
|                   | 2437MHz (Channel 6)  AutoSelect 2412MHz (Channel 1) 2417MHz (Channel 2) 2422MHz (Channel 3) 2427MHz (Channel 4) 2432MHz (Channel 5)  2437MHz (Channel 6) 2442MHz (Channel 7) 2447MHz (Channel 8) 2452MHz (Channel 9) 2457MHz (Channel 10) 2462MHz (Channel 11) 2467MHz (Channel 12) 2472MHz (Channel 13)                                                   |  |
| Extension Channel | With 802.11n, there is one option to double the bandwidth per channel. The available extension channel options will be varied according to the <b>Channel</b> selected above. Configure the extension channel you want.                                                                                                    |  |
| Enable            | Check the box to enable the SSID configuration.                                                                                                    |  |
| Hide SSID         | Check it to prevent from wireless sniffing and make it harder for unauthorized clients or STAs to join your wireless LAN.  Depending on the wireless utility, the user may only see the information except SSID or just cannot see any thing about VigorAP 910C while site surveying. The system allows you to set three sets of SSID for different usage. |  |
| SSID              | Set a name for VigorAP 910C to be identified.                                                                                                    |  |
| Isolate Member    | Check this box to make the wireless clients (stations) with the same SSID not accessing for each other.                                                                                                    |  |
| VLAN ID           | Type the value for such SSID. Packets transferred from such SSID to LAN will be tagged with the number.                                                                                                    |  |
|                   | If your network uses VLANs, you can assign the SSID to a VLAN on your network. Client devices that associate using the SSID are grouped into this VLAN. The VLAN ID range is from 3 to 4095. The VLAN ID is 0 by default, it means disabling the VLAN function for the SSID.                                                                               |  |
| Security          | Select WEP, TKIP or AES as the encryption algorithm.                                                                                                    |  |
| Peer MAC Address  | Four peer MAC addresses are allowed to be entered in this page at one time.                                                                                                    |  |
|                   |                                                                                                    |  |

After finishing this web page configuration, please click **OK** to save the settings.

# 3.8.2 Security

This page allows you to set security with different modes for SSID 1, 2, 3 and 4 respectively. After configuring the correct settings, please click **OK** to save and invoke it.

By clicking the **Security Settings**, a new web page will appear so that you could configure the settings.

#### Wireless LAN (2.4GHz) >> Security Settings

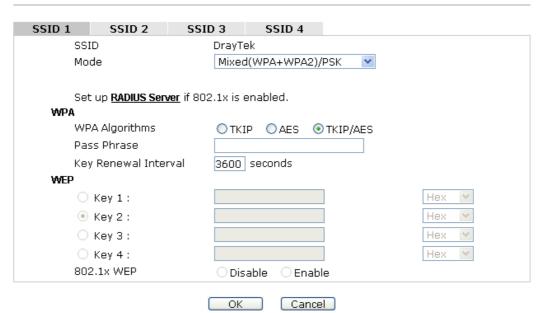

| Item | Description                                                                                                    |
|------|----------------------------------------------------------------------------------------------------|
| Mode | There are several modes provided for you to choose.                                                                                                    |
|      | Disable                                                                                                    |
|      | Disable                                                                                                    |
|      | WEP                                                                                                    |
|      | WPA/PSK                                                                                                    |
|      | WPA2/PSK<br>Mixed(WPA+WPA2)/PSK<br>WEP/802.1x<br>WPA/802.1x<br>WPA2/802.1x<br>Mixed(WPA+WPA2)/802.1x                                                                                                    |
|      | <b>Disable</b> - The encryption mechanism is turned off.                                                                                                    |
|      | <b>WEP</b> - Accepts only WEP clients and the encryption key should be entered in WEP Key.                                                                                                    |
|      | WPA/PSK or WPA2/PSK or Mixed (WPA+WPA2)/PSK - Accepts only WPA clients and the encryption key should be entered in PSK. The WPA encrypts each frame transmitted from the radio using the key, which either PSK (Pre-Shared Key) entered manually in this field below or automatically negotiated via 802.1x authentication. |
|      | <b>WEP/802.1x</b> - The built-in RADIUS client feature enables VigorAP 910C to assist the remote dial-in user or a wireless                                                                                                    |

| station and the RADIUS server in performing mutual authentication. It enables centralized remote access authentication for network management.                                                                                                    |
|----------------------------------------------------------------------------------------------------|
| The WPA encrypts each frame transmitted from the radio using the key, which either PSK (Pre-Shared Key) entered manually in this field below or automatically negotiated via 802.1x authentication. Select WPA, WPA2 or Auto as WPA mode.                                                                                                    |
| WPA/802.1x - The WPA encrypts each frame transmitted from the radio using the key, which either PSK (Pre-Shared Key) entered manually in this field below or automatically negotiated via 802.1x authentication.                                                                                                    |
| WPA2/802.1x - The WPA encrypts each frame transmitted from the radio using the key, which either PSK (Pre-Shared Key) entered manually in this field below or automatically negotiated via 802.1x authentication.                                                                                                    |
| Select TKIP, AES or TKIP/AES as the algorithm for WPA. Such feature is available for WPA2/802.1x, WPA/802.1x, WPA/PSK or WPA2/PSK or Mixed (WPA+WPA2)/PSK mode.                                                                                                    |
| Either <b>8~63</b> ASCII characters, such as 012345678(or 64 Hexadecimal digits leading by 0x, such as "0x321253abcde"). Such feature is available for <b>WPA/PSK</b> or <b>WPA2/PSK</b> or <b>Mixed</b> ( <b>WPA+WPA2</b> )/ <b>PSK</b> mode.                                                                                                    |
| WPA uses shared key for authentication to the network. However, normal network operations use a different encryption key that is randomly generated. This randomly generated key that is periodically replaced. Enter the renewal security time (seconds) in the column. Smaller interval leads to greater security but lower performance. Default is 3600 seconds. Set 0 to disable re-key. Such feature is available for WPA2/802.1,WPA/802.1x, WPA/PSK or WPA2/PSK or Mixed (WPA+WPA2)/PSK mode. |
| Four keys can be entered here, but only one key can be selected at a time. The format of WEP Key is restricted to 5 ASCII characters or 10 hexadecimal values in 64-bit encryption level, or restricted to 13 ASCII characters or 26 hexadecimal values in 128-bit encryption level. The allowed content is the ASCII characters from 33(!) to 126(~) except '#' and ','. Such feature is available for <b>WEP</b> mode.  Hex                                                                       |
| Hex                                                                                                    |
| <b>Disable</b> - Disable the WEP Encryption. Data sent to the AP will not be encrypted.                                                                                                    |
| Enable - Enable the WEP Encryption.  Such feature is available for WEP/802.1x mode.                                                                                                    |
|                                                                                                    |

Click the link of **RADIUS Server** to access into the following page for more settings.

#### Radius Server

| ☑Use internal RADIUS Server |      |  |  |
|-----------------------------|------|--|--|
| IP Address                  |      |  |  |
| Port                        | 1812 |  |  |
| Shared Secret               |      |  |  |
| Session Timeout             | 0    |  |  |
|                             |      |  |  |

OK

Available settings are explained as follows:

| Item                          | Description                                                                                                    |
|-------------------------------|----------------------------------------------------------------------------------------------------|
| Use internal RADIUS<br>Server | There is a RADIUS server built in VigorAP 910C which is used to authenticate the wireless client connecting to the access point. Check this box to use the internal RADIUS server for wireless security.      |
|                               | Besides, if you want to use the external RADIUS server for authentication, do not check this box.                                                                                                    |
|                               | Please refer to the section, <b>3.10 RADIUS Server</b> to configure settings for internal server of VigorAP 910C.                                                                                             |
| IP Address                    | Enter the IP address of external RADIUS server.                                                                                                    |
| Port                          | The UDP port number that the external RADIUS server is using. The default value is 1812, based on RFC 2138.                                                                                                   |
| Shared Secret                 | The external RADIUS server and client share a secret that is used to authenticate the messages sent between them. Both sides must be configured to use the same shared secret.                                |
| Session Timeout               | Set the maximum time of service provided before re-authentication. Set to zero to perform another authentication immediately after the first authentication has successfully completed. (The unit is second.) |

After finishing this web page configuration, please click  $\mathbf{OK}$  to save the settings.

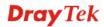

## 3.8.3 Access Control

For additional security of wireless access, the **Access Control** facility allows you to restrict the network access right by controlling the wireless LAN MAC address of client. Only the valid MAC address that has been configured can access the wireless LAN interface. By clicking the **Access Control**, a new web page will appear, as depicted below, so that you could edit the clients' MAC addresses to control their access rights (deny or allow).

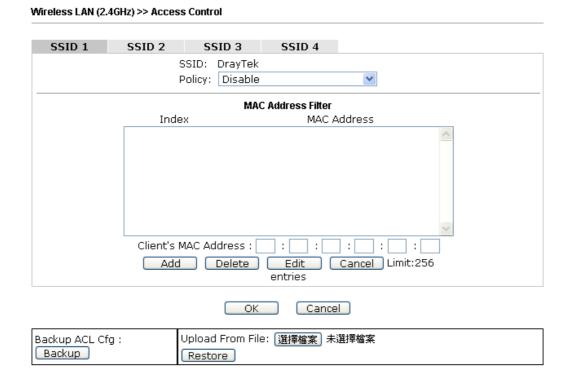

| Item                    | Description                                                                                                    |
|-------------------------|----------------------------------------------------------------------------------------------------|
| Policy                  | Select to enable any one of the following policy or disable the policy. Choose Activate MAC address filter to type in the MAC addresses for other clients in the network manually. Choose Blocked MAC address filter, so that all of the devices with the MAC addresses listed on the MAC Address Filter table will be blocked and cannot access into VigorAP 910C.  Activate MAC address filter  Disable  Activate MAC address filter  Blocked MAC address filter |
| MAC Address Filter      | Display all MAC addresses that are edited before.                                                                                                    |
| Client's MAC<br>Address | Manually enter the MAC address of wireless client.                                                                                                    |
| Add                     | Add a new MAC address into the list.                                                                                                    |
| Delete                  | Delete the selected MAC address in the list.                                                                                                    |
| Edit                    | Edit the selected MAC address in the list.                                                                                                    |

| Cancel  | Give up the access control set up.                                                                 |  |
|---------|----------------------------------------------------------------------------------------------------|--|
| Backup  | Click it to store the settings (MAC addresses on MAC Address Filter table) on this page as a file. |  |
| Restore | Click it to restore the settings (MAC addresses on MAC Address Filter table) from an existed file. |  |

After finishing this web page configuration, please click **OK** to save the settings.

# 3.8.4 WPS

Open Wireless LAN>>WPS to configure the corresponding settings.

Wi-Fi Protected Setup

Enable WPS

Wi-Fi Protected Setup Information

WPS Configured
WPS SSID
DrayTek
WPS Auth Mode
Mixed(WPA+WPA2)/PSK
TKIP/AES

Device Configure

Configure via Push Button

Start PBC

Configure via Client PinCode

Note: WPS can help your wireless client automatically connect to the Access point.

○: WPS is Disabled.

○: WPS is Enabled.

🥯: Waiting for WPS requests from wireless clients.

| Item                            | Description                                                                                                    |
|---------------------------------|----------------------------------------------------------------------------------------------------|
| <b>Enable WPS</b>               | Check this box to enable WPS setting.                                                                                                    |
| WPS Configured                  | Display related system information for WPS. If the wireless security (encryption) function of VigorAP 910C is properly configured, you can see 'Yes' message here.                                  |
| WPS SSID                        | Display current selected SSID.                                                                                                    |
| WPS Auth Mode                   | Display current authentication mode of the VigorAP 910C. Only WPA2/PSK and WPA/PSK support WPS.                                                                                                    |
| WPS Encrypt Type                | Display encryption mode (None, WEP, TKIP, AES, etc.) of VigorAP 910C.                                                                                                    |
| Configure via Push<br>Button    | Click <b>Start PBC</b> to invoke Push-Button style WPS setup procedure. VigorAP 910C will wait for WPS requests from wireless clients about two minutes. (You need to setup WPS within two minutes) |
| Configure via Client<br>PinCode | Type the PIN code specified in wireless client you wish to connect, and click <b>Start PIN</b> button. (You need to setup WPS within two minutes).                                                  |

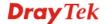

# 3.8.5 Advanced Setting

This page is to determine which algorithm will be selected for wireless transmission rate.

# Wireless LAN (2.4GHz) >> Advanced Setting Channel Width Packet-OVERDRIVE™ Tx Burst ○ 20 MHz ○ Auto 20/40 MHz ○ 40 MHz ○ Enable ○ Disable (For 11g mode only)

| Channel Width                                             | 20 MHz   Auto 20/40 MHz   40 MHz                                                     |
|-----------------------------------------------------------|--------------------------------------------------------------------------------------|
| Packet-OVERDRIVE <sup>TM</sup> Tx Burst                   | OEnable ODisable (For 11g mode only)                                                 |
| Antenna                                                   | <b>⊙</b> 2T2R <b>○</b> 1T1R                                                          |
| Tx Power                                                  | • 100% ○ 80% ○ 60% ○ 30% ○ 20% ○ 10%                                                 |
| Rate Adaptation Algorithm                                 | New ○ Old                                                                            |
| Fragment Length (256 - 2346)                              | 2346 bytes                                                                           |
| RTS Threshold (1 - 2347)                                  | 2347 bytes                                                                           |
| Country Code                                              | (Reference)                                                                          |
| Auto Channel Filtered Out List                            | 1     2     3     4     5     6     7     8     9     10     11     12     13        |
| Isolate 2.4GHz and 5GHz bands                             | ● Enable  Oisable                                                                    |
| Isolate members with IP                                   | ○ Enable                                                                             |
|                                                           |                                                                                      |
| MAC Clone                                                 | ○ Enable                                                                             |
| MAC Clone: Set the MAC address of of this MAC address mus | SSIDs and the Wireless client.Please notice that the last byte t be a multiple of 8. |
|                                                           |                                                                                      |

Cancel

OK

| Item                 | Description                                                                                                    |
|----------------------|----------------------------------------------------------------------------------------------------|
| <b>Channel Width</b> | <b>20 MHz-</b> the device will use 20MHz for data transmission and receiving between the AP and the stations.                                                                                                    |
|                      | <b>Auto 20/40 MHz</b> – the AP will scan for nearby wireless AP, and then use 20MHz if the number of AP is more than 10, or use 40MHz if it's not.                                                                                                    |
|                      | <b>40 MHz-</b> the device will use 40MHz for data transmission and receiving between the AP and the stations.                                                                                                    |
| Packet-OVERDRIVE     | This feature can enhance the performance in data transmission about 40%* more (by checking <b>Tx Burs</b> t). It is active only when both sides of Access Point and Station (in wireless client) invoke this function at the same time. That is, the wireless client must support this feature and invoke the function, too. |
|                      | Note: Vigor N61 wireless adapter supports this function. Therefore, you can use and install it into your PC for matching with Packet-OVERDRIVE (refer to the following picture of Vigor N61 wireless utility window, choose <b>Enable</b> for <b>TxBURST</b> on the tab of <b>Option</b> ).                                  |

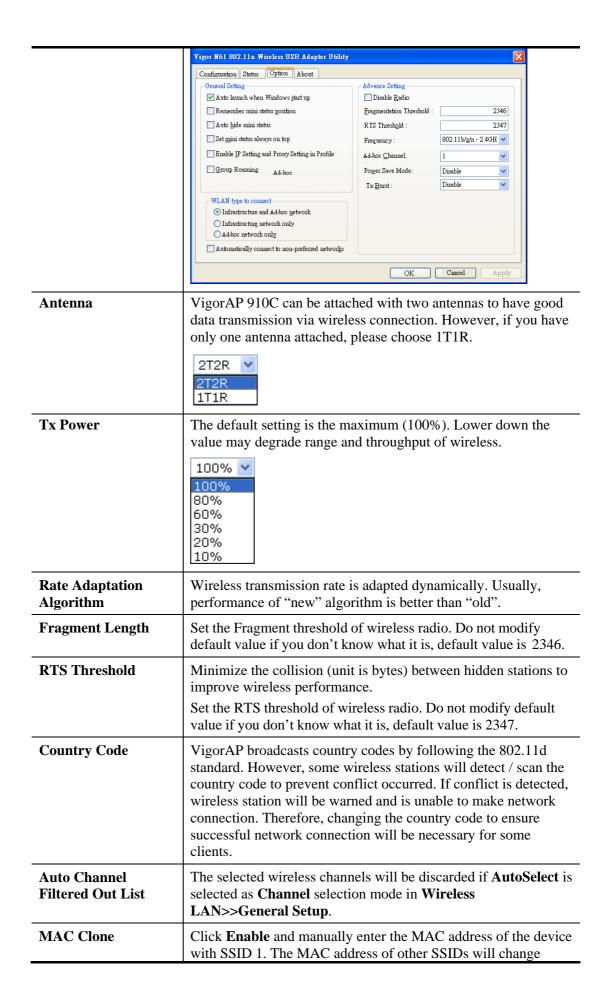

based on this MAC address.

# 3.8.6 AP Discovery

VigorAP 910C can scan all regulatory channels and find working APs in the neighborhood. Based on the scanning result, users will know which channel is clean for usage. Also, it can be used to facilitate finding an AP for a WDS link. Notice that during the scanning process (about 5 seconds), no client is allowed to connect to Vigor.

This page is used to scan the existence of the APs on the wireless LAN. Yet, only the AP which is in the same channel of VigorAP 910C can be found. Please click **Scan** to discover all the connected APs.

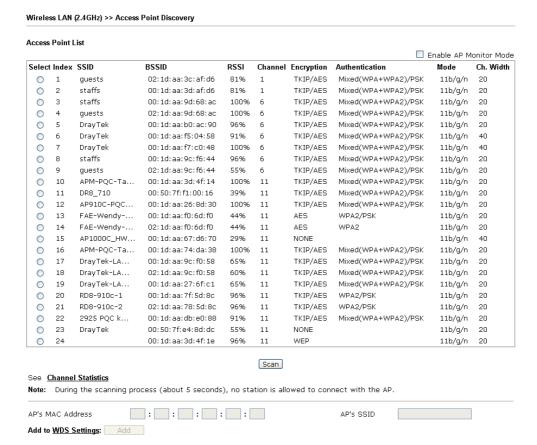

Each item is explained as follows:

| Item                      | Description                                                                                                    |
|---------------------------|----------------------------------------------------------------------------------------------------|
| Enable AP Monitor<br>Mode | This function can help to get and keep the records of APs detected by such device after clicking Scan.                                                                                                    |
|                           | In general, only the available AP will be detected by Vigor device. Once the AP is unavailable, it will be deleted from the Access Point List immediately. However, if such function is enabled, the system will keep the record of the AP (once detected by Vigor device) until it is available for Vigor device again. |
| SSID                      | Display the SSID of the AP scanned by VigorAP 910C.                                                                                                    |
| BSSID                     | Display the MAC address of the AP scanned by VigorAP 910C.                                                                                                    |
| RSSI                      | Display the signal strength of the access point. RSSI is the abbreviation of Receive Signal Strength Indication.                                                                                                    |

| Channel                   | Display the wireless channel used for the AP that is scanned by VigorAP 910C.                                                                             |
|---------------------------|----------------------------------------------------------------------------------------------------|
| Encryption                | Display the encryption mode for the scanned AP.                                                                                                    |
| Authentication            | Display the authentication type that the scanned AP applied.                                                                                              |
| Mode                      | Display the wireless connection mode that the scanned AP used.                                                                                            |
| Ch. Width                 | Display the channel width that the scanned AP used.                                                                                                    |
| Scan                      | It is used to discover all the connected AP. The results will be shown on the box above this button                                                       |
| <b>Channel Statistics</b> | It displays the statistics for the channels used by APs.                                                                                                  |
| AP's MAC Address          | If you want the found AP applying the WDS settings, please type in the AP's MAC address.                                                                  |
| AP's SSID                 | To specify an AP to be applied with WDS settings, you can specify MAC address or SSID for the AP. Here is the place that you can type the SSID of the AP. |
| Add                       | Click <b>Repeater</b> for the specified AP. Next, click <b>Add</b> . Later, the MAC address of the AP will be added and be shown on WDS settings page.    |

# 3.8.7 WDS AP Status

VigorAP 910C can display the status such as MAC address, physical mode, power save and bandwidth for the working AP connected with WDS. Click **Refresh** to get the newest information.

Wireless LAN (2.4GHz) >> WDS AP Status

| WDS | AP List     |                      |            |           |
|-----|-------------|----------------------|------------|-----------|
| AID | MAC Address | 802.11 Physical Mode | Power Save | Bandwidth |
|     |             |                      |            |           |

Refresh

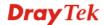

# 3.8.8 WMM Configuration

WMM is an abbreviation of Wi-Fi Multimedia. It defines the priority levels for four access categories derived from 802.1d (prioritization tabs). The categories are designed with specific types of traffic, voice, video, best effort and low priority data. There are four accessing categories - AC\_BE , AC\_BK, AC\_VI and AC\_VO for WMM.

Wireless LAN (2.4GHz) >> WMM Configuration

| /MM Capable  |                |       | Enable 💿 D | isable |      |           |
|--------------|----------------|-------|------------|--------|------|-----------|
| /MM Paramete | rs of Access P | oint  |            |        |      |           |
|              | Aifsn          | CWMin | CWMax      | Txop   | ACM  | AckPolicy |
| AC_BE        | 3              | 15 💌  | 63 💌       | 0      |      |           |
| AC_BK        | 7              | 15 💌  | 102 💌      | 0      |      |           |
| AC_VI        | 1              | 7 💌   | 15 💌       | 94     |      |           |
| AC_VO        | 1              | 3 💌   | 7 💌        | 47     |      |           |
| /MM Paramete | rs of Station  |       |            |        |      |           |
|              | Aifsn          | CV    | VMin       | CWMax  | Txop | ACM       |
| AC_BE        | 3              | 15    | ~          | 102 💌  | 0    |           |
| AC_BK        | 7              | 15    | · 🕶        | 102 💌  | 0    |           |
| AC_VI        | 2              | 7     | ~          | 15 💌   | 94   |           |
| AC_VO        | 2              | 3     | ~          | 7 💌    | 47   |           |

| Item        | Description                                                                                                    |
|-------------|----------------------------------------------------------------------------------------------------|
| WMM Capable | To apply WMM parameters for wireless data transmission, please click the <b>Enable</b> radio button.                                                                                                    |
| Aifsn       | It controls how long the client waits for each data transmission. Please specify the value ranging from 1 to 15. Such parameter will influence the time delay for WMM accessing categories. For the service of voice or video image, please set small value for AC_VI and AC_VO categories For the service of e-mail or web browsing, please set large value for AC_BE and AC_BK categories.                                  |
| CWMin/CWMax | CWMin means contention Window-Min and CWMax means contention Window-Max. Please specify the value ranging from 1 to 15. Be aware that CWMax value must be greater than CWMin or equals to CWMin value. Both values will influence the time delay for WMM accessing categories. The difference between AC_VI and AC_VO categories must be smaller; however, the difference between AC_BE and AC_BK categories must be greater. |
| Тхор        | It means transmission opportunity. For WMM categories of AC_VI and AC_VO that need higher priorities in data transmission, please set greater value for them to get highest transmission opportunity. Specify the value ranging from 0 to 65535.                                                                                                    |
| ACM         | It is an abbreviation of Admission control Mandatory. It can restrict stations from using specific category class if it is                                                                                                    |

|           | checked.  Note: Vigor AP provides standard WMM configuration in the web page. If you want to modify the parameters, please refer to the Wi-Fi WMM standard specification.                             |
|-----------|----------------------------------------------------------------------------------------------------|
| AckPolicy | "Uncheck" (default value) the box means the AP will answer the response request while transmitting WMM packets through wireless connection. It can assure that the peer must receive the WMM packets. |
|           | "Check" the box means the AP will not answer any response request for the transmitting packets. It will have better performance with lower reliability.                                               |

After finishing this web page configuration, please click  $\mathbf{O}\mathbf{K}$  to save the settings.

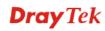

# 3.8.9 Bandwidth Management

The downstream or upstream from FTP, HTTP or some P2P applications will occupy large of bandwidth and affect the applications for other programs. Please use Bandwidth Management to make the bandwidth usage more efficient.

#### Wireless LAN (2.4GHz) >> Bandwidth Management

| SSID 1   | SSID 2            | SSID 3     | SSID 4    |     |                    |
|----------|-------------------|------------|-----------|-----|--------------------|
| SSID     |                   | DrayTek    |           |     |                    |
| Per Stat | ion Bandwidth Lir | nit        |           |     |                    |
| Enabl    | e                 |            |           |     |                    |
| Uploa    | d Limit           | User defir | ned 💌 🛚 K | bps | (Default unit : K) |
| Down     | oad Limit         | 512K       | ~         | bps |                    |
| Auto A   | djustment         | <b>~</b>   |           |     |                    |
| Total    | Jpload Limit      | User defir | ned 💌 🔣 K | bps | (Default unit : K) |
| Total I  | Download Limit    | 128K       | ~         | bps |                    |

Note: 1. Download : Traffic going to any station. Upload : Traffic being sent from a wireless station.

2. Allow auto adjustment could make the best utilization of available bandwidth.

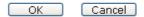

Available settings are explained as follows:

| Item                    | Description                                                                                                    |
|-------------------------|----------------------------------------------------------------------------------------------------|
| SSID                    | Display the specific SSID name of the AP.                                                                                                    |
| Enable                  | Check this box to enable the bandwidth management for clients.                                                                                                    |
| Upload Limit            | Define the maximum speed of the data uploading which will be used for the wireless stations connecting to Vigor AP with the same SSID.                                         |
|                         | Use the drop down list to choose the rate. If you choose <b>User defined</b> , you have to specify the rate manually.                                                          |
| Download Limit          | Define the maximum speed of the data downloading which will be used for the wireless station connecting to Vigor AP with the same SSID.                                        |
|                         | Use the drop down list to choose the rate. If you choose <b>User defined</b> , you have to specify the rate manually.                                                          |
| Auto Adjustment         | Check this box to have the bandwidth limit determined by the system automatically.                                                                                             |
| Total Upload Limit      | When Auto Adjustment is checked, the value defined here will be treated as the total bandwidth shared by all of the wireless stations with the same SSID for data uploading.   |
| Total Download<br>Limit | When Auto Adjustment is checked, the value defined here will be treated as the total bandwidth shared by all of the wireless stations with the same SSID for data downloading. |

After finishing this web page configuration, please click  $\mathbf{OK}$  to save the settings.

#### 3.8.10 Airtime Fairness

Airtime fairness is essential in wireless networks that must support critical enterprise applications.

Most of the applications are either symmetric or require more downlink than uplink capacity; telephony and email send the same amount of data in each direction, while video streaming and web surfing involve more traffic sent from access points to clients than the other way around. This is essential for ensuring predictable performance and quality-of-service, as well as allowing 802.11n and legacy clients to coexist on the same network. Without airtime fairness, offices using mixed mode networks risk having legacy clients slow down the entire network or letting the fastest client(s) crowd out other users.

With airtime fairness, every client at a given quality-of-service level has equal access to the network's airtime.

The wireless channel can be accessed by only one wireless station at the same time.

The principle behind the IEEE802.11 channel access mechanisms is that each station has *equal probability* to access the channel. When wireless stations have similar data rate, this principle leads to a fair result. In this case, stations get similar channel access time which is called airtime.

However, when stations have various data rate (e.g., 11g, 11n), the result is not fair. The slow stations (11g) work in their slow data rate and occupy too much airtime, whereas the fast stations (11n) become much slower.

Take the following figure as an example, both Station A(11g) and Station B(11n) transmit data packets through VigorAP 910C. Although they have equal probability to access the wireless channel, Station B(11n) gets only a little airtime and waits too much because Station A(11g) spends longer time to send one packet. In other words, Station  $B(fast\ rate)$  is obstructed by Station  $A(fast\ rate)$ .

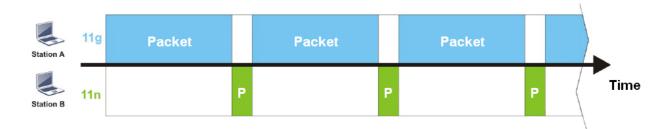

To improve this problem, Airtime Fairness is added for VigorAP 910C. Airtime Fairness function tries to assign *similar airtime* to each station (A/B) by controlling TX traffic. In the following figure, Station B(11n) has higher probability to send data packets than Station A(11g). By this way, Station B(fast rate) gets fair airtime and it's speed is not limited by Station A(slow rate).

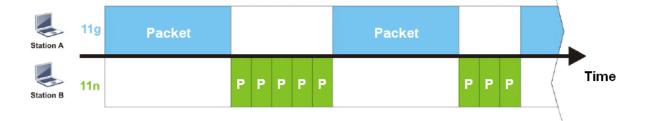

It is similar to automatic Bandwidth Limit. The dynamic bandwidth limit of each station depends on instant active station number and airtime assignment. Please note that Airtime Fairness of 2.4GHz and 5GHz are independent. But stations of different SSIDs function together, because they all use the same wireless channel. IN SPECIFIC ENVIRONMENTS, this function can reduce the bad influence of slow wireless devices and improve the overall wireless performance.

#### Suitable environment:

- (1) Many wireless stations.
- (2) All stations mainly use download traffic.
- (3) The performance bottleneck is wireless connection.

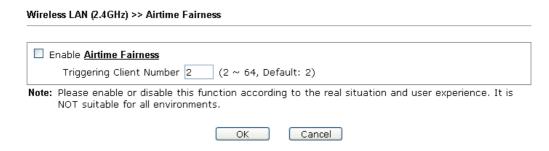

Available settings are explained as follows:

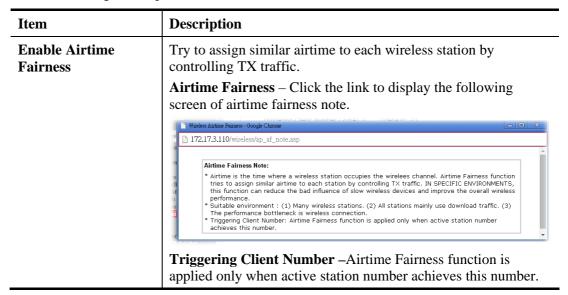

After finishing this web page configuration, please click **OK** to save the settings.

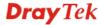

**Note**: Airtime Fairness function and Bandwidth Limit function should be mutually exclusive. So their webs have extra actions to ensure these two functions are not enabled simultaneously.

#### 3.8.11 Station Control

Station Control is used to specify the duration for the wireless client to connect and reconnect VigorAP. If such function is not enabled, the wireless client can connect VigorAP until it shuts down.

Such feature is especially useful for free Wi-Fi service. For example, a coffee shop offers free Wi-Fi service for its guests for one hour every day. Then, the connection time can be set as "1 hour" and reconnection time can be set as "1 day". Thus, the guest can finish his job within one hour and will not occupy the wireless network for a long time.

Note: Up to 300 Wireless Station records are supported by VigorAP.

#### Wireless LAN (2.4GHz) >> Station Control

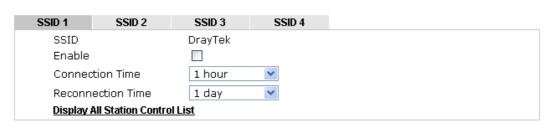

Note: Once the feature is enabled, the connection time quota will apply to each wireless client (identified by MAC address).

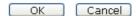

| Item                                | Description                                                                                                    |
|-------------------------------------|----------------------------------------------------------------------------------------------------|
| SSID                                | Display the SSID that the wireless station will use it to connect with Vigor router.                                                                                                |
| Enable                              | Check the box to enable the station control function.                                                                                                    |
| Connection Time / Reconnection Time | Use the drop down list to choose the duration for the wireless client connecting /reconnecting to Vigor router. Or, type the duration manually when you choose User defined.  1 day |
| <b>Display All Station</b>          | All the wireless stations connecting to Vigor router by using                                                                                                    |

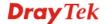

| Control List | such SSID will be listed on Station Control List. |
|--------------|---------------------------------------------------|
|              |                                                   |

After finishing all the settings here, please click **OK** to save the configuration.

# **3.8.12 Roaming**

The network signal for a single wireless access point might be limited by its coverage range. Therefore, if you want to expand the wireless network in a large exhibition with a quick method, you can install multiple access points with enabling the Roaming feature for each AP to reach the purpose of expanding wireless signals seamlessly.

These access points connecting for each other shall be verified by pre-authentication. This page allows you to enable the roaming feature and the pre-authentication.

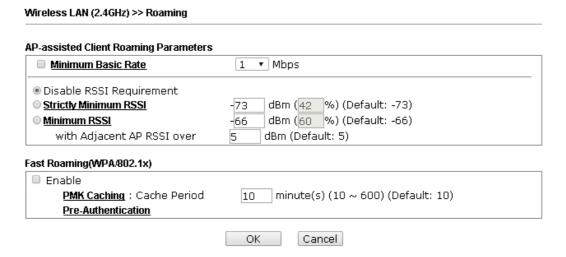

| Item                                     | Description                                                                                                    |
|------------------------------------------|----------------------------------------------------------------------------------------------------|
| AP-assisted Client<br>Roaming Parameters | When the link rate of wireless station is too low or the signal received by the wireless station is too worse, VigorAP 910C will automatically detect (based on the link rate and RSSI requirement) and cut off the network connection for that wireless station to assist it to connect another Wireless AP to get better signal. |
|                                          | Minimum Basic Rate – Check the box to use the drop down list to specify a basic rate (Mbps). When the link rate of the wireless station is below such value, VigorAP 910C will terminate the network connection for that wireless station.                                                                                         |
|                                          | <b>Disable RSSI Requirement -</b> If it is selected, VigorAP will not terminate the network connection based on RSSI.                                                                                                    |
|                                          | Strictly Minimum RSSI - VigorAP uses RSSI (received signal strength indicator) to decide to terminate the network connection of wireless station. When the signal strength is below the value (dBm) set here, VigorAP 910C will terminate the network connection for that wireless station.                                        |
|                                          | Minimum RSSI - When the signal strength of the wireless station is below the value (dBm) set here and adjacent AP (must be DrayTek AP and support such feature too) with higher signal strength value (defined in the field of With Adjacent AP RSSI                                                                               |

|                           | <b>over</b> ) is detected by VigorAP 910C, VigorAP 910C will terminate the network connection for that wireless station. Later, the wireless station can connect to the adjacent AP (with better                                                                                                    |
|---------------------------|----------------------------------------------------------------------------------------------------|
|                           | RSSI).  • With Adjacent AP RSSI over – Specify a value as a threshold.                                                                                                    |
| Fast Roaming (WPA/802.1x) | Enable – Check the box to enable fast roaming configuration.  PMK Cache Period - Set the expire time of WPA2 PMK  (Pairwise master key) cache. PMK Cache manages the list from the BSSIDs in the associated SSID with which it has pre-authenticated. Such feature is available for WPA2/802.1 mode.                                       |
|                           | <b>Pre-Authentication -</b> Enables a station to authenticate to multiple APs for roaming securer and faster. With the pre-authentication procedure defined in IEEE 802.11i specification, the pre-four-way-handshake can reduce handoff delay perceivable by a mobile node. It makes roaming faster and more secure. (Only valid in WPA2) |
|                           | <b>Enable</b> - Enable IEEE 802.1X Pre-Authentication.                                                                                                    |
|                           | <b>Disable</b> - Disable IEEE 802.1X Pre-Authentication.                                                                                                    |

After finishing this web page configuration, please click  $\mathbf{OK}$  to save the settings.

# 3.8.13 Band Steering

Band Steering detects if the wireless clients are capable of 5GHz operation, and steers them to that frequency. It helps to leave 2.4GHz band available for legacy clients, and improves users experience by reducing channel utilization.

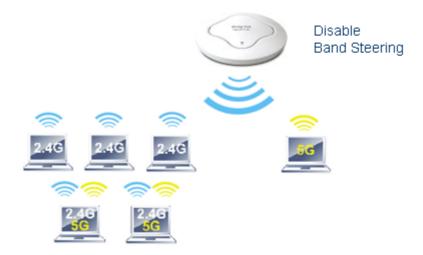

If dual-band is detected, the AP will let the wireless client connect to less congested wireless LAN, such as 5GHz to prevent from network congestion.

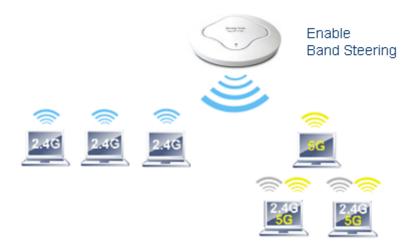

**Note**: To make Band Steering work successfully, SSID and security on 2.4GHz also MUST be broadcasted on 5GHz.

#### Open Wireless LAN (2.4GHz)>>Band Steering to get the following web page:

# Wireless LAN (2.4GHz) >> Band Steering Check Time for WLAN Client 5G Capability 15 seconds (1 ~ 60, Default: 15) 5GHz Minimum RSSI -78 dBm (29 %) (Default: -78) (Only do band steering when 5GHz signal is better than Minimum RSSI) Note: Please setup at least one pair of 2.4GHz and 5GHz Wireless LAN with the same SSID and security.

Available settings are explained as follows:

| Item                        | Description                                                                                                    |
|-----------------------------|----------------------------------------------------------------------------------------------------|
| <b>Enable Band Steering</b> | If it is enabled, VigorAP will detect if the wireless client is capable of dual-band or not within the time limit.                                                                                                    |
|                             | Check Time – If the wireless station does not have the capability of 5GHz network connection, the system shall wait and check for several seconds (15 seconds, in default) to make the 2.4GHz network connection. Specify the time limit for VigorAP to detect the wireless client.                                             |
|                             | <b>5GHz Minimum RSSI</b> - The wireless station has the capability of 5GHz network connection, yet the signal performance might not be satisfied. Therefore, when the signal strength is below the value set here while the wireless station connecting to VigorAP, VigorAP will allow the client to connect to 2.4GHz network. |

After finishing this web page configuration, please click **OK** to save the settings.

Below shows how Band Steering works.

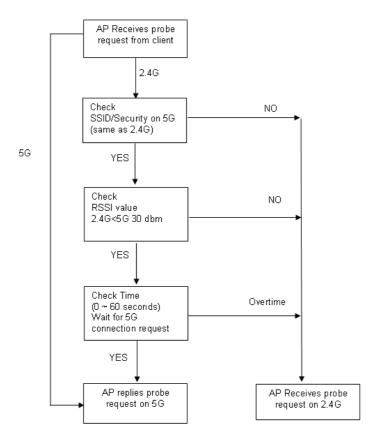

#### **How to Use Band Steering?**

- 1. Open Wireless LAN(2.4GHz)>>Band Steering.
- 2. Check the box of **Enable Band Steering** and use the default value (15) for check time setting.

# Wireless LAN >> Band Steering Check Time for WLAN Client 5G Capability 15 second(s) (1 ~ 60) (Default: 15) Note: Please setup at least one pair of 2.4GHz and 5GHz Wireless LAN with the same SSID and security. OK Cancel

- 3. Click **OK** to save the settings.
- 4. Open Wireless LAN (2.4GHz)>>General Setup and Wireless LAN (5GHz)>> General Setup. Configure SSID as *ap910C-BandSteering* for both pages. Click **OK** to save the settings.

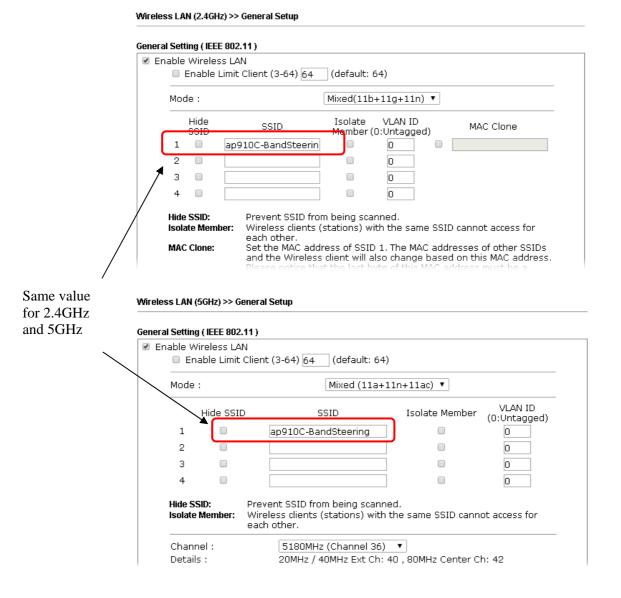

5. Open Wireless LAN (2.4GHz)>>Security and Wireless LAN (5GHz)>>Security. Configure Security as 12345678 for both pages. Click **OK** to save the settings.

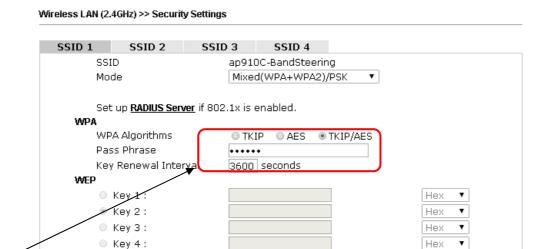

Disable

Enable

Same value for 2.4GHz and 5GHz

802.1x WEP

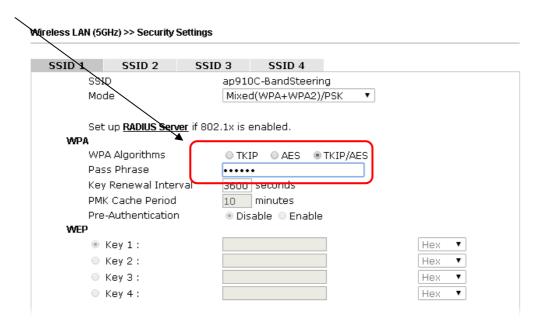

6. Now, VigorAP 910C will let the wireless clients connect to less congested wireless LAN, such as 5GHz to prevent from network congestion.

#### 3.8.14 Station List

**Station List** provides the knowledge of connecting wireless clients now along with its status code.

#### General

Display general information (e.g., MAC Address, SSID, Auth, Encrypt, TX/RX Rate) for the station

#### Wireless LAN (2.4GHz) >> Station List

#### **Station List** General Advanced Control Neighbor Approx. RSSI Index MAC Address Vendor SSID Visit Time Distance DA: A1:19:E2:65:AD 5% (-88dBm) 141.25m N/A 0d:0h: 🔺 00:50:7F:F0:BD:2B DrayTek 52% (-69dBm) 15.85mN/A0d:0h: 13 00:50:7F:37:6D:E5 DrayTek 47% (-71dBm) 19.95mN/A 0d:0h: 1C:4B:D6:8B:9C:00 18%(-83dBm) 79.43mN/A0d:1h: Azurewav 00:15:AF:A5:24:A0 26%(-79dBm) 50.12m 0d:0h: N/A Azurewav 6 B0:34:95:22:50:FD Apple 47% (-71dBm) 19.95m N/A0d:0h: B4:52:7E:D6:68:9D 20% (-82dBm) 70.79m N/A 0d:0h: Sonv 8 00:1F:3C:51:9C:55 Intel 39% (-74dBm) 28.18m N/A 0d:lh: 👅 Refresh Add to Access Control: Client's MAC Address:

- Note: 1. Approx. Distance is calculated by actual signal strength of device detected. Inaccuracy might occur based on barrier encountered.
  - Due to the differences in signal strength for different devices, the calcuated value of approximate distance also might be different.
  - 3. Trademarks and brand names are the properties of their respective owners.

Add

| Item                     | Description                                                                                                    |  |
|--------------------------|----------------------------------------------------------------------------------------------------|--|
| MAC Address              | Display the MAC Address for the connecting client.                                                                                                    |  |
| Hostname                 | Display the host name of the connecting client.                                                                                                    |  |
| SSID                     | Display the SSID that the wireless client connects to.                                                                                                    |  |
| Auth                     | Display the authentication that the wireless client uses for connection with such AP.                                                                                                    |  |
| Encrypt                  | Display the encryption mode used by the wireless client.                                                                                                    |  |
| Tx Rate/Rx Rate          | Display the transmission /receiving rate for packets.                                                                                                    |  |
| Refresh                  | Click this button to refresh the status of station list.                                                                                                    |  |
| Add to Access<br>Control | Client's MAC Address - For additional security of wireless access, the Access Control facility allows you to restrict the network access right by controlling the wireless LAN MAC address of client. Only the valid MAC address that has been configured can access the wireless LAN interface. |  |
| Add                      | Click this button to add current typed MAC address into <b>Access Control</b> .                                                                                                    |  |

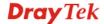

#### Advanced

Display more information (e.g., AID, PSM, WMM, RSSI PhMd, BW, MCS, Rate) for the station.

#### **Control**

Display connection and reconnection time of the wireless stations.

# Neighbor

Display more information for the neighboring wireless stations.

# 3.9 Wireless LAN (2.4GHz) Settings for Universal Repeater Mode

When you choose Universal Repeater as the operation mode, the Wireless LAN menu items will include General Setup, Security, WPS, AP Discovery, Universal Repeater, WMM Configuration, Bandwidth Management, Airtime Fairness, Station Control, Roaming, Band Steering and Station List

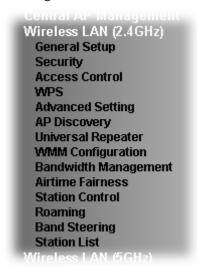

# 3.9.1 General Setup

By clicking the **General Setup**, a new web page will appear so that you could configure the SSID and the wireless channel.

Please refer to the following figure for more information.

#### Wireless LAN (2.4GHz) >> General Setup General Setting (IEEE 802.11) ☑ Enable Wireless LAN ■ Enable Client Limit 64 (3 ~ 64, default: 64) ■ Enable Client Limit per SSID (3 ~ 64, default: 64) Mode: Mixed(11b+11g+11n) 2462MHz (Channel 11) Channel: 2442MHz (Channel 7) Extension Channel: Enable Hide SSID VLAN ID Isolate SSID Member(0:Untagged) 1 DrayTek 0 0 2 3 0 0 Hide SSID: Prevent SSID from being scanned. Isolate Member: Wireless clients (stations) with the same SSID cannot access for each

Available settings are explained as follows:

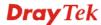

OK

Cancel

| Item                            | Description                                                                                                    |  |
|---------------------------------|----------------------------------------------------------------------------------------------------|--|
| <b>Enable Wireless LAN</b>      | Check the box to enable wireless function.                                                                                                    |  |
| <b>Enable Client Limit</b>      | Check the box to set the maximum number of wireless stations which try to connect Internet through Vigor AP. The number you can set is from 3 to 64.                                                                                                    |  |
| Enable Client Limit<br>per SSID | Define the maximum number of wireless stations per SSID which try to connect to Internet through Vigor device. The number you can set is from 3 to 64.                                                                                                    |  |
| Mode                            | At present, VigorAP 910C can connect to 11b only, 11g only, 11n only, Mixed (11b+11g), Mixed (11g+11n) and Mixed (11b+11g+11n) stations simultaneously. Simply choose Mixed (11b+11g+11n) mode.                                                                                                    |  |
|                                 | Mixed(11b+11g+11n) ✓ 11b Only 11g Only 11n Only Mixed(11b+11g) Mixed(11g+11n) Mixed(11b+11g+11n)                                                                                                    |  |
| Channel                         | Means the channel of frequency of the wireless LAN. You may switch channel if the selected channel is under serious interference. If you have no idea of choosing the frequency, please select <b>AutoSelect</b> to let system determine for you.                                                                                                    |  |
| <b>Extension Channel</b>        | With 802.11n, there is one option to double the bandwidth per channel. The available extension channel options will be varied according to the <b>Channel</b> selected above. Configure the extension channel you want.                                                                                                    |  |
| Enable                          | Check the box to enable the SSID configuration.                                                                                                    |  |
| Hide SSID                       | Check it to prevent from wireless sniffing and make it harder for unauthorized clients or STAs to join your wireless LAN.  Depending on the wireless utility, the user may only see the information except SSID or just cannot see any thing about VigorAP 910C while site surveying. The system allows you to set three sets of SSID for different usage. |  |
| SSID                            | Set a name for VigorAP 910C to be identified.                                                                                                    |  |
| Isolate Member                  | Check this box to make the wireless clients (stations) with the same SSID not accessing for each other.                                                                                                    |  |
| VLAN ID                         | Type the value for such SSID. Packets transferred from such SSID to LAN will be tagged with the number.  If your network uses VLANs, you can assign the SSID to a VLAN on your network. Client devices that associate using the SSID are grouped into this VLAN. The VLAN ID renge is from                                                                 |  |
|                                 | SSID are grouped into this VLAN. The VLAN ID range is from 3 to 4095. The VLAN ID is 0 by default, it means disabling the VLAN function for the SSID.                                                                                                    |  |

After finishing this web page configuration, please click  $\mathbf{O}\mathbf{K}$  to save the settings.

# 3.9.2 Security

This page allows you to set security with different modes for SSID 1, 2, 3 and 4 respectively. After configuring the correct settings, please click **OK** to save and invoke it.

By clicking the **Security Settings**, a new web page will appear so that you could configure the settings.

#### Wireless LAN (2.4GHz) >> Security Settings

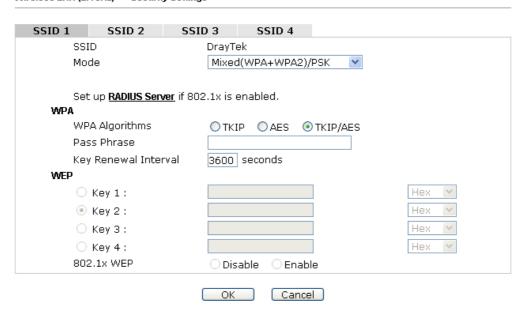

| Item | Description                                                                                                    |
|------|----------------------------------------------------------------------------------------------------|
| Mode | There are several modes provided for you to choose.                                                                                                    |
|      | Disable                                                                                                    |
|      | Disable                                                                                                    |
|      | WEP<br>  WPA/PSK                                                                                                    |
|      | WPA2/PSK                                                                                                    |
|      | Mixed(WPA+WPA2)/PSK<br>WEP/802.1x<br>WPA/802.1x<br>WPA2/802.1x<br>Mixed(WPA+WPA2)/802.1x                                                                                                    |
|      | <b>Disable</b> - The encryption mechanism is turned off.                                                                                                    |
|      | <b>WEP</b> - Accepts only WEP clients and the encryption key should be entered in WEP Key.                                                                                                    |
|      | WPA/PSK or WPA2/PSK or Mixed (WPA+WPA2)/PSK - Accepts only WPA clients and the encryption key should be entered in PSK. The WPA encrypts each frame transmitted from the radio using the key, which either PSK (Pre-Shared Key) entered manually in this field below or automatically negotiated via 802.1x authentication. |
|      | WEP/802.1x - The built-in RADIUS client feature enables VigorAP 910C to assist the remote dial-in user or a wireless station and the RADIUS server in performing mutual                                                                                                    |

| anthantiantian It amphies controling description                                                                                                    |                                                                                                    |
|----------------------------------------------------------------------------------------------------|----------------------------------------------------------------------------------------------------|
| authentication. It enables centralized remot authentication for network management.                                                                                                    | te access                                                                                                    |
| The WPA encrypts each frame transmitted the key, which either PSK (Pre-Shared Key this field below or automatically negotiated authentication. Select WPA, WPA2 or Aut                                                                                                    | y) entered manually in<br>d via 802.1x                                                                          |
| WPA/802.1x - The WPA encrypts each frather adio using the key, which either PSK (entered manually in this field below or autovia 802.1x authentication.                                                                                                    | (Pre-Shared Key)                                                                                                |
| WPA2/802.1x - The WPA encrypts each for the radio using the key, which either PSK (entered manually in this field below or autovia 802.1x authentication.                                                                                                    | (Pre-Shared Key)                                                                                                |
| WPA Algorithms  Select TKIP, AES or TKIP/AES as the algorithms  feature is available for WPA2/802.1x, WP  or WPA2/PSK or Mixed (WPA+WPA2)                                                                                                    | A/802.1x, WPA/PSK                                                                                               |
| Pass Phrase  Either 8~63 ASCII characters, such as 012.  Hexadecimal digits leading by 0x, such as Such feature is available for WPA/PSK or Mixed (WPA+WPA2)/PSK mode.                                                                                                    | "0x321253abcde").                                                                                               |
| Key Renewal Interval  WPA uses shared key for authentication to However, normal network operations use a key that is randomly generated. This rando that is periodically replaced. Enter the rene (seconds) in the column. Smaller interval le security but lower performance. Default is to disable re-key. Such feature is available WPA2/802.1,WPA/802.1x, WPA/PSK or Mixed (WPA+WPA2)/PSK mode. | different encryption<br>mly generated key<br>wal security time<br>eads to greater<br>3600 seconds. Set 0<br>for |
| Four keys can be entered here, but only one at a time. The format of WEP Key is restricted to 13 ASCII characters or 26 h 128-bit encryption level. The allowed control characters from 33(!) to 126(~) except '#' a available for WEP mode.  Hex  ASCII  Hex                                                                                                    | cted to 5 ASCII bit encryption level, nexadecimal values in ent is the ASCII                                    |
|                                                                                                    | to cout to the AD will                                                                                          |
| <b>802.1x WEP Disable</b> - Disable the WEP Encryption. Da not be encrypted.                                                                                                    | ita sent to the AP will                                                                                         |

Click the link of **RADIUS Server** to access into the following page for more settings.

#### Radius Server

| Use internal RADIUS Server |         |
|----------------------------|---------|
| IP Address                 | 0       |
| Port                       | 1812    |
| Shared Secret              | DrayTek |
| Session Timeout            | 0       |
|                            |         |

OK

Available settings are explained as follows:

| Item                          | Description                                                                                                    |
|-------------------------------|----------------------------------------------------------------------------------------------------|
| Use internal RADIUS<br>Server | There is a RADIUS server built in VigorAP 910C which is used to authenticate the wireless client connecting to the access point. Check this box to use the internal RADIUS server for wireless security.      |
|                               | Besides, if you want to use the external RADIUS server for authentication, do not check this box.                                                                                                    |
|                               | Please refer to the section, <b>3.10 RADIUS Server</b> to configure settings for internal server of VigorAP 910C.                                                                                             |
| IP Address                    | Enter the IP address of external RADIUS server.                                                                                                    |
| Port                          | The UDP port number that the external RADIUS server is using. The default value is 1812, based on RFC 2138.                                                                                                   |
| Shared Secret                 | The external RADIUS server and client share a secret that is used to authenticate the messages sent between them. Both sides must be configured to use the same shared secret.                                |
| Session Timeout               | Set the maximum time of service provided before re-authentication. Set to zero to perform another authentication immediately after the first authentication has successfully completed. (The unit is second.) |

After finishing this web page configuration, please click  $\mathbf{OK}$  to save the settings.

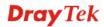

#### 3.9.3 Access Control

For additional security of wireless access, the **Access Control** facility allows you to restrict the network access right by controlling the wireless LAN MAC address of client. Only the valid MAC address that has been configured can access the wireless LAN interface. By clicking the **Access Control**, a new web page will appear, as depicted below, so that you could edit the clients' MAC addresses to control their access rights (deny or allow).

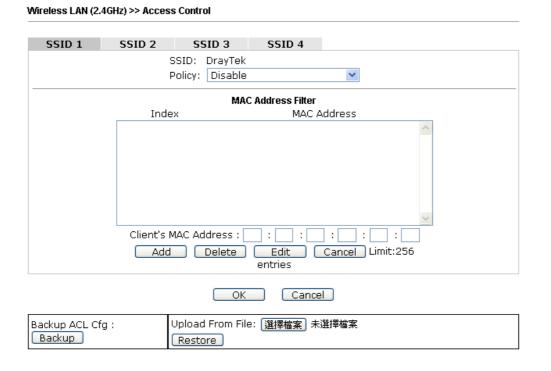

| Item                    | Description                                                                                                    |  |
|-------------------------|----------------------------------------------------------------------------------------------------|--|
| Policy                  | Select to enable any one of the following policy or disable the policy. Choose Activate MAC address filter to type in the MAC addresses for other clients in the network manually. Choose Blocked MAC address filter, so that all of the devices with the MAC addresses listed on the MAC Address Filter table will be blocked and cannot access into VigorAP 910C.  Activate MAC address filter  Disable  Activate MAC address filter  Blocked MAC address filter |  |
| MAC Address Filter      | Display all MAC addresses that are edited before.                                                                                                    |  |
| Client's MAC<br>Address | Manually enter the MAC address of wireless client.                                                                                                    |  |
| Add                     | Add a new MAC address into the list.                                                                                                    |  |
| Delete                  | Delete the selected MAC address in the list.                                                                                                    |  |
| Edit                    | Edit the selected MAC address in the list.                                                                                                    |  |
| Cancel                  | Give up the access control set up.                                                                                                    |  |

| Backup  | Click it to store the settings (MAC addresses on MAC Address Filter table) on this page as a file. |  |
|---------|----------------------------------------------------------------------------------------------------|--|
| Restore | Click it to restore the settings (MAC addresses on MAC Address Filter table) from an existed file. |  |

After finishing this web page configuration, please click **OK** to save the settings.

# 3.9.4 WPS

Open **Wireless LAN>>WPS** to configure the corresponding settings.

Wireless LAN (2.4GHz) >> WPS (Wi-Fi Protected Setup)

| ☐ Enable WPS ♦                                   |                     |
|--------------------------------------------------|---------------------|
| WI-Fi Protected Setup Information WPS Configured | Yes                 |
| WPS SSID                                         | DrayTek             |
| WPS Auth Mode                                    | Mixed(WPA+WPA2)/PSK |
| WPS Encrypt Type                                 | TKIP/AES            |
| Device Configure                                 |                     |
| Configure via Push Button                        | Start PBC           |
| Configure via Client PinCode                     | Start PIN           |

Status: Not used

Note: WPS can help your wireless client automatically connect to the Access point.

WPS is Disabled.WPS is Enabled.

😂: Waiting for WPS requests from wireless clients.

| Item                            | Description                                                                                                    |
|---------------------------------|----------------------------------------------------------------------------------------------------|
| <b>Enable WPS</b>               | Check this box to enable WPS setting.                                                                                                    |
| WPS Configured                  | Display related system information for WPS. If the wireless security (encryption) function of VigorAP 910C is properly configured, you can see 'Yes' message here.                                  |
| WPS SSID                        | Display current selected SSID.                                                                                                    |
| WPS Auth Mode                   | Display current authentication mode of the VigorAP 910C. Only WPA2/PSK and WPA/PSK support WPS.                                                                                                    |
| WPS Encrypt Type                | Display encryption mode (None, WEP, TKIP, AES, etc.) of VigorAP 910C.                                                                                                    |
| Configure via Push<br>Button    | Click <b>Start PBC</b> to invoke Push-Button style WPS setup procedure. VigorAP 910C will wait for WPS requests from wireless clients about two minutes. (You need to setup WPS within two minutes) |
| Configure via Client<br>PinCode | Type the PIN code specified in wireless client you wish to connect, and click <b>Start PIN</b> button. (You need to setup WPS within two minutes).                                                  |

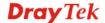

# 3.9.5 Advanced Setting

This page is to determine which algorithm will be selected for wireless transmission rate.

#### Wireless LAN (2.4GHz) >> Advanced Setting

| Channel Width  |                                                   | O 20 MHz   Auto 20/40 MHz   40 MHz                                                   |
|----------------|---------------------------------------------------|--------------------------------------------------------------------------------------|
| Packet-OVERD   | RIVE <sup>TM</sup> Tx Burst                       | ○Enable ⊙Disable (For 11g mode only)                                                 |
| Antenna        |                                                   | <b>⊙</b> 2T2R <b>○</b> 1T1R                                                          |
| Tx Power       |                                                   |                                                                                      |
| Rate Adaptatio | n Algorithm                                       | New ○ Old                                                                            |
| Fragment Leng  | th (256 - 2346)                                   | 2346 bytes                                                                           |
| RTS Threshold  | (1 - 2347)                                        | 2347 bytes                                                                           |
| Country Code   |                                                   | ( <u>Reference</u> )                                                                 |
| Auto Channel F | Filtered Out List                                 | 1 2 3 4 5 6 7 8 9 10 11 12 13                                                        |
| Isolate 2.4GHz | and 5GHz bands                                    | ● Enable  ODisable                                                                   |
| Isolate membe  | rs with IP                                        | ○ Enable                                                                             |
| MAC Clone      |                                                   | ○ Enable                                                                             |
| MAC Clone:     | Set the MAC address of<br>of this MAC address mus | SSIDs and the Wireless client.Please notice that the last byte t be a multiple of 8. |
|                |                                                   | OK Cancel                                                                            |

| Item                                                                                                    | Description                                                                                                    |  |
|----------------------------------------------------------------------------------------------------|----------------------------------------------------------------------------------------------------|--|
| <b>Channel Width</b>                                                                                                    | <b>20 MHz-</b> the AP will use 20MHz for data transmission and receiving between the AP and the stations.                                                                                                    |  |
|                                                                                                    | Auto 20/40 MHz – Vigor Router will scan for nearby wireless AP, and then use 20MHz if the number of AP is more than 10, or use 40MHz if it's not.                                                                                                    |  |
|                                                                                                    | <b>40 MHz-</b> the AP will use 40MHz for data transmission and receiving between the AP and the stations.                                                                                                    |  |
| Packet-OVERDRIVE  This feature can enhance the performance in data transabout 40%* more (by checking <b>Tx Burst</b> ). It is active when both sides of Access Point and Station (in wirelest client) invoke this function at the same time. That is, the wireless client must support this feature and invoke the function, too. |                                                                                                    |  |
|                                                                                                    | Note: Vigor N61 wireless adapter supports this function. Therefore, you can use and install it into your PC for matching with Packet-OVERDRIVE (refer to the following picture of Vigor N61 wireless utility window, choose Enable for TxBURST on the tab of Option). |  |

|                        | W. W. COOL W. D. WILL WILL WILL WILL                                                                                      |                                                                 |  |  |  |  |
|------------------------|----------------------------------------------------------------------------------------------------|-----------------------------------------------------------------|--|--|--|--|
|                        | Vigor N61 802.11n Wireless USB Adapter Utility  Configuration Status Continue & Louis                                     |                                                                 |  |  |  |  |
|                        | Configuration   Status   Option   About                                                                                   |                                                                 |  |  |  |  |
|                        | ✓ Auto launch when Windows start up                                                                                       | Advance Setting  Disable Radio                                  |  |  |  |  |
|                        | Remember mini status position                                                                                             | Fragmentation Threshold : 2346                                  |  |  |  |  |
|                        | Auto hide mini status                                                                                                    | RTS Threshold : 2347                                            |  |  |  |  |
|                        | Set mini status always on top                                                                                             | Frequency: 802.11b/g/n - 2.4GH V                                |  |  |  |  |
|                        | ☐ Enable IP Setting and Proxy Setting in Profile                                                                          |                                                                 |  |  |  |  |
|                        | Grown Barreion                                                                                                    |                                                                 |  |  |  |  |
|                        | Group Rosming Ad-hoc                                                                                                    | Power Save Mode: Disable                                        |  |  |  |  |
|                        |                                                                                                    | Tx <u>B</u> urst : Disable ▼                                    |  |  |  |  |
|                        | WLAN type to connect                                                                                                    |                                                                 |  |  |  |  |
|                        | Infrastructure and Ad-hoc network     Infrastructure network only                                                         |                                                                 |  |  |  |  |
|                        | Ad-hoc network only                                                                                                    |                                                                 |  |  |  |  |
|                        | Automatically connect to non-preferred networks                                                                           |                                                                 |  |  |  |  |
|                        |                                                                                                    |                                                                 |  |  |  |  |
|                        |                                                                                                    | OK Cancel Apply                                                 |  |  |  |  |
| Antenna                | VigorAP 910C can be attac                                                                                                 | hed with two antennas to have good                              |  |  |  |  |
| 7 mema                 | _                                                                                                    | ——————————————————————————————————————                          |  |  |  |  |
|                        |                                                                                                    | ess connection. However, if you                                 |  |  |  |  |
|                        | have only one antenna attac                                                                                               | ned, please choose ITIR.                                        |  |  |  |  |
|                        | OTOD W                                                                                                    |                                                                 |  |  |  |  |
|                        | 2T2R 💌                                                                                                    |                                                                 |  |  |  |  |
|                        | 2T2R                                                                                                    |                                                                 |  |  |  |  |
|                        | 1T1R                                                                                                    |                                                                 |  |  |  |  |
|                        |                                                                                                    |                                                                 |  |  |  |  |
| Tx Power               | The default setting is the ma                                                                                             | aximum (100%). Lower down the                                   |  |  |  |  |
|                        | value may degrade range an                                                                                                | nd throughput of wireless.                                      |  |  |  |  |
|                        | , , , , , , , , , , ,                                                                                                    |                                                                 |  |  |  |  |
| Rate Adaptation        | Wireless transmission rate i                                                                                              | s adapted dynamically. Usually,                                 |  |  |  |  |
| Algorithm              |                                                                                                    |                                                                 |  |  |  |  |
|                        | performance of "new" algorithm is better than "old".                                                                      |                                                                 |  |  |  |  |
| <b>Fragment Length</b> | Set the Fragment threshold of wireless radio. Do not modify                                                               |                                                                 |  |  |  |  |
| 5                      | default value if you don't know what it is, default value is 2346.                                                        |                                                                 |  |  |  |  |
|                        | •                                                                                                    |                                                                 |  |  |  |  |
| RTS Threshold          | Minimize the collision (unit is bytes) between hidden stations                                                            |                                                                 |  |  |  |  |
|                        | to improve wireless perform                                                                                               | nance.                                                          |  |  |  |  |
|                        |                                                                                                    |                                                                 |  |  |  |  |
|                        | Set the RTS threshold of wireless radio. Do not modify default value if you don't know what it is, default value is 2347. |                                                                 |  |  |  |  |
|                        | value if you don't know wha                                                                                               | at it is, default value is 2347.                                |  |  |  |  |
| Country Code           | Vigor A D broadcasts country                                                                                              | y godge by following the 900 111                                |  |  |  |  |
| <b>Country Code</b>    | VigorAP broadcasts country codes by following the 802.11d                                                                 |                                                                 |  |  |  |  |
|                        |                                                                                                    | vireless stations will detect / scan                            |  |  |  |  |
|                        | the country code to prevent                                                                                               | conflict occurred. If conflict is                               |  |  |  |  |
|                        | -                                                                                                    | ill be warned and is unable to make                             |  |  |  |  |
|                        |                                                                                                    | Fore, changing the country code to                              |  |  |  |  |
|                        |                                                                                                    |                                                                 |  |  |  |  |
|                        | ensure successful network connection will be necessary for                                                                |                                                                 |  |  |  |  |
|                        | some clients.                                                                                                    |                                                                 |  |  |  |  |
| Auto Channal           | The selected wireless of any                                                                                              | nels will be discarded if AutoSelect                            |  |  |  |  |
| Auto Channel           |                                                                                                    |                                                                 |  |  |  |  |
| Filtered Out List      | is selected as <b>Channel</b> selec                                                                                       | ction mode in Wireless                                          |  |  |  |  |
|                        | LAN>>General Setup.                                                                                                    |                                                                 |  |  |  |  |
| Icolate 2 ACUz and     | The default setting is "Each                                                                                              | do" It moons that the windless                                  |  |  |  |  |
| Isolate 2.4GHz and     | _                                                                                                    | ble". It means that the wireless                                |  |  |  |  |
| 5GHz bands             | _                                                                                                    | s unable to connect to the wireless                             |  |  |  |  |
|                        | client with 5GHz band, and                                                                                                | vice versa.                                                     |  |  |  |  |
|                        | For WLAN 2.4GHz and 5GHz set with the same SSID name:                                                                     |                                                                 |  |  |  |  |
|                        | For WLAN 2.4GHz and 5G                                                                                                    | Hz set with the same SSID name:                                 |  |  |  |  |
|                        |                                                                                                    |                                                                 |  |  |  |  |
|                        | No matter such function                                                                                                   | on is enabled or disabled, clients                              |  |  |  |  |
|                        | No matter such function     using WLAN 2.4GHz                                                                             | on is enabled or disabled, clients and 5GHz can communicate for |  |  |  |  |
|                        | No matter such function                                                                                                   | on is enabled or disabled, clients and 5GHz can communicate for |  |  |  |  |
|                        | No matter such function     using WLAN 2.4GHz     each other if <b>Isolate M</b>                                          | on is enabled or disabled, clients and 5GHz can communicate for |  |  |  |  |

|                         | Yet, if the function of Isolate Member (in Wireless<br>LAN>>General Setup) is enabled for such SSID, clients<br>using WLAN 2.4GHz and 5GHz will be unable to<br>communicate with each other. |  |  |
|-------------------------|----------------------------------------------------------------------------------------------------|--|--|
| Isolate members with IP | The default setting is "Disable".  If it is enabled, VigorAP will isolate different wireless clients according to their IP address(es).                                                      |  |  |
| MAC Clone               | Check this box and manually enter the MAC address of the device with SSID 1. The MAC address of other SSIDs will change based on this MAC address.                                           |  |  |

# 3.9.6 AP Discovery

VigorAP 910C can scan all regulatory channels and find working APs in the neighborhood. Based on the scanning result, users will know which channel is clean for usage. Also, it can be used to facilitate finding an AP for a WDS link. Notice that during the scanning process (about 5 seconds), no client is allowed to connect to Vigor.

This page is used to scan the existence of the APs on the wireless LAN. Yet, only the AP which is in the same channel of VigorAP 910C can be found. Please click **Scan** to discover all the connected APs.

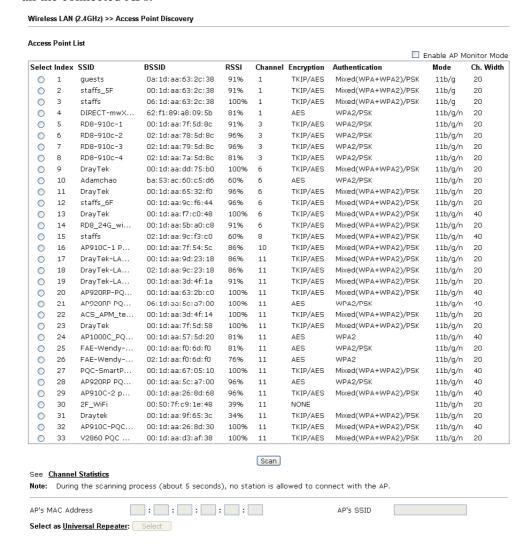

Each item is explained as follows:

| Item                      | Description                                                                                                    |
|---------------------------|----------------------------------------------------------------------------------------------------|
| Enable AP Monitor<br>Mode | This function can help to get and keep the records of APs detected by such device after clicking Scan.                                                                                                    |
|                           | In general, only the available AP will be detected by Vigor device. Once the AP is unavailable, it will be deleted from the Access Point List immediately. However, if such function is enabled, the system will keep the record of the AP (once detected by Vigor device) until it is available for Vigor device again. |
| SSID                      | Display the SSID of the AP scanned by VigorAP 910C.                                                                                                    |

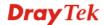

| BSSID                           | Display the MAC address of the AP scanned by VigorAP 910C.                                                                                                    |
|---------------------------------|----------------------------------------------------------------------------------------------------|
| RSSI                            | Display the signal strength of the access point. RSSI is the abbreviation of Receive Signal Strength Indication.                                                                  |
| Channel                         | Display the wireless channel used for the AP that is scanned by VigorAP 910C.                                                                                                    |
| Encryption                      | Display the encryption mode for the scanned AP.                                                                                                    |
| Authentication                  | Display the authentication type that the scanned AP applied.                                                                                                    |
| Mode                            | Display the wireless connection mode that the scanned AP used.                                                                                                    |
| Ch. Width                       | Display the channel width that the scanned AP used.                                                                                                    |
| Scan                            | It is used to discover all the connected AP. The results will be shown on the box above this button                                                                               |
| <b>Channel Statistics</b>       | It displays the statistics for the channels used by APs.                                                                                                    |
| AP's MAC Address                | If you want the found AP applying the WDS settings, please type in the AP's MAC address.                                                                                          |
| AP's SSID                       | To specify an AP to be applied with WDS settings, you can specify MAC address or SSID for the AP. Here is the place that you can type the SSID of the AP.                         |
| Select as Universal<br>Repeater | In <b>Universal Repeater</b> mode, WAN would work as station mode and the wireless AP can be selected as a universal repeater. Choose one of the wireless APs from the Scan list. |

# 3.9.7 Universal Repeater

The access point can act as a wireless repeater; it can be Station and AP at the same time. It can use Station function to connect to a Root AP and use AP function to serve all wireless stations within its coverage.

**Note:** While using **Universal Repeater** mode, the access point will demodulate the received signal. Please check if this signal is noise for the operating network, then have the signal modulated and amplified again. The output power of this mode is the same as that of WDS and normal AP mode.

#### Universal Repeater Parameters SSID MAC Address (Optional) Channel 2462MHz (Channel 11) 💌 WPA/PSK 💌 Security Mode Encryption Type TKIP 💌 Pass Phrase Note: If Channel is modified, the Channel setting of AP would also be changed. Universal Repeater IP Configuration ¥ Connection Type DHCP Device Name AP910C

OK Cancel

| Description                                                                                                    |  |  |  |  |
|----------------------------------------------------------------------------------------------------|--|--|--|--|
| Universal Repeater Parameters                                                                                                    |  |  |  |  |
| Set the name of access point that VigorAP 910C wants to connect to.                                                                                                    |  |  |  |  |
| Type the MAC address of access point that VigorAP 910C wants to connect to.                                                                                                    |  |  |  |  |
| Means the channel of frequency of the wireless LAN. The default channel is 11. You may switch channel if the selected channel is under serious interference. If you have no idea of choosing the frequency, please select <b>AutoSelect</b> to let system determine for you.                                                                                         |  |  |  |  |
| There are several modes provided for you to choose. Each mode will bring up different parameters (e.g., WEP keys, Pass Phrase) for you to configure.  Open Open Shared WPA/PSK WPA2/PSK                                                                                                    |  |  |  |  |
| This option is available when Open/Shared is selected as Security Mode.  Choose None to disable the WEP Encryption. Data sent to the AP will not be encrypted. To enable WEP encryption for data transmission, please choose WEP.  None WEP Keys - Four keys can be entered here, but only one key can be selected at a time. The format of WEP Key is restricted to |  |  |  |  |
|                                                                                                    |  |  |  |  |

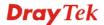

|                                                | encryption level, or restricted to 13 ASCII characters or 26 hexadecimal values in 128-bit encryption level. The allowed content is the ASCII characters from 33(!) to 126(~) except '#' and ','.  Hex ASCII Hex                                               |
|------------------------------------------------|----------------------------------------------------------------------------------------------------|
| Encryption Type for<br>WPA/PSK and<br>WPA2/PSK | This option is available when WPA/PSK or WPA2/PSK is selected as <b>Security Mode</b> .  Select <b>TKIP</b> or <b>AES</b> as the algorithm for WPA.                                                                                                    |
|                                                | AES                                                                                                    |
| Pass Phrase                                    | Either <b>8~63</b> ASCII characters, such as 012345678 (or 64 Hexadecimal digits leading by 0x, such as "0x321253abcde").                                                                                                    |
| Universal Repeater IP                          | Configuration                                                                                                    |
| Connection Type                                | Choose DHCP or Static IP as the connection mode. <b>DHCP</b> – The wireless station will be assigned with an IP from VigorAP. <b>Static IP</b> – The wireless station shall specify a static IP for connecting to Internet via VigorAP.  DHCP  Static IP  DHCP |
| Device Name                                    | This setting is available when <b>DHCP</b> is selected as <b>Connection Type</b> .  Type a name for the router as identification. Simply use the default name.                                                                                                 |
| IP Address                                     | This setting is available when <b>Static IP</b> is selected as <b>Connection Type</b> .  Type an IP address with the same network segment of the LAN IP setting of the router. Such IP shall be different with any IP address in LAN.                          |
| Subnet Mask                                    | This setting is available when <b>Static IP</b> is selected as <b>Connection Type</b> .  Type the subnet mask setting which shall be the same as the one configured in LAN for the router.                                                                     |
| <b>Default Gateway</b>                         | This setting is available when <b>Static IP</b> is selected as <b>Connection Type</b> .  Type the gateway setting which shall be the same as the default gateway configured in LAN for the router.                                                             |

After finishing this web page configuration, please click  $\mathbf{OK}$  to save the settings.

# 3.9.8 WMM Configuration

WMM is an abbreviation of Wi-Fi Multimedia. It defines the priority levels for four access categories derived from 802.1d (prioritization tabs). The categories are designed with specific types of traffic, voice, video, best effort and low priority data. There are four accessing categories - AC\_BE , AC\_BK, AC\_VI and AC\_VO for WMM.

Wireless LAN (2.4GHz) >> WMM Configuration

| 'MM Capable                    |               | (     | 🕽 Enable 🏽 💿 D | isable |      |           |
|--------------------------------|---------------|-------|----------------|--------|------|-----------|
| NMM Parameters of Access Point |               |       |                |        |      |           |
|                                | Aifsn         | CWMin | CWMax          | Txop   | ACM  | AckPolicy |
| AC_BE                          | 3             | 15 💌  | 63 💌           | 0      |      |           |
| AC_BK                          | 7             | 15 💌  | 102 💌          | 0      |      |           |
| AC_VI                          | 1             | 7 🕶   | 15 💌           | 94     |      |           |
| AC_VO                          | 1             | 3 💌   | 7 💌            | 47     |      |           |
| MM Paramete                    | rs of Station |       |                |        |      |           |
|                                | Aifsn         | C     | WMin           | CWMax  | Txop | ACM       |
| AC_BE                          | 3             | 15    | 5 💌            | 102 💌  | 0    |           |
| AC_BK                          | 7             | 15    | 5 💌            | 102 💌  | 0    |           |
| AC_VI                          | 2             | 7     | ~              | 15 💌   | 94   |           |
| AC_VO                          | 2             | 3     | ~              | 7 💌    | 47   |           |

| Item        | Description                                                                                                    |
|-------------|----------------------------------------------------------------------------------------------------|
| WMM Capable | To apply WMM parameters for wireless data transmission, please click the <b>Enable</b> radio button.                                                                                                    |
| Aifsn       | It controls how long the client waits for each data transmission. Please specify the value ranging from 1 to 15. Such parameter will influence the time delay for WMM accessing categories. For the service of voice or video image, please set small value for AC_VI and AC_VO categories For the service of e-mail or web browsing, please set large value for AC_BE and AC_BK categories.                                  |
| CWMin/CWMax | CWMin means contention Window-Min and CWMax means contention Window-Max. Please specify the value ranging from 1 to 15. Be aware that CWMax value must be greater than CWMin or equals to CWMin value. Both values will influence the time delay for WMM accessing categories. The difference between AC_VI and AC_VO categories must be smaller; however, the difference between AC_BE and AC_BK categories must be greater. |
| Тхор        | It means transmission opportunity. For WMM categories of AC_VI and AC_VO that need higher priorities in data transmission, please set greater value for them to get highest transmission opportunity. Specify the value ranging from 0 to 65535.                                                                                                    |
| ACM         | It is an abbreviation of Admission control Mandatory. It can restrict stations from using specific category class if it is checked.                                                                                                    |

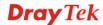

| <b>Note:</b> VigorAP provides standard WMM configurate web page. If you want to modify the parameters, ple the Wi-Fi WMM standard specification. |                                                                                                    |
|----------------------------------------------------------------------------------------------------|----------------------------------------------------------------------------------------------------|
| AckPolicy                                                                                                    | "Uncheck" (default value) the box means the AP will answer the response request while transmitting WMM packets through wireless connection. It can assure that the peer must receive the WMM packets.  "Check" the box means the AP will not answer any response request for the transmitting packets. It will have better |
|                                                                                                    | performance with lower reliability.                                                                                                    |

After finishing this web page configuration, please click  $\mathbf{OK}$  to save the settings.

# 3.9.9 Bandwidth Management

The downstream or upstream from FTP, HTTP or some P2P applications will occupy large of bandwidth and affect the applications for other programs. Please use Bandwidth Management to make the bandwidth usage more efficient.

#### Wireless LAN (2.4GHz) >> Bandwidth Management

| SSI   | D 1            | SSID 2            | SSID 3           | SSID 4        |             |       |                        |  |
|-------|----------------|-------------------|------------------|---------------|-------------|-------|------------------------|--|
|       | SSID           |                   | DrayTek          |               |             |       |                        |  |
|       | Per Stati      | ion Bandwidth Li  | mit              |               |             |       |                        |  |
|       | Enable         | e                 | <b>~</b>         |               |             |       |                        |  |
|       | Uploa          | d Limit           | User defi        | ned 💌         | <           | bps   | (Default unit : K)     |  |
|       | Download Limit |                   | User defi        | ned 💌         | <           | bps   | (Default unit : K)     |  |
|       | Auto A         | Adjustment        | <b>✓</b>         |               |             |       |                        |  |
|       | Total (        | Jpload Limit      | User defi        | ned 💌         | <           | bps   | (Default unit : K)     |  |
|       | Total (        | Download Limit    | User defi        | ned 💌         | <           | bps   | (Default unit : K)     |  |
| Note: | 1. Dow         | nload : Traffic g | joing to any sta | ation. Upload | d : Traffic | being | g sent from a wireless |  |

Note: 1. Download : Traffic going to any station. Upload : Traffic being sent from a wireless station.

2. Allow auto adjustment could make the best utilization of available bandwidth.

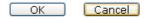

Available settings are explained as follows:

| Item                    | Description                                                                                                    |
|-------------------------|----------------------------------------------------------------------------------------------------|
| SSID                    | Display the specific SSID name of the AP.                                                                                                    |
| Enable                  | Check this box to enable the bandwidth management for clients.                                                                                                    |
| Upload Limit            | Define the maximum speed of the data uploading which will be used for the wireless stations connecting to Vigor AP with the same SSID.                                         |
|                         | Use the drop down list to choose the rate. If you choose <b>User defined</b> , you have to specify the rate manually.                                                          |
| Download Limit          | Define the maximum speed of the data downloading which will be used for the wireless station connecting to Vigor AP with the same SSID.                                        |
|                         | Use the drop down list to choose the rate. If you choose <b>User defined</b> , you have to specify the rate manually.                                                          |
| Auto Adjustment         | Check this box to have the bandwidth limit determined by the system automatically.                                                                                             |
| Total Upload Limit      | When Auto Adjustment is checked, the value defined here will be treated as the total bandwidth shared by all of the wireless stations with the same SSID for data uploading.   |
| Total Download<br>Limit | When Auto Adjustment is checked, the value defined here will be treated as the total bandwidth shared by all of the wireless stations with the same SSID for data downloading. |

After finishing this web page configuration, please click **OK** to save the settings.

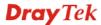

#### 3.9.10 Airtime Fairness

Airtime fairness is essential in wireless networks that must support critical enterprise applications.

Most of the applications are either symmetric or require more downlink than uplink capacity; telephony and email send the same amount of data in each direction, while video streaming and web surfing involve more traffic sent from access points to clients than the other way around. This is essential for ensuring predictable performance and quality-of-service, as well as allowing 802.11n and legacy clients to coexist on the same network. Without airtime fairness, offices using mixed mode networks risk having legacy clients slow down the entire network or letting the fastest client(s) crowd out other users.

With airtime fairness, every client at a given quality-of-service level has equal access to the network's airtime.

The wireless channel can be accessed by only one wireless station at the same time.

The principle behind the IEEE802.11 channel access mechanisms is that each station has *equal probability* to access the channel. When wireless stations have similar data rate, this principle leads to a fair result. In this case, stations get similar channel access time which is called airtime.

However, when stations have various data rate (e.g., 11g, 11n), the result is not fair. The slow stations (11g) work in their slow data rate and occupy too much airtime, whereas the fast stations (11n) become much slower.

Take the following figure as an example, both Station A(11g) and Station B(11n) transmit data packets through VigorAP 910C. Although they have equal probability to access the wireless channel, Station B(11n) gets only a little airtime and waits too much because Station A(11g) spends longer time to send one packet. In other words, Station  $B(fast\ rate)$  is obstructed by Station  $A(fast\ rate)$ .

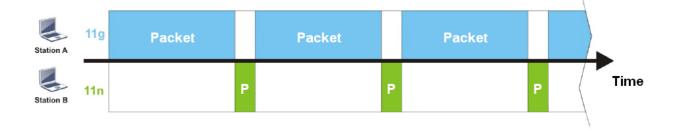

To improve this problem, Airtime Fairness is added for VigorAP 910C. Airtime Fairness function tries to assign *similar airtime* to each station (A/B) by controlling TX traffic. In the following figure, Station B(11n) has higher probability to send data packets than Station A(11g). By this way, Station B(fast rate) gets fair airtime and it's speed is not limited by Station A(slow rate).

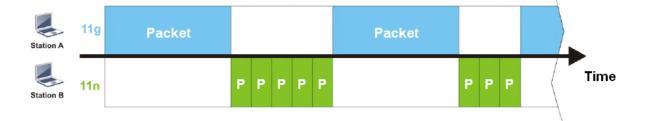

It is similar to automatic Bandwidth Limit. The dynamic bandwidth limit of each station depends on instant active station number and airtime assignment. Please note that Airtime Fairness of 2.4GHz and 5GHz are independent. But stations of different SSIDs function together, because they all use the same wireless channel. IN SPECIFIC ENVIRONMENTS, this function can reduce the bad influence of slow wireless devices and improve the overall wireless performance.

#### Suitable environment:

- (1) Many wireless stations.
- (2) All stations mainly use download traffic.
- (3) The performance bottleneck is wireless connection.

#### Wireless LAN (2.4GHz) >> Airtime Fairness

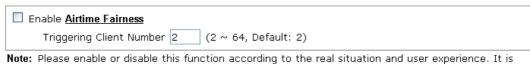

**Note:** Please enable or disable this function according to the real situation and user experience. It is NOT suitable for all environments.

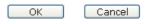

Available settings are explained as follows:

| Item                       | Description                                                                                                    |  |  |  |
|----------------------------|----------------------------------------------------------------------------------------------------|--|--|--|
| Enable Airtime<br>Fairness | Try to assign similar airtime to each wireless station by controlling TX traffic.                                                                                                    |  |  |  |
|                            | Airtime Fairness – Click the link to display the following screen of airtime fairness note.  Wireless Autume Fairness - Google Chrome  Th 172.17.3.110/wireless/ab af note.asp                                                                                                    |  |  |  |
|                            | Airtime Fairness Note:  * Airtime is the time where a wireless station occupies the wireless channel. Airtime Fairness function tries to assign similar airtime to each station by controlling TX traffic. IN SPECIFIC ENVIRONMENTS, this function can reduce the bad influence of slow wireless devices and improve the overall wireless performance.  * Suitable environment: (1) Many wireless stations. (2) All stations mainly use download traffic. (3) The performance bottleneck is wireless connection.  * Triggering Client Number: Airtime Fairness function is applied only when active station number achieves this number.  **Triggering Client Number — Airtime Fairness function is applied only when active station number. |  |  |  |

After finishing this web page configuration, please click **OK** to save the settings.

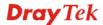

**Note**: Airtime Fairness function and Bandwidth Limit function should be mutually exclusive. So their webs have extra actions to ensure these two functions are not enabled simultaneously.

#### 3.9.11 Station Control

Station Control is used to specify the duration for the wireless client to connect and reconnect VigorAP. If such function is not enabled, the wireless client can connect VigorAP until it shuts down.

Such feature is especially useful for free Wi-Fi service. For example, a coffee shop offers free Wi-Fi service for its guests for one hour every day. Then, the connection time can be set as "1 hour" and reconnection time can be set as "1 day". Thus, the guest can finish his job within one hour and will not occupy the wireless network for a long time.

**Note**: Up to 300 Wireless Station records are supported by VigorAP.

#### Wireless LAN (2.4GHz) >> Station Control

| SSID 1        | SSID 2               | SSID 3         | SSID 4 |
|---------------|----------------------|----------------|--------|
| SSID          | SSID                 |                | N-A    |
| Enabl         | Enable               |                |        |
| Conn          | Connection Time      |                | ~      |
| Recor         | Reconnection Time    |                | ~      |
| <u>Displa</u> | y All Station Contro | <u>ol List</u> |        |

Note: Once the feature is enabled, the connection time quota will apply to each wireless client (identified by MAC address).

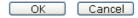

| Item                                   | Description                                                                                                    |  |  |
|----------------------------------------|----------------------------------------------------------------------------------------------------|--|--|
| SSID                                   | Display the SSID that the wireless station will use it to connect with Vigor router.                                                                                                  |  |  |
| Enable                                 | Check the box to enable the station control function.                                                                                                    |  |  |
| Connection Time /<br>Reconnection Time | Use the drop down list to choose the duration for the wireless client connecting /reconnecting to Vigor router. Or, type the duration manually when you choose User defined.    1 day |  |  |
| Display All Station<br>Control List    | All the wireless stations connecting to Vigor router by using such SSID will be listed on Station Control List.                                                                       |  |  |

After finishing all the settings here, please click **OK** to save the configuration.

# **3.9.12 Roaming**

The network signal for a single wireless access point might be limited by its coverage range. Therefore, if you want to expand the wireless network in a large exhibition with a quick method, you can install multiple access points with enabling the Roaming feature for each AP to reach the purpose of expanding wireless signals seamlessly.

These access points connecting for each other shall be verified by pre-authentication. This page allows you to enable the roaming feature and the pre-authentication.

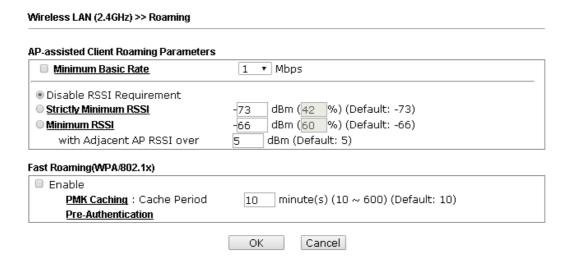

| Item                                     | Description                                                                                                    |
|------------------------------------------|----------------------------------------------------------------------------------------------------|
| AP-assisted Client<br>Roaming Parameters | When the link rate of wireless station is too low or the signal received by the wireless station is too worse, VigorAP 910C will automatically detect (based on the link rate and RSSI requirement) and cut off the network connection for that wireless station to assist it to connect another Wireless AP to get better signal.                                           |
|                                          | Minimum Basic Rate – Check the box to use the drop down list to specify a basic rate (Mbps). When the link rate of the wireless station is below such value, VigorAP 910C will terminate the network connection for that wireless station.                                                                                                    |
|                                          | <b>Disable RSSI Requirement -</b> If it is selected, VigorAP will not terminate the network connection based on RSSI.                                                                                                    |
|                                          | Strictly Minimum RSSI - VigorAP uses RSSI (received signal strength indicator) to decide to terminate the network connection of wireless station. When the signal strength is below the value (dBm) set here, VigorAP 910C will terminate the network connection for that wireless station.                                                                                  |
|                                          | Minimum RSSI - When the signal strength of the wireless station is below the value (dBm) set here and adjacent AP (must be DrayTek AP and support such feature too) with higher signal strength value (defined in the field of With Adjacent AP RSSI over) is detected by VigorAP 910C, VigorAP 910C will terminate the network connection for that wireless station. Later, |

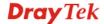

|                              | the wireless station can connect to the adjacent AP (with better RSSI).  • With Adjacent AP RSSI over – Specify a value as a threshold.                                                                                                    |
|------------------------------|----------------------------------------------------------------------------------------------------|
| Fast Roaming<br>(WPA/802.1x) | Enable – Check the box to enable fast roaming configuration.  PMK Cache Period - Set the expire time of WPA2 PMK  (Pairwise master key) cache. PMK Cache manages the list from the BSSIDs in the associated SSID with which it has pre-authenticated. Such feature is available for WPA2/802.1 mode.                                       |
|                              | <b>Pre-Authentication -</b> Enables a station to authenticate to multiple APs for roaming securer and faster. With the pre-authentication procedure defined in IEEE 802.11i specification, the pre-four-way-handshake can reduce handoff delay perceivable by a mobile node. It makes roaming faster and more secure. (Only valid in WPA2) |
|                              | Enable - Enable IEEE 802.1X Pre-Authentication.  Disable - Disable IEEE 802.1X Pre-Authentication.                                                                                                    |

After finishing this web page configuration, please click  $\mathbf{O}\mathbf{K}$  to save the settings.

# 3.9.13 Band Steering

Band Steering detects if the wireless clients are capable of 5GHz operation, and steers them to that frequency. It helps to leave 2.4GHz band available for legacy clients, and improves users experience by reducing channel utilization.

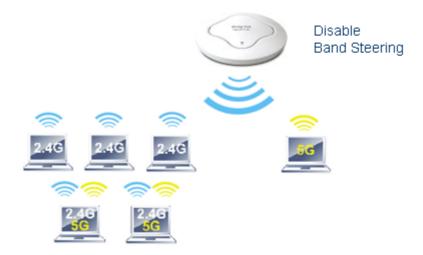

If dual-band is detected, the AP will let the wireless client connect to less congested wireless LAN, such as 5GHz to prevent from network congestion.

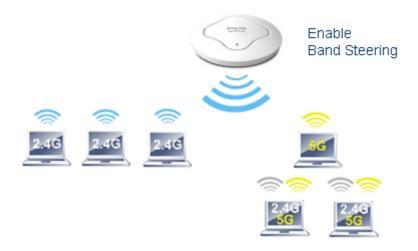

**Note**: To make Band Steering work successfully, SSID and security on 2.4GHz also MUST be broadcasted on 5GHz.

#### Open Wireless LAN (2.4GHz)>>Band Steering to get the following web page:

#### Wireless LAN (2.4GHz) >> Band Steering

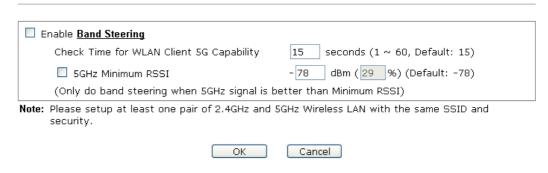

Available settings are explained as follows:

| Item | Description                                                                                                    |
|------|----------------------------------------------------------------------------------------------------|
| 8    | If it is enabled, VigorAP will detect if the wireless client is capable of dual-band or not within the time limit.                                                                                                    |
|      | Check Time – If the wireless station does not have the capability of 5GHz network connection, the system shall wait and check for several seconds (15 seconds, in default) to make the 2.4GHz network connection. Specify the time limit for VigorAP to detect the wireless client.                                             |
|      | <b>5GHz Minimum RSSI</b> - The wireless station has the capability of 5GHz network connection, yet the signal performance might not be satisfied. Therefore, when the signal strength is below the value set here while the wireless station connecting to VigorAP, VigorAP will allow the client to connect to 2.4GHz network. |

After finishing this web page configuration, please click **OK** to save the settings.

Below shows how Band Steering works.

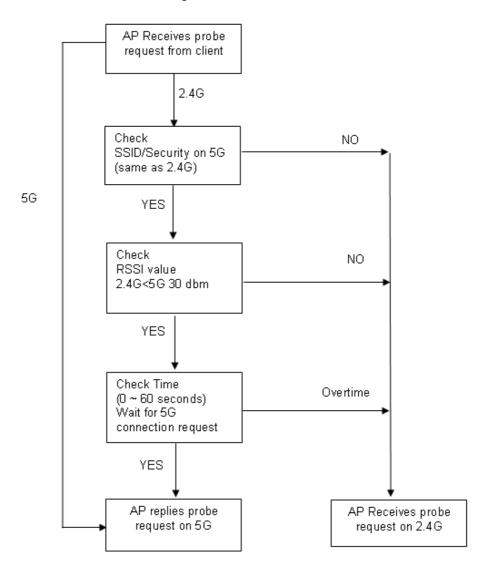

### How to Use Band Steering?

- 1. Open Wireless LAN(2.4GHz)>>Band Steering.
- 2. Check the box of **Enable Band Steering** and use the default value (15) for check time setting.

# Wireless LAN >> Band Steering Check Time for WLAN Client 5G Capability 15 second(s) (1 ~ 60) (Default: 15) Note: Please setup at least one pair of 2.4GHz and 5GHz Wireless LAN with the same SSID and security. OK Cancel

- 3. Click **OK** to save the settings.
- 4. Open Wireless LAN (2.4GHz)>>General Setup and Wireless LAN (5GHz)>> General Setup. Configure SSID as *ap910C-BandSteering* for both pages. Click **OK** to save the settings.

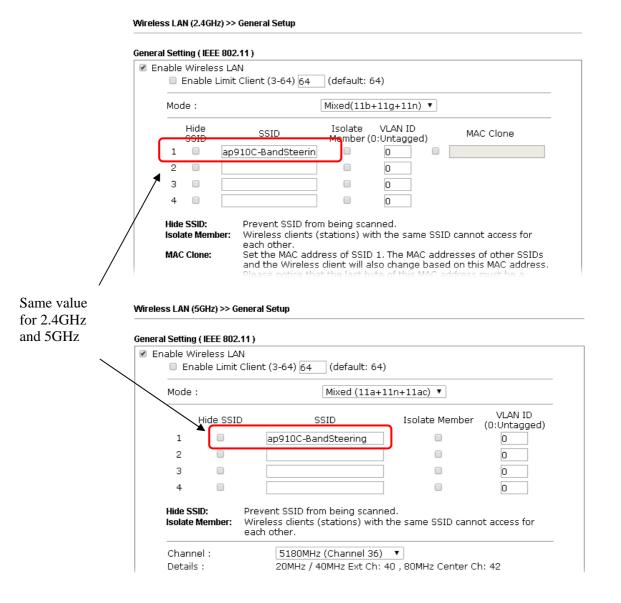

5. Open Wireless LAN (2.4GHz)>>Security and Wireless LAN (5GHz)>>Security. Configure Security as 12345678 for both pages. Click **OK** to save the settings.

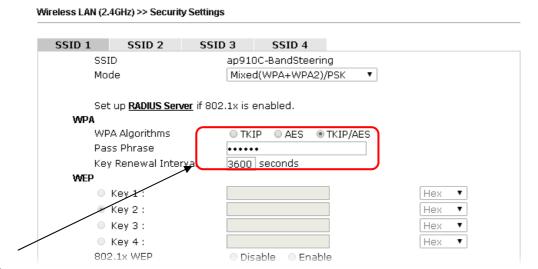

Same value for 2.4GHz and 5GHz

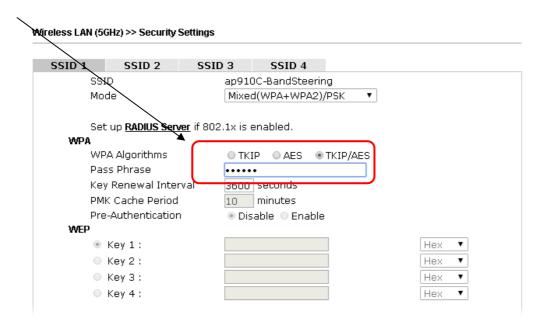

6. Now, VigorAP 910C will let the wireless clients connect to less congested wireless LAN, such as 5GHz to prevent from network congestion.

#### 3.9.14 Station List

**Station List** provides the knowledge of connecting wireless clients now along with its status code.

#### General

Display general information (e.g., MAC Address, SSID, Auth, Encrypt, TX/RX Rate) for the station

#### Wireless LAN (2.4GHz) >> Station List

#### **Station List** General Advanced Control Neighbor Approx. RSSI Index MAC Address Vendor SSID Visit Time Distance DA: A1:19:E2:65:AD 5% (-88dBm) 141.25m N/A 0d:0h: 🔺 00:50:7F:F0:BD:2B DrayTek 52% (-69dBm) 15.85m N/A0d:0h: 00:50:7F:37:6D:E5 0d:0h: 13 DrayTek 47% (-71dBm) 19.95mN/A 1C:4B:D6:8B:9C:00 Azurewav 18%(-83dBm) 79.43mN/A0d:1h: 00:15:AF:A5:24:A0 26%(-79dBm) 50.12m 0d:0h: N/A Azurewav 6 B0:34:95:22:50:FD Apple 47% (-71dBm) 19.95m N/A0d:0h: B4:52:7E:D6:68:9D 20% (-82dBm) 70.79m N/A 0d:0h: Sonv 8 00:1F:3C:51:9C:55 Intel 39% (-74dBm) 28.18m N/A 0d:lh: 👅 Refresh Add to Access Control: Client's MAC Address:

- Note: 1. Approx. Distance is calculated by actual signal strength of device detected. Inaccuracy might occur based on barrier encountered.
  - Due to the differences in signal strength for different devices, the calcuated value of approximate distance also might be different.
  - 3. Trademarks and brand names are the properties of their respective owners.

Add

| Item                     | Description                                                                                                    |  |
|--------------------------|----------------------------------------------------------------------------------------------------|--|
| MAC Address              | Display the MAC Address for the connecting client.                                                                                                    |  |
| Hostname                 | Display the host name of the connecting client.                                                                                                    |  |
| SSID                     | Display the SSID that the wireless client connects to.                                                                                                    |  |
| Auth                     | Display the authentication that the wireless client uses for connection with such AP.                                                                                                    |  |
| Encrypt                  | Display the encryption mode used by the wireless client.                                                                                                    |  |
| Tx Rate/Rx Rate          | Display the transmission /receiving rate for packets.                                                                                                    |  |
| Refresh                  | Click this button to refresh the status of station list.                                                                                                    |  |
| Add to Access<br>Control | Client's MAC Address - For additional security of wireless access, the Access Control facility allows you to restrict the network access right by controlling the wireless LAN MAC address of client. Only the valid MAC address that has been configured can access the wireless LAN interface. |  |
| Add                      | Click this button to add current typed MAC address into <b>Access Control</b> .                                                                                                    |  |

#### Advanced

Display more information (e.g., AID, PSM, WMM, RSSI PhMd, BW, MCS, Rate) for the station.

#### **Control**

Display connection and reconnection time of the wireless stations.

# Neighbor

Display more information for the neighboring wireless stations.

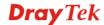

# 3.10 Wireless LAN (5GHz) Settings for AP Mode

When you choose **AP** as the operation mode, the Wireless LAN menu items will include General Setup, Security, Access Control, WPS, AP Discovery, WMM Configuration, Bandwidth Management, Airtime Fairness, Station Control, Roaming and Station List.

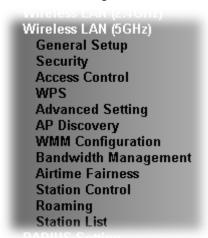

# 3.10.1 General Setup

By clicking the **General Setup**, a new web page will appear so that you could configure the SSID and the wireless channel. Please refer to the following figure for more information.

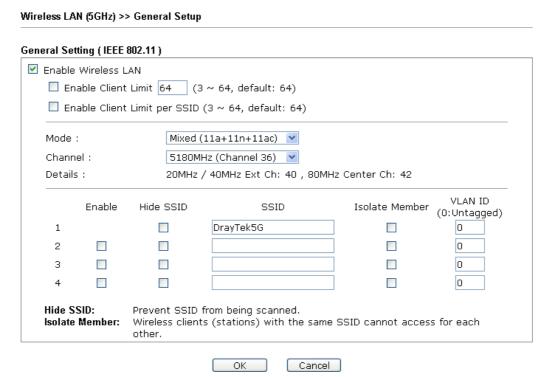

| Item                       | Description                                                                                                    |  |
|----------------------------|----------------------------------------------------------------------------------------------------|--|
| <b>Enable Wireless LAN</b> | Check the box to enable wireless function.                                                                           |  |
| <b>Enable Client Limit</b> | Check the box to set the maximum number of wireless stations which try to connect Internet through Vigor device. The |  |

|                                 | number you can set is from 3 to 64.                                                                                                    |  |
|---------------------------------|----------------------------------------------------------------------------------------------------|--|
| Enable Client Limit<br>per SSID | Define the maximum number of wireless stations per SSID which try to connect to Internet through Vigor device. The number you can set is from 3 to 64.                                                                                                    |  |
| Mode                            | VigorAP 910C can connect to stations supporting 11a Only, 11n Only (5G), Mixed (11a+11n) or Mixed (11an+11n+11ac).  Mixed (11a+11n+11ac)  Mixed (11a+11n)  Mixed (11a+11n+11ac)                                                                                                    |  |
| Channel                         | Means the channel of frequency of the wireless LAN. You may switch channel if the selected channel is under serious interference. If you have no idea of choosing the frequency, please select <b>AutoSelect</b> to let system determine for you.                                                                                                    |  |
| Hide SSID                       | Check it to prevent from wireless sniffing and make it harder for unauthorized clients or STAs to join your wireless LAN. Depending on the wireless utility, the user may only see the 44information except SSID or just cannot see any thing about VigorAP 910C while site surveying. The system allows you to set three sets of SSID for different usage.                           |  |
| SSID                            | Set a name for VigorAP 910C to be identified.                                                                                                    |  |
| Isolate Member                  | Check this box to make the wireless clients (stations) with the same SSID not accessing for each other.                                                                                                    |  |
| VLAN ID                         | Type the value for such SSID. Packets transferred from such SSID to LAN will be tagged with the number.  If your network uses VLANs, you can assign the SSID to a VLAN on your network. Client devices that associate using the SSID are grouped into this VLAN. The VLAN ID range is from 3 to 4095. The VLAN ID is 0 by default, it means disabling the VLAN function for the SSID. |  |

After finishing this web page configuration, please click  $\mathbf{OK}$  to save the settings.

# 3.10.2 Security

This page allows you to set security with different modes for SSID 1, 2, 3 and 4 respectively. After configuring the correct settings, please click **OK** to save and invoke it.

By clicking the **Security Settings**, a new web page will appear so that you could configure the settings.

#### Wireless LAN (5GHz) >> Security Settings

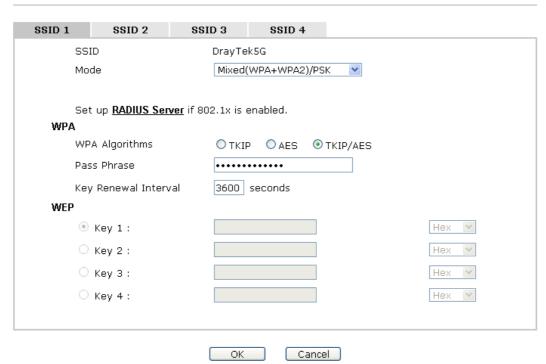

| Item | Description                                                                                                    |  |
|------|----------------------------------------------------------------------------------------------------|--|
| Mode | There are several modes provided for you to choose.                                                                                                    |  |
|      | Disable                                                                                                    |  |
|      | Disable                                                                                                    |  |
|      | WEP<br>WEA (DC)                                                                                                    |  |
|      | WPA/PSK<br>WPA2/PSK                                                                                                    |  |
|      | Mixed(WPA+WPA2)/PSK                                                                                                    |  |
|      | WEP/802.1x                                                                                                    |  |
|      | WPA/802.1x<br>  WPA2/802.1x                                                                                                    |  |
|      | Mixed(WPA+WPA2)/802.1x                                                                                                    |  |
|      | <b>Disable</b> - The encryption mechanism is turned off.                                                                                                    |  |
|      | <b>WEP</b> - Accepts only WEP clients and the encryption key should be entered in WEP Key.                                                                                                    |  |
|      | WPA/PSK or WPA2/PSK or Mixed (WPA+WPA2)/PSK - Accepts only WPA clients and the encryption key should be entered in PSK. The WPA encrypts each frame transmitted from the radio using the key, which either PSK (Pre-Shared Key) entered manually in this field below or automatically negotiated via 802.1x authentication. |  |
|      | WEP/802.1x - The built-in RADIUS client feature enables                                                                                                    |  |

|                      | VigorAP 910C to assist the remote dial-in user or a wireless station and the RADIUS server in performing mutual authentication. It enables centralized remote access authentication for network management.                                                                                                    |
|----------------------|----------------------------------------------------------------------------------------------------|
|                      | The WPA encrypts each frame transmitted from the radio using the key, which either PSK (Pre-Shared Key) entered manually in this field below or automatically negotiated via 802.1x authentication. Select WPA, WPA2 or Auto as WPA mode.  WPA/802.1x - The WPA encrypts each frame transmitted                                                                                                    |
|                      | from the radio using the key, which either PSK (Pre-Shared Key) entered manually in this field below or automatically negotiated via 802.1x authentication.                                                                                                    |
|                      | WPA2/802.1x - The WPA encrypts each frame transmitted from the radio using the key, which either PSK (Pre-Shared Key) entered manually in this field below or automatically negotiated via 802.1x authentication.                                                                                                    |
| WPA Algorithms       | Select TKIP, AES or TKIP/AES as the algorithm for WPA. Such feature is available for WPA2/802.1x, WPA/802.1x, WPA/PSK or WPA2/PSK or Mixed (WPA+WPA2)/PSK mode.                                                                                                    |
| Pass Phrase          | Either <b>8~63</b> ASCII characters, such as 012345678(or 64 Hexadecimal digits leading by 0x, such as "0x321253abcde"). Such feature is available for <b>WPA/PSK</b> or <b>WPA2/PSK</b> or <b>Mixed</b> ( <b>WPA+WPA2</b> )/ <b>PSK</b> mode.                                                                                                    |
| Key Renewal Interval | WPA uses shared key for authentication to the network. However, normal network operations use a different encryption key that is randomly generated. This randomly generated key that is periodically replaced. Enter the renewal security time (seconds) in the column. Smaller interval leads to greater security but lower performance. Default is 3600 seconds. Set 0 to disable re-key. Such feature is available for WPA2/802.1,WPA/802.1x, WPA/PSK or WPA2/PSK or Mixed (WPA+WPA2)/PSK mode. |
| Key 1 – Key 4        | Four keys can be entered here, but only one key can be selected at a time. The format of WEP Key is restricted to 5 ASCII characters or 10 hexadecimal values in 64-bit encryption level, or restricted to 13 ASCII characters or 26 hexadecimal values in 128-bit encryption level. The allowed content is the ASCII characters from 33(!) to 126(~) except '#' and ','. Such feature is available for WEP mode.  Hex  ASCII  Hex                                                                  |
| 802.1x WEP           | Disable - Disable the WEP Encryption. Data sent to the AP will not be encrypted.  Enable - Enable the WEP Encryption.  Such feature is available for WEP/802.1x mode.                                                                                                    |

Click the link of **RADIUS Server** to access into the following page for more settings.

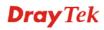

#### Radius Server

| ✓ Use internal RADIUS Server |      |
|------------------------------|------|
| IP Address                   |      |
| Port                         | 1812 |
| Shared Secret                |      |
| Session Timeout              | 0    |
|                              |      |

OK

Available settings are explained as follows:

| Item                          | Description                                                                                                    |
|-------------------------------|----------------------------------------------------------------------------------------------------|
| Use internal RADIUS<br>Server | There is a RADIUS server built in VigorAP 910C which is used to authenticate the wireless client connecting to the access point. Check this box to use the internal RADIUS server for wireless security.      |
|                               | Besides, if you want to use the external RADIUS server for authentication, do not check this box.                                                                                                    |
|                               | Please refer to the section, <b>3.10 RADIUS Server</b> to configure settings for internal server of VigorAP 910C.                                                                                             |
| IP Address                    | Enter the IP address of external RADIUS server.                                                                                                    |
| Port                          | The UDP port number that the external RADIUS server is using. The default value is 1812, based on RFC 2138.                                                                                                   |
| Shared Secret                 | The external RADIUS server and client share a secret that is used to authenticate the messages sent between them. Both sides must be configured to use the same shared secret.                                |
| Session Timeout               | Set the maximum time of service provided before re-authentication. Set to zero to perform another authentication immediately after the first authentication has successfully completed. (The unit is second.) |

After finishing this web page configuration, please click  $\mathbf{OK}$  to save the settings.

#### 3.10.3 Access Control

For additional security of wireless access, the **Access Control** facility allows you to restrict the network access right by controlling the wireless LAN MAC address of client. Only the valid MAC address that has been configured can access the wireless LAN interface. By clicking the **Access Control**, a new web page will appear, as depicted below, so that you could edit the clients' MAC addresses to control their access rights (deny or allow).

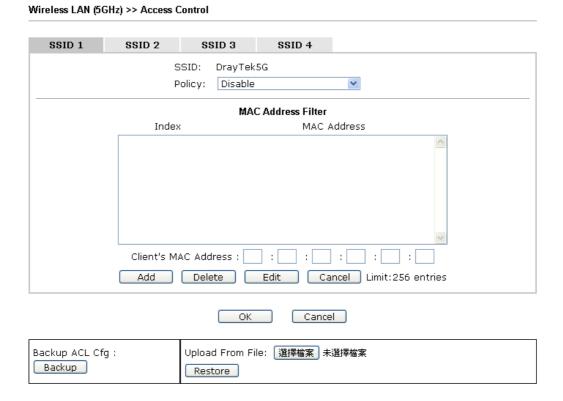

| Item                    | Description                                                                                                    |  |
|-------------------------|----------------------------------------------------------------------------------------------------|--|
| Policy                  | Select to enable any one of the following policy or disable the policy. Choose Activate MAC address filter to type in the MAC addresses for other clients in the network manually. Choose Blocked MAC address filter, so that all of the devices with the MAC addresses listed on the MAC Address Filter table will be blocked and cannot access into VigorAP 910C.  Activate MAC address filter  Disable  Activate MAC address filter  Blocked MAC address filter |  |
| MAC Address Filter      | Display all MAC addresses that are edited before.                                                                                                    |  |
| Client's MAC<br>Address | Manually enter the MAC address of wireless client.                                                                                                    |  |
| Add                     | Add a new MAC address into the list.                                                                                                    |  |
| Delete                  | Delete the selected MAC address in the list.                                                                                                    |  |
| Edit                    | Edit the selected MAC address in the list.                                                                                                    |  |

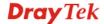

| Cancel  | Give up the access control set up.                                                                 |  |
|---------|----------------------------------------------------------------------------------------------------|--|
| Backup  | Click it to store the settings (MAC addresses on MAC Address Filter table) on this page as a file. |  |
| Restore | Click it to restore the settings (MAC addresses on MAC Address Filter table) from an existed file. |  |

After finishing this web page configuration, please click **OK** to save the settings.

# 3.10.4 WPS

Open **Wireless LAN>>WPS** to configure the corresponding settings.

Wireless LAN (5GHz) >> WPS (Wi-Fi Protected Setup)

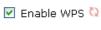

#### Wi-Fi Protected Setup Information

| WPS Configured  | Yes                 |
|-----------------|---------------------|
| WPS SSID        | DrayTek5G           |
| WPS Auth Mode   | Mixed(WPA+WPA2)/PSK |
| WPS Encryp Type | TKIP/AES            |

#### **Device Configure**

| Configure via Push Button    | Start PBC |
|------------------------------|-----------|
| Configure via Client PinCode | Start PIN |

Status: Idle

Note: WPS can help your wireless client automatically connect to the Access point.

🥯: Waiting for WPS requests from wireless clients.

| Item                            | Description                                                                                                    |  |  |
|---------------------------------|----------------------------------------------------------------------------------------------------|--|--|
| <b>Enable WPS</b>               | Check this box to enable WPS setting.                                                                                                    |  |  |
| WPS Configured                  | Display related system information for WPS. If the wireless security (encryption) function of VigorAP 910C is properly configured, you can see 'Yes' message here.                                  |  |  |
| WPS SSID                        | Display current selected SSID.                                                                                                    |  |  |
| WPS Auth Mode                   | Display current authentication mode of the VigorAP 910C. Only WPA2/PSK and WPA/PSK support WPS.                                                                                                    |  |  |
| WPS Encrypt Type                | Display encryption mode (None, WEP, TKIP, AES, etc.) of VigorAP 910C.                                                                                                    |  |  |
| Configure via Push<br>Button    | Click <b>Start PBC</b> to invoke Push-Button style WPS setup procedure. VigorAP 910C will wait for WPS requests from wireless clients about two minutes. (You need to setup WPS within two minutes) |  |  |
| Configure via Client<br>PinCode | Type the PIN code specified in wireless client you wish to connect, and click <b>Start PIN</b> button. (You need to setup WPS within two minutes).                                                  |  |  |

# 3.10.5 Advanced Setting

This page allows users to set advanced settings such as operation mode, channel bandwidth, guard interval, and aggregation MSDU for wireless data transmission.

#### Wireless LAN (5GHz) >> Advanced Setting

| ○ 20 MHz ○ Auto 20/40 MHz ⊙ Auto 20/40/80 MHz                             |
|---------------------------------------------------------------------------|
|                                                                           |
| 2346 bytes                                                                |
| 2347 bytes                                                                |
| (Reference)                                                               |
| 36 40 44 48 52 56 60 64 100<br>104 108 112 116 120 124 128 132 136<br>140 |
| © Enable © Disable                                                        |
| ○ Enable                                                                  |
|                                                                           |

Note: Fragment Length take effect when mode is "11a only"

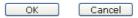

| Item                              | Description                                                                                                    |
|-----------------------------------|----------------------------------------------------------------------------------------------------|
| Channel Width                     | Auto 20/40 MHz – Vigor Router will scan for nearby wireless AP, and then use 20MHz if the number of AP is more than 10, or use 40MHz if it's not.                                                                                                    |
|                                   | <b>20 MHz-</b> the AP will use 20MHz for data transmission and receiving between the AP and the stations.                                                                                                    |
| Tx Power                          | The default setting is the maximum (100%). Lower down the value may degrade range and throughput of wireless.                                                                                                    |
| Fragment Length (256 – 2346)      | Set the Fragment threshold. Do not modify default value if you don't know what it is, default value is 2346.                                                                                                    |
| RTS Threshold (1 – 2347)          | Minimize the collision (unit is bytes) between hidden stations to improve wireless performance.  Set the RTS threshold. Do not modify default value if you don't know what it is, default value is 2347.                                                                                                    |
| Country Code                      | VigorAP broadcasts country codes by following the 802.11d standard. However, some wireless stations will detect / scan the country code to prevent conflict occurred. If conflict is detected, wireless station will be warned and is unable to make network connection. Therefore, changing the country code to ensure successful network connection will be necessary for some clients. |
| Auto Channel<br>Filtered Out List | The selected wireless channels will be discarded if <b>AutoSelect</b> is selected as <b>Channel</b> selection mode in <b>Wireless LAN&gt;&gt;General Setup</b> .                                                                                                    |
| Isolate 2.4GHz and 5GHz bands     | The default setting is "Enable". It means that the wireless client using 2.4GHz band is unable to connect to the wireless                                                                                                    |

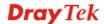

|                         | client with 5GHz band, and vice versa.                                                                                                    |  |  |
|-------------------------|----------------------------------------------------------------------------------------------------|--|--|
|                         | For WLAN 2.4GHz and 5GHz set with the same SSID name:                                                                                                    |  |  |
|                         | <ul> <li>No matter such function is enabled or disabled, clients using WLAN 2.4GHz and 5GHz can communicate for each other if Isolate Member (in Wireless LAN&gt;&gt;General Setup) is NOT enabled for such SSID.</li> </ul> |  |  |
|                         | • Yet, if the function of <b>Isolate Member</b> (in <b>Wireless LAN&gt;&gt;General Setup</b> ) is enabled for such SSID, clients using WLAN 2.4GHz and 5GHz will be unable to communicate with each other.                   |  |  |
| Isolate members with IP | The default setting is "Disable".  If it is enabled, VigorAP will isolate different wireless clients according to their IP address(es).                                                                                      |  |  |

# 3.10.6 AP Discovery

VigorAP 910C can scan all regulatory channels and find working APs in the neighborhood. Based on the scanning result, users will know which channel is clean for usage. Also, it can be used to facilitate finding an AP for a WDS link. Notice that during the scanning process (about 5 seconds), no client is allowed to connect to Vigor.

This page is used to scan the existence of the APs on the wireless LAN. Please click **Scan** to discover all the connected APs.

Wireless LAN (5GHz) >> Access Point Discovery

| Index | SSID       | BSSID             | RSSI | Channel | Encryption | Authentication      |
|-------|------------|-------------------|------|---------|------------|---------------------|
| 1     | Draytek5G  | 00:1D:AA:3D:4F:17 | 59%  | 36      | TKIP/AES   | Mixed(WPA+WPA2)/PSK |
| 2     | AP902_5g_1 | 02:1D:AA:38:4F:17 | 56%  | 36      | TKIP/AES   | Mixed(WPA+WPA2)/PSK |
| 3     | DrayTek_5G | 00:1D:AA:F3:B9:32 | 59%  | 36      | TKIP/AES   | Mixed(WPA+WPA2)/PSK |
| 4     | DrayTek5G  | 00:1D:AA:80:06:BA | 94%  | 36      | TKIP/AES   | Mixed(WPA+WPA2)/PSK |
| 5     | APMtester  | 00:1D:AA:3D:4F:15 | 59%  | 36      | TKIP/AES   | WPA2/PSK            |
| 6     | APMtester  | 00:1D:AA:74:DA:3A | 98%  | 36      | TKIP/AES   | WPA2/PSK            |
| 7     | MK-2925-ma | 00:1D:AA:D4:9E:D2 | 100% | 36      | TKIP/AES   | Mixed(WPA+WPA2)/PSK |
| 8     | DrayTek5G  | 00:50:7F:22:33:46 | 59%  | 36      | TKIP/AES   | Mixed(WPA+WPA2)/PSk |
| 9     | DrayTek5G  | 02:50:7F:22:33:46 | 59%  | 36      | TKIP/AES   | Mixed(WPA+WPA2)/PSk |
| 10    | DrayTek_5G | 00:1D:AA:EA:38:C2 | 45%  | 36      | TKIP/AES   | Mixed(WPA+WPA2)/PSK |
| 11    | Joseph_wir | 00:1D:AA:D7:EC:8A | 36%  | 36      | AES        | WPA2/PSK            |
| 12    | DrayTek5G  | 00:1D:AA:3D:4F:1F | 98%  | 36      | TKIP/AES   | Mixed(WPA+WPA2)/PSk |
| 13    | DrayTek5G  | 02:1D:AA:38:4F:1F | 98%  | 36      | TKIP/AES   | Mixed(WPA+WPA2)/PSk |
| 14    | Alice2     | 00:1D:AA:51:28:22 | 19%  | 36      | TKIP/AES   | Mixed(WPA+WPA2)/PSk |
| 15    | DrayTek_5G | 00:1D:AA:C6:4C:32 | 5%   | 36      | TKIP/AES   | Mixed(WPA+WPA2)/PSk |
| 16    | 2925_RD8_m | 00:1D:AA:51:31:02 | 42%  | 36      | TKIP/AES   | Mixed(WPA+WPA2)/PSk |
| 17    | DrayTek_5G | 00:1D:AA:C1:EF:8A | 11%  | 36      | TKIP/AES   | Mixed(WPA+WPA2)/PSk |
| 18    | RD8_5G_wir | 00:1D:AA:5B:A0:CA | 91%  | 36      | TKIP/AES   | Mixed(WPA+WPA2)/PSk |
| 19    | Draytek5G  | 00:1D:AA:9F:65:3E | 45%  | 36      | TKIP/AES   | Mixed(WPA+WPA2)/PSk |
| 20    | DrayTek_5G | 00:1D:AA:F7:C0:4A | 100% | 36      | TKIP/AES   | Mixed(WPA+WPA2)/PSk |
| 21    | APMtester  | 00:1D:AA:3D:98:0B | 22%  | 36      | TKIP/AES   | WPA2/PSK            |
| 22    | DrayTek_5G | 00:1D:AA:DE:10:2A | 28%  | 36      | TKIP/AES   | Mixed(WPA+WPA2)/PSk |
| 23    | AP920R-PQC | 00:1D:AA:63:2C:41 | 100% | 48      | TKIP/AES   | Mixed(WPA+WPA2)/PSk |
| 24    | DrayTek5G  | 00:1D:AA:5C:A6:6A | 15%  | 100     | TKIP/AES   | Mixed(WPA+WPA2)/PSk |
| 25    | FAE-Wendy  | 12:1D:AA:F0:6D:F2 | 62%  | 100     | AES        | WPA2/PSK            |
| 26    | guests     | 02:1D:AA:9C:F6:46 | 5%   | 36      | TKIP/AES   | Mixed(WPA+WPA2)/PSk |
| 27    | 910-RD8_5G | 00:1D:AA:7F:5D:8E | 92%  | 36      | NONE       |                     |
| 28    | DrayTek_5G | 00:1D:AA:F7:C1:12 | 25%  | 36      | NONE       |                     |
| 29    | DrayTek_5G | 00:1D:AA:5D:CB:32 | 32%  | 36      | NONE       |                     |
| 30    | DrayTek_5G | 00:1D:AA:5D:CA:D2 | 42%  | 36      | NONE       |                     |
| 31    | DrayTek_5G | 02:1D:AA:EA:38:C2 | 45%  | 36      | NONE       |                     |
| 32    | Hotspot_5G | 00:1D:AA:CB:A3:12 | 100% | 48      | NONE       |                     |
| 33    | Hotpost_5G | 02:1D:AA:CB:A3:12 | 100% | 48      | NONE       |                     |
| 34    | V2133PQC5G | 00:1D:AA:66:E0:12 | 76%  | 36      | NONE       |                     |
| 35    | V2133PQC5G | 02:1D:AA:66:E0:12 | 76%  | 36      | NONE       |                     |

Scan

Note: During the scanning process (about 5 seconds), no station is allowed to connect with the AP.

Each item is explained as follows:

| Item    | Description                                                                                                    |
|---------|----------------------------------------------------------------------------------------------------|
| SSID    | Display the SSID of the AP scanned by VigorAP 910C.                                                              |
| BSSID   | Display the MAC address of the AP scanned by VigorAP 910C.                                                       |
| RSSI    | Display the signal strength of the access point. RSSI is the abbreviation of Receive Signal Strength Indication. |
| Channel | Display the wireless channel used for the AP that is scanned by VigorAP 910C.                                    |

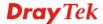

| Encryption     | Display the encryption mode for the scanned AP.                                                     |  |  |
|----------------|----------------------------------------------------------------------------------------------------|--|--|
| Authentication | Display the authentication type that the scanned AP applied.                                        |  |  |
| Scan           | It is used to discover all the connected AP. The results will be shown on the box above this button |  |  |

# 3.10.7 WMM Configuration

Wireless LAN (5GHz) >> WMM Configuration

WMM is an abbreviation of Wi-Fi Multimedia. It defines the priority levels for four access categories derived from 802.1d (prioritization tabs). The categories are designed with specific types of traffic, voice, video, best effort and low priority data. There are four accessing categories -  $AC_BE$ ,  $AC_BK$ ,  $AC_VI$  and  $AC_VO$  for WMM.

| WMM Configuration | 1              |              |               |      | Set to Fac | tory Default |
|-------------------|----------------|--------------|---------------|------|------------|--------------|
| WMM Capable       |                | <b>⊙</b> Ena | ble ODisable  |      |            |              |
| APSD Capable      |                | <b>○</b> Ena | ble 💿 Disable |      |            |              |
| WMM Parameters    | of Access Poin | t            |               |      |            |              |
|                   | Aifsn          | CWMin        | CWMax         | Txop | Ack        | Policy       |
| AC_BE             | 3              | 4            | 6             | 0    |            | <b>✓</b>     |
| AC_BK             | 7              | 4            | 10            | 0    | ✓          |              |
| AC_VI             | 1              | 3            | 4             | 94   | ✓          |              |
| AC_VO             | 1              | 2            | 3             | 47   | ✓          |              |
| WMM Parameters    | of Station     |              |               |      |            |              |
|                   | Aifsn          | CWMin        | CWMa          | эх   | Txop       | ACM          |
| AC_BE             | 3              | 4            | 10            |      | 0          |              |
| AC_BK             | 7              | 4            | 10            |      | 0          |              |
| AC_VI             | 2              | 3            | 4             |      | 94         |              |
| AC_VO             | 2              | 2            | 3             |      | 47         |              |

OK Cancel

| Item         | Description                                                                                                    |
|--------------|----------------------------------------------------------------------------------------------------|
| WMM Capable  | To apply WMM parameters for wireless data transmission, please click the <b>Enable</b> radio button.                                                                                                    |
| APSD Capable | APSD (automatic power-save delivery) is an enhancement over the power-save mechanisms supported by Wi-Fi networks. It allows devices to take more time in sleeping state and consume less power to improve the performance by minimizing transmission latency.  The default setting is <b>Disable</b> .                                                                                                    |
| Aifsn        | It controls how long the client waits for each data transmission. Please specify the value ranging from 1 to 15. Such parameter will influence the time delay for WMM accessing categories. For the service of voice or video image, please set small value for AC_VI and AC_VO categories For the service of e-mail or web browsing, please set large value for AC_BE and AC_BK categories.                                  |
| CWMin/CWMax  | CWMin means contention Window-Min and CWMax means contention Window-Max. Please specify the value ranging from 1 to 15. Be aware that CWMax value must be greater than CWMin or equals to CWMin value. Both values will influence the time delay for WMM accessing categories. The difference between AC_VI and AC_VO categories must be smaller; however, the difference between AC_BE and AC_BK categories must be greater. |

| Тхор      | It means transmission opportunity. For WMM categories of AC_VI and AC_VO that need higher priorities in data transmission, please set greater value for them to get highest transmission opportunity. Specify the value ranging from 0 to 65535. |
|-----------|----------------------------------------------------------------------------------------------------|
| ACM       | It is an abbreviation of Admission control Mandatory. It can restrict stations from using specific category class if it is checked.                                                                                                    |
|           | <b>Note:</b> VigorAP 910C provides standard WMM configuration in the web page. If you want to modify the parameters, please refer to the Wi-Fi WMM standard specification.                                                                       |
| AckPolicy | "Uncheck" (default value) the box means the AP will answer the response request while transmitting WMM packets through wireless connection. It can assure that the peer must receive the WMM packets.                                            |
|           | "Check" the box means the AP will not answer any response<br>request for the transmitting packets. It will have better<br>performance with lower reliability.                                                                                    |

After finishing this web page configuration, please click **OK** to save the settings.

# 3.10.8 Bandwidth Management

The downstream or upstream from FTP, HTTP or some P2P applications will occupy large of bandwidth and affect the applications for other programs. Please use Bandwidth Management to make the bandwidth usage more efficient.

#### Wireless LAN (5GHz) >> Bandwidth Management

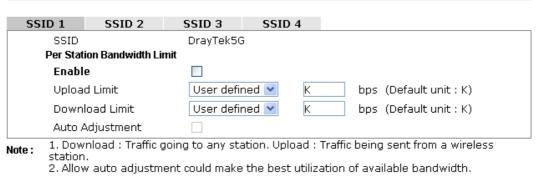

OK Cancel

| Item         | Description                                                                                                    |
|--------------|----------------------------------------------------------------------------------------------------|
| SSID         | Display the specific SSID name.                                                                                                    |
| Enable       | Check this box to enable the bandwidth management for clients.                                                                                                    |
| Upload Limit | Define the maximum speed of the data uploading which will be used for the wireless stations connecting to VigorAP with the same SSID.  Use the drop down list to choose the rate. If you choose <b>User defined</b> , you have to specify the rate manually. |

| Download Limit            | Define the maximum speed of the data downloading which will be used for the wireless station connecting to VigorAP with the same SSID.  Use the drop down list to choose the rate. If you choose <b>User defined</b> , you have to specify the rate manually. |
|---------------------------|----------------------------------------------------------------------------------------------------|
| Auto Adjustment           | Check this box to have the bandwidth limit determined by the system automatically.                                                                                                    |
| <b>Total Upload Limit</b> | When Auto Adjustment is checked, the value defined here will be treated as the total bandwidth shared by all of the wireless stations with the same SSID for data uploading.                                                                                  |
| Total Download<br>Limit   | When Auto Adjustment is checked, the value defined here will be treated as the total bandwidth shared by all of the wireless stations with the same SSID for data downloading.                                                                                |

After finishing this web page configuration, please click **OK** to save the settings.

#### 3.10.9 Airtime Fairness

Airtime fairness is essential in wireless networks that must support critical enterprise applications.

Most of the applications are either symmetric or require more downlink than uplink capacity; telephony and email send the same amount of data in each direction, while video streaming and web surfing involve more traffic sent from access points to clients than the other way around. This is essential for ensuring predictable performance and quality-of-service, as well as allowing 802.11n and legacy clients to coexist on the same network. Without airtime fairness, offices using mixed mode networks risk having legacy clients slow down the entire network or letting the fastest client(s) crowd out other users.

With airtime fairness, every client at a given quality-of-service level has equal access to the network's airtime.

The wireless channel can be accessed by only one wireless station at the same time.

The principle behind the IEEE802.11 channel access mechanisms is that each station has *equal probability* to access the channel. When wireless stations have similar data rate, this principle leads to a fair result. In this case, stations get similar channel access time which is called airtime.

However, when stations have various data rate (e.g., 11g, 11n), the result is not fair. The slow stations (11g) work in their slow data rate and occupy too much airtime, whereas the fast stations (11n) become much slower.

Take the following figure as an example, both Station A(11g) and Station B(11n) transmit data packets through VigorAP 910C. Although they have equal probability to access the wireless channel, Station B(11n) gets only a little airtime and waits too much because Station A(11g) spends longer time to send one packet. In other words, Station  $B(fast\ rate)$  is obstructed by Station  $A(slow\ rate)$ .

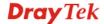

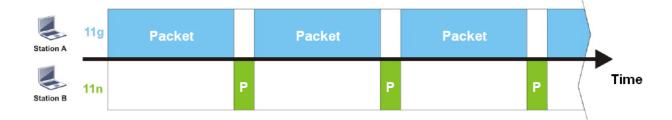

To improve this problem, Airtime Fairness is added for VigorAP 910C. Airtime Fairness function tries to assign *similar airtime* to each station (A/B) by controlling TX traffic. In the following figure, Station B(11n) has higher probability to send data packets than Station A(11g). By this way, Station B(fast rate) gets fair airtime and it's speed is not limited by Station A(slow rate).

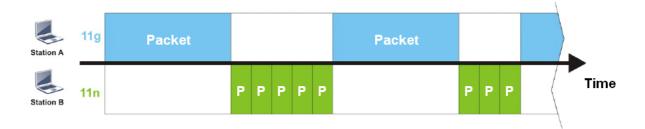

It is similar to automatic Bandwidth Limit. The dynamic bandwidth limit of each station depends on instant active station number and airtime assignment. Please note that Airtime Fairness of 2.4GHz and 5GHz are independent. But stations of different SSIDs function together, because they all use the same wireless channel. IN SPECIFIC ENVIRONMENTS, this function can reduce the bad influence of slow wireless devices and improve the overall wireless performance.

#### Suitable environment:

- (1) Many wireless stations.
- (2) All stations mainly use download traffic.
- (3) The performance bottleneck is wireless connection.

# Wireless LAN (5GHz) >> Airtime Fairness Enable Airtime Fairness Triggering Client Number 2 (2 ~ 64, Default: 2) Note: Please enable or disable this function according to the real situation and user experience. It is NOT suitable for all environments.

Available settings are explained as follows:

| Item                  | Description                                               |
|-----------------------|-----------------------------------------------------------|
| <b>Enable Airtime</b> | Try to assign similar airtime to each wireless station by |

Cancel

OK

#### **Fairness**

controlling TX traffic.

**Airtime Fairness** – Click the link to display the following screen of airtime fairness note.

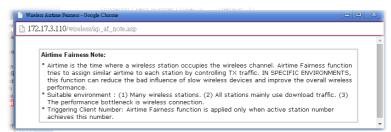

**Triggering Client Number** – Airtime Fairness function is applied only when active station number achieves this number.

After finishing this web page configuration, please click **OK** to save the settings.

**Note**: Airtime Fairness function and Bandwidth Limit function should be mutually exclusive. So their webs have extra actions to ensure these two functions are not enabled simultaneously.

#### 3.10.10 Station Control

Station Control is used to specify the duration for the wireless client to connect and reconnect VigorAP. If such function is not enabled, the wireless client can connect VigorAP until it shuts down.

Such feature is especially useful for free Wi-Fi service. For example, a coffee shop offers free Wi-Fi service for its guests for one hour every day. Then, the connection time can be set as "1 hour" and reconnection time can be set as "1 day". Thus, the guest can finish his job within one hour and will not occupy the wireless network for a long time.

Note: Up to 300 Wireless Station records are supported by VigorAP.

#### Wireless LAN (5GHz) >> Station Control

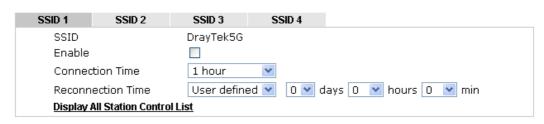

Note: Once the feature is enabled, the connection time quota will apply to each wireless client (identified by MAC address).

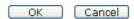

| Item                                   | Description                                                                                                    |
|----------------------------------------|----------------------------------------------------------------------------------------------------|
| SSID                                   | Display the SSID that the wireless station will use it to connect with Vigor router.                                |
| Enable                                 | Check the box to enable the station control function.                                                               |
| Connection Time /<br>Reconnection Time | Use the drop down list to choose the duration for the wireless client connecting /reconnecting to Vigor router. Or, |

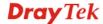

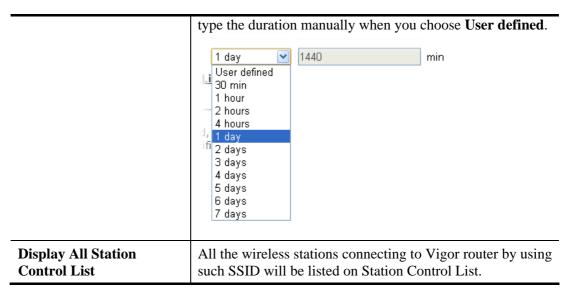

After finishing all the settings here, please click **OK** to save the configuration.

# **3.10.11 Roaming**

The network signal for a single wireless access point might be limited by its coverage range. Therefore, if you want to expand the wireless network in a large exhibition with a quick method, you can install multiple access points with enabling the Roaming feature for each AP to reach the purpose of expanding wireless signals seamlessly.

These access points connecting for each other shall be verified by pre-authentication. This page allows you to enable the roaming feature and the pre-authentication.

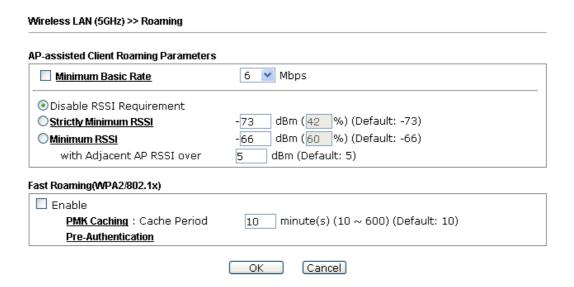

| Item                                     | Description                                                                                                    |
|------------------------------------------|----------------------------------------------------------------------------------------------------|
| AP-assisted Client<br>Roaming Parameters | When the link rate of wireless station is too low or the signal received by the wireless station is too worse, VigorAP 910C will automatically detect (based on the link rate and RSSI requirement) and cut off the network connection for that wireless station to assist it to connect another Wireless AP to get better signal. |

Minimum Basic Rate – Check the box to use the drop down list to specify a basic rate (Mbps). When the link rate of the wireless station is below such value, VigorAP 910C will terminate the network connection for that wireless station.

**Disable RSSI Requirement -** If it is selected, VigorAP will not terminate the network connection based on RSSI.

**Strictly Minimum RSSI -** VigorAP uses RSSI (received signal strength indicator) to decide to terminate the network connection of wireless station. When the signal strength is below the value (**dBm**) set here, VigorAP 910C will terminate the network connection for that wireless station.

Minimum RSSI - When the signal strength of the wireless station is below the value (dBm) set here and adjacent AP (must be DrayTek AP and support such feature too) with higher signal strength value (defined in the field of With Adjacent AP RSSI over) is detected by VigorAP 910C, VigorAP 910C will terminate the network connection for that wireless station. Later, the wireless station can connect to the adjacent AP (with better RSSI).

• With Adjacent AP RSSI over – Specify a value as a threshold.

# Fast Roaming (WPA2/802.1x)

**Enable** – Check the box to enable fast roaming configuration.

**PMK Cache Period -** Set the expire time of WPA2 PMK (Pairwise master key) cache. PMK Cache manages the list from the BSSIDs in the associated SSID with which it has pre-authenticated. Such feature is available for **WPA2/802.1** mode.

**Pre-Authentication -** Enables a station to authenticate to multiple APs for roaming securer and faster. With the pre-authentication procedure defined in IEEE 802.11i specification, the pre-four-way-handshake can reduce handoff delay perceivable by a mobile node. It makes roaming faster and more secure. (Only valid in WPA2)

**Enable** - Enable IEEE 802.1X Pre-Authentication.

**Disable** - Disable IEEE 802.1X Pre-Authentication.

After finishing this web page configuration, please click **OK** to save the settings.

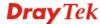

#### 3.10.12 Station List

**Station List** provides the knowledge of connecting wireless clients now along with its status code.

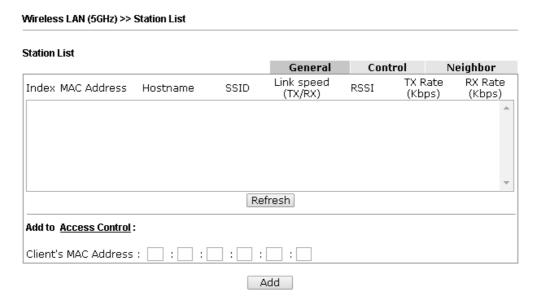

Available settings are explained as follows:

| Item                     | Description                                                                                                    |
|--------------------------|----------------------------------------------------------------------------------------------------|
| MAC Address              | Display the MAC Address for the connecting client.                                                                                                    |
| Hostname                 | Display the host name of the connecting client.                                                                                                    |
| SSID                     | Display the SSID that the wireless client connects to.                                                                                                    |
| RSSI                     | Display the signal strength of the access point. RSSI is the abbreviation of Receive Signal Strength Indication.                                                                                                    |
| Tx Rate/Rx Rate          | Display the transmission /receiving rate for packets.                                                                                                    |
| Refresh                  | Click this button to refresh the status of station list.                                                                                                    |
| Add to Access<br>Control | Client's MAC Address - For additional security of wireless access, the Access Control facility allows you to restrict the network access right by controlling the wireless LAN MAC address of client. Only the valid MAC address that has been configured can access the wireless LAN interface. |
| Add                      | Click this button to add current typed MAC address into <b>Access Control</b> .                                                                                                    |

#### General

Display general information (e.g., MAC Address, SSID, Auth, Encrypt, TX/RX Rate) for the station.

#### **Control**

Display connection and reconnection time of the wireless stations.

#### Neighbor

Display more information for the neighboring wireless stations.

# 3.11 Wireless LAN (5GHz) Settings for Universal Repeater Mode

# 3.11.1 General Setup

By clicking the **General Setup**, a new web page will appear so that you could configure the SSID and the wireless channel.

Please refer to the following figure for more information.

Wireless LAN (5GHz) >> General Setup

#### General Setting (IEEE 802.11) ☑ Enable Wireless LAN ■ Enable Client Limit 64 (3 ~ 64, default: 64) ■ Enable Client Limit per SSID (3 ~ 64, default: 64) Mode: Mixed (11a+11n+11ac) 💌 Channel: 5180MHz (Channel 36) Details : 20MHz / 40MHz Ext Ch: 40 , 80MHz Center Ch: 42 VLAN ID Enable Hide SSID SSID Isolate Member (0:Untagged) 1 DrayTek5G 0 0 0 Hide SSID: Prevent SSID from being scanned. Isolate Member: Wireless clients (stations) with the same SSID cannot access for each other. ОК Cancel

| Item                            | Description                                                                                                    |
|---------------------------------|----------------------------------------------------------------------------------------------------|
| <b>Enable Wireless LAN</b>      | Check the box to enable wireless function.                                                                                                    |
| <b>Enable Client Limit</b>      | Check the box to set the maximum number of wireless stations which try to connect Internet through VigorAP. The number you can set is from 3 to 64.                                      |
| Enable Client Limit<br>per SSID | Define the maximum number of wireless stations per SSID which try to connect to Internet through Vigor device. The number you can set is from 3 to 64.                                   |
| Mode                            | At present, VigorAP 910C can connect to 11a only, 11n only, Mixed (11a+11n) and Mixed (11a+11n+11ac).  Mixed (11a+11n+11ac)  11a Only 11n Only (5G) Mixed (11a+11n) Mixed (11a+11n+11ac) |

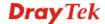

| Channel        | Means the channel of frequency of the wireless LAN. You may switch channel if the selected channel is under serious interference. If you have no idea of choosing the frequency, please select <b>AutoSelect</b> to let system determine for you.                                                                                                    |
|----------------|----------------------------------------------------------------------------------------------------|
| Hide SSID      | Check it to prevent from wireless sniffing and make it harder for unauthorized clients or STAs to join your wireless LAN. Depending on the wireless utility, the user may only see the information except SSID or just cannot see any thing about VigorAP 910C while site surveying. The system allows you to set four sets of SSID for different usage. |
| SSID           | Set a name for VigorAP 910C to be identified. Default settings are DrayTek5G.                                                                                                    |
| Isolate Member | Check this box to make the wireless clients (stations) with the same SSID not accessing for each other.                                                                                                    |
| VLAN ID        | Type the value for such SSID. Packets transferred from such SSID to LAN will be tagged with the number.                                                                                                    |
|                | If your network uses VLANs, you can assign the SSID to a VLAN on your network. Client devices that associate using the SSID are grouped into this VLAN. The VLAN ID range is from 3 to 4095. The VLAN ID is 0 by default, it means disabling the VLAN function for the SSID.                                                                             |

After finishing this web page configuration, please click  $\mathbf{OK}$  to save the settings.

# 3.11.2 Security

This page allows you to set security with different modes for SSID 1, 2, 3 and 4 respectively. After configuring the correct settings, please click **OK** to save and invoke it.

By clicking the **Security Settings**, a new web page will appear so that you could configure the settings.

#### Wireless LAN (5GHz) >> Security Settings

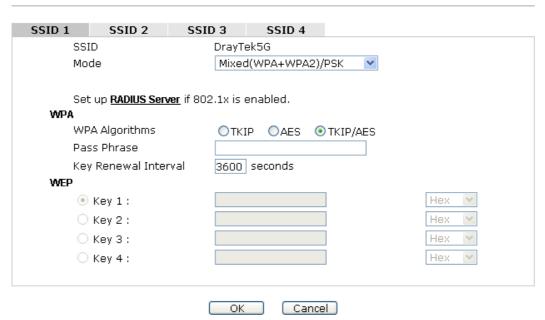

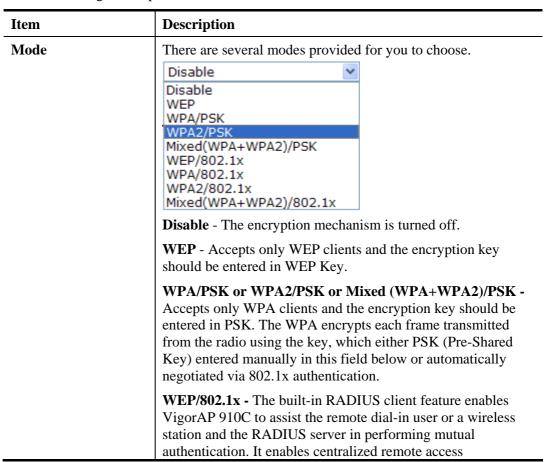

|                      | authentication for network management.                                                                                                    |
|----------------------|----------------------------------------------------------------------------------------------------|
|                      | The WPA encrypts each frame transmitted from the radio using the key, which either PSK (Pre-Shared Key) entered manually in this field below or automatically negotiated via 802.1x authentication. Select WPA, WPA2 or Auto as WPA mode.  WPA/802.1x - The WPA encrypts each frame transmitted from the radio using the key, which either PSK (Pre-Shared Key) entered manually in this field below or automatically negotiated via 802.1x authentication.                                         |
|                      | WPA2/802.1x - The WPA encrypts each frame transmitted from the radio using the key, which either PSK (Pre-Shared Key) entered manually in this field below or automatically negotiated via 802.1x authentication.                                                                                                    |
| WPA Algorithms       | Select TKIP, AES or TKIP/AES as the algorithm for WPA. Such feature is available for WPA2/802.1x, WPA/802.1x, WPA/PSK or WPA2/PSK or Mixed (WPA+WPA2)/PSK mode.                                                                                                    |
| Pass Phrase          | Either 8~63 ASCII characters, such as 012345678(or 64 Hexadecimal digits leading by 0x, such as "0x321253abcde"). Such feature is available for WPA/PSK or WPA2/PSK or Mixed (WPA+WPA2)/PSK mode.                                                                                                    |
| Key Renewal Interval | WPA uses shared key for authentication to the network. However, normal network operations use a different encryption key that is randomly generated. This randomly generated key that is periodically replaced. Enter the renewal security time (seconds) in the column. Smaller interval leads to greater security but lower performance. Default is 3600 seconds. Set 0 to disable re-key. Such feature is available for WPA2/802.1,WPA/802.1x, WPA/PSK or WPA2/PSK or Mixed (WPA+WPA2)/PSK mode. |
| Key 1 – Key 4        | Four keys can be entered here, but only one key can be selected at a time. The format of WEP Key is restricted to 5 ASCII characters or 10 hexadecimal values in 64-bit encryption level, or restricted to 13 ASCII characters or 26 hexadecimal values in 128-bit encryption level. The allowed content is the ASCII characters from 33(!) to 126(~) except '#' and ','. Such feature is available for <b>WEP</b> mode.  Hex  ASCII Hex                                                            |

Click the link of  ${\bf RADIUS}$   ${\bf Server}$  to access into the following page for more settings.

#### RADIUS Server

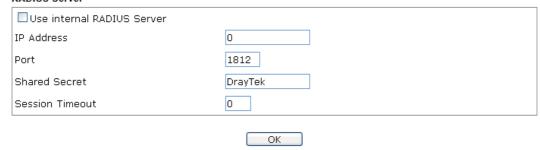

Available settings are explained as follows:

| Item                          | Description                                                                                                    |
|-------------------------------|----------------------------------------------------------------------------------------------------|
| Use internal RADIUS<br>Server | There is a RADIUS server built in VigorAP 910C which is used to authenticate the wireless client connecting to the access point. Check this box to use the internal RADIUS server for wireless security.      |
|                               | Besides, if you want to use the external RADIUS server for authentication, do not check this box.                                                                                                    |
|                               | Please refer to the section, <b>3.12 RADIUS Server</b> to configure settings for internal server of VigorAP 910C.                                                                                             |
| IP Address                    | Enter the IP address of external RADIUS server.                                                                                                    |
| Port                          | The UDP port number that the external RADIUS server is using. The default value is 1812, based on RFC 2138.                                                                                                   |
| Shared Secret                 | The external RADIUS server and client share a secret that is used to authenticate the messages sent between them. Both sides must be configured to use the same shared secret.                                |
| Session Timeout               | Set the maximum time of service provided before re-authentication. Set to zero to perform another authentication immediately after the first authentication has successfully completed. (The unit is second.) |

After finishing this web page configuration, please click  $\mathbf{OK}$  to save the settings.

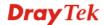

#### 3.11.3 Access Control

For additional security of wireless access, the **Access Control** facility allows you to restrict the network access right by controlling the wireless LAN MAC address of client. Only the valid MAC address that has been configured can access the wireless LAN interface. By clicking the **Access Control**, a new web page will appear, as depicted below, so that you could edit the clients' MAC addresses to control their access rights (deny or allow).

#### Wireless LAN (5GHz) >> Access Control

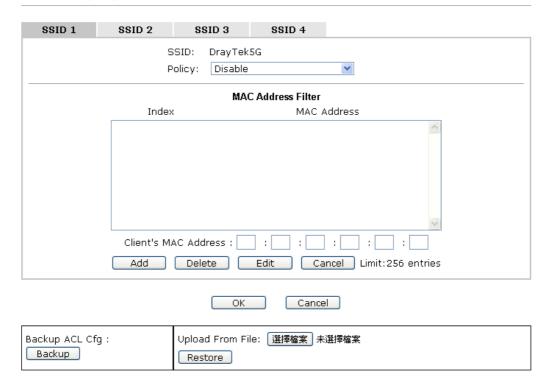

| Item                    | Description                                                                                                    |
|-------------------------|----------------------------------------------------------------------------------------------------|
| Policy                  | Select to enable any one of the following policy or disable the policy. Choose Activate MAC address filter to type in the MAC addresses for other clients in the network manually. Choose Blocked MAC address filter, so that all of the devices with the MAC addresses listed on the MAC Address Filter table will be blocked and cannot access into VigorAP 910C.  Activate MAC address filter  Disable  Activate MAC address filter  Blocked MAC address filter |
| MAC Address Filter      | Display all MAC addresses that are edited before.                                                                                                    |
| Client's MAC<br>Address | Manually enter the MAC address of wireless client.                                                                                                    |
| Add                     | Add a new MAC address into the list.                                                                                                    |
| Delete                  | Delete the selected MAC address in the list.                                                                                                    |
| Edit                    | Edit the selected MAC address in the list.                                                                                                    |

| Cancel  | Give up the access control set up.                                                                 |
|---------|----------------------------------------------------------------------------------------------------|
| Backup  | Click it to store the settings (MAC addresses on MAC Address Filter table) on this page as a file. |
| Restore | Click it to restore the settings (MAC addresses on MAC Address Filter table) from an existed file. |

After finishing this web page configuration, please click **OK** to save the settings.

# 3.11.4 WPS

Open Wireless LAN>>WPS to configure the corresponding settings.

#### Wireless LAN (5GHz) >> WPS (Wi-Fi Protected Setup)

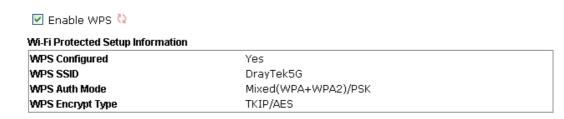

#### Device Configure

| Configure via Push Button    | Start PBC |
|------------------------------|-----------|
| Configure via Client PinCode | Start PIN |

Status: Idle

Note: WPS can help your wireless client automatically connect to the Access point.

: WPS is Disabled.

🔃: WPS is Enabled.

: Waiting for WPS requests from wireless clients.

| Item                            | Description                                                                                                    |
|---------------------------------|----------------------------------------------------------------------------------------------------|
| Enable WPS                      | Check this box to enable WPS setting.                                                                                                    |
| WPS Configured                  | Display related system information for WPS. If the wireless security (encryption) function of VigorAP 910C is properly configured, you can see 'Yes' message here.                                  |
| WPS SSID                        | Display current selected SSID.                                                                                                    |
| WPS Auth Mode                   | Display current authentication mode of the VigorAP 910C. Only WPA2/PSK and WPA/PSK support WPS.                                                                                                    |
| WPS Encrypt Type                | Display encryption mode (None, WEP, TKIP, AES, etc.) of VigorAP 910C.                                                                                                    |
| Configure via Push<br>Button    | Click <b>Start PBC</b> to invoke Push-Button style WPS setup procedure. VigorAP 910C will wait for WPS requests from wireless clients about two minutes. (You need to setup WPS within two minutes) |
| Configure via Client<br>PinCode | Type the PIN code specified in wireless client you wish to connect, and click <b>Start PIN</b> button. (You need to setup WPS within two minutes).                                                  |

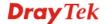

# 3.11.5 Advanced Setting

This page allows users to set advanced settings such as operation mode, channel bandwidth, guard interval, and aggregation MSDU for wireless data transmission.

#### Wireless LAN (5GHz) >> Advanced Setting

| Channel Width                  | O 20 MHz O Auto 20/40 MHz 💿 Auto 20/40/80 MHz                                                                                                    |
|--------------------------------|----------------------------------------------------------------------------------------------------|
| Tx Power                       |                                                                                                    |
| Fragment Length (256 - 2346)   | 2346 bytes                                                                                                    |
| RTS Threshold (1 - 2347)       | 2347 bytes                                                                                                    |
| Country Code                   | (Reference)                                                                                                    |
| Auto Channel Filtered Out List | 36       40       44       48       52       56       60       64       100         104       108       112       116       120       124       128       132       136         140 |
| Isolate 2.4GHz and 5GHz bands  | ● Enable  Oisable                                                                                                    |
| Isolate members with IP        | ○ Enable                                                                                                    |
|                                |                                                                                                    |

Note: Fragment Length take effect when mode is "11a only"

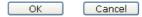

| Item                         | Description                                                                                                    |  |
|------------------------------|----------------------------------------------------------------------------------------------------|--|
|                              | 7                                                                                                    |  |
| Channel Width                | <b>Auto 20/40 MHz</b> –Vigor Router will scan for nearby wireless AP, and then use 20MHz if the number of AP is more than 10, or use 40MHz if it's not.                                                                                                    |  |
|                              | <b>20 MHz-</b> the AP will use 20MHz for data transmission and receiving between the AP and the stations.                                                                                                    |  |
| Tx Power                     | The default setting is the maximum (100%). Lower down the value may degrade range and throughput of wireless.  100%  100% 80%                                                                                                    |  |
|                              | 60%<br>30%<br>20%<br>10%                                                                                                    |  |
| Fragment Length (256 – 2346) | Set the Fragment threshold. Do not modify default value if you don't know what it is, default value is 2346.                                                                                                    |  |
| RTS Threshold (1 – 2347)     | Minimize the collision (unit is bytes) between hidden stations to improve wireless performance.                                                                                                    |  |
|                              | Set the RTS threshold. Do not modify default value if you don't know what it is, default value is 2347.                                                                                                    |  |
| Country Code                 | VigorAP broadcasts country codes by following the 802.11d standard. However, some wireless stations will detect / scan the country code to prevent conflict occurred. If conflict is detected, wireless station will be warned and is unable to make network connection. Therefore, changing the country code to |  |

|                                   | ensure successful network connection will be necessary for some clients.                                                                                                    |
|-----------------------------------|----------------------------------------------------------------------------------------------------|
| Auto Channel<br>Filtered Out List | The selected wireless channels will be discarded if <b>AutoSelect</b> is selected as <b>Channel</b> selection mode in <b>Wireless LAN&gt;&gt;General Setup</b> .                                                             |
| Isolate 2.4GHz and 5GHz bands     | The default setting is "Enable". It means that the wireless client using 2.4GHz band is unable to connect to the wireless client with 5GHz band, and vice versa.                                                             |
|                                   | For WLAN 2.4GHz and 5GHz set with the same SSID name:                                                                                                    |
|                                   | <ul> <li>No matter such function is enabled or disabled, clients using WLAN 2.4GHz and 5GHz can communicate for each other if Isolate Member (in Wireless LAN&gt;&gt;General Setup) is NOT enabled for such SSID.</li> </ul> |
|                                   | <ul> <li>Yet, if the function of Isolate Member (in Wireless<br/>LAN&gt;&gt;General Setup) is enabled for such SSID, clients<br/>using WLAN 2.4GHz and 5GHz will be unable to<br/>communicate with each other.</li> </ul>    |
| Isolate members with IP           | The default setting is "Disable".  If it is enabled, VigorAP will isolate different wireless clients according to their IP address(es).                                                                                      |

# 3.11.6 AP Discovery

VigorAP 910C can scan all regulatory channels and find working APs in the neighborhood. Based on the scanning result, users will know which channel is clean for usage. Also, it can be used to facilitate finding an AP for a WDS link. Notice that during the scanning process (about 5 seconds), no client is allowed to connect to Vigor.

This page is used to scan the existence of the APs on the wireless LAN. Yet, only the AP which is in the same channel of VigorAP 910C can be found. Please click **Scan** to discover all the connected APs.

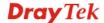

#### **Access Point List**

| Select | Index | SSID       | BSSID             | RSSI | Channel | Encryption | Authentication      |
|--------|-------|------------|-------------------|------|---------|------------|---------------------|
| 0      | 1     | AP902_5g_1 | 02:1D:AA:38:4F:17 | 53%  | 36      | TKIP/AES   | Mixed(WPA+WPA2)/PSK |
| 0      | 2     | APMtester  | 00:1D:AA:3D:4F:15 | 56%  | 36      | TKIP/AES   | WPA2/PSK            |
| 0      | 3     | DrayTek_5G | 00:1D:AA:F3:B9:32 | 67%  | 36      | TKIP/AES   | Mixed(WPA+WPA2)/PSK |
| 0      | 4     | RD8_5G_wir | 00:1D:AA:5B:A0:CA | 92%  | 36      | TKIP/AES   | Mixed(WPA+WPA2)/PSK |
| 0      | 5     | MK-2925-ma | 00:1D:AA:D4:9E:D2 | 100% | 36      | TKIP/AES   | Mixed(WPA+WPA2)/PSK |
| 0      | 6     | DrayTek_5G | 00:1D:AA:F7:C0:4A | 100% | 36      | TKIP/AES   | Mixed(WPA+WPA2)/PSK |
| 0      | 7     | APMtester  | 00:1D:AA:3D:98:0B | 25%  | 36      | TKIP/AES   | WPA2/PSK            |
| 0      | 8     | DrayTek5G  | 00:1D:AA:3D:4F:1F | 98%  | 36      | TKIP/AES   | Mixed(WPA+WPA2)/PSK |
| 0      | 9     | DrayTek5G  | 02:1D:AA:38:4F:1F | 97%  | 36      | TKIP/AES   | Mixed(WPA+WPA2)/PSK |
| 0      | 10    | DrayTek5G  | 00:50:7F:22:33:46 | 62%  | 36      | TKIP/AES   | Mixed(WPA+WPA2)/PSK |
| 0      | 11    | DrayTek5G  | 02:50:7F:22:33:46 | 62%  | 36      | TKIP/AES   | Mixed(WPA+WPA2)/PSK |
| 0      | 12    | Draytek5G  | 00:1D:AA:9F:65:3E | 56%  | 36      | TKIP/AES   | Mixed(WPA+WPA2)/PSK |
| 0      | 13    | 2925_RD8_m | 00:1D:AA:51:31:02 | 53%  | 36      | TKIP/AES   | Mixed(WPA+WPA2)/PSK |
| 0      | 14    | Joseph_wir | 00:1D:AA:D7:EC:8A | 53%  | 36      | AES        | WPA2/PSK            |
| 0      | 15    | APMtester  | 00:1D:AA:74:DA:3A | 98%  | 36      | TKIP/AES   | WPA2/PSK            |
| 0      | 16    | DrayTek5G  | 00:1D:AA:80:06:BA | 96%  | 36      | TKIP/AES   | Mixed(WPA+WPA2)/PSK |
| 0      | 17    | Alice2     | 00:1D:AA:51:28:22 | 15%  | 36      | TKIP/AES   | Mixed(WPA+WPA2)/PSK |
| 0      | 18    | DrayTek_5G | 00:1D:AA:DE:10:2A | 32%  | 36      | TKIP/AES   | Mixed(WPA+WPA2)/PSK |
| 0      | 19    | Draytek5G  | 00:1D:AA:3D:4F:17 | 53%  | 36      | TKIP/AES   | Mixed(WPA+WPA2)/PSK |
| 0      | 20    | DrayTek_5G | 00:1D:AA:EA:38:C2 | 56%  | 36      | TKIP/AES   | Mixed(WPA+WPA2)/PSK |
| 0      | 21    | staffs     | 00:1D:AA:9C:F6:46 | 19%  | 36      | TKIP/AES   | Mixed(WPA+WPA2)/PSK |
| 0      | 22    | guests     | 02:1D:AA:9C:F6:46 | 19%  | 36      | TKIP/AES   | Mixed(WPA+WPA2)/PSK |
| 0      | 23    | DrayTek_5G | 00:1D:AA:C6:4C:32 | 15%  | 36      | TKIP/AES   | Mixed(WPA+WPA2)/PSK |
| 0      | 24    | AP920R-PQC | 00:1D:AA:63:2C:41 | 100% | 48      | TKIP/AES   | Mixed(WPA+WPA2)/PSK |
| 0      | 25    | FAE-Wendy  | 12:1D:AA:F0:6D:F2 | 62%  | 100     | AES        | WPA2/PSK            |
| 0      | 26    | DrayTek5G  | 00:1D:AA:5C:A6:6A | 25%  | 100     | TKIP/AES   | Mixed(WPA+WPA2)/PSK |

Scan

Note: During the scanning process (about 5 seconds), no station is allowed to connect with the AP.

|                  | 1 |   |   |   |   |           |  |
|------------------|---|---|---|---|---|-----------|--|
| AP's MAC Address | : | : | : | : | : | AP's SSID |  |
|                  |   |   |   |   |   |           |  |

Select as Universal Repeater: Select

## Each item is explained as follows:

| Item             | Description                                                                                                    |
|------------------|----------------------------------------------------------------------------------------------------|
| SSID             | Display the SSID of the AP scanned by VigorAP 910C.                                                               |
| BSSID            | Display the MAC address of the AP scanned by VigorAP 910C.                                                        |
| RSSI             | Display the signal strength of the access point. RSSI is the abbreviation of Received Signal Strength Indication. |
| Channel          | Display the wireless channel used for the AP that is scanned by VigorAP 910C.                                     |
| Encryption       | Display the encryption mode for the scanned AP.                                                                   |
| Authentication   | Display the authentication type that the scanned AP applied.                                                      |
| Scan             | It is used to discover all the connected AP. The results will be shown on the box above this button               |
| AP's MAC Address | If you want the found AP applying the WDS settings, please type in the AP's MAC address.                          |
| AP's SSID        | To specify an AP to be applied with WDS settings, you can                                                         |

|                                 | specify MAC address or SSID for the AP. Here is the place that you can type the SSID of the AP.                                                                                   |
|---------------------------------|----------------------------------------------------------------------------------------------------|
| Select as Universal<br>Repeater | In <b>Universal Repeater</b> mode, WAN would work as station mode and the wireless AP can be selected as a universal repeater. Choose one of the wireless APs from the Scan list. |

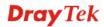

# 3.11.7 Universal Repeater

The access point can act as a wireless repeater; it can be Station and AP at the same time. It can use Station function to connect to a Root AP and use AP function to serve all wireless stations within its coverage.

**Note:** While using **Universal Repeater** mode, the access point will demodulate the received signal. Please check if this signal is noise for the operating network, then have the signal modulated and amplified again. The output power of this mode is the same as that of WDS and normal AP mode.

| Universal Repeater Parameters     |                                                  |
|-----------------------------------|--------------------------------------------------|
| SSID                              |                                                  |
| MAC Address (Optional)            |                                                  |
| Channel                           | 5180MHz (Channel 36) 💌                           |
| Security Mode                     | Open 💌                                           |
| Encryption Type                   | None 💌                                           |
| WEP Keys                          |                                                  |
| O Key 1:                          | Hex 💌                                            |
| O Key 2:                          | Hex 💌                                            |
| O Key 3:                          | Hex 💌                                            |
| O Key 4:                          | Hex 💌                                            |
| Note: If Channel is modified      | the Channel setting of AP would also be changed. |
| Jniversal Repeater IP Configurati | on                                               |
| Connection Type                   | DHCP 💌                                           |
| Router Name                       | AP910C                                           |

| Item                       | Description                                                                                                    |
|----------------------------|----------------------------------------------------------------------------------------------------|
| SSID                       | Set the name of access point that VigorAP 910C wants to connect to.                                                                                                    |
| MAC Address<br>(Optional)  | Type the MAC address of access point that VigorAP 910C wants to connect to.                                                                                                    |
| Channel                    | Means the channel of frequency of the wireless LAN. The default channel is 36. You may switch channel if the selected channel is under serious interference. If you have no idea of choosing the frequency, please select <b>AutoSelect</b> to let system determine for you. |
| Security Mode              | There are several modes provided for you to choose. Each mode will bring up different parameters (e.g., WEP keys, Pass Phrase) for you to configure.  Open Open Shared WPA/PSK WPA2/PSK                                                                                      |
| <b>Encryption Type for</b> | This option is available when Open/Shared is selected as                                                                                                    |

| Open/Shared                                    | Security Mode.                                                                                                    |
|------------------------------------------------|----------------------------------------------------------------------------------------------------|
|                                                | Choose <b>None</b> to disable the WEP Encryption. Data sent to the AP will not be encrypted. To enable WEP encryption for data transmission, please choose <b>WEP</b> .                                                                                                    |
|                                                | None None WEP                                                                                                    |
|                                                | WEP Keys - Four keys can be entered here, but only one key can be selected at a time. The format of WEP Key is restricted to 5 ASCII characters or 10 hexadecimal values in 64-bit encryption level, or restricted to 13 ASCII characters or 26 hexadecimal values in 128-bit encryption level. The allowed content is the ASCII characters from 33(!) to 126(~) except '#' and ','.  Hex ASCII Hex |
| Encryption Type for<br>WPA/PSK and<br>WPA2/PSK | This option is available when WPA/PSK or WPA2/PSK is selected as <b>Security Mode</b> .                                                                                                    |
| W1A2/15IX                                      | Select <b>TKIP</b> or <b>AES</b> as the algorithm for WPA.                                                                                                    |
|                                                | TKIP TKIP AES                                                                                                    |
| Pass Phrase                                    | Either <b>8~63</b> ASCII characters, such as 012345678 (or 64 Hexadecimal digits leading by 0x, such as "0x321253abcde").                                                                                                    |
| Connection Type                                | Choose DHCP or Static IP as the connection mode. <b>DHCP</b> – The wireless station will be assigned with an IP from. <b>Static IP</b> – The wireless station shall specify a static IP for connecting to Internet via VigorAP.   DHCP  Static IP                                                                                                    |
|                                                | DHCP                                                                                                    |
| Router Name                                    | This setting is available when <b>DHCP</b> is selected as <b>Connection Type</b> .                                                                                                    |
|                                                | Type a name for the VigorAP as identification. Simply use the default name.                                                                                                    |
| IP Address                                     | This setting is available when <b>Static IP</b> is selected as <b>Connection Type</b> .                                                                                                    |
|                                                | Type an IP address with the same network segment of the LAN IP setting of VigorAP. Such IP shall be different with any IP address in LAN.                                                                                                    |
| Subnet Mask                                    | This setting is available when <b>Static IP</b> is selected as                                                                                                    |

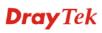

|                        | Connection Type.                                                                                       |
|------------------------|----------------------------------------------------------------------------------------------------|
|                        | Type the subnet mask setting which shall be the same as the one configured in LAN for VigorAP.         |
| <b>Default Gateway</b> | This setting is available when <b>Static IP</b> is selected as <b>Connection Type</b> .                |
|                        | Type the gateway setting which shall be the same as the default gateway configured in LAN for VigorAP. |

After finishing this web page configuration, please click **OK** to save the settings.

# 3.11.8 WMM Configuration

WMM is an abbreviation of Wi-Fi Multimedia. It defines the priority levels for four access categories derived from 802.1d (prioritization tabs). The categories are designed with specific types of traffic, voice, video, best effort and low priority data. There are four accessing categories - AC\_BE , AC\_BK, AC\_VI and AC\_VO for WMM.

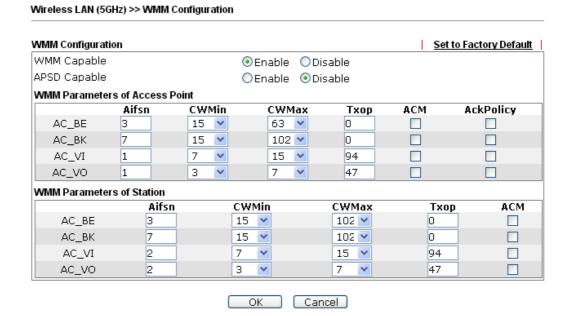

| Item         | Description                                                                                                    |
|--------------|----------------------------------------------------------------------------------------------------|
| WMM Capable  | To apply WMM parameters for wireless data transmission, please click the <b>Enable</b> radio button.                                                                                                    |
| APSD Capable | APSD (automatic power-save delivery) is an enhancement over the power-save mechanisms supported by Wi-Fi networks. It allows devices to take more time in sleeping state and consume less power to improve the performance by minimizing transmission latency.  The default setting is <b>Disable</b> .                                                                          |
| Aifsn        | It controls how long the client waits for each data transmission. Please specify the value ranging from 1 to 15. Such parameter will influence the time delay for WMM accessing categories. For the service of voice or video image, please set small value for AC_VI and AC_VO categories For the service of e-mail or web browsing, please set large value for AC_BE and AC_BK |

|             | categories.                                                                                                    |
|-------------|----------------------------------------------------------------------------------------------------|
| CWMin/CWMax | CWMin means contention Window-Min and CWMax means contention Window-Max. Please specify the value ranging from 1 to 15. Be aware that CWMax value must be greater than CWMin or equals to CWMin value. Both values will influence the time delay for WMM accessing categories. The difference between AC_VI and AC_VO categories must be smaller; however, the difference between AC_BE and AC_BK categories must be greater. |
| Тхор        | It means transmission opportunity. For WMM categories of AC_VI and AC_VO that need higher priorities in data transmission, please set greater value for them to get highest transmission opportunity. Specify the value ranging from 0 to 65535.                                                                                                    |
| ACM         | It is an abbreviation of Admission control Mandatory. It can restrict stations from using specific category class if it is checked.  Note: VigorAP 910C provides standard WMM configuration in the web page. If you want to modify the parameters, please refer to the Wi-Fi WMM standard specification.                                                                                                    |
| AckPolicy   | "Uncheck" (default value) the box means the AP will answer the response request while transmitting WMM packets through wireless connection. It can assure that the peer must receive the WMM packets.  "Check" the box means the AP will not answer any response request for the transmitting packets. It will have better performance with lower reliability.                                                                |

After finishing this web page configuration, please click  $\mathbf{OK}$  to save the settings.

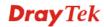

# 3.11.9 Bandwidth Management

The downstream or upstream from FTP, HTTP or some P2P applications will occupy large of bandwidth and affect the applications for other programs. Please use Bandwidth Management to make the bandwidth usage more efficient.

#### Wireless LAN (5GHz) >> Bandwidth Management

| SSI   | ID 1      | SSID 2          | SSID 3           | SSID 4        |             |                |             |
|-------|-----------|-----------------|------------------|---------------|-------------|----------------|-------------|
|       | SSID      |                 | DrayTek50        | i             |             |                |             |
|       | Per Stati | on Bandwidth Li | mit              |               |             |                |             |
|       | Enable    | •               |                  |               |             |                |             |
|       | Upload    | d Limit         | User defir       | ned 💌 💮 🕨     | <           | bps (Default   | t unit : K) |
|       | Downl     | oad Limit       | User defir       | ned 💌 💮 🕨     | <           | bps (Default   | t unit : K) |
|       | Auto A    | djustment       |                  |               |             |                |             |
| ote : | station.  |                 | going to any sta | ·             |             | -              |             |
|       | -7 AHOW   | , auto adiuctm  | ent could make   | the hest lift | lization of | r available ba | ndwath      |

Available settings are explained as follows:

| Item                    | Description                                                                                                    |
|-------------------------|----------------------------------------------------------------------------------------------------|
| SSID                    | Display the specific SSID name.                                                                                                    |
| Enable                  | Check this box to enable the bandwidth management for clients.                                                                                                    |
| Upload Limit            | Define the maximum speed of the data uploading which will be used for the wireless stations connecting to VigorAP with the same SSID.                                          |
|                         | Use the drop down list to choose the rate. If you choose <b>User defined</b> , you have to specify the rate manually.                                                          |
| Download Limit          | Define the maximum speed of the data downloading which will be used for the wireless station connecting to VigorAP with the same SSID.                                         |
|                         | Use the drop down list to choose the rate. If you choose <b>User defined</b> , you have to specify the rate manually.                                                          |
| Auto Adjustment         | Check this box to have the bandwidth limit determined by the system automatically.                                                                                             |
| Total Upload Limit      | When Auto Adjustment is checked, the value defined here will be treated as the total bandwidth shared by all of the wireless stations with the same SSID for data uploading.   |
| Total Download<br>Limit | When Auto Adjustment is checked, the value defined here will be treated as the total bandwidth shared by all of the wireless stations with the same SSID for data downloading. |

After finishing this web page configuration, please click  $\mathbf{OK}$  to save the settings.

#### 3.11.10 Airtime Fairness

Airtime fairness is essential in wireless networks that must support critical enterprise applications.

Most of the applications are either symmetric or require more downlink than uplink capacity; telephony and email send the same amount of data in each direction, while video streaming and web surfing involve more traffic sent from access points to clients than the other way around. This is essential for ensuring predictable performance and quality-of-service, as well as allowing 802.11n and legacy clients to coexist on the same network. Without airtime fairness, offices using mixed mode networks risk having legacy clients slow down the entire network or letting the fastest client(s) crowd out other users.

With airtime fairness, every client at a given quality-of-service level has equal access to the network's airtime.

The wireless channel can be accessed by only one wireless station at the same time.

The principle behind the IEEE802.11 channel access mechanisms is that each station has *equal probability* to access the channel. When wireless stations have similar data rate, this principle leads to a fair result. In this case, stations get similar channel access time which is called airtime.

However, when stations have various data rate (e.g., 11g, 11n), the result is not fair. The slow stations (11g) work in their slow data rate and occupy too much airtime, whereas the fast stations (11n) become much slower.

Take the following figure as an example, both Station A(11g) and Station B(11n) transmit data packets through VigorAP 910C. Although they have equal probability to access the wireless channel, Station B(11n) gets only a little airtime and waits too much because Station A(11g) spends longer time to send one packet. In other words, Station  $B(fast\ rate)$  is obstructed by Station  $A(fast\ rate)$ .

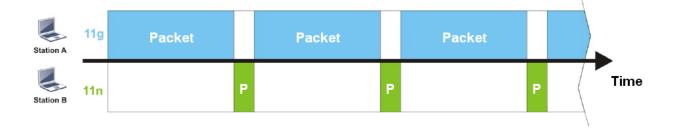

To improve this problem, Airtime Fairness is added for VigorAP 910C. Airtime Fairness function tries to assign *similar airtime* to each station (A/B) by controlling TX traffic. In the following figure, Station B(11n) has higher probability to send data packets than Station A(11g). By this way, Station B(fast rate) gets fair airtime and it's speed is not limited by Station A(slow rate).

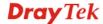

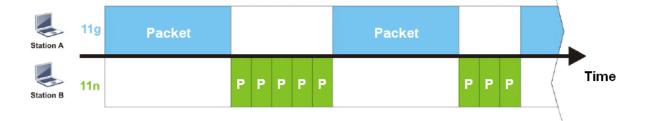

It is similar to automatic Bandwidth Limit. The dynamic bandwidth limit of each station depends on instant active station number and airtime assignment. Please note that Airtime Fairness of 2.4GHz and 5GHz are independent. But stations of different SSIDs function together, because they all use the same wireless channel. IN SPECIFIC ENVIRONMENTS, this function can reduce the bad influence of slow wireless devices and improve the overall wireless performance.

#### Suitable environment:

- (1) Many wireless stations.
- (2) All stations mainly use download traffic.
- (3) The performance bottleneck is wireless connection.

#### Wireless LAN (5GHz) >> Airtime Fairness

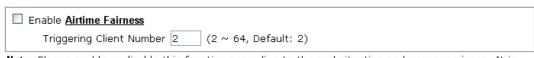

**Note:** Please enable or disable this function according to the real situation and user experience. It is NOT suitable for all environments.

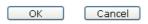

Available settings are explained as follows:

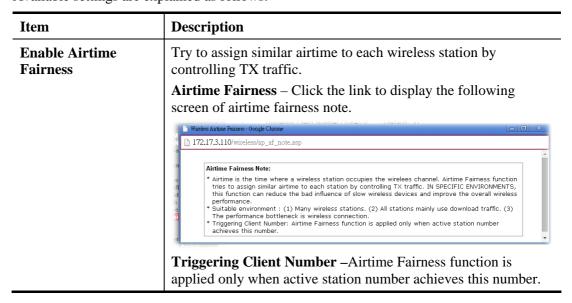

After finishing this web page configuration, please click **OK** to save the settings.

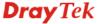

**Note**: Airtime Fairness function and Bandwidth Limit function should be mutually exclusive. So their webs have extra actions to ensure these two functions are not enabled simultaneously.

#### 3.11.11 Station Control

Station Control is used to specify the duration for the wireless client to connect and reconnect VigorAP. If such function is not enabled, the wireless client can connect VigorAP until it shuts down.

Such feature is especially useful for free Wi-Fi service. For example, a coffee shop offers free Wi-Fi service for its guests for one hour every day. Then, the connection time can be set as "1 hour" and reconnection time can be set as "1 day". Thus, the guest can finish his job within one hour and will not occupy the wireless network for a long time.

Note: Up to 300 Wireless Station records are supported by VigorAP.

#### Wireless LAN (5GHz) >> Station Control

| SSID 1         | SSID 2             | SSID 3         | SSID 4 |
|----------------|--------------------|----------------|--------|
| SSID           |                    | DrayTek5G      |        |
| Enable         |                    |                |        |
| Conne          | tion Time          | 1 hour         | ~      |
| Reconn         | ection Time        | 1 day          | ~      |
| <u>Display</u> | All Station Contro | <u>ol List</u> |        |

Note: Once the feature is enabled, the connection time quota will apply to each wireless client (identified by MAC address).

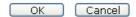

| Item                                | Description                                                                                                    |
|-------------------------------------|----------------------------------------------------------------------------------------------------|
| SSID                                | Display the SSID that the wireless station will use it to connect with Vigor router.                                                                                                |
| Enable                              | Check the box to enable the station control function.                                                                                                    |
| Connection Time / Reconnection Time | Use the drop down list to choose the duration for the wireless client connecting /reconnecting to Vigor router. Or, type the duration manually when you choose User defined.  1 day |
| Display All Station<br>Control List | All the wireless stations connecting to Vigor router by using such SSID will be listed on Station Control List.                                                                     |

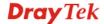

After finishing all the settings here, please click **OK** to save the configuration.

## **3.11.12 Roaming**

The network signal for a single wireless access point might be limited by its coverage range. Therefore, if you want to expand the wireless network in a large exhibition with a quick method, you can install multiple access points with enabling the Roaming feature for each AP to reach the purpose of expanding wireless signals seamlessly.

These access points connecting for each other shall be verified by pre-authentication. This page allows you to enable the roaming feature and the pre-authentication.

#### Wireless LAN (5GHz) >> Roaming **AP-assisted Client Roaming Parameters** 6 Mbps Minimum Basic Rate Disable RSSI Requirement -73 dBm (42 %) (Default: -73) Strictly Minimum RSSI dBm (60 %) (Default: -66) -66 Minimum RSSI with Adjacent AP RSSI over 5 dBm (Default: 5) Fast Roaming(WPA2/802.1x) Enable PMK Caching: Cache Period 10 minute(s) (10 ~ 600) (Default: 10) Pre-Authentication Cancel OK

| Item                                     | Description                                                                                                    |
|------------------------------------------|----------------------------------------------------------------------------------------------------|
| AP-assisted Client<br>Roaming Parameters | When the link rate of wireless station is too low or the signal received by the wireless station is too worse, VigorAP 910C will automatically detect (based on the link rate and RSSI requirement) and cut off the network connection for that wireless station to assist it to connect another Wireless AP to get better signal. |
|                                          | Minimum Basic Rate – Check the box to use the drop down list to specify a basic rate (Mbps). When the link rate of the wireless station is below such value, VigorAP 910C will terminate the network connection for that wireless station.                                                                                         |
|                                          | <b>Disable RSSI Requirement -</b> If it is selected, VigorAP will not terminate the network connection based on RSSI.                                                                                                    |
|                                          | Strictly Minimum RSSI - VigorAP uses RSSI (received signal strength indicator) to decide to terminate the network connection of wireless station. When the signal strength is below the value (dBm) set here, VigorAP 910C will terminate the network connection for that wireless station.                                        |
|                                          | Minimum RSSI - When the signal strength of the wireless station is below the value (dBm) set here and adjacent AP (must be DrayTek AP and support such feature too) with higher signal strength value (defined in the field of With Adjacent AP RSSI                                                                               |

|               | <b>over</b> ) is detected by VigorAP 910C, VigorAP 910C will terminate the network connection for that wireless station. Later, the wireless station can connect to the adjacent AP (with better RSSI).                                                                                                    |
|---------------|----------------------------------------------------------------------------------------------------|
|               | • With Adjacent AP RSSI over – Specify a value as a threshold.                                                                                                    |
| Fast Roaming  | <b>Enable</b> – Check the box to enable fast roaming configuration.                                                                                                    |
| (WPA2/802.1x) | PMK Cache Period - Set the expire time of WPA2 PMK (Pairwise master key) cache. PMK Cache manages the list from the BSSIDs in the associated SSID with which it has pre-authenticated. Such feature is available for WPA2/802.1 mode.                                                                                                    |
|               | <b>Pre-Authentication -</b> Enables a station to authenticate to multiple APs for roaming securer and faster. With the pre-authentication procedure defined in IEEE 802.11i specification, the pre-four-way-handshake can reduce handoff delay perceivable by a mobile node. It makes roaming faster and more secure. (Only valid in WPA2) |
|               | Enable - Enable IEEE 802.1X Pre-Authentication.                                                                                                    |
|               | <b>Disable</b> - Disable IEEE 802.1X Pre-Authentication.                                                                                                    |

After finishing this web page configuration, please click  $\mathbf{OK}$  to save the settings.

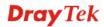

## 3.11.13 Station List

Station List provides the knowledge of connecting wireless clients now along with its status code. It displays general information (e.g., MAC Address, SSID, Auth, Encrypt, TX/RX Rate) for the station.

#### General

Display general information (e.g., MAC Address, SSID, Auth, Encrypt, TX/RX Rate) for the station.

| Wireles:  | Vireless LAN (5GHz) >> Station List |          |      |                       |      |                   |                   |
|-----------|-------------------------------------|----------|------|-----------------------|------|-------------------|-------------------|
| Station I | List                                |          |      |                       |      |                   |                   |
|           |                                     |          |      | General               | Cont |                   | Neighbor          |
| Index     | MAC Address                         | Hostname | SSID | Link speed<br>(TX/RX) | RSSI | TX Rate<br>(Kbps) | RX Rate<br>(Kbps) |
|           |                                     |          |      |                       |      |                   | *                 |
|           |                                     |          |      |                       |      |                   | ~                 |
|           |                                     |          | Re   | efresh                |      |                   |                   |
| Add to    | Access Control:                     |          |      |                       |      |                   |                   |
| Client'   | s MAC Address : [                   | ::       | ::   |                       |      |                   |                   |
|           |                                     |          |      | Add                   |      |                   |                   |

Available settings are explained as follows:

| Item                     | Description                                                                                                    |
|--------------------------|----------------------------------------------------------------------------------------------------|
| MAC Address              | Display the MAC Address for the connecting client.                                                                                                    |
| Hostname                 | Display the host name of the connecting client.                                                                                                    |
| SSID                     | Display the SSID that the wireless client connects to.                                                                                                    |
| RSSI                     | Display the signal strength of the access point. RSSI is the abbreviation of Receive Signal Strength Indication.                                                                                                    |
| Tx Rate/Rx Rate          | Display the transmission /receiving rate for packets.                                                                                                    |
| Refresh                  | Click this button to refresh the status of station list.                                                                                                    |
| Add to Access<br>Control | Client's MAC Address - For additional security of wireless access, the Access Control facility allows you to restrict the network access right by controlling the wireless LAN MAC address of client. Only the valid MAC address that has been configured can access the wireless LAN interface. |
| Add                      | Click this button to add current typed MAC address into <b>Access Control</b> .                                                                                                    |

#### **Control**

Display connection and reconnection time of the wireless stations.

#### Neighbor

Display more information for the neighboring wireless stations.

# 3.12 RADIUS Setting

#### 3.12.1 RADIUS Server

VigorAP 910C offers a built-in RADIUS server to authenticate the wireless client that tries to connect to VigorAP 910C. The AP can accept the wireless connection authentication requested by wireless clients.

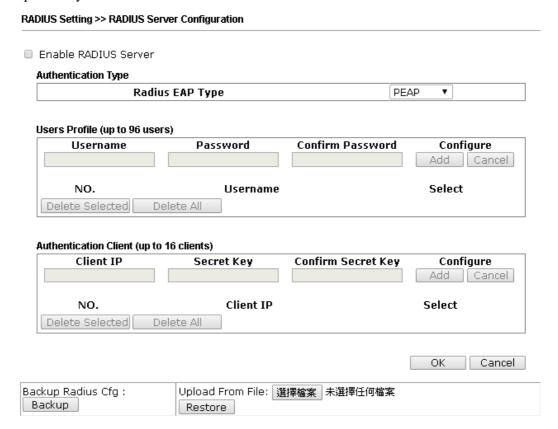

| Item                       | Description                                                                                                    |  |  |
|----------------------------|----------------------------------------------------------------------------------------------------|--|--|
| Enable RADIUS<br>Server    | Check it to enable the internal RADIUS server.                                                                                                    |  |  |
| <b>Authentication Type</b> | Let the user to choose the authentication method for RADIUS server.                                                                                                    |  |  |
|                            | <b>Radius EAP Type</b> – There are two types, PEAP and EAP TLS, offered for selection. If EAP TLS is selected, a certificate must be installed or must be ensured to be trusted. |  |  |
| Users Profile              | Username – Type a new name for the user profile.                                                                                                    |  |  |
|                            | <b>Password</b> – Type a new password for such new user profile.                                                                                                    |  |  |
|                            | <b>Confirm Password</b> – Retype the password to confirm it.                                                                                                    |  |  |
|                            | Configure                                                                                                    |  |  |
|                            | <ul> <li>Add – Make a new user profile with the name and<br/>password specified on the left boxes.</li> </ul>                                                                    |  |  |
|                            | <ul> <li>Cancel – Clear current settings for user profile.</li> </ul>                                                                                                    |  |  |

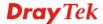

|                              | <b>Delete Selected</b> – Delete the selected user profile (s).                                                                                                    |  |  |
|------------------------------|----------------------------------------------------------------------------------------------------|--|--|
|                              | <b>Delete All</b> – Delete all of the user profiles.                                                                                                    |  |  |
| <b>Authentication Client</b> | This internal RADIUS server of VigorAP 910C can be treated as the external RADIUS server for other users. Specify the client IP and secret key to make the wireless client choosing VigorAP 910C as its external RADUIS server. |  |  |
|                              | Client IP – Type the IP address for the user to be authenticated by VigorAP 910C when the user tries to use VigorAP 910C as the external RADIUS server.                                                                         |  |  |
|                              | <b>Secret Key</b> – Type the password for the user to be authenticated by VigorAP 910C while the user tries to use VigorAP 910C as the external RADIUS server.                                                                  |  |  |
|                              | <b>Confirm Secrete Key</b> – Type the password again for confirmation.                                                                                                    |  |  |
|                              | Configure                                                                                                    |  |  |
|                              | <ul> <li>Add – Make a new client with IP and secrete key<br/>specified on the left boxes.</li> </ul>                                                                                                    |  |  |
|                              | • Cancel – Clear current settings for the client.                                                                                                    |  |  |
|                              | <b>Delete Selected</b> – Delete the selected client(s).                                                                                                    |  |  |
|                              | <b>Delete All</b> – Delete all of the clients.                                                                                                    |  |  |
| Backup                       | Click it to store the settings (RADIUS configuration) on this page as a file.                                                                                                    |  |  |
| Restore                      | Click it to restore the settings (RADIUS configuration) from an existed file.                                                                                                    |  |  |

After finishing this web page configuration, please click **OK** to save the settings.

## 3.12.2 Certificate Management

When the local client and remote server are required to make certificate authentication (e.g., Radius EAP-TLS authentication) for wireless connection and avoiding the attack of MITM, a trusted root certificate authority (Root CA) will be used to authenticate the digital certificates offered by both ends.

However, the procedure of applying digital certificate from a trusted root certificate authority is complicated and time-consuming. Therefore, Vigor AP offers a mechanism which allows you to generate root CA to save time and provide convenience for general user. Later, such root CA generated by DrayTek server can perform the issuing of local certificate.

Root CA can be deleted but not edited. If you want to modify the settings for a Root CA, please delete the one and create another one by clicking Create Root CA.

#### RADIUS Setting >> X509 Trusted CA Certificate Configuration

| Name    | Subject     | Status | Modify         |
|---------|-------------|--------|----------------|
| Root CA | <del></del> |        | Create Root CA |

Note: 1. Please setup the "System Maintenance >> <u>Time and Date</u>" correctly before you try to generate a RootCA.

2. The Time Zone MUST be setup correctly.

Click **Create Root CA** to open the following page. Type in all the information that the window request such as certificate name (used for identifying different certificate), subject alternative name type and relational settings for subject name.

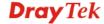

Click Create Root CA to open the following page. Type or choose all the information that the window request such as subject name, key type, key size and so on.

#### RADIUS Setting >> Create Root CA

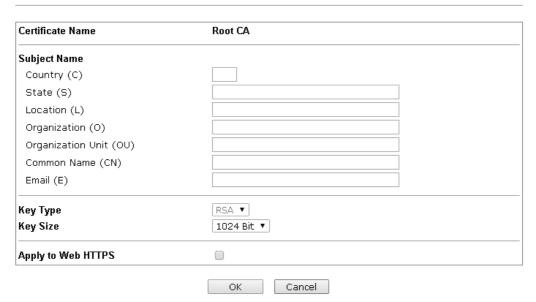

Available settings are explained as follows:

| Item                  | Description                                                                                                    |  |  |
|-----------------------|----------------------------------------------------------------------------------------------------|--|--|
| Subject Name          | Type the required information for creating a root CA.                                                                                                    |  |  |
|                       | Country (C) – Type the country code (two characters) in this box.                                                                                                    |  |  |
|                       | State (S)/ Location (L)/ Organization (O)/ Organization Unit (OU) /Common Name (CN) - Type the name or information for the root CA with length less than 32 characters. |  |  |
|                       | Email(E) – Type the email address for the root CA with length less than 32 characters.                                                                                  |  |  |
| Key Type              | At present, only RSA (an encryption algorithm) is supported by such device.                                                                                             |  |  |
| Key Size              | To determine the size of a key to be authenticated, use the drop down list to specify the one you need.                                                                 |  |  |
| Apply to Web<br>HTTPS | VigorAP needs a certificate to access into Internet via Web HTTPS.                                                                                                    |  |  |
|                       | Check this box to use the user-defined root CA certificate which will substitute for the original certificate applied by web HTTPS.                                     |  |  |

**Note**: "Common Name" must be configured with rotuer's WAN IP or domain name.

After finishing this web page configuration, please click  $\mathbf{OK}$  to save the settings. A new root CA will be generated.

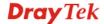

# 3.13 Applications

Below shows the menu items for Applications.

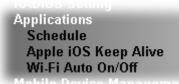

#### 3.13.1 Schedule

The Vigor AP has a built-in clock which can update itself manually or automatically by means of Network Time Protocols (NTP). As a result, you can not only schedule the AP to dialup to the Internet at a specified time, but also restrict Internet access to certain hours so that users can connect to the Internet only during certain hours, say, business hours. The schedule is also applicable to other functions.

You have to set your time before set schedule. In **System Maintenance>> Time and Date** menu, press **Inquire Time** button to set the Vigor AP's clock to current time of your PC. The clock will reset once if you power down or reset the AP. There is another way to set up time. You can inquiry an NTP server (a time server) on the Internet to synchronize the AP's clock. This method can only be applied when the WAN connection has been built up.

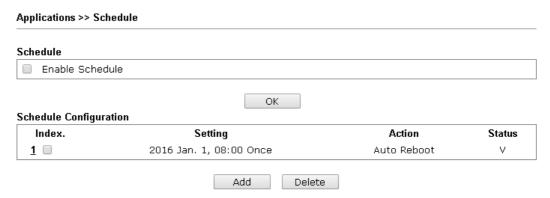

Available settings are explained as follows:

| Item          | Description                                                                                                    |
|---------------|----------------------------------------------------------------------------------------------------|
| Schedule      | <b>Enable Schedule</b> - Check it to enable the function of schedule configuration.                                    |
| Schedule      | <b>Index</b> – Display the sort number of the schedule profile.                                                        |
| Configuration | <b>Setting</b> – Display the summary of the schedule profile.                                                          |
|               | <b>Action</b> – Display the action adopted by the schedule profile.                                                    |
|               | <b>Status</b> – Display if the profile is enabled (V) or not (X).                                                      |
|               | <b>Add</b> – Such button is available when <b>Enable Schedule</b> is checked. It allows to add a new schedule profile. |
|               | <b>Delete</b> – Check the index box of the schedule profile and click such button to remove the profile.               |

You can set up to 15 schedules. To add a schedule:

1. Check the box of **Enable Schedule**.

2. Click the **Add** button to open the following web page.

#### Applications >> Schedule

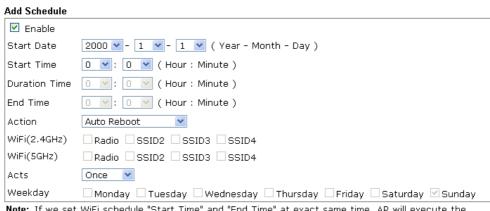

Note: If we set WiFi schedule "Start Time" and "End Time" at exact same time, AP will execute the schedule without an end time.

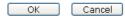

| Item                        | Description                                                                                                    |  |
|-----------------------------|----------------------------------------------------------------------------------------------------|--|
| Enable                      | Check to enable such schedule profile.                                                                                                    |  |
| Start Date                  | Specify the starting date of the schedule.                                                                                                    |  |
| Start Time                  | Specify the starting time of the schedule.                                                                                                    |  |
| <b>Duration Time</b>        | Specify the duration (or period) for the schedule.                                                                                             |  |
| End Time                    | Specify the ending time of the schedule.                                                                                                    |  |
| Action                      | Specify which action should apply the schedule.  Auto Reboot Wi-Fi UP Wi-Fi DOWN LED DISABLE LED ENABLE Sound Buzzer                           |  |
| WiFi(2.4GHz)/<br>WiFi(5GHz) | When <b>Wi-Fi UP</b> or <b>Wi-Fi DOWN</b> is selected as <b>Action</b> , you need to specify which channel will be used to apply the schedule. |  |
| Acts                        | Specify how often the schedule will be applied.                                                                                                |  |
|                             | Once -The schedule will be applied just once                                                                                                   |  |
|                             | Routine -Specify which days in one week should perform the schedule.  Routine  Once Routine                                                    |  |
| Weekday                     | Choose and check the day to perform the schedule. It is available when <b>Routine</b> is selected as <b>Acts</b> .                             |  |

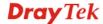

3. After finishing this web page configuration, please click **OK** to save the settings. A new schedule profile has been created and displayed on the screen.

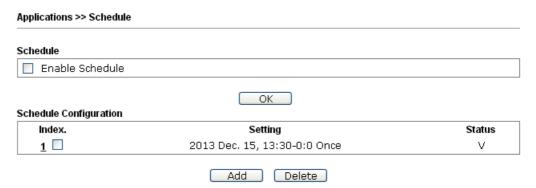

## 3.13.2 Apple iOS Keep Alive

To keep the wireless connection (via Wi-Fi) on iOS device in alive, VigorAP 910C will send the UDP packets with 5353 port to the specific IP every five seconds.

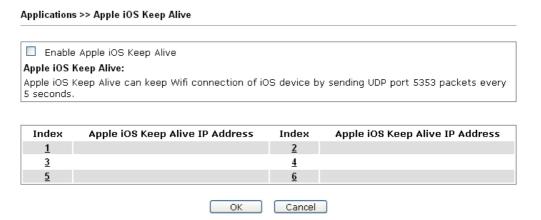

| Item                               | Description                                                                                               |
|------------------------------------|----------------------------------------------------------------------------------------------------|
| Enable Apple iOS Keep<br>Alive     | Check to enable the function.                                                                             |
| Index                              | Display the setting link. Click the index link to open the configuration page for setting the IP address. |
| Apple iOS Keep Alive IP<br>Address | Display the IP address.                                                                                   |

## 3.13.3 Wi-Fi Auto On/Off

When VigorAP is able or unable to ping the specified host, the Wi-Fi function will be turned on or off. The purpose of such function is to avoid wireless station roaming to an AP which is unable to access Internet.

# Wi-Fi Auto On/Off Enable Connection Detection Ping Host When the AP is unable to ping the host: Wi-Fi: Sound Buzzer: None LED: No Change

| Item                                   | Description                                                                                                    |  |
|----------------------------------------|----------------------------------------------------------------------------------------------------|--|
| Enable Connection<br>Detection         | Check the box to enable such function.                                                                                   |  |
| Ping Host                              | Type an IP address (e.g., 8.8.8.8) or a domain name (e.g., google.com) for testing if the access point is stable or not. |  |
| When the AP is unable to ping the host |                                                                                                    |  |
| Wi-Fi                                  | <b>Off</b> - When the AP is unable to ping the host, the Wi-Fi connection will be turned off.                            |  |
|                                        | No Change - When the AP is unable to ping the host, the Wi-Fi connection will be on still.                               |  |
| Sound Buzzer                           | Choose any sound buzzer. When the AP is unable to ping the host, VigorAP will make sound as a notification.              |  |
| LED                                    | Off - When the AP is unable to ping the host, the LED indicator will be turned off.                                      |  |
|                                        | <b>No Change</b> - When the AP is unable to ping the host, the LED indicator will not be turned off.                     |  |

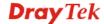

# 3.14 Mobile Device Management

Such feature can control / manage the mobile devices accessing the wireless network of VigorAP. VigorAP offers wireless LAN service for mobile device(s), PC users, MAC users or other users according to the policy selected.

Below shows the menu items for Mobile Device Management.

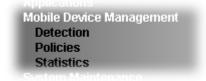

#### 3.14.1 Detection

Such page displays mobile device(s) detected by VigorAP Detected device(s) with Policy – **Pass** can access into the wireless LAN offered by VigorAP. Detected device(s) with Policy – **Block** are not allowed to access into Internet via VigorAP's WLAN.

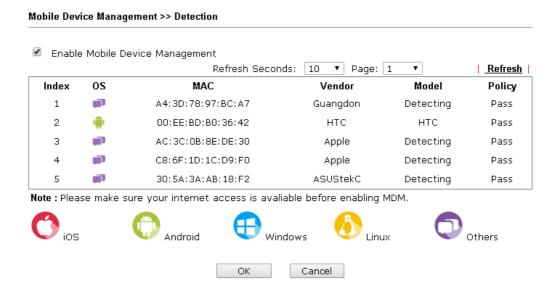

Once you check/uncheck the box of **Enable Mobile Device Management** and click **OK**, VigorAP will reboot automatically to activate MDM.

At present, OS (for mobile device) categories supported by VigorAP include:

- Windows
- Linux
- iOS
- Andorid
- WindowsPhone
- BlackBerry
- Symbian.

# 3.14.2 Policy

Such page determines which devices (mobile, PC, MAC or others) allowed to make network connections via VigorAP or blocked by VigorAP.

## 

Each item is explained as follows:

| Item                         | Description                                                                                                    |
|------------------------------|----------------------------------------------------------------------------------------------------|
| Block Mobile<br>Connections  | All of mobile devices will be blocked and not allowed to access into Internet via VigorAP.                     |
| Block PC<br>Connections      | All of network connections based on PC, MAC or Linux platform will be blocked and terminated.                  |
| Block Unknown<br>Connections | Only the unknown network connections (unable to be recognized by Vigor router) will be blocked and terminated. |
| WiFi (2.4GHz/5GHz)           | Choose the SSID to apply the above policy.                                                                     |

After finished the policy selection, click **OK**. VigorAP will *reboot* to activate the new policy automatically.

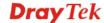

## 3.14.3 Statistics

The number of detected devices and the number of device(s) passed/blocked according to the policy specified in **Mobile Device Management>>Policy** can be illustrated as doughnut chart.

Mobile Device Management >> Statistics

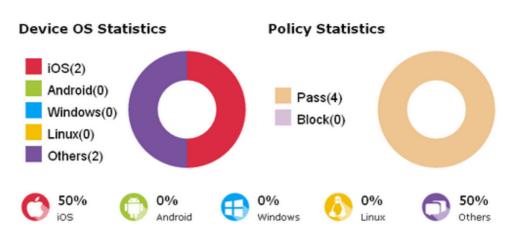

#### Trademark Notice and Attribution:

- The Android robot is reproduced or modified from work created and shared by Google and used according to the terms described in the <u>Creative Commons 3.0 Attribution</u> License.
- Android is a trademark of Google Inc..
- Tux logo was created by Larry Ewing and The GIMP in 1996.

# 3.15 System Maintenance

For the system setup, there are several items that you have to know the way of configuration: Status, TR-069, Administrator Password, Configuration Backup, Syslog/Mail Alert, Time and Date, SNMP, Management, Reboot System, and Firmware Upgrade.

Below shows the menu items for System Maintenance.

System Maintenance
System Status
TR-069
Administration Password
Configuration Backup
Syslog/Mail Alert
Time and Date
SNMP
Management
Reboot System
Firmware Upgrade

## 3.15.1 System Status

The **System Status** provides basic network settings of Vigor modem. It includes LAN and WAN interface information. Also, you could get the current running firmware version or firmware related information from this presentation.

#### System Status

 Model
 : VigorAP910C

 Device Name
 : VigorAP910C

 Firmware Version
 : 1.2.3.1

Build Date/Time : r7660 Fri Oct 20 10:32:19 CST 2017
System Uptime : 0d 01:54:26

System Uptime : 0d 01:54:26 Operation Mode : AP Bridge-WDS

System

Memory Total : 62332 kB

Memory Left : 11992 kB

Cached Memory : 29412 kB / 62332 kB

 Wireless LAN (2.4GHz)

 MAC Address
 : 00:1D:AA:7C:CF:A4

 SSID
 : DrayTek

 Channel
 : 11

 Driver Version
 : 2.7.2.0

 Wireless LAN (5GHz)

 MAC Address
 : 00:1D:AA:7C:CF:A6

 SSID
 : DrayTek5G

 Channel
 : 36

 Driver Version
 : 10.2.85

LAN

MAC Address : 00:1D:AA:7C:CF:A4

IP Address : 192.168.1.12

IP Mask : 255.255.255.0

WARNING: Your AP is still set to default password. You should change it via System Maintenance menu.

Each item is explained as follows:

| Item                   | Description                                              |
|------------------------|----------------------------------------------------------|
| Model                  | Display the model name of the modem.                     |
| <b>Device Name</b>     | Display the name of VigorAP.                             |
| Firmware Version       | Display the firmware version of the modem.               |
| <b>Build Date/Time</b> | Display the date and time of the current firmware build. |

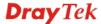

| System Uptime         | Display the period that such device connects to Internet.                  |
|-----------------------|----------------------------------------------------------------------------|
| <b>Operation Mode</b> | Display the operation mode that the device used.                           |
| System                |                                                                            |
| Memory total          | Display the total memory of your system.                                   |
| Memory left           | Display the remaining memory of your system.                               |
| LAN                   |                                                                            |
| MAC Address           | Display the MAC address of the LAN Interface.                              |
| IP Address            | Display the IP address of the LAN interface.                               |
| IP Mask               | Display the subnet mask address of the LAN interface.                      |
| Wireless              |                                                                            |
| MAC Address           | Display the MAC address of the WAN Interface.                              |
| SSID                  | Display the SSID of the device.                                            |
| Channel               | Display the channel that the station used for connecting with such device. |

## 3.15.2 TR-069

This device supports TR-069 standard. It is very convenient for an administrator to manage a TR-069 device through an Auto Configuration Server, e.g., VigorACS SI.

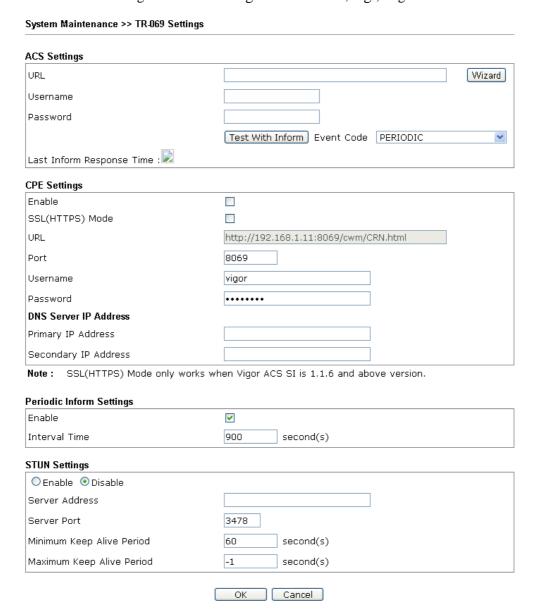

| Item         | Description                                                                                                    |
|--------------|----------------------------------------------------------------------------------------------------|
| ACS Settings | URL/Username/Password – Such data must be typed according to the ACS (Auto Configuration Server) you want to link. Please refer to Auto Configuration Server user's manual for detailed information. The setting for URL can be domain name or IP address. |
|              | Test With Inform – Click it to send a message based on the event code selection to test if such AP is able to communicate with VigorACS SI server.  Event Code – Use the drop down menu to specify an event to                                             |

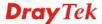

|                             | perform the test.                                                                                                    |
|-----------------------------|----------------------------------------------------------------------------------------------------|
|                             | Last Inform Response Time – Display the time that VigorACS server made a response while receiving Inform message from AP last time.                                                                                                    |
| <b>CPE Settings</b>         | Such information is useful for Auto Configuration Server (ACS).                                                                                                    |
|                             | <b>Enable</b> – Check the box to allow the CPE Client to connect with Auto Configuration Server.                                                                                                    |
|                             | <b>SSL(HTTPS) Mode</b> - Check the box to allow the CPE client to connect with ACS through SSL.                                                                                                    |
|                             | <b>Port</b> – Sometimes, port conflict might be occurred. To solve such problem, you might change port number for CPE.                                                                                                    |
|                             | <b>Username/Password</b> – Type the username and password that VigorACS can use to access into such CPE.                                                                                                    |
|                             | <b>DNS Server IP Address</b> – Such field is to specify the IP address if a URL is configured with a domain name.                                                                                                    |
|                             | • <b>Primary IP Address</b> –You must specify a DNS server IP address here because your ISP should provide you with usually more than one DNS Server. If your ISP does not provide it, the modem will automatically apply default DNS Server IP address: 194.109.6.66 to this field. |
|                             | • Secondary IP Address – You can specify secondary DNS server IP address here because your ISP often provides you more than one DNS Server. If your ISP does not provide it, the modem will automatically apply default secondary DNS Server IP address: 194.98.0.1 to this field.   |
| Periodic Inform<br>Settings | The default setting is <b>Enable</b> . Please set interval time or schedule time for the AP to send notification to VigorACS server. Or click <b>Disable</b> to close the mechanism of notification.                                                                                 |
|                             | <b>Interval Time</b> – Type the value for the interval time setting. The unit is "second".                                                                                                    |
| STUN Settings               | The default is <b>Disable</b> . If you click <b>Enable</b> , please type the relational settings listed below:                                                                                                    |
|                             | <b>Server Address</b> – Type the IP address of the STUN server.                                                                                                    |
|                             | <b>Server Port</b> – Type the port number of the STUN server.                                                                                                    |
|                             | <b>Minimum Keep Alive Period</b> – If STUN is enabled, the CPE must send binding request to the server for the purpose of maintaining the binding in the Gateway. Please type a number as the minimum period. The default setting is "60 seconds".                                   |
|                             | Maximum Keep Alive Period – If STUN is enabled, the CPE must send binding request to the server for the purpose of maintaining the binding in the Gateway. Please type a number as the maximum period. A value of "-1" indicates that no maximum period is specified.                |

After finishing this web page configuration, please click  $\mathbf{OK}$  to save the settings.

## 3.15.3 Administrator Password

This page allows you to set new password.

Administrator Settings

Account admin

Password 
Confirm Password

Password Strength: Weak Medium Strong

Strong password requirements:

1. Have at least one upper-case letter and one lower-case letter.

2. Including non-alphanumeric characters is a plus.

| Authorization Account can contain only a-z A-Z 0-9 , $\sim$ `! @ \$ % ^ * () _ + = {} []   ; < Authorization Password can contain only a-z A-Z 0-9 , $\sim$ `! @ # \$ % ^ & * () _ + = {} [ < > . ? / |  |
|----------------------------------------------------------------------------------------------------|--|
| OK Cancel                                                                                                    |  |

Available settings are explained as follows:

| Item              | Description                                                                                                    |
|-------------------|----------------------------------------------------------------------------------------------------|
| Account           | Type the name for accessing into Web User Interface.                                                                                       |
| Password          | Type in new password in this filed.                                                                                                    |
| Confirm Password  | Type the new password again for confirmation.                                                                                              |
| Password Strength | The system will display the password strength (represented with<br>the word of weak, medium or strong) of the password specified<br>above. |

When you click  $\mathbf{OK}$ , the login window will appear. Please use the new password to access into the web user interface again.

## 3.15.4 Configuration Backup

## **Backup the Configuration**

Follow the steps below to backup your configuration.

1. Go to **System Maintenance** >> **Configuration Backup**. The following windows will be popped-up, as shown below.

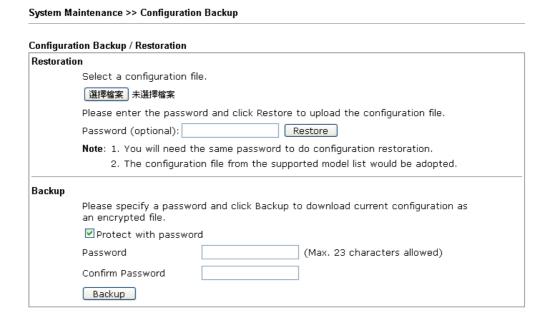

2. Click **Backup** button to get into the following dialog. Click **Save** button to open another dialog for saving configuration as a file.

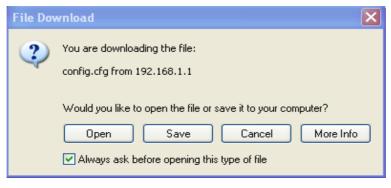

3. In **Save As** dialog, the default filename is **config.cfg**. You could give it another name by yourself.

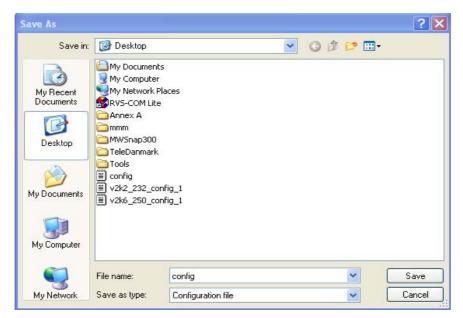

4. Click **Save** button, the configuration will download automatically to your computer as a file named **config.cfg**.

The above example is using **Windows** platform for demonstrating examples. The **Mac** or **Linux** platform will appear different windows, but the backup function is still available.

**Note:** Backup for Certification must be done independently. The Configuration Backup does not include information of Certificate.

## **Restore Configuration**

1. Go to **System Maintenance** >> **Configuration Backup**. The following windows will be popped-up, as shown below.

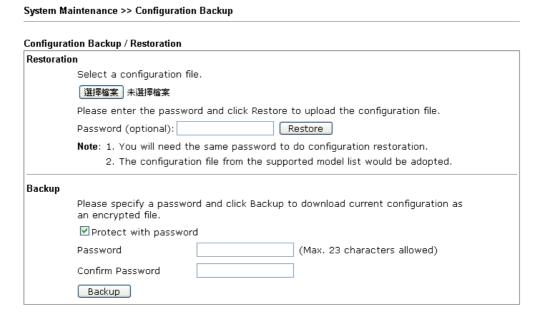

- 2. Click **Browse** button to choose the correct configuration file for uploading to the modem.
- 3. Click **Restore** button and wait for few seconds, the following picture will tell you that the restoration procedure is successful.

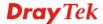

# 3.15.5 Syslog/Mail Alert

SysLog function is provided for users to monitor AP. There is no bother to directly get into the Web user interface of the AP or borrow debug equipments.

#### System Maintenance >> Syslog / Mail Alert Setup Syslog Access Setup Enable Server IP Address Destination Port 514 All Log Level Mail Alert Setup Enable SMTP Server Mail To Mail From User Name Password Use TLS V Enable E-Mail Alert: ✓ When Admin Login AP OK Cancel

| Item                | Description                                                                                                    |
|---------------------|----------------------------------------------------------------------------------------------------|
| Syslog Access Setup | Enable - Check Enable to activate function of Syslog.                                                                                                    |
|                     | Server IP Address -The IP address of the Syslog server.                                                                                                    |
|                     | <b>Destination Port</b> -Assign a port for the Syslog protocol. The default setting is 514.                                                                                                    |
|                     | <b>Log Level</b> - Specify which level of the severity of the event will be recorded by Syslog.                                                                                                    |
| Mail Alert Setup    | Check <b>Enable</b> to activate function of mail alert.                                                                                                    |
|                     | SMTP Server - The IP address of the SMTP server.                                                                                                    |
|                     | Mail To - Assign a mail address for sending mails out.                                                                                                    |
|                     | Mail From - Assign a path for receiving the mail from outside.                                                                                                    |
|                     | <b>User Name -</b> Type the user name for authentication.                                                                                                    |
|                     | Password - Type the password for authentication.                                                                                                    |
|                     | Use TLS – Check this box to encrypt alert mail. However, if the SMTP server specified here does not support TLS protocol, the alert mail with encrypted data will not be received by the receiver. |
|                     | <b>Enable E-Mail Alert</b> - VigorAP will send an e-mail out when a user accesses into the user interface by using web or telnet.                                                                  |

## 3.15.6 Time and Date

It allows you to specify where the time of the AP should be inquired from.

#### 

Available parameters are explained as follows:

| Item                       | Description                                                                                           |
|----------------------------|----------------------------------------------------------------------------------------------------|
| <b>Current System Time</b> | Click <b>Inquire Time</b> to get the current time.                                                    |
| <b>Use Browser Time</b>    | Select this option to use the browser time from the remote administrator PC host as AP's system time. |
| Use NTP Client             | Select to inquire time information from Time Server on the Internet using assigned protocol.          |
| Time Zone                  | Select a time protocol.                                                                               |
| NTP Server                 | Type the IP address of the time server.  Use Default – Click it to choose the default NTP server.     |
| Daylight Saving            | Check the box to enable the daylight saving. Such feature is available for certain area.              |
| NTP synchronization        | Select a time interval for updating from the NTP server.                                              |

Click **OK** to save these settings.

# 3.15.7 SNMP

This page allows you to configure settings for SNMP and SNMPV3 services.

The SNMPv3 is **more secure than** SNMP through the authentication method (support MD5) for the management needs.

| System Maintenance >> SNMP     |                            |  |
|--------------------------------|----------------------------|--|
| SNMP Agent                     |                            |  |
| ✓ Enable SNMP Agent            |                            |  |
| ✓ Enable SNMPV3 Agent          |                            |  |
| USM User                       |                            |  |
| Auth Algorithm                 | MD5 💌                      |  |
| Auth Password                  | No Auth                    |  |
| Note: SNMP V1/V2c is read-only | and SNMP V3 is read-write. |  |
|                                | OK Cancel                  |  |

Available parameters are explained as follows:

| Item                       | Description                                                                                                    |
|----------------------------|----------------------------------------------------------------------------------------------------|
| <b>Enable SNMP Agent</b>   | Check it to enable this function.                                                                                                    |
| <b>Enable SNMPV3 Agent</b> | Check it to enable this function.                                                                                                    |
| USM User                   | USM means user-based security mode.  Type a username which will be used for authentication. The maximum length of the text is limited to 23 characters. |
| Auth Algorithm             | Choose one of the encryption methods listed below as the authentication algorithm.                                                                      |
| <b>Auth Password</b>       | Type a password for authentication. The maximum length of the text is limited to 23 characters.                                                         |

# 3.15.8 Management

This page allows you to manage the port settings for HTTP and HTTPS.

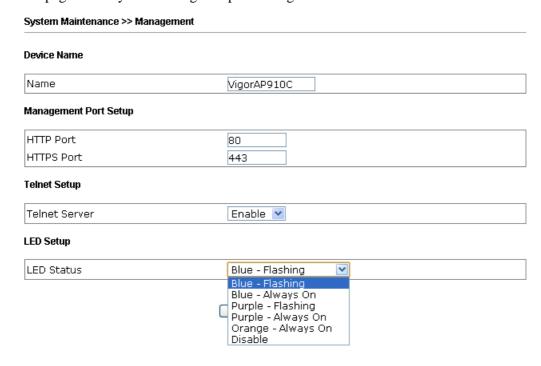

Available parameters are explained as follows:

| Item                  | Description                                                                                                    |
|-----------------------|----------------------------------------------------------------------------------------------------|
| Device Name           | Name - The default setting is VigorAP910C. Change the name if required.                                                                                                    |
| Management Port Setup | HTTP port/HTTPS port - Specify user-defined port numbers for the HTTP and HTTPS servers.                                                                                                    |
| <b>Telnet Server</b>  | <b>Enable</b> – The administrator / user can access into the command line interface of VigorAP remotely for configuring settings.                                                                                                    |
|                       | <b>Disable</b> – The administrator / user is unable to access into the command line interface of VigorAP remotely for configuring settings.                                                                                                    |
| LED Setup             | The color of LED (on or flashing) can be switched among blue, purple and orange to meet your favor.                                                                                                    |
|                       | Blue - Flashing / Purple - Flashing / Blue - Always On / Orange - Always On / Purple - Always On - Flashing light or steady light (with different color) can be chosen to indicate VigorAP is ready and able to work normally. You can change and specify the color of the flashing/ stabilizing LED at any time. Simply use the drop down list to choose the option you want. |
|                       | <b>Disable</b> –The LEDs blink always since VigorAP 910C is powered on. Some people might not like that. Therefore the function of LED is allowed to be disabled to make people feeling comfortable and undisturbed. When <b>Disable</b> is                                                                                                    |

chosen, all the LEDs on VigorAP 910C will light off immediately after clicking **OK**.

## 3.15.8 Reboot System

The Web Configurator may be used to restart your modem. Click **Reboot System** from **System Maintenance** to open the following page.

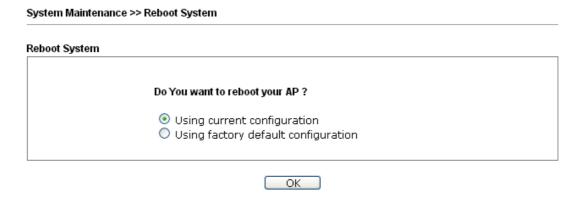

If you want to reboot the modem using the current configuration, check **Using current configuration** and click **OK**. To reset the modem settings to default values, check **Using factory default configuration** and click **OK**. The modem will take 5 seconds to reboot the system.

**Note:** When the system pops up Reboot System web page after you configure web settings, please click **OK** to reboot your modem for ensuring normal operation and preventing unexpected errors of the modem in the future.

## 3.15.9 Firmware Upgrade

Download the newest firmware from DrayTek's web site or FTP site. The DrayTek web site is www.draytek.com (or local DrayTek's web site) and FTP site is ftp.draytek.com.

Click **System Maintenance>> Firmware Upgrade** to launch the Firmware Upgrade Utility.

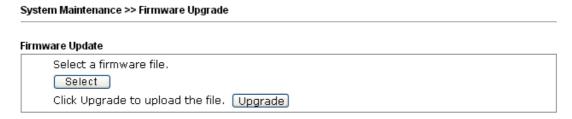

Click **Select** to locate the newest firmware from your hard disk and click **Upgrade**.

# 3.16 Diagnostics

Diagnostic Tools provide a useful way to **view** or **diagnose** the status of your VigorAP 910C.

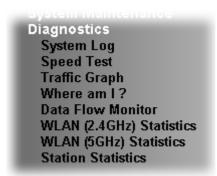

## 3.16.1 System Log

At present, only **System Log** is offered.

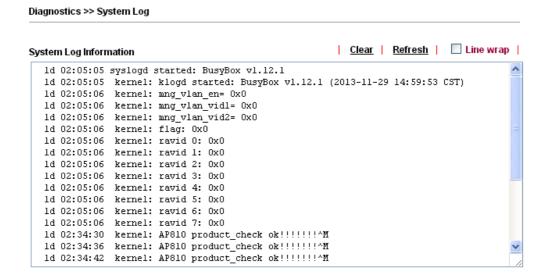

### 3.16.2 Speed Test

Click the **Start** button on the page to test the speed. Such feature can help you to find the best installation place for Vigor AP.

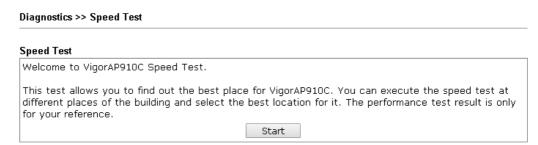

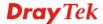

## 3.16.3 Traffic Graph

Click **Traffic Graph** to open the web page. Choose one of the managed Access Points, daily or weekly for viewing data transmission chart. Click **Refresh** to renew the graph at any time.

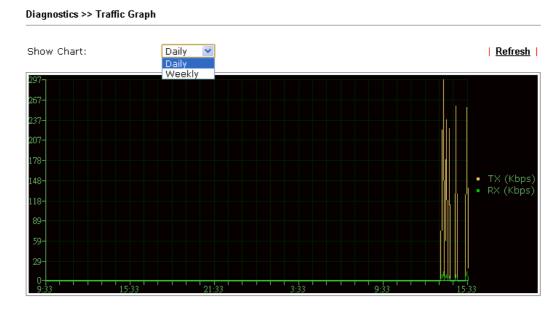

The horizontal axis represents time; the vertical axis represents the transmission rate (in kbps).

#### 3.16.4 Where am I

This function is useful for the administrator to locate the access points to build the best signal transmitting position for multiple access points.

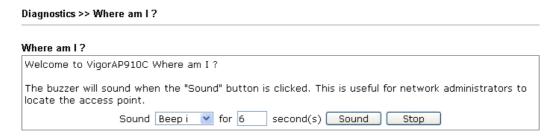

Available parameters are explained as follows:

| Item           | Description                                                              |
|----------------|--------------------------------------------------------------------------|
| Sound          | Use the drop down list to specify a special sound for such access point. |
| for XX seconds | Set the duration time of the beep sound.                                 |
| Sound          | Activate the buzzer of the access point.                                 |
| Stop           | Terminate the buzzer of the access point.                                |

## 3.16.5 Data Flow Monitor

This page displays general information for the client connecting to VigorAP 910C.

Diagnostics >> Data Flow Monitor Page: ▼ Auto-refresh 🗹 Refresh Index MAC Address <u>Station</u> TX rate(Kbps) RX rate(Kbps) 2.4G / 5G Action 8 10 13 14 15 Total

Available parameters are explained as follows:

| Item           | Description                                                                |
|----------------|----------------------------------------------------------------------------|
| Auto-refresh   | After checking this box, Vigor system will refresh such page periodically. |
| Refresh        | Click this link to refresh this page immediately.                          |
| Index          | Display the number of the data flow.                                       |
| MAC Address    | Display the MAC address of the monitored device.                           |
| Station        | Display the IP address/host name of the wireless client.                   |
| TX rate (kbps) | Display the transmission speed of the monitored device.                    |
| RX rate (kbps) | Display the receiving speed of the monitored device.                       |
| 2.4G/5G        | Display what wireless band (2.4G or 5G) used by the wireless client.       |
| Action         | <b>DeAuth</b> – Deauthenticate a wireless station.                         |

# 3.16.6 WLAN (2.4GHz) Statistics

Such page is used for debug by RD only.

Diagnostics >> WLAN (2.4GHz) Statistics

|                                |       | ☐ Auto-Re                      | fresh Refresh |
|--------------------------------|-------|--------------------------------|---------------|
| Tx success                     | 18933 | Rx success                     | 642493        |
| Tx retry count                 | 74    | Rx with CRC                    | 1015871       |
| Tx fail to Rcv ACK after retry | 2     | Rx drop due to out of resource | 0             |
| RTS Success Rcv CTS            | 0     | Rx duplicate frame             | 3             |
| RTS Fail Rcv CTS               | 0     | False CCA (one second)         | 1249          |
| TransmitCountFromOS            | 536   | MulticastReceivedFrameCount    | 0             |
| TransmittedFragmentCount       | 18933 | RealFcsErrCount                | 1015871       |
| TransmittedFrameCount          | 18933 | WEPUndecryptableCount          | 0             |
| MulticastTransmittedFrameCount | 0     | MultipleRetryCount             | 0             |
| TransmittedAMSDUCount          | 0     | ACKFailureCount                | 0             |
| TransmittedOctetsInAMSDU       | 0     | ReceivedAMSDUCount             | 0             |
| TransmittedAMPDUCount          | 0     | ReceivedOctesInAMSDUCount      | 0             |
| TransmittedMPDUsInAMPDUCount   | 0     | MPDUInReceivedAMPDUCount       | 0             |
| TransmittedOctetsInAMPDUCount  | 0     | fAnyStaFortyIntolerant         | 0             |

|                        | SSID1<br>(DrayTek) | SSID2<br>(N/A) | SSID3<br>(N/A) | SSID4<br>(N/A) |
|------------------------|--------------------|----------------|----------------|----------------|
| Packets Received       | 3                  | N/A            | N/A            | N/A            |
| Packets Sent           | 4                  | N/A            | N/A            | N/A            |
| Bytes Received         | 465                | N/A            | N/A            | N/A            |
| Byte Sent              | 396                | N/A            | N/A            | N/A            |
| Error Packets Received | 0                  | N/A            | N/A            | N/A            |
| Drop Received Packets  | 0                  | N/A            | N/A            | N/A            |

# 3.16.7 WLAN(5GHz) Statistics

Such page is used for debug by RD only.

Diagnostics >> WLAN (5GHz) Statistics

|                                 |            | ∐ Auto-Re              | fresh Refresh |
|---------------------------------|------------|------------------------|---------------|
| Tx Data Packets                 | 0          | Rx Data Packets        | 0             |
| Tx Data Bytes                   | 0          | Rx Data Bytes          | 0             |
| Average Tx Rate (kbps)          | No Station | Average Rx Rate (kbps) | No Station    |
| Tx Unicast Data Packets         | 0          | Rx PHY errors          | 0             |
| Tx Multi/Broadcast Data Packets | 0          | Rx CRC errors          | 52650         |
| Tx failures                     | 428        | Rx MIC errors          | 0             |
|                                 |            | Rx Decryption errors   | 0             |
|                                 |            | Rx errors              | 0             |

|                                    | SSID1<br>(DrayTek5G) | SSID2<br>(N/A) | SSID3<br>(N/A) | SSID4<br>(N/A) |
|------------------------------------|----------------------|----------------|----------------|----------------|
| Tx Data Packets                    | 0                    | N/A            | N/A            | N/A            |
| Tx Data Bytes                      | 0                    | N/A            | N/A            | N/A            |
| Tx Data BytesTx Data Payload Bytes | 0                    | N/A            | N/A            | N/A            |
| Rx Data Packets                    | 0                    | N/A            | N/A            | N/A            |
| Rx Data Bytes                      | 0                    | N/A            | N/A            | N/A            |
| Rx Data Payload Bytes              | 0                    | N/A            | N/A            | N/A            |
| Tx Unicast Data Packets            | 0                    | N/A            | N/A            | N/A            |
| Tx Multi/Broadcast Data Packets    | 0                    | N/A            | N/A            | N/A            |
| Average Tx Rate (kbps)             | No Station           | N/A            | N/A            | N/A            |
| Average Rx Rate (kbps)             | No Station           | N/A            | N/A            | N/A            |
| Rx errors                          | 0                    | N/A            | N/A            | N/A            |
| Tx failures                        | 428                  | N/A            | N/A            | N/A            |

#### 3.16.8 Station Statistics

Such page is used for debug or for the user to observe network traffic and network quality.

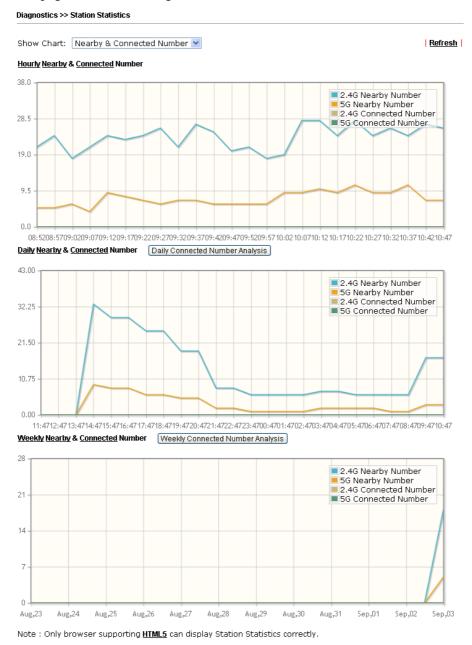

Available parameters are explained as follows:

| Item       | Description                                                                                      |  |  |
|------------|--------------------------------------------------------------------------------------------------|--|--|
| Item       | Description                                                                                      |  |  |
| Show Chart | Choose one of the items to display the statistics chart for wireless stations.                   |  |  |
|            | Nearby & Connected Number ▼  Nearby & Connected Number  Visiting & Passing Number  Visiting Time |  |  |
|            | Nearby & Connected Number – Choose it to have the                                                |  |  |

statistics of the wireless stations which is nearby and connected to VigorAP 910C.

**Visiting & Passing Number** – Choose it to have the statistics of the wireless stations which is visiting and passing to VigorAP 910C.

**Visiting Time** - Choose it to have the statistics of the wireless stations which is visiting VigorAP 910C.

# Daily Connected Number Analysis / Daily Visiting Number Analysis

Click this button to get analysis pie chart for daily connected wireless stations / daily visiting wireless station.

Daily 2.4G Connected & Not Connected Number Analysis

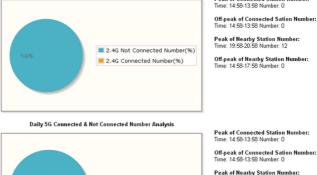

Peak of Connected Station Number:
Time: 14:55:155 Number: 0

Off-peak of Connected Station Numb
Time: 14:55:13:58 Number: 0

Peak of Nearby Station Number:
Time: 19:55:20:55 Number: 3
Time: 13:55 Number: 3

Off-peak of Nearby Station Number:
Time: 14:58-17:58 Number: 0

# Weekly Connected Number Analysis / Weekly Visiting Number Analysis

Click this button to get analysis pie chart for weekly connected wireless stations / weekly visiting wireless station.

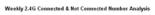

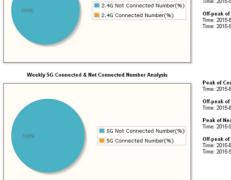

Peak of Connected Station Number: Time: 2015-8-22(Sun)-2015-9-3(Thu) Number: 0

Off-peak of Connected Sation Number: Time: 2015-8-22(Sun)-2015-9-3(Thu) Number: 0

Peak of Nearby Station Number: Time: 2015-9-2(Wed) Number: 4

Off-peak of Nearby Station Number: Time: 2015-8-22(Sun)-2015-9-2(Wed) Number: 0 Time: 2015-9-3(Thu) Number: 0

Peak of Connected Station Number: Time: 2015-8-22(Sun)-2015-9-3(Thu) Number: 0

Off-peak of Connected Sation Number: Time: 2015-8-22(Sun)-2015-9-3(Thu) Number:

Peak of Nearby Station Number:

Off-peak of Nearby Station Number: Time: 2015-9-22(Sun)-2015-9-2(Wed) Number: 0 Time: 2015-9-3(Thu) Number: 0

# 3.17 Support Area

When you click the menu item under **Support Area**, you will be guided to visit www.draytek.com and open the corresponding pages directly.

Support Area FAQ/Application Note Product Registration

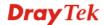

This page is left blank.

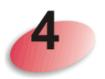

# **Trouble Shooting**

This section will guide you to solve abnormal situations if you cannot access into the Internet after installing the modem and finishing the web configuration. Please follow sections below to check your basic installation status stage by stage.

- Checking if the hardware status is OK or not.
- Checking if the network connection settings on your computer are OK or not.
- Pinging VigorAP from your computer.
- Checking if the ISP settings are OK or not.
- Backing to factory default setting if necessary.

If all above stages are done and the modem still cannot run normally, it is the time for you to contact your dealer for advanced help.

# 4.1 Checking If the Hardware Status Is OK or Not

Follow the steps below to verify the hardware status.

- Check the power line and cable connections.
   Refer to "1.3 Hardware Installation" for details.
- 2. Check the LED blinks in blue or not.
- 3. If not, it means that there is something wrong with the hardware status. Simply back to "1.3 Hardware Installation" to execute the hardware installation again. And then, try again.

# 4.2 Checking If the Network Connection Settings on Your Computer Is OK or Not

Sometimes the link failure occurs due to the wrong network connection settings. After trying the above section, if the link is stilled failed, please do the steps listed below to make sure the network connection settings is OK.

#### For Windows

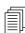

The example is based on Windows 7 (Professional Edition). As to the examples for other operation systems, please refer to the similar steps or find support notes in **www.draytek.com**.

1. Open All Programs>>Getting Started>>Control Panel. Click Network and Sharing Center.

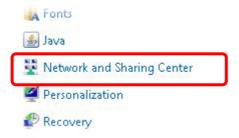

2. In the following window, click Change adapter settings.

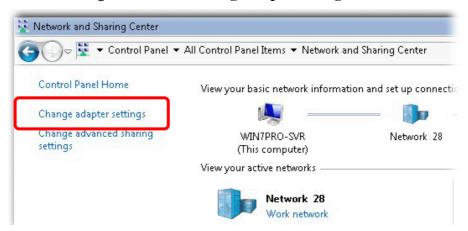

3. Icons of network connection will be shown on the window. Right-click on **Local Area Connection** and click on **Properties**.

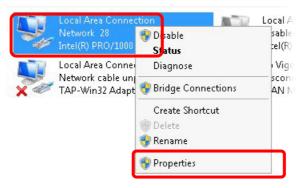

4. Select **Internet Protocol Version 4 (TCP/IP)** and then click **Properties**.

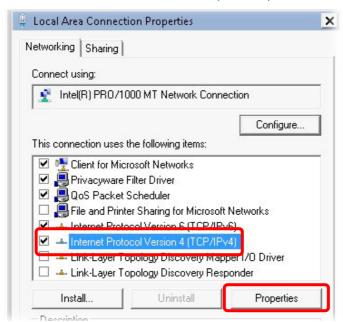

5. Select **Obtain an IP address automatically** and **Obtain DNS server address automatically**. Finally, click **OK**.

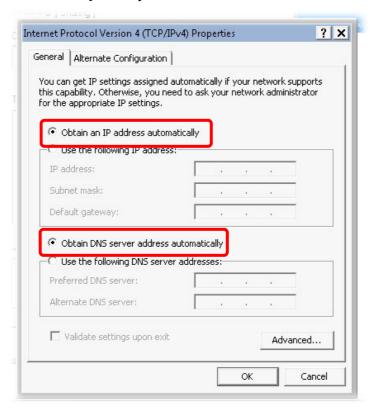

#### For Mac OS

- 1. Double click on the current used Mac Os on the desktop.
- 2. Open the **Application** folder and get into **Network**.
- 3. On the **Network** screen, select **Using DHCP** from the drop down list of Configure IPv4.

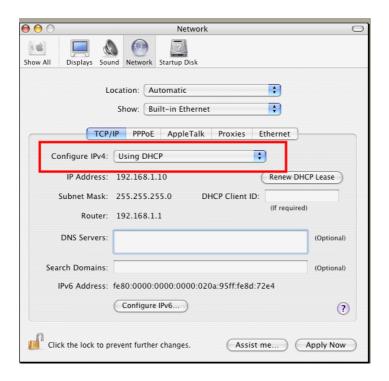

# 4.3 Pinging the VigorAP from Your Computer

The default gateway IP address of the modem is 192.168.1.2. For some reason, you might need to use "ping" command to check the link status of the modem. **The most important thing is that the computer will receive a reply from 192.168.1.2.** If not, please check the IP address of your computer. We suggest you setting the network connection as **get IP automatically**. (Please refer to the section 4.2)

Please follow the steps below to ping the modem correctly.

#### For Windows

- 1. Open the **Command** Prompt window (from **Start menu> Run**).
- 2. Type **command** (for Windows 95/98/ME) or **cmd** (for Windows NT/ 2000/XP/Vista/7). The DOS command dialog will appear.

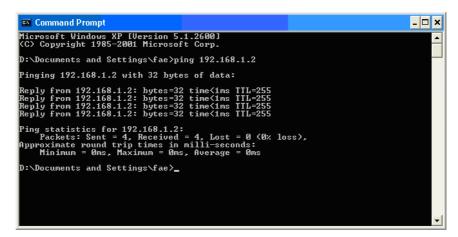

- 3. Type ping 192.168.1.2 and press [Enter]. If the link is OK, the line of "Reply from 192.168.1.2:bytes=32 time<1ms TTL=255" will appear.
- 4. If the line does not appear, please check the IP address setting of your computer.

#### For Mac OS (Terminal)

- 1. Double click on the current used Mac Os on the desktop.
- 2. Open the **Application** folder and get into **Utilities**.
- 3. Double click **Terminal**. The Terminal window will appear.
- 4. Type ping 192.168.1.2 and press [Enter]. If the link is OK, the line of "64 bytes from 192.168.1.2: icmp\_seq=0 ttl=255 time=xxxx ms" will appear.

```
000
                          Terminal - bash - 80x24
Last login: Sat Jan 3 02:24:18 on ttyp1
                                                                                3
Welcome to Darwin!
Vigor10:~ draytek$ ping 192.168.1.1
PING 192.168.1.1 (192.168.1.1): 56 data bytes
64 bytes from 192.168.1.1: icmp_seq=0 ttl=255 time=0.755 ms
64 bytes from 192.168.1.1: icmp_seq=1 ttl=255 time=0.697 ms
64 bytes from 192.168.1.1: icmp_seq=2 ttl=255 time=0.716 ms
64 bytes from 192.168.1.1: icmp_seq=3 ttl=255 time=0.731 ms
64 bytes from 192.168.1.1: icmp_seq=4 ttl=255 time=0.72 ms
--- 192.168.1.1 ping statistics ---
5 packets transmitted, 5 packets received, 0% packet loss
round-trip min/avg/max = 0.697/0.723/0.755 ms
Vigor10:~ draytek$
```

# 4.4 Backing to Factory Default Setting If Necessary

Sometimes, a wrong connection can be improved by returning to the default settings. Try to reset the modem by software or hardware.

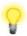

**Warning:** After pressing **factory default setting**, you will loose all settings you did before. Make sure you have recorded all useful settings before you pressing. The password of factory default is null.

#### **Software Reset**

You can reset the modem to factory default via Web page.

Go to **System Maintenance** and choose **Reboot System** on the web page. The following screen will appear. Choose **Using factory default configuration** and click **OK**. After few seconds, the modem will return all the settings to the factory settings.

| System Maintenance >> Reboot System |                                                                     |  |  |
|-------------------------------------|---------------------------------------------------------------------|--|--|
| Reboot System                       | Reboot System                                                       |  |  |
|                                     | Do You want to reboot your AP ?                                     |  |  |
|                                     | Using current configuration     Using factory default configuration |  |  |
|                                     | ОК                                                                  |  |  |

#### **Hardware Reset**

While the access point is running, press the **Factory Reset** button and hold for more than 5 seconds. When you see the **ACT** LED blinks rapidly, please release the button. Then, the modem will restart with the default configuration.

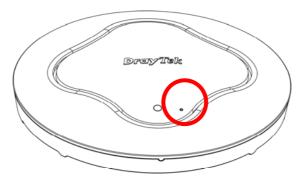

After restore the factory default setting, you can configure the settings for the modem again to fit your personal request.

# 4.5 Contacting DrayTek

If the access point still cannot work correctly after trying many efforts, please contact your dealer for further help right away. For any questions, please feel free to send e-mail to support@draytek.com.

This page is left blank.

# Index

8 В Backup, 188 802.11 Ad Hoc, 77 802.1x WEP, 52 Backup the Configuration, 202 Band Steering, 68, 110, 139 Α Bandwidth Limit. 23 Bandwidth Management, 62, 104, 133, 158, 180 Access Control, 54, 96, 122, 151, 170 Black List, 44 Action, 191 Browser Time, 205 Activate MAC address filter, 96 Administrator Password, 201 C Advanced Configuration, 37 Advanced Setting, 56, 85, 98, 124, 153, 172 CAM, 77 AES, 28 Ceiling-mount Installation, 4, 5 Airtime Fairness, 63, 105, 134, 159, 181 Central AP Management, 42 Certificate Management, 188 Antenna, 57, 86, 99, 125 AP. 38 Changing Password, 21 AP Bridge-Point to Multi-Point, 38 Channel, 23, 50, 84, 92, 118, 129, 147, 166, 176 AP Bridge-Point to Multi-Point Mode, 83 Channel Width, 56, 85, 98, 124, 153, 172 AP Bridge-Point to Point, 24, 38 Client IP, 188 AP Bridge-Point to Point/, 83 Client PinCode, 55, 97, 152 AP Bridge-WDS, 26, 38 Client's MAC Address, 44, 186 AP Bridge-WDS Mode, 90 Configuration Backup, 202 AP Discovery, 24, 31, 58, 88, 100, 127, 155, 173 Configure via Push Button, 97 AP Management, 42 Connect to a Vigor Router, 10 AP Mode, 49, 146 Connection Time, 65, 136, 161, 183 AP Monitor Mode, 58, 88, 100, 127 Connection Type, 130, 177 AP Operation Mode, 23, 30 Country Code, 57, 86, 99, 125, 153, 172 APM Log, 43 D Apple iOS Keep Alive, 192 Applications, 190 Data Flow Monitor, 211 Auth Mode, 55 Daylight Saving, 205 Authentication Client, 188 Default Gateway, 130, 178 Authentication Type, 187 Detection, 194 Auto Adjustment, 62, 104, 133, 159, 180 Device Name, 130 Auto Channel Filtered Out List, 57 DHCP Client, 40 Auto Provision, 42 DHCP server, 20

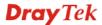

Auto Switch, 193

AutoSelect, 23, 129, 166

DHCP Server, 40

Diagnostics, 209

Download Limit, 62, 104, 133, 159, 180

E

EAP Type, 187

Encryp Type, 55

End Time, 191

Extension Channel, 50, 84, 92, 118

F

Factory Default Setting, 222

Factory Reset, 3

Fast Roaming, 67, 109, 138, 163

Firmware Upgrade, 208

Force Overload Disassociation, 44

Fragment Length, 57, 86, 99, 125, 153, 172

Fragment Threshold, 78

#### G

Guest Wireless, 23

Hardware Installation, 4

Function Support List, 43

#### Η

Hardware Reset, 223
Hide SSID, 50, 92, 118, 147, 166
HTMIX, 84
HTTP port, 207
HTTPS, 189
HTTPS port, 207

#### Ι

Infrastructure, 77
Introduction, 1
IP Address, 40, 130, 177
Isolate Member, 50, 92, 118, 147, 166

#### K

Keep Alive Period, 200
Key Renewal Interval, 52, 94, 120, 149, 168
Key Size, 189
Key Type, 189

#### L

LAN, 39
Lease Time, 40
LED Indicators and Connectors, 3
LED Setup, 207
Limit Client, 91, 146, 165
Limit Client per SSID, 50, 91, 118, 147, 165
Load Balance, 44
locked MAC address filter, 96

#### M

MAC Address, 176
MAC Address Filter, 54
Mac Clone, 76
MAC Clone, 58, 126
Main Screen, 20, 37
Management, 207
Management VLAN, 40
Mobile Device Management, 194
Mode, 50, 51, 75, 84, 91, 93, 118, 119, 147, 165, 167

#### Ν

Network Configuration, 15
Network Type, 77
NTP, 190
NTP Client, 205
NTP Server, 205
NTP synchronization, 205

#### 0

Once, 191

Online Status, 35
OPEN, 78
Open/Shared, 27, 32, 129, 176
Operation Mode, 22, 38
Overload Management, 44

#### P

Packet-OVERDRIVE, 56, 76, 85, 124

Pass Phrase, 52, 78, 94, 120, 130, 149, 168, 177

Password Strength, 201

Periodic Inform Settings, 200

Phy Mode, 26 PHY Mode, 84

PIN Code, 47

Plasterboard Ceiling, 5

PMK Cache Period, 67, 109, 163, 185

Policy, 54, 96, 122, 151, 195

Port, 53, 150, 169

Power Saving Mode, 77

Pre-Authentication, 67, 109, 163, 185

Primary IP Address, 40, 200

PSK, 46

Push Button, 55, 152

#### Q

Quick Start Wizard, 22

#### R

RADIUS Server, 53, 95, 121, 150, 169, 187

RADIUS Setting, 187

Rate Adaptation Algorithm, 57, 86, 99, 125

Reboot System, 208

Reconnection Time, 65, 136, 161, 183

Restore, 55, 188

Restore Configuration, 203

Roaming, 66, 108, 137, 162, 184

Router Name, 177

Routine, 191

RSSI, 66, 108, 137, 162, 184, 185

RTS Threshold, 57, 78, 86, 99, 125, 153, 172

#### S

Scan, 80, 89

Schedule, 190

Secondary IP Address, 40, 200

Secret Key, 188

Security, 51, 84, 93, 119, 148, 167

Security Key, 23

Security Mode, 78, 129, 176

Security Overview, 46

Security Settings, 51

Session Timeout, 53, 95, 121, 150, 169

SHARED, 78

Shared Secret, 53, 95, 121, 150, 169

Show Chart, 213

Site Survey, 80

**SNMP**, 206

SNMP Agent, 206

SNMPV3 Agent, 206

Software Reset, 222

Speed Test, 209

SSID, 92, 147, 166

SSL(HTTPS), 200

Start Date, 191

Start PBC, 47, 55, 82, 97, 123, 152, 171

Start PIN, 55, 82, 97, 123, 152, 171

Start Time, 191

Station Control, 23, 65, 107, 136, 161, 183

Station List, 73, 115, 144, 164, 186

Station Statistics, 213

Station-Infrastructure, 38

Station-Infrastructure Mode, 75

Statistics, 81, 196

Status of Settings, 45

STUN, 200

Subject Name, 189

Subnet Mask, 40, 130, 177

Support Area, 215

Suspended Ceiling Installation, 6

Syslog/Mail Alert, 204

System Log, 209

System Maintenance, 197

System Status, 197

#### T

Telnet Server, 207

Time and Date, 205

Time Zone, 205

TKIP, 28, 46

TLS, 204

Total Download Limit, 62, 104, 133, 159, 180

Total Upload Limit, 62, 104, 133, 159, 180

TR-069, 199

Traffic Graph, 210

traffic overload, 44

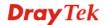

Triggering Client Number, 106

Trouble Shooting, 217

Tx Power, 57, 86, 99, 125, 153, 172

#### U

Universal Repeater, 27, 31, 39, 128, 176 Universal Repeater Mode, 117, 165

Upload Limit, 62, 104, 133, 158, 180

Users Profile, 187

## V

VLAN ID, 40, 92, 118, 147, 166

#### W

Wall Mounting Installation, 8 WDS AP Status, 89, 101 WEP, 27, 78 WEP (Wired Equivalent Privacy), 46

Where am I, 210

White List, 44

Wi-Fi DOWN, 191

Wi-Fi UP, 191

Wireless LAN(2.4GHz), 38

Wireless LAN(2.4GHz/5GHz), 46

Wireless LAN(5GHz), 39

WLAN (2.4GHz) Statistics, 212

WLAN(5GHz) Statistics, 212

WMM Configuration, 60, 102, 131, 157, 178

Wooden Ceiling, 4

WPA (Wi-Fi Protected Access), 46

WPA Algorithms, 52, 78, 94, 120, 149, 168

WPS, 55, 97, 123, 152, 171

WPS (Wi-Fi Protected Setup), 47, 81

WPS Auth Mode, 97

WPS Encryp Type, 97